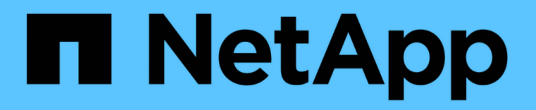

# 유지 관리 Install and maintain

NetApp April 19, 2024

This PDF was generated from https://docs.netapp.com/ko-kr/ontap-systems/asa900/index.html on April 19, 2024. Always check docs.netapp.com for the latest.

# 목차

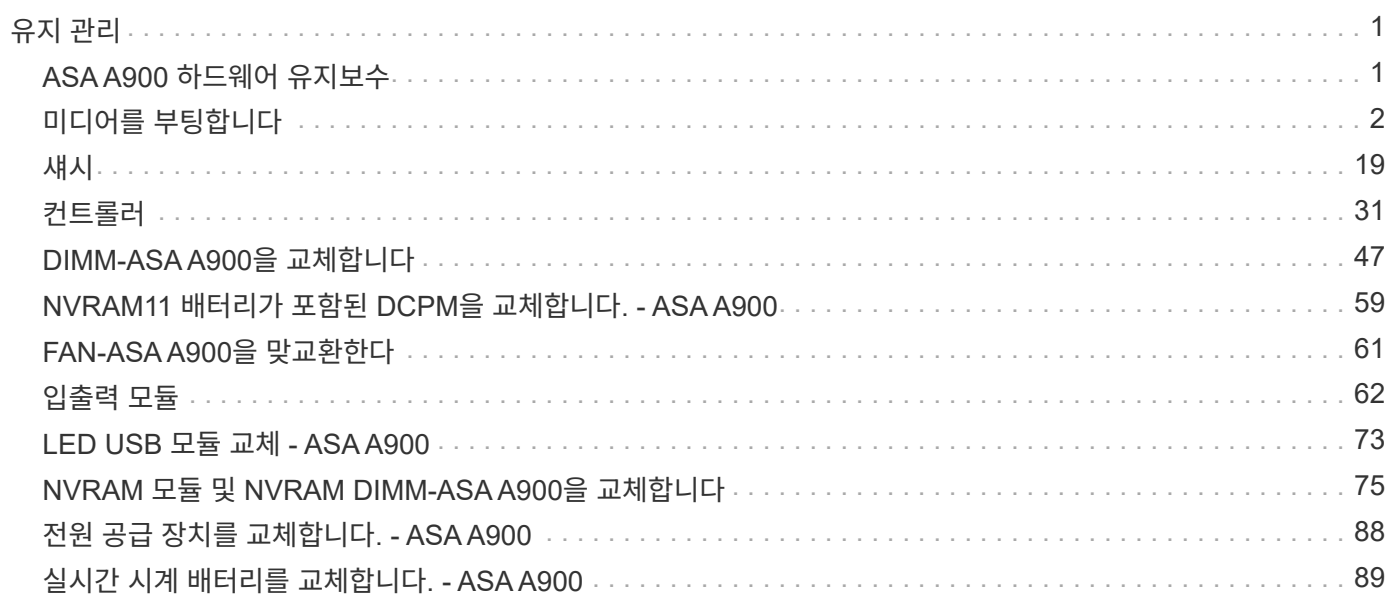

# <span id="page-2-0"></span>유지 관리

## <span id="page-2-1"></span>**ASA A900** 하드웨어 유지보수

ASA A900 스토리지 시스템의 경우 다음 구성 요소에 대한 유지보수 절차를 수행할 수 있습니다.

미디어를 부팅합니다

부팅 매체는 시스템이 부팅될 때 사용하는 1차 및 2차 부팅 이미지 파일 세트를 저장합니다.

섀시

섀시는 컨트롤러/CPU 장치, 전원 공급 장치 및 I/O와 같은 모든 컨트롤러 구성 요소를 수용하는 물리적 인클로저입니다

## 컨트롤러

컨트롤러는 보드, 펌웨어 및 소프트웨어로 구성됩니다. 드라이브를 제어하고 ONTAP 기능을 구현합니다.

## **DIMM**

메모리 불일치가 있거나 DIMM에 결함이 있는 경우 DIMM(Dual In-line Memory Module)을 교체해야 합니다.

## **DCPM**

DCPM(디스테이징 컨트롤러 전원 모듈)에는 NVRAM11 배터리가 포함되어 있습니다.

## 팬

팬이 컨트롤러를 냉각시킵니다.

## 입출력 모듈

I/O 모듈(입출력 모듈)은 컨트롤러와 다양한 장치 또는 시스템 사이에서 컨트롤러와 데이터를 교환해야 하는 중개자 역할을 하는 하드웨어 구성 요소입니다.

## **LED USB**

LED USB 모듈은 콘솔 포트 및 시스템 상태에 대한 연결을 제공합니다.

## **NVRAM**

The NVRAM module (Non-Volatile Random Access Memory) allows the controller to retain data across power cycles or system reboots.

## 전원 공급 장치

전원 공급 장치는 컨트롤러 쉘프에 이중 전원을 제공합니다.

실시간 시계 배터리

실시간 시계 배터리는 전원이 꺼져 있을 경우 시스템 날짜 및 시간 정보를 보존합니다.

## <span id="page-3-0"></span>미디어를 부팅합니다

## 부팅 매체**(ASA A900)**를 교체합니다

부팅 매체는 시스템이 부팅될 때 사용하는 1차 및 2차 시스템(부팅 이미지) 파일 세트를 저장합니다. 네트워크 구성에 따라 중단 없는 교체 또는 중단 없는 교체를 수행할 수 있습니다.

"image\_xxx.tgz"를 저장할 적절한 저장 공간을 가진 FAT32로 포맷된 USB 플래시 드라이브가 있어야 합니다.

이 절차에서 나중에 사용할 수 있도록 'image\_xxx.tgz' 파일을 USB 플래시 드라이브에 복사해야 합니다.

- 부팅 미디어를 중단 없이 교체하는 방법은 모두 'var' 파일 시스템을 복구해야 합니다.
	- 무중단 교체를 위해 HA 쌍에서는 'var' 파일 시스템을 복구하기 위해 네트워크에 연결할 필요가 없습니다. 단일 섀시의 HA 쌍에는 내부 e0S 연결이 있는데, 이 연결을 사용하여 서로 'var' 구성을 전송할 수 있습니다.
	- 시스템 중단을 교체하기 위해 네트워크 연결을 통해 'var' 파일 시스템을 복원할 필요가 없지만, 이 프로세스를 수행하려면 두 번의 재부팅이 필요합니다.
- 오류가 발생한 구성 요소를 공급업체로부터 받은 교체 FRU 구성 요소로 교체해야 합니다.
- 다음 단계의 명령을 올바른 컨트롤러에 적용하는 것이 중요합니다.
	- impaired\_controller는 유지 관리를 수행하는 컨트롤러입니다.
	- healy\_controller는 손상된 컨트롤러의 HA 파트너입니다.

#### 온보드 암호화 키 사전 종료 검사 **- ASA A900**

손상된 컨트롤러를 종료하고 온보드 암호화 키의 상태를 확인하기 전에 손상된 컨트롤러의 상태를 확인하고, 자동 반환을 비활성화하고, 시스템에서 실행 중인 ONTAP의 버전을 확인해야 합니다.

노드가 2개 이상인 클러스터가 있는 경우 쿼럼에 있어야 합니다. 클러스터가 쿼럼에 없거나 정상 컨트롤러에 자격 및 상태에 대해 FALSE가 표시되는 경우 손상된 컨트롤러를 종료하기 전에 문제를 해결해야 합니다. 을 참조하십시오 ["](https://docs.netapp.com/us-en/ontap/system-admin/synchronize-node-cluster-task.html?q=Quorum)[노드를](https://docs.netapp.com/us-en/ontap/system-admin/synchronize-node-cluster-task.html?q=Quorum) [클러스터와](https://docs.netapp.com/us-en/ontap/system-admin/synchronize-node-cluster-task.html?q=Quorum) [동기화합니다](https://docs.netapp.com/us-en/ontap/system-admin/synchronize-node-cluster-task.html?q=Quorum)[".](https://docs.netapp.com/us-en/ontap/system-admin/synchronize-node-cluster-task.html?q=Quorum)

#### 단계

1. 손상된 컨트롤러의 상태를 점검합니다.

- 손상된 컨트롤러가 로그인 프롬프트에 있으면 admin으로 로그인합니다.
- 손상된 컨트롤러가 로더 프롬프트에 있고 HA 구성의 일부인 경우 정상 컨트롤러에 admin으로 로그인합니다.
- $\,$   $\,$  장애가 있는 컨트롤러가 독립 실행형 구성이고 로더 프롬프트에서 에 문의하십시오 ["mysupport.netapp.com".](http://mysupport.netapp.com/)

2. AutoSupport가 활성화된 경우 'system node AutoSupport invoke -node \* -type all-message MAINT=number\_of\_hours\_downh' AutoSupport 메시지를 호출하여 자동 케이스 생성을 억제합니다

다음 AutoSupport 메시지는 두 시간 동안 자동 케이스 생성을 억제합니다: ' cluster1: \* > system node AutoSupport invoke - node \* -type all-message MAINT=2h'

- 3. 손상된 컨트롤러가 작동 중일 경우 손상된 컨트롤러에서 실행 중인 ONTAP 버전을 확인하거나, 손상된 컨트롤러가 다운된 경우 rsion -v 명령을 사용하여 파트너 컨트롤러에서 실행 중인 버전을 확인합니다.
	- 명령 출력에 <lno-DARE> 또는 <1Ono-DARE>가 표시되면 시스템이 NVE를 지원하지 않는 것입니다. 컨트롤러를 계속 종료합니다.

## **ONTAP 9.6** 이상

손상된 컨트롤러를 종료하기 전에 시스템에 NetApp Volume Encryption(NVE) 또는 NetApp Storage Encryption(NSE)이 활성화되어 있는지 확인해야 합니다. 그렇다면 구성을 확인해야 합니다.

1. 클러스터의 모든 볼륨에 NVE가 사용되고 있는지 확인합니다. 'volume show-is-encrypted true'

출력에 표시되는 볼륨이 하나라도 있으면 NVE가 구성되어 NVE 구성을 확인해야 합니다. 나열된 볼륨이 없으면 NSE가 구성되어 있고 사용 중인지 확인합니다.

- 2. NSE 설정 및 사용 여부 확인:'Storage encryption disk show
	- 명령 출력에 모드 및 키 ID 정보가 포함된 드라이브 세부 정보가 표시되는 경우 NSE가 구성되어 있으며 NSE 구성을 확인하고 사용 중인 것입니다.
	- 디스크가 표시되지 않으면 NSE가 구성되지 않은 것입니다.
	- NVE와 NSE가 구성되지 않은 경우 NSE 키로 보호되는 드라이브가 없으므로 손상된 컨트롤러를 종료하는 것이 안전합니다.

### **NVE** 구성을 검증합니다

1. 키 관리 서버에 저장된 인증 키의 키 ID를 표시합니다. security key-manager key query

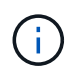

ONTAP 9.6 릴리스 후에는 추가 키 관리자 유형이 있을 수 있습니다. KMIP, AKV, GCP 등이 있다. 이러한 유형의 확인 과정은 외부 또는 온보드 키 관리자 유형을 확인하는 과정과 같습니다.

- 키 관리자 유형이 외형이고 복원된 칼럼에 예라고 표시되면 손상된 컨트롤러를 차단하는 것이 안전합니다.
- 키 관리자 유형에 온보드(Onboard)이 표시되고 복원된(Restored) 열에 예(Yes)가 표시되면 몇 가지 추가 단계를 완료해야 합니다.
- 키 관리자 유형에 '외부'가 표시되고 '복원됨' 열에 '예'가 아닌 다른 항목이 표시되면 몇 가지 추가 단계를 완료해야 합니다.
- 키 관리자 유형이 '내장'으로 표시되고 '복원됨' 열에 '예'가 아닌 다른 항목이 표시되면 추가 단계를 완료해야 합니다.
- 2. 키 관리자 유형에 온보드(Onboard)이 표시되고 복원된(Restored) 열에 예(yes)가 표시되면 OKM 정보를 수동으로 백업합니다.
	- a. Advanced Privilege Mode로 이동하여 'et-priv advanced'라는 메시지가 표시되면 y를 입력합니다
	- b. 키 관리 정보(보안 키 관리자 온보드 show-backup)를 표시하려면 명령을 입력합니다
- c. 백업 정보의 내용을 별도의 파일이나 로그 파일에 복사합니다. OKM을 수동으로 복구해야 하는 재해 시나리오에서 이 구성 이 필요합니다.
- d. 'Set-priv admin' 모드로 돌아갑니다
- e. 손상된 컨트롤러를 종료합니다.
- 3. 키 관리자 유형에 '외부'가 표시되고 '복원됨' 열에 '예'가 아닌 다른 항목이 표시되는 경우:
	- a. 외부 키 관리 인증 키를 클러스터의 모든 노드에 복원: '보안 키 관리자 외부 복원

명령이 실패하면 NetApp Support에 문의하십시오.

#### ["mysupport.netapp.com"](http://mysupport.netapp.com/)

- a. 를 확인합니다 Restored 열이 동일합니다 yes 모든 인증 키의 경우: security key-manager key query
- b. 손상된 컨트롤러를 종료합니다.
- 4. 키 관리자 유형에 '온보드'가 표시되고 '복원된' 열에 '예'가 아닌 다른 항목이 표시되는 경우:
	- a. Onboard security key-manager sync command:'security key-manager 온보딩 sync'를 입력한다

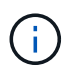

프롬프트에서 고객의 32자 영숫자 온보드 키 관리 암호를 입력합니다. 암호를 제공할 수 없는 경우 NetApp Support에 문의하십시오. ["mysupport.netapp.com"](http://mysupport.netapp.com/)

- b. 를 확인합니다 Restored 열이 표시됩니다 yes 모든 인증 키의 경우: security key-manager key query
- c. 키 관리자 유형에 온보드(Onboard)이 표시되는지 확인한 다음 OKM 정보를 수동으로 백업합니다.
- d. Advanced Privilege Mode로 이동하여 'et-priv advanced'라는 메시지가 표시되면 y를 입력합니다
- e. 명령을 입력하여 키 관리 백업 정보 '보안 키 관리자 온보드 show-backup'을 표시합니다
- f. 백업 정보의 내용을 별도의 파일이나 로그 파일에 복사합니다. OKM을 수동으로 복구해야 하는 재해 시나리오에서 이 구성 이 필요합니다.
- g. 'Set-priv admin' 모드로 돌아갑니다
- h. 컨트롤러를 안전하게 종료할 수 있습니다.

#### **NSE** 구성을 확인합니다

1. 키 관리 서버에 저장된 인증 키의 키 ID를 표시합니다. security key-manager key query -key-type NSE-AK

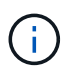

ONTAP 9.6 릴리스 후에는 추가 키 관리자 유형이 있을 수 있습니다. KMIP, AKV, GCP 등이 있다. 이러한 유형의 확인 과정은 외부 또는 온보드 키 관리자 유형을 확인하는 과정과 같습니다.

- 키 관리자 유형이 외형이고 복원된 칼럼에 예라고 표시되면 손상된 컨트롤러를 차단하는 것이 안전합니다.
- 키 관리자 유형에 온보드(Onboard)이 표시되고 복원된(Restored) 열에 예(Yes)가 표시되면 몇 가지 추가 단계를 완료해야 합니다.
- 키 관리자 유형에 '외부'가 표시되고 '복원됨' 열에 '예'가 아닌 다른 항목이 표시되면 몇 가지 추가 단계를 완료해야 합니다.
- 키 관리자 유형에 '외부'가 표시되고 '복원됨' 열에 '예'가 아닌 다른 항목이 표시되면 몇 가지 추가 단계를 완료해야 합니다.
- 2. 키 관리자 유형에 온보드(Onboard)이 표시되고 복원된(Restored) 열에 예(yes)가 표시되면 OKM 정보를 수동으로 백업합니다.
	- a. Advanced Privilege Mode로 이동하여 'et-priv advanced'라는 메시지가 표시되면 y를 입력합니다
	- b. 키 관리 정보(보안 키 관리자 온보드 show-backup)를 표시하려면 명령을 입력합니다
	- c. 백업 정보의 내용을 별도의 파일이나 로그 파일에 복사합니다. OKM을 수동으로 복구해야 하는 재해 시나리오에서 이 구성 이 필요합니다.
	- d. 'Set-priv admin' 모드로 돌아갑니다
	- e. 컨트롤러를 안전하게 종료할 수 있습니다.
- 3. 키 관리자 유형에 '외부'가 표시되고 '복원됨' 열에 '예'가 아닌 다른 항목이 표시되는 경우:
	- a. 외부 키 관리 인증 키를 클러스터의 모든 노드에 복원: '보안 키 관리자 외부 복원

명령이 실패하면 NetApp Support에 문의하십시오.

#### ["mysupport.netapp.com"](http://mysupport.netapp.com/)

- a. 를 확인합니다 Restored 열이 동일합니다 yes 모든 인증 키의 경우: security key-manager key query
- b. 컨트롤러를 안전하게 종료할 수 있습니다.
- 4. 키 관리자 유형에 '온보드'가 표시되고 '복원된' 열에 '예'가 아닌 다른 항목이 표시되는 경우:
	- a. Onboard security key-manager sync command:'security key-manager 온보딩 sync'를 입력한다

프롬프트에서 고객의 32자 영숫자 온보드 키 관리 암호를 입력합니다. 암호를 제공할 수 없는 경우 NetApp Support에 문의하십시오.

#### ["mysupport.netapp.com"](http://mysupport.netapp.com/)

- a. 를 확인합니다 Restored 열이 표시됩니다 yes 모든 인증 키의 경우: security key-manager key query
- b. 키 관리자 유형에 온보드(Onboard)이 표시되는지 확인한 다음 OKM 정보를 수동으로 백업합니다.
- c. Advanced Privilege Mode로 이동하여 'et-priv advanced'라는 메시지가 표시되면 y를 입력합니다
- d. 명령을 입력하여 키 관리 백업 정보 '보안 키 관리자 온보드 show-backup'을 표시합니다
- e. 백업 정보의 내용을 별도의 파일이나 로그 파일에 복사합니다. OKM을 수동으로 복구해야 하는 재해 시나리오에서 이 구성 이 필요합니다.
- f. 'Set-priv admin' 모드로 돌아갑니다
- g. 컨트롤러를 안전하게 종료할 수 있습니다.

## 손상된 컨트롤러 **ASA A900**을 종료합니다

구성에 적합한 절차에 따라 컨트롤러를 종료하거나 손상된 컨트롤러를 인수하십시오.

대부분의 구성

NVE 또는 NSE 작업을 완료한 후에는 손상된 컨트롤러의 종료를 완료해야 합니다.

손상된 컨트롤러를 종료하려면 컨트롤러 상태를 확인하고, 필요한 경우 정상적인 컨트롤러가 손상된 컨트롤러 스토리지에서 데이터를 계속 제공할 수 있도록 컨트롤러를 인수해야 합니다.

이 작업에 대해

• SAN 시스템을 사용하는 경우 이벤트 메시지를 확인해야 합니다 cluster kernel-service show) 손상된 컨트롤러 SCSI 블레이드의 경우. 를 클릭합니다 cluster kernel-service show 명령은 노드 이름, 해당 노드의 쿼럼 상태, 해당 노드의 가용성 상태 및 해당 노드의 작동 상태를 표시합니다.

각 SCSI 블레이드 프로세스는 클러스터의 다른 노드와 함께 쿼럼에 있어야 합니다. 교체를 진행하기 전에 모든 문제를 해결해야 합니다.

• 노드가 2개 이상인 클러스터가 있는 경우 쿼럼에 있어야 합니다. 클러스터가 쿼럼에 없거나 정상 컨트롤러에 자격 및 상태에 대해 FALSE가 표시되는 경우 손상된 컨트롤러를 종료하기 전에 문제를 해결해야 합니다(참조) ["](https://docs.netapp.com/us-en/ontap/system-admin/synchronize-node-cluster-task.html?q=Quorum)[노드를](https://docs.netapp.com/us-en/ontap/system-admin/synchronize-node-cluster-task.html?q=Quorum) [클러스터와](https://docs.netapp.com/us-en/ontap/system-admin/synchronize-node-cluster-task.html?q=Quorum) [동기화합니다](https://docs.netapp.com/us-en/ontap/system-admin/synchronize-node-cluster-task.html?q=Quorum)[".](https://docs.netapp.com/us-en/ontap/system-admin/synchronize-node-cluster-task.html?q=Quorum)

단계

1. AutoSupport가 활성화된 경우 'system node AutoSupport invoke -node \* -type all-message MAINT=number\_of\_hours\_downh' AutoSupport 메시지를 호출하여 자동 케이스 생성을 억제합니다

다음 AutoSupport 메시지는 2시간 동안 자동 케이스 생성을 억제합니다. cluster1:> system node autosupport invoke -node \* -type all -message MAINT=2h

2. 정상적인 컨트롤러의 콘솔에서 'Storage failover modify – node local - auto-반환 false'를 자동으로 반환합니다

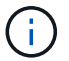

자동 반환을 비활성화하시겠습니까?\_가 표시되면 'y'를 입력합니다.

3. 손상된 컨트롤러를 로더 프롬프트로 가져가십시오.

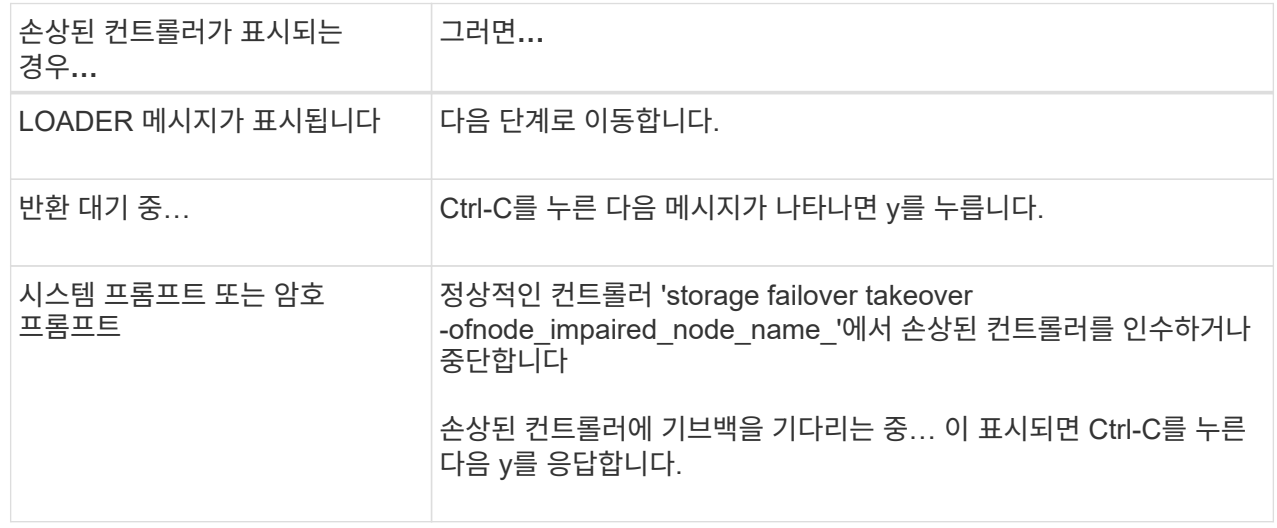

컨트롤러가 **MetroCluster**에 있습니다

NVE 또는 NSE 작업을 완료한 후에는 손상된 컨트롤러의 종료를 완료해야 합니다.

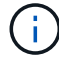

시스템이 2노드 MetroCluster 구성인 경우 이 절차를 사용하지 마십시오.

손상된 컨트롤러를 종료하려면 컨트롤러 상태를 확인하고, 필요한 경우 정상적인 컨트롤러가 손상된 컨트롤러 스토리지에서 데이터를 계속 제공할 수 있도록 컨트롤러를 인수해야 합니다.

- 노드가 2개 이상인 클러스터가 있는 경우 쿼럼에 있어야 합니다. 클러스터가 쿼럼에 없거나 정상 컨트롤러에 자격 및 상태에 대해 FALSE가 표시되는 경우 손상된 컨트롤러를 종료하기 전에 문제를 해결해야 합니다(참조) ["](https://docs.netapp.com/us-en/ontap/system-admin/synchronize-node-cluster-task.html?q=Quorum)[노드를](https://docs.netapp.com/us-en/ontap/system-admin/synchronize-node-cluster-task.html?q=Quorum) [클러스터와](https://docs.netapp.com/us-en/ontap/system-admin/synchronize-node-cluster-task.html?q=Quorum) [동기화합니다](https://docs.netapp.com/us-en/ontap/system-admin/synchronize-node-cluster-task.html?q=Quorum)[".](https://docs.netapp.com/us-en/ontap/system-admin/synchronize-node-cluster-task.html?q=Quorum)
- MetroCluster 설정이 있는 경우 MetroCluster 설정 상태가 구성되어 있고 해당 노드가 설정 및 정상 상태('MetroCluster node show')인지 확인해야 합니다.

단계

1. AutoSupport가 활성화된 경우 'system node AutoSupport invoke -node \* -type all-message MAINT=number\_of\_hours\_downh' AutoSupport 메시지를 호출하여 자동 케이스 생성을 억제합니다

다음 AutoSupport 메시지는 두 시간 동안 자동 케이스 생성을 억제합니다: ' cluster1: \* > system node AutoSupport invoke - node \* -type all-message MAINT=2h'

- 2. 정상적인 컨트롤러의 콘솔에서 'Storage failover modify node local auto-반환 false'를 자동으로 반환합니다
- 3. 손상된 컨트롤러를 로더 프롬프트로 가져가십시오.

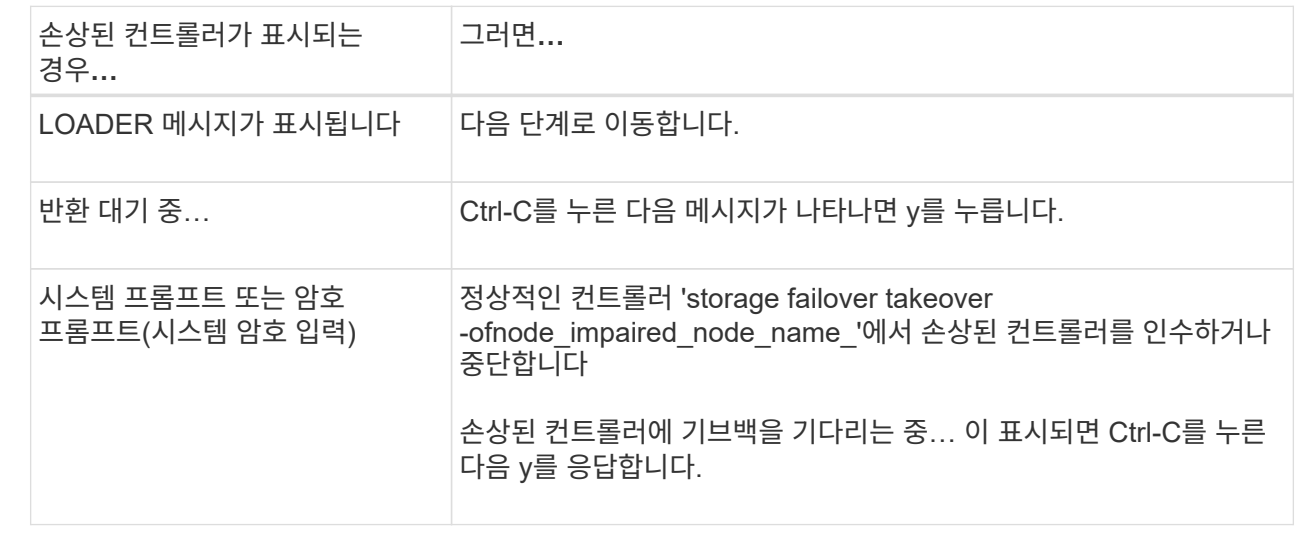

## 부팅 매체**(ASA A900)**를 교체합니다

컨트롤러 모듈을 분리 및 열고 컨트롤러에서 부팅 미디어를 찾아 교체한 다음 교체 부팅 미디어로 이미지를 전송해야 합니다.

**1**단계**:** 컨트롤러 모듈을 분리합니다

컨트롤러 내의 구성 요소에 액세스하려면 먼저 시스템에서 컨트롤러 모듈을 분리한 다음 컨트롤러 모듈의 덮개를 분리해야 합니다.

- 1. 아직 접지되지 않은 경우 올바르게 접지하십시오.
- 2. 손상된 컨트롤러 모듈에서 케이블을 뽑고 케이블이 연결된 위치를 추적합니다.
- 3. 캠 핸들의 테라코타 버튼이 잠금 해제될 때까지 아래로 밉니다.

[애니메이](https://netapp.hosted.panopto.com/Panopto/Pages/Embed.aspx?id=256721fd-4c2e-40b3-841a-adf2000df5fa)션 [-](https://netapp.hosted.panopto.com/Panopto/Pages/Embed.aspx?id=256721fd-4c2e-40b3-841a-adf2000df5fa) [컨트롤러를](https://netapp.hosted.panopto.com/Panopto/Pages/Embed.aspx?id=256721fd-4c2e-40b3-841a-adf2000df5fa) [제거합니다](https://netapp.hosted.panopto.com/Panopto/Pages/Embed.aspx?id=256721fd-4c2e-40b3-841a-adf2000df5fa)

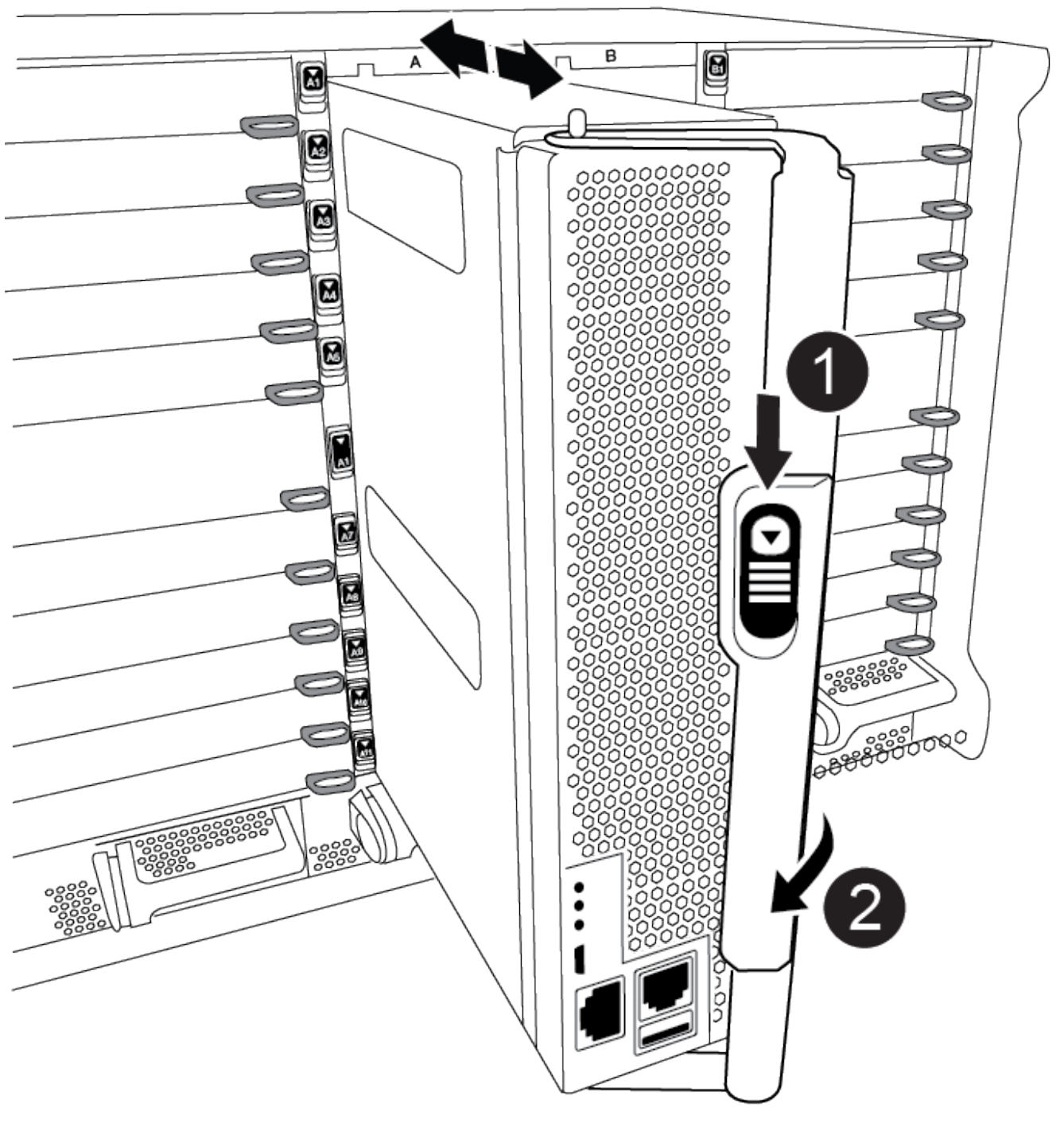

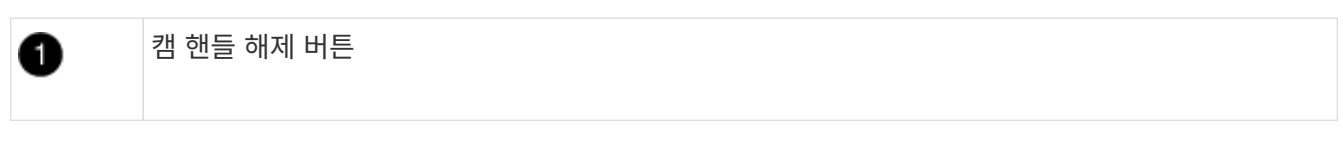

0

**2**단계**:** 부팅 매체를 교체합니다

단계

컨트롤러에서 부팅 미디어를 찾고 지침에 따라 교체해야 합니다.

4. 캠 핸들을 돌려 컨트롤러 모듈을 섀시에서 완전히 분리한 다음 컨트롤러 모듈을 섀시 밖으로 밉니다.

컨트롤러 모듈 하단을 섀시 밖으로 밀어낼 때 지지하는지 확인합니다.

5. 컨트롤러 모듈 덮개를 평평하고 안정적인 곳에 놓고 덮개의 파란색 단추를 누르고 덮개를 컨트롤러 모듈 뒤쪽으로 민 다음 덮개를 위로 돌려 컨트롤러 모듈에서 들어올립니다.

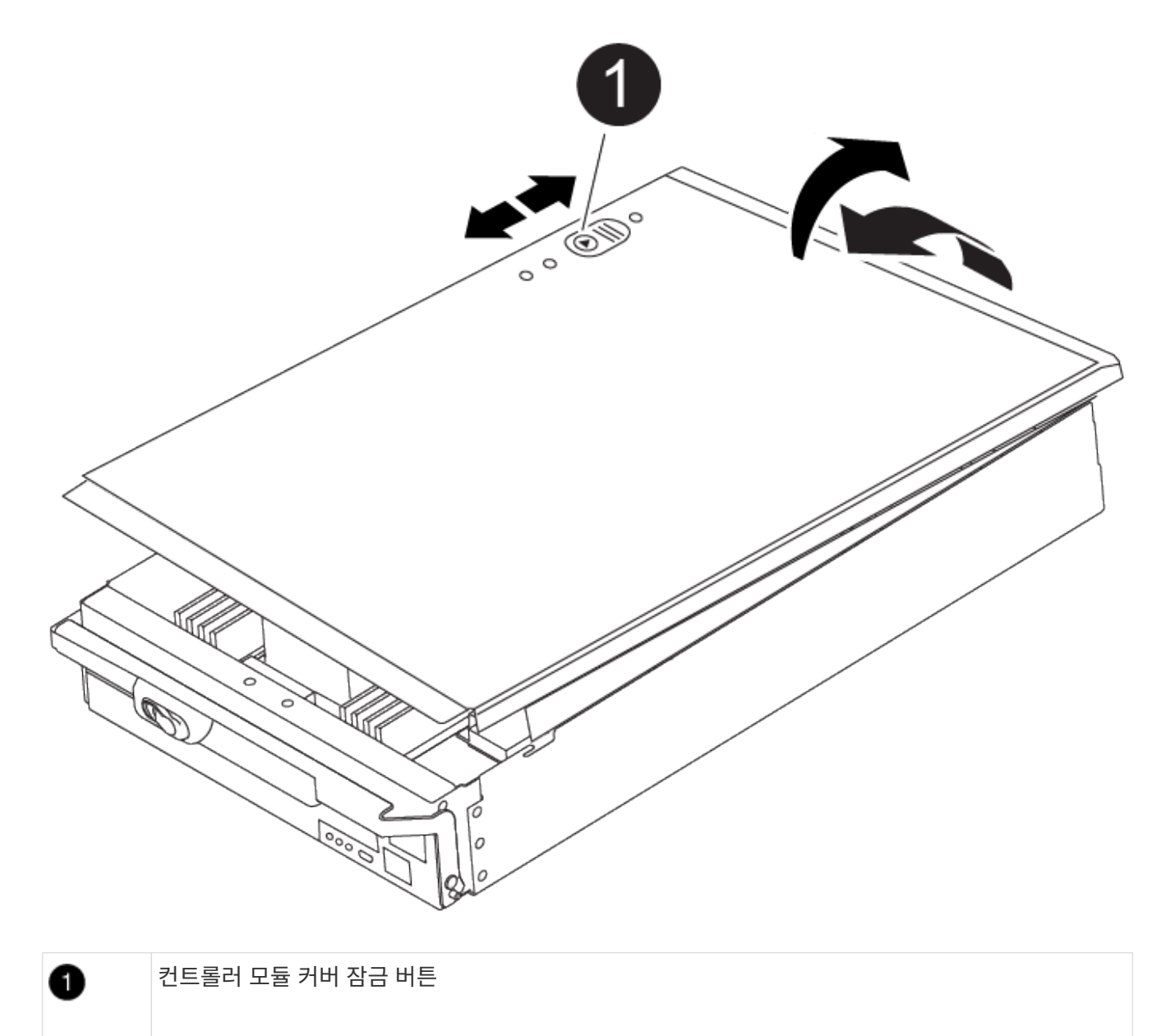

1. 컨트롤러 모듈 후면에서 검은색 공기 덕트를 들어 올린 후 다음 그림 또는 컨트롤러 모듈의 FRU 맵을 사용하여 부팅 미디어를 찾습니다.

[애니메이](https://netapp.hosted.panopto.com/Panopto/Pages/Embed.aspx?id=c5080658-765e-4d29-8456-adf2000e1495)션 [-](https://netapp.hosted.panopto.com/Panopto/Pages/Embed.aspx?id=c5080658-765e-4d29-8456-adf2000e1495) [부팅](https://netapp.hosted.panopto.com/Panopto/Pages/Embed.aspx?id=c5080658-765e-4d29-8456-adf2000e1495) [미디어를](https://netapp.hosted.panopto.com/Panopto/Pages/Embed.aspx?id=c5080658-765e-4d29-8456-adf2000e1495) [교체합니다](https://netapp.hosted.panopto.com/Panopto/Pages/Embed.aspx?id=c5080658-765e-4d29-8456-adf2000e1495)

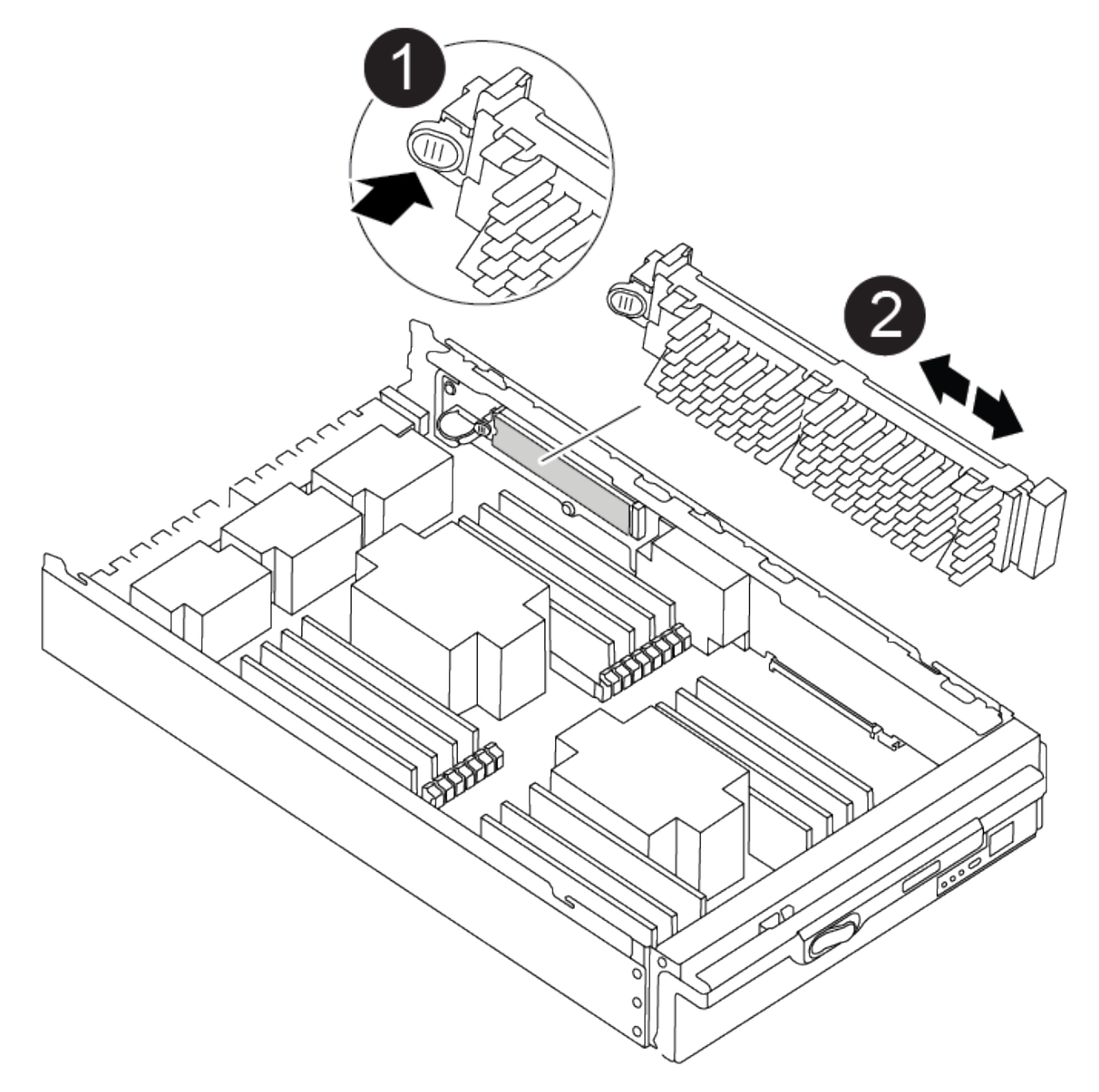

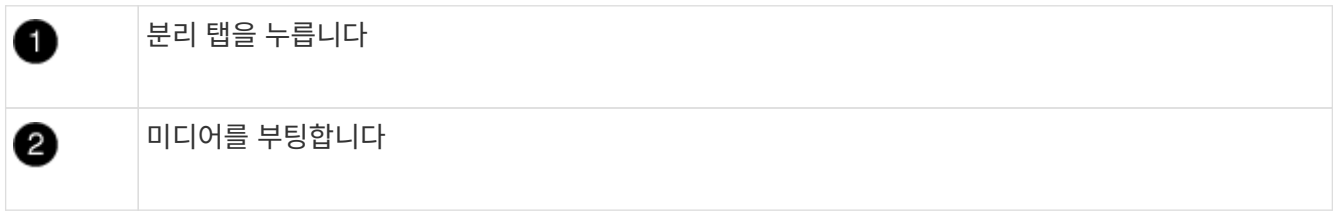

2. 부트 미디어 하우징의 파란색 버튼을 눌러 하우징에서 부트 미디어를 분리한 다음 부트 미디어 소켓에서 조심스럽게 똑바로 당겨 빼냅니다.

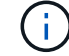

부트 미디어가 소켓 또는 부트 미디어를 손상시킬 수 있으므로 비틀거나 위로 잡아 당기지 마십시오.

- 3. 교체 부팅 미디어의 가장자리를 부팅 미디어 소켓에 맞춘 다음 소켓에 부드럽게 밀어 넣습니다.
- 4. 부팅 미디어가 소켓에 똑바로 완전히 장착되었는지 확인합니다.

필요한 경우 부팅 미디어를 분리하고 소켓에 재장착합니다.

- 5. 부트 미디어를 아래로 눌러 부트 미디어 하우징의 잠금 버튼을 누릅니다.
- 6. 뚜껑의 핀을 마더보드 캐리어의 슬롯에 맞추고 덮개를 제자리에 밀어 넣어 컨트롤러 모듈 덮개를 다시 설치합니다.

**3**단계**:** 부팅 이미지를 부팅 미디어로 전송합니다

이미지가 설치된 USB 플래시 드라이브를 사용하여 교체 부팅 미디어에 시스템 이미지를 설치할 수 있습니다. 그러나 이 절차 중에 var 파일 시스템을 복원해야 합니다.

시작하기 전에

- FAT32로 포맷된 USB 플래시 드라이브가 있어야 하며 4GB 이상의 용량이 있어야 합니다.
- 손상된 컨트롤러가 실행 중인 것과 동일한 ONTAP 이미지 버전의 복사본. NetApp Support 사이트의 다운로드 섹션에서 해당 이미지를 다운로드할 수 있습니다
	- NVE가 사용하도록 설정된 경우 다운로드 버튼에 표시된 대로 NetApp Volume Encryption으로 이미지를 다운로드합니다.
	- NVE가 활성화되지 않은 경우 다운로드 버튼에 표시된 대로 NetApp Volume Encryption 없이 이미지를 다운로드합니다.
- 시스템이 독립 실행형 시스템인 경우 네트워크 연결이 필요하지 않지만 var 파일 시스템을 복원할 때 추가 재부팅을 수행해야 합니다.

단계

- 1. 컨트롤러 모듈의 끝을 섀시의 입구에 맞춘 다음 컨트롤러 모듈을 반쯤 조심스럽게 시스템에 밀어 넣습니다.
- 2. 필요에 따라 컨트롤러 모듈을 다시 장착합니다.
- 3. USB 플래시 드라이브를 컨트롤러 모듈의 USB 슬롯에 삽입합니다.

USB 콘솔 포트가 아니라 USB 장치용 슬롯에 USB 플래시 드라이브를 설치해야 합니다.

4. 컨트롤러 모듈을 시스템 안으로 끝까지 밀어 캠 핸들이 USB 플래시 드라이브에서 사라졌는지 확인하고 캠 핸들을 단단히 눌러 컨트롤러 모듈 장착을 완료한 다음 캠 핸들을 닫힘 위치로 밉니다.

컨트롤러가 섀시에 완전히 설치되면 바로 부팅이 시작됩니다.

5. 자동 부팅 시작 메시지가 표시되면 Ctrl-C를 눌러 로더 프롬프트에서 중지 부팅 프로세스를 중단합니다. 중단하려면 Ctrl-C를 누릅니다

이 메시지가 나타나지 않으면 Ctrl-C를 누르고 유지보수 모드로 부팅하는 옵션을 선택한 다음 컨트롤러를 멈춰 로더로 부팅합니다.

- 6. LOADER 프롬프트에서 네트워크 연결 유형을 설정합니다.
	- DHCP:'ifconfig e0a-auto'를 구성하는 경우

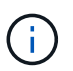

구성하는 타겟 포트는 네트워크 연결을 통한 var 파일 시스템 복원 중에 정상적인 컨트롤러에서 손상된 컨트롤러와 통신하는 데 사용하는 타겟 포트입니다. 이 명령에서 e0M 포트를 사용할 수도 있습니다.

- ◦수동 연결을 구성하는 경우: 'ifconfig e0a-addr=filer\_addr-mask=netmask-GW=gateway-dns=dns\_addrdomain=dns\_domain'
	- filer\_addr은 스토리지 시스템의 IP 주소입니다.
	- 넷마스크는 HA 파트너에 연결된 관리 네트워크의 네트워크 마스크입니다.
	- 게이트웨이는 네트워크의 게이트웨이입니다.
	- dns\_addr 은 네트워크에 있는 이름 서버의 IP 주소입니다.
	- DNS DOMAIN은 DNS(Domain Name System) 도메인 이름입니다.

이 선택적 매개 변수를 사용하는 경우 netboot 서버 URL에 정규화된 도메인 이름이 필요하지 않습니다. 서버의 호스트 이름만 있으면 됩니다.

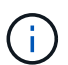

인터페이스에 다른 매개 변수가 필요할 수 있습니다. 자세한 내용은 펌웨어 프롬프트에서 help ifconfig를 입력할 수 있습니다.

- 7. 컨트롤러가 확장 또는 패브릭 연결 MetroCluster에 있는 경우 FC 어댑터 구성을 복원해야 합니다.
	- a. 유지보수 모드로 부팅:'boot\_ONTAP maint
	- b. MetroCluster 포트를 이니시에이터로 설정합니다: "ucadmin modify -m fc -t iniitator adapter name"
	- c. 유지 보수 모드로 복귀하기 위해 정지한다

변경 사항은 시스템이 부팅될 때 구현됩니다.

## 복구 이미지를 부팅합니다**. - ASA A900**

USB 드라이브에서 ONTAP 이미지를 부팅하고 파일 시스템을 복원하며 환경 변수를 확인해야 합니다.

1. LOADER 프롬프트에서 USB 플래시 드라이브에서 복구 이미지를 부팅하십시오: "boot\_recovery"

이미지는 USB 플래시 드라이브에서 다운로드됩니다.

2. 메시지가 표시되면 이미지 이름을 입력하거나 화면의 괄호 안에 표시된 기본 이미지를 그대로 사용합니다.

3. var 파일 시스템을 복구합니다.

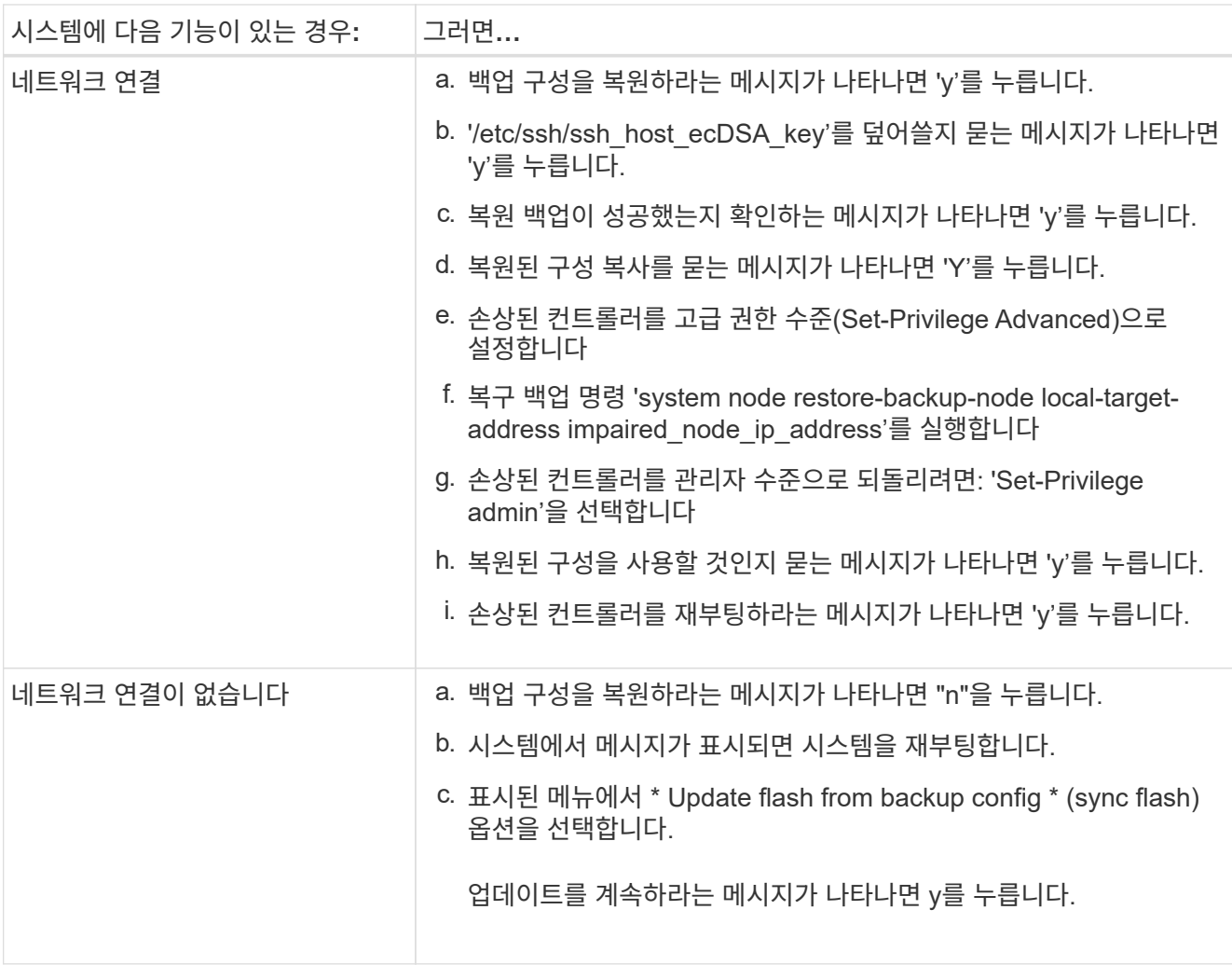

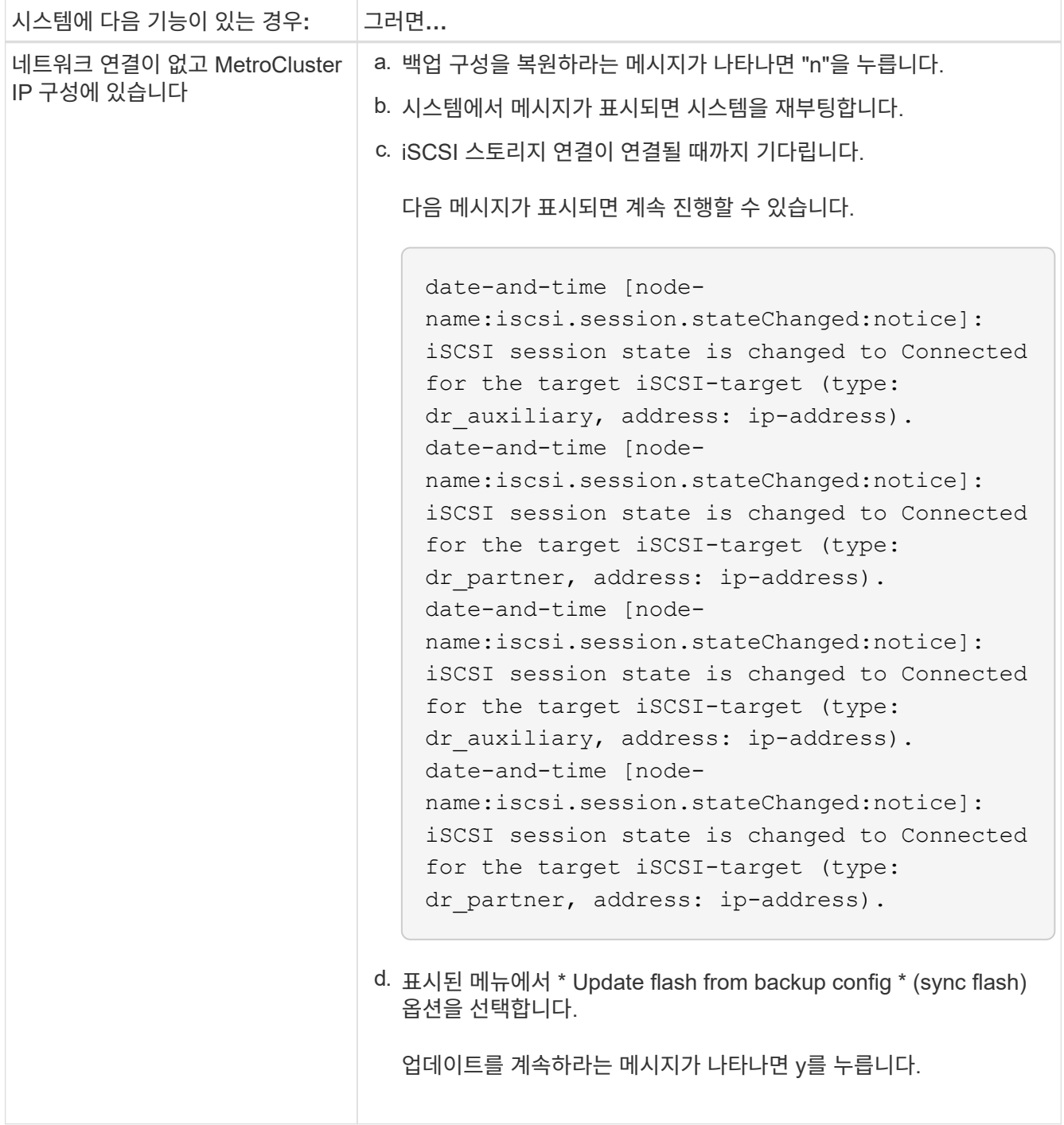

- 4. 환경 변수가 예상대로 설정되었는지 확인합니다.
	- a. 손상된 컨트롤러를 로더 프롬프트로 가져가십시오.
	- b. printenv 명령을 사용하여 환경 변수 설정을 확인합니다.
	- c. 환경 변수가 예상대로 설정되어 있지 않으면 setenvenvenEnvironment\_variable\_name changed\_value 명령을 사용하여 환경 변수를 수정합니다.
	- d. saveenv 명령을 사용하여 변경 내용을 저장합니다.
- 5. 다음 항목은 시스템 구성에 따라 다릅니다.
	- 시스템에 온보드 키 관리자, NSE 또는 NVE가 구성된 경우 로 이동합니다 [OKM, NSE](#page-16-0) [및](#page-16-0) [NVE](#page-16-0)[를](#page-16-0) [위한](#page-16-0) [부팅](#page-16-0) [후](#page-16-0) [미디어](#page-16-0) [교체](#page-16-0) [단계](#page-16-0)

◦ 시스템에 온보드 키 관리자, NSE 또는 NVE가 구성되어 있지 않은 경우 이 섹션의 단계를 완료하십시오.

6. LOADER 프롬프트에서 boot\_ontap 명령을 입력합니다.

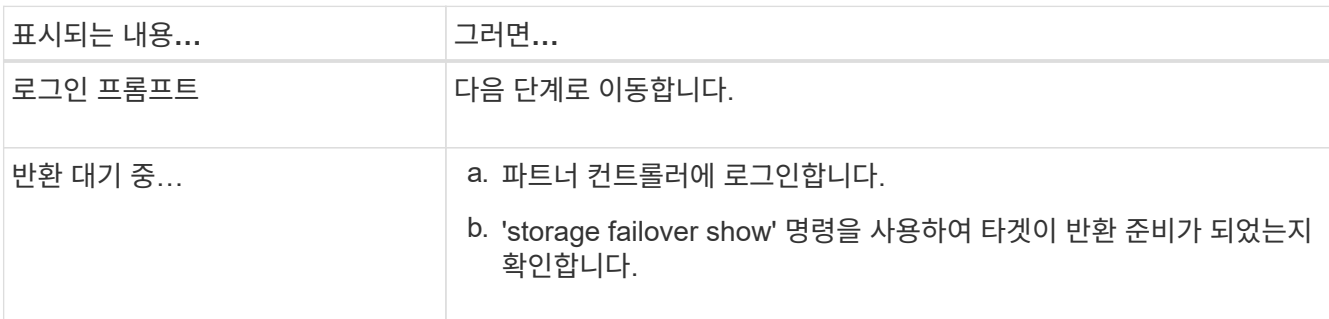

- 7. 콘솔 케이블을 파트너 컨트롤러에 연결합니다.
- 8. 스토리지 페일오버 반환 -fromnode local 명령을 사용하여 컨트롤러를 다시 제공합니다.
- 9. 클러스터 프롬프트에서 net int -is -home false 명령을 사용하여 논리 인터페이스를 확인합니다.

인터페이스가 "false"로 나열되는 경우 net int revert 명령을 사용하여 해당 인터페이스를 홈 포트로 되돌립니다.

- 10. 콘솔 케이블을 수리된 시스템 종료로 옮기거나 해당 구성에 적합한 절차에 따라 손상된 컨트롤러를 인수하십시오. version -v 명령을 실행하여 ONTAP 버전을 확인합니다.
- 11. 스토리지 페일오버 modify -node local -auto -반환 true 명령을 사용하여 자동 반환 기능을 해제한 경우 이 반환 작업을 복구합니다.

## <span id="page-16-0"></span>**OKM, NSE** 및 **NVE-ASA A900**에 대한 부팅 후 미디어 교체 단계

환경 변수를 선택한 후에는 온보드 키 관리자(OKM), NetApp 스토리지 암호화(NSE), NetApp 볼륨 암호화(NVE)를 복원하는 특정 단계를 완료해야 합니다.

OKM, NSE 또는 NVE 구성을 복원하는 데 사용할 섹션 결정: NSE 또는 NVE가 온보드 키 관리자와 함께 활성화된 경우 이 절차를 시작할 때 캡처한 설정을 복원해야 합니다.

- NSE 또는 NVE가 활성화되고 온보드 키 관리자가 활성화된 경우 로 이동합니다 [Onboard Key Manager](#page-16-1)[가](#page-16-1) [활성화된](#page-16-1) [경우](#page-16-1) [NVE](#page-16-1) [또는](#page-16-1) [NSE](#page-16-1)[를](#page-16-1) [복원합니다](#page-16-1).
- NSE 또는 NVE가 ONTAP 9.6에 대해 활성화된 경우 로 이동합니다 [ONTAP 9.6](#page-18-0) [이상을](#page-18-0) [실행하는](#page-18-0) [시스템에서](#page-18-0) [NSE/NVE](#page-18-0)[를](#page-18-0) [복원합니다](#page-18-0).

#### <span id="page-16-1"></span>**Onboard Key Manager**가 활성화된 경우 **NVE** 또는 **NSE**를 복원합니다

- 1. 콘솔 케이블을 대상 컨트롤러에 연결합니다.
- 2. Loader 프롬프트에서 boot ONTAP 명령을 사용하여 컨트롤러를 부팅합니다.
- 3. 콘솔 출력을 확인합니다.

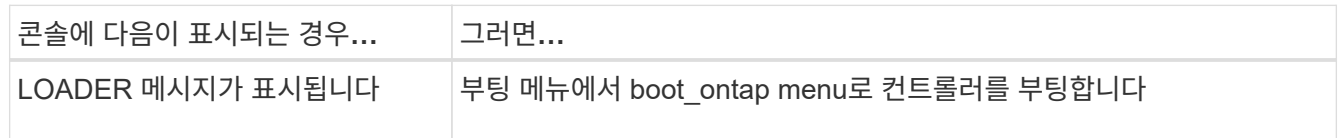

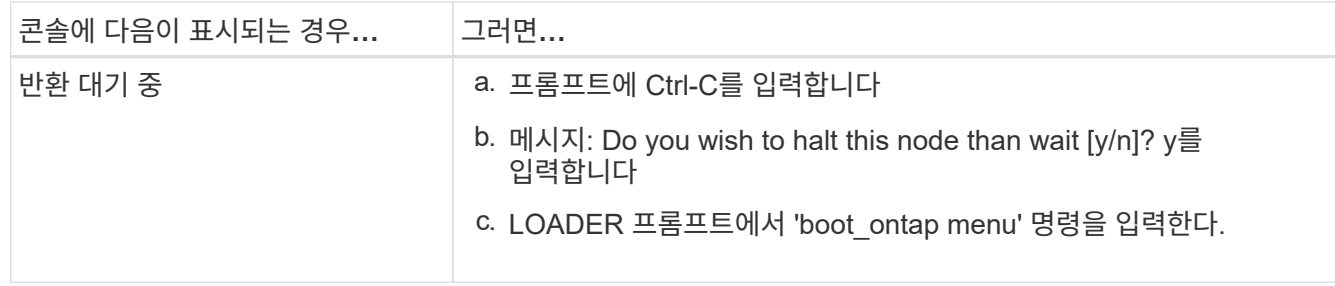

- 4. 부팅 메뉴에서 숨겨진 명령 recover onboard keymanager를 입력하고 프롬프트에 y를 입력합니다.
- 5. 이 절차를 시작할 때 고객으로부터 받은 온보드 키 관리자의 암호를 입력합니다.
- 6. 백업 데이터를 입력하라는 메시지가 나타나면 이 섹션의 시작 부분에 캡처한 백업 데이터를 붙여 넣습니다. Security key-manager backup show 또는 security key-manager 온보드 show-backup 명령의 출력을 붙여 넣는다.

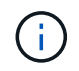

이 데이터는 보안 키 관리자 백업 쇼 또는 보안 키 관리자 온보드 show-backup 명령을 통해 출력됩니다.

백업 데이터의 예:

백업 데이터 입력:

-<mark>----------</mark> 백업 시작 -----------AAAAAAAAAAAAAAAAAAAAAAAAAAAAAAAAAAAAAAAAAAAAAAAAAAAAAAAAAAAAAAAAAAA AAAAAAAAAAAAAAAAAAAAAAAAAAAAAAAAAAAAAAAAAAAAAAAAAAAAAAAAAAAAAAACOVA AABAAVAAVAAVAAVAAVAAVAAVAAVAAVAAVAAVAAVAAVAAVAAVAAVHAVH0AAVAAVAAVHA AVHAAAHABOH0AAH0AAHAAAH0AAH0AAHAAAHAAAHAAAH0AAH0AAAAAAAAHAAAH0AAAAH AAAHAAAHAAAHAAAHAAAH0AAHAAAHAAAH0AAAAAAAAAAAAAAAAH0AAAAAAAAAAAAHAMA AAAAAAAAAAAAAAAAAAAAAAAAAAAAAAAAAAAAAAAAAAAAAAAAAAAABAAABAAAAAAA . . . H4nPQM0nrDRYRA9SCv8AAAAAAAAAAAAAAAAAAAAAAAAAAAAAAAAAAAAAAAAAAAAAAAAA AAAAAAAAAAAAAAAAAAAAAAAAAAAAAAAAAAAAAAAAAAAAAAAAAAAAAAAAAAAAAAAAAAA AAAAAAAAAAAAAAAAAAAAAAAAAAAAAAAAAAAAAAAAAAAAAAAAAAAAAAAAAA

-------------- 엔드 백업 ----

7. 부팅 메뉴에서 Normal Boot 옵션을 선택합니다.

시스템이 반환 대기 중… 프롬프트로 부팅됩니다.

- 8. 콘솔 케이블을 파트너 컨트롤러로 이동하고 admin으로 로그인합니다.
- 9. 'storage failover show' 명령을 사용하여 타겟 컨트롤러가 반환될 준비가 되었는지 확인합니다.
- 10. 'storage failover back-fromode local-only-CFO-aggregate true' 명령을 사용하여 CFO 애그리게이트만 반환하십시오.
	- 디스크에 오류가 발생하여 명령이 실패하면 장애가 발생한 디스크를 물리적으로 분리하되, 교체 디스크를 받을 때까지 디스크를 슬롯에 그대로 둡니다.
	- CIFS 세션이 열려 있어 명령이 실패한 경우 고객에게 CIFS 세션을 닫는 방법을 확인하십시오.

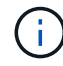

CIFS를 종료하면 데이터가 손실될 수 있습니다.

- 파트너가 "준비되지 않음" 상태이기 때문에 명령이 실패하면 NVRAM이 동기화될 때까지 5분 정도 기다립니다.
- NDMP, SnapMirror 또는 SnapVault 프로세스로 인해 명령이 실패하면 프로세스를 해제합니다. 자세한 내용은 해당 콘텐츠를 참조하십시오.
- 11. 반환이 완료되면 'storage failover show' 및 'storage failover show-반환' 명령을 사용하여 페일오버 및 반환 상태를 확인하십시오.

CFO 애그리게이트(루트 애그리게이트 및 CFO 스타일 데이터 애그리게이트)만 표시됩니다.

- 12. ONTAP 9.6 이상을 실행 중인 경우 보안 키 관리자 온보드 동기화를 실행합니다.
	- a. Security key-manager 온보드 sync 명령을 실행한 다음 메시지가 나타나면 암호를 입력합니다.
	- b. 'Security key-manager key-query' 명령어를 입력하여 Onboard Key Manager에 저장된 모든 키의 상세 보기를 확인하고 모든 인증 키의 복원된 칼럼 = yes/true를 확인한다.

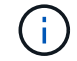

'restored(복원됨)' 열이 Yes/true(예/참) 이외의 경우 고객 지원 센터에 문의하십시오.

- c. 키가 클러스터 전체에서 동기화될 때까지 10분 정도 기다립니다.
- 13. 콘솔 케이블을 파트너 컨트롤러로 이동합니다.
- 14. 'storage failover -fromnode local' 명령을 사용하여 타겟 컨트롤러를 다시 제공합니다.
- 15. 'storage failover show' 명령을 사용하여 완료 후 3분 후에 반환 상태를 확인하십시오.

20분 후 기브백이 완료되지 않으면 고객 지원 팀에 문의하십시오.

16. 클러스터 셸 프롬프트에서 net int show -is -home false 명령을 입력하여 홈 컨트롤러 및 포트에 없는 논리 인터페이스를 나열합니다.

"false"로 표시된 인터페이스가 있으면 net int revert 명령을 사용하여 해당 인터페이스를 홈 포트로 되돌립니다.

- 17. 콘솔 케이블을 대상 컨트롤러로 옮기고 rsion -v 명령을 실행하여 ONTAP 버전을 확인합니다.
- 18. 'storage failover modify -node local -auto-반환 true' 명령을 사용하여 자동 반환 기능을 해제한 경우 이 반환 기능을 복구합니다.

<span id="page-18-0"></span>**ONTAP 9.6** 이상을 실행하는 시스템에서 **NSE/NVE**를 복원합니다

- 1. 콘솔 케이블을 대상 컨트롤러에 연결합니다.
- 2. Loader 프롬프트에서 boot ONTAP 명령을 사용하여 컨트롤러를 부팅합니다.
- 3. 콘솔 출력을 확인합니다.

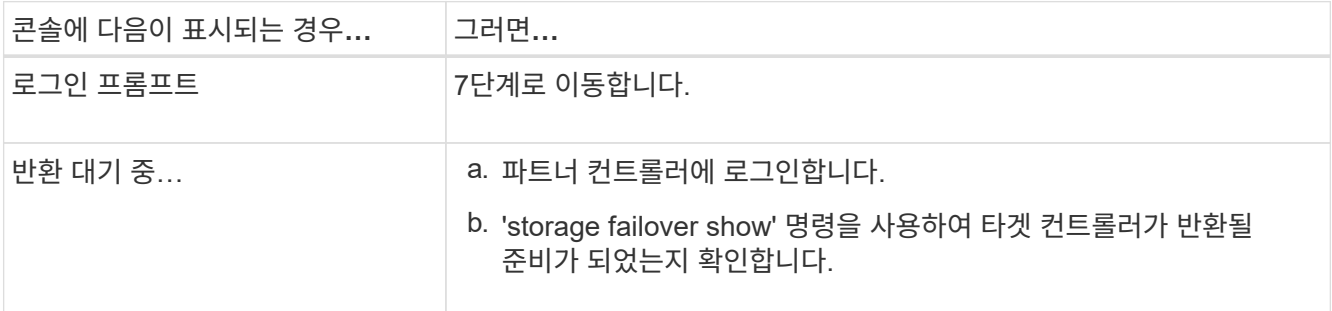

- 4. 콘솔 케이블을 파트너 컨트롤러로 이동하여 스토리지 페일오버 반환 -fromnode local -only-CFO -aggregate 실제 로컬 명령을 사용하여 타겟 컨트롤러 스토리지를 다시 제공합니다.
	- 디스크에 오류가 발생하여 명령이 실패하면 장애가 발생한 디스크를 물리적으로 분리하되, 교체 디스크를 받을 때까지 디스크를 슬롯에 그대로 둡니다.
	- CIFS 세션이 열려 있어 명령이 실패한 경우 고객에게 CIFS 세션을 닫는 방법을 확인하십시오.

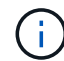

CIFS를 종료하면 데이터가 손실될 수 있습니다.

- 파트너가 "준비되지 않음" 상태로 인해 명령이 실패하면, NVMEM이 동기화될 때까지 5분 동안 기다립니다.
- NDMP, SnapMirror 또는 SnapVault 프로세스로 인해 명령이 실패하면 프로세스를 해제합니다. 자세한 내용은 해당 콘텐츠를 참조하십시오.
- 5. 3분 동안 기다린 다음 storage failover show 명령을 사용하여 페일오버 상태를 확인합니다.
- 6. 클러스터 셸 프롬프트에서 "net int show -is -home false" 명령을 입력하여 홈 컨트롤러 및 포트에 없는 논리 인터페이스를 나열합니다.

만약 어떤 인터페이스가 false로 나열된다면, net int revert 명령을 사용하여 그 인터페이스를 홈 포트로 되돌리십시오.

- 7. 콘솔 케이블을 대상 컨트롤러로 옮기고 rsion -v 명령을 실행하여 ONTAP 버전을 확인합니다.
- 8. 'storage failover modify -node local -auto-반환 true' 명령을 사용하여 자동 반환 기능을 해제한 경우 이 반환 기능을 복구합니다.
- 9. 클러스터 셸 프롬프트에서 '스토리지 암호화 디스크 표시'를 사용하여 출력을 검토합니다.
- 10. Security key-manager key-query 명령을 사용하여 키 관리 서버에 저장된 암호화 및 인증 키를 표시합니다.
	- 'restored' 칼럼이 'yes/true'인 경우, 사용자는 모두 완료되어 교체 프로세스를 완료할 수 있습니다.
	- Key Manager type="external" 및 "restored" column = yes/true" 이외의 경우, security key-manager external restore 명령을 사용하여 인증 키의 키 ID를 복구한다.

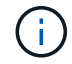

명령이 실패하면 고객 지원 센터에 문의하십시오.

◦ Key Manager type="Onboard" 및 "restored" column = yes/true" 이외의 경우 보안 키 관리자 온보드 동기화 명령을 사용하여 Key Manager 유형을 다시 동기화하십시오.

Security key-manager key-query 명령을 사용하여 모든 인증 키에 대해 restored column = yes/true인지 확인한다.

- 11. 콘솔 케이블을 파트너 컨트롤러에 연결합니다.
- 12. 스토리지 페일오버 반환 -fromnode local 명령을 사용하여 컨트롤러를 다시 제공합니다.
- 13. 'storage failover modify -node local -auto-반환 true' 명령을 사용하여 자동 반환 기능을 해제한 경우 이 반환 기능을 복구합니다.

## 장애가 발생한 부품을 **NetApp-ASA A900**으로 되돌립니다

키트와 함께 제공된 RMA 지침에 설명된 대로 오류가 발생한 부품을 NetApp에 반환합니다. 를 참조하십시오 ["](https://mysupport.netapp.com/site/info/rma)[부](https://mysupport.netapp.com/site/info/rma)품 [반](https://mysupport.netapp.com/site/info/rma)[품](https://mysupport.netapp.com/site/info/rma) [및](https://mysupport.netapp.com/site/info/rma) 앰[프](https://mysupport.netapp.com/site/info/rma)[,](https://mysupport.netapp.com/site/info/rma) [교체](https://mysupport.netapp.com/site/info/rma)["](https://mysupport.netapp.com/site/info/rma) 페이지를 참조하십시오.

<span id="page-20-0"></span>섀시

섀시를 교체합니다**. - ASA A900**

섀시를 교체하려면 전원 공급 장치, 팬, 컨트롤러 모듈, I/O 모듈, DCPM 모듈을 분리해야 합니다. 손상된 섀시에서 USB LED 모듈을 꺼낸 후, 손상된 섀시를 장비 랙 또는 시스템 캐비닛에서 분리하고, 교체 섀시를 제자리에 설치한 다음 구성 요소를 교체 섀시에 설치합니다.

시스템의 다른 모든 구성 요소가 올바르게 작동해야 합니다. 그렇지 않은 경우 기술 지원 부서에 문의해야 합니다.

- 이 절차는 시스템에서 지원하는 모든 버전의 ONTAP에서 사용할 수 있습니다.
- 이 절차는 중단을 따릅니다. 2노드 클러스터의 경우, 다중 노드 클러스터의 서비스 중단이 완전히 완료되고 부분 중단이 발생할 것입니다.

#### 컨트롤러 종료 **- ASA A900**

컨트롤러 종료 **- ASA A900**

이 절차는 2-노드, 비-MetroCluster 구성에 한해서만 적용됩니다. 두 개 이상의 노드가 있는 시스템의 경우 를 참조하십시오 ["4](https://kb.netapp.com/Advice_and_Troubleshooting/Data_Storage_Software/ONTAP_OS/How_to_perform_a_graceful_shutdown_and_power_up_of_one_HA_pair_in_a_4__node_cluster)[노드](https://kb.netapp.com/Advice_and_Troubleshooting/Data_Storage_Software/ONTAP_OS/How_to_perform_a_graceful_shutdown_and_power_up_of_one_HA_pair_in_a_4__node_cluster) [클러스터에서](https://kb.netapp.com/Advice_and_Troubleshooting/Data_Storage_Software/ONTAP_OS/How_to_perform_a_graceful_shutdown_and_power_up_of_one_HA_pair_in_a_4__node_cluster) [1](https://kb.netapp.com/Advice_and_Troubleshooting/Data_Storage_Software/ONTAP_OS/How_to_perform_a_graceful_shutdown_and_power_up_of_one_HA_pair_in_a_4__node_cluster)[개의](https://kb.netapp.com/Advice_and_Troubleshooting/Data_Storage_Software/ONTAP_OS/How_to_perform_a_graceful_shutdown_and_power_up_of_one_HA_pair_in_a_4__node_cluster) [HA](https://kb.netapp.com/Advice_and_Troubleshooting/Data_Storage_Software/ONTAP_OS/How_to_perform_a_graceful_shutdown_and_power_up_of_one_HA_pair_in_a_4__node_cluster) [쌍을](https://kb.netapp.com/Advice_and_Troubleshooting/Data_Storage_Software/ONTAP_OS/How_to_perform_a_graceful_shutdown_and_power_up_of_one_HA_pair_in_a_4__node_cluster) [정상](https://kb.netapp.com/Advice_and_Troubleshooting/Data_Storage_Software/ONTAP_OS/How_to_perform_a_graceful_shutdown_and_power_up_of_one_HA_pair_in_a_4__node_cluster) [종료하여](https://kb.netapp.com/Advice_and_Troubleshooting/Data_Storage_Software/ONTAP_OS/How_to_perform_a_graceful_shutdown_and_power_up_of_one_HA_pair_in_a_4__node_cluster) [전원을](https://kb.netapp.com/Advice_and_Troubleshooting/Data_Storage_Software/ONTAP_OS/How_to_perform_a_graceful_shutdown_and_power_up_of_one_HA_pair_in_a_4__node_cluster) [켜](https://kb.netapp.com/Advice_and_Troubleshooting/Data_Storage_Software/ONTAP_OS/How_to_perform_a_graceful_shutdown_and_power_up_of_one_HA_pair_in_a_4__node_cluster)는 [방법](https://kb.netapp.com/Advice_and_Troubleshooting/Data_Storage_Software/ONTAP_OS/How_to_perform_a_graceful_shutdown_and_power_up_of_one_HA_pair_in_a_4__node_cluster)[".](https://kb.netapp.com/Advice_and_Troubleshooting/Data_Storage_Software/ONTAP_OS/How_to_perform_a_graceful_shutdown_and_power_up_of_one_HA_pair_in_a_4__node_cluster)

시작하기 전에

필요한 사항:

- ONTAP에 대한 로컬 관리자 자격 증명입니다.
- 스토리지 암호화를 사용하는 경우 NetApp 온보드 키 관리(OKM) 클러스터 전체 암호 구문
- 각 컨트롤러에 대한 SP/BMC 액세스 가능성
- 모든 클라이언트/호스트에서 NetApp 시스템의 데이터에 액세스하지 못하도록 합니다.
- 외부 백업 작업을 일시 중지합니다.
- 교체에 필요한 공구 및 장비

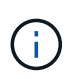

시스템이 FabricPool 클라우드 계층으로 사용되는 NetApp StorageGRID 또는 ONTAP S3인 경우 를 참조하십시오 ["](https://kb.netapp.com/onprem/ontap/hardware/What_is_the_procedure_for_graceful_shutdown_and_power_up_of_a_storage_system_during_scheduled_power_outage#)[스토리지](https://kb.netapp.com/onprem/ontap/hardware/What_is_the_procedure_for_graceful_shutdown_and_power_up_of_a_storage_system_during_scheduled_power_outage#) [시스템을](https://kb.netapp.com/onprem/ontap/hardware/What_is_the_procedure_for_graceful_shutdown_and_power_up_of_a_storage_system_during_scheduled_power_outage#) [정상적으로](https://kb.netapp.com/onprem/ontap/hardware/What_is_the_procedure_for_graceful_shutdown_and_power_up_of_a_storage_system_during_scheduled_power_outage#) [종료하고](https://kb.netapp.com/onprem/ontap/hardware/What_is_the_procedure_for_graceful_shutdown_and_power_up_of_a_storage_system_during_scheduled_power_outage#) [전원을](https://kb.netapp.com/onprem/ontap/hardware/What_is_the_procedure_for_graceful_shutdown_and_power_up_of_a_storage_system_during_scheduled_power_outage#) [켭](https://kb.netapp.com/onprem/ontap/hardware/What_is_the_procedure_for_graceful_shutdown_and_power_up_of_a_storage_system_during_scheduled_power_outage#)[니다](https://kb.netapp.com/onprem/ontap/hardware/What_is_the_procedure_for_graceful_shutdown_and_power_up_of_a_storage_system_during_scheduled_power_outage#) [해결](https://kb.netapp.com/onprem/ontap/hardware/What_is_the_procedure_for_graceful_shutdown_and_power_up_of_a_storage_system_during_scheduled_power_outage#) [설명서](https://kb.netapp.com/onprem/ontap/hardware/What_is_the_procedure_for_graceful_shutdown_and_power_up_of_a_storage_system_during_scheduled_power_outage#)["](https://kb.netapp.com/onprem/ontap/hardware/What_is_the_procedure_for_graceful_shutdown_and_power_up_of_a_storage_system_during_scheduled_power_outage#) 이 절차를 수행한 후

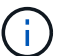

FlexArray 스토리지 LUN을 사용하는 경우 이 절차를 수행한 후 해당 시스템에 대해 수행할 종료 절차는 해당 공급업체의 스토리지 시스템 설명서를 참조하십시오.

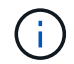

SSD를 사용하는 경우 을 참조하십시오 ["SU490: \(](https://kb.netapp.com/Support_Bulletins/Customer_Bulletins/SU490)[영향](https://kb.netapp.com/Support_Bulletins/Customer_Bulletins/SU490)[:](https://kb.netapp.com/Support_Bulletins/Customer_Bulletins/SU490) [위](https://kb.netapp.com/Support_Bulletins/Customer_Bulletins/SU490)험[\) SSD](https://kb.netapp.com/Support_Bulletins/Customer_Bulletins/SU490) [모](https://kb.netapp.com/Support_Bulletins/Customer_Bulletins/SU490)[범](https://kb.netapp.com/Support_Bulletins/Customer_Bulletins/SU490) [사](https://kb.netapp.com/Support_Bulletins/Customer_Bulletins/SU490)례[: 2](https://kb.netapp.com/Support_Bulletins/Customer_Bulletins/SU490)[개](https://kb.netapp.com/Support_Bulletins/Customer_Bulletins/SU490)월 [이상](https://kb.netapp.com/Support_Bulletins/Customer_Bulletins/SU490) [전원을](https://kb.netapp.com/Support_Bulletins/Customer_Bulletins/SU490) [끈](https://kb.netapp.com/Support_Bulletins/Customer_Bulletins/SU490) [경우](https://kb.netapp.com/Support_Bulletins/Customer_Bulletins/SU490) [드라이브](https://kb.netapp.com/Support_Bulletins/Customer_Bulletins/SU490) [고장](https://kb.netapp.com/Support_Bulletins/Customer_Bulletins/SU490) [및](https://kb.netapp.com/Support_Bulletins/Customer_Bulletins/SU490) [데이터](https://kb.netapp.com/Support_Bulletins/Customer_Bulletins/SU490) [손실](https://kb.netapp.com/Support_Bulletins/Customer_Bulletins/SU490) [위](https://kb.netapp.com/Support_Bulletins/Customer_Bulletins/SU490)[험](https://kb.netapp.com/Support_Bulletins/Customer_Bulletins/SU490)을 [피](https://kb.netapp.com/Support_Bulletins/Customer_Bulletins/SU490)[하십시오](https://kb.netapp.com/Support_Bulletins/Customer_Bulletins/SU490)["](https://kb.netapp.com/Support_Bulletins/Customer_Bulletins/SU490)

시스템을 종료하기 전에 다음을 수행해야 합니다.

• 추가 를 수행합니다 ["](https://kb.netapp.com/onprem/ontap/os/How_to_perform_a_cluster_health_check_with_a_script_in_ONTAP)[시스템](https://kb.netapp.com/onprem/ontap/os/How_to_perform_a_cluster_health_check_with_a_script_in_ONTAP) [상태](https://kb.netapp.com/onprem/ontap/os/How_to_perform_a_cluster_health_check_with_a_script_in_ONTAP) [점검](https://kb.netapp.com/onprem/ontap/os/How_to_perform_a_cluster_health_check_with_a_script_in_ONTAP)["](https://kb.netapp.com/onprem/ontap/os/How_to_perform_a_cluster_health_check_with_a_script_in_ONTAP).

- ONTAP를 시스템의 권장 릴리스로 업그레이드합니다.
- 모두 해결 ["Active IQ Wellness](https://activeiq.netapp.com/) [알림](https://activeiq.netapp.com/) [및](https://activeiq.netapp.com/) [위](https://activeiq.netapp.com/)험[".](https://activeiq.netapp.com/) 시스템 구성 요소의 LED와 같은 현재 시스템에 있는 모든 결함을 기록해 둡니다.

단계

- 1. SSH를 통해 클러스터에 로그인하거나 로컬 콘솔 케이블과 랩톱/콘솔을 사용하여 클러스터의 노드에서 로그인합니다.
- 2. AutoSupport를 끄고 시스템이 오프라인 상태로 될 것으로 예상되는 시간을 표시합니다.

system node autosupport invoke -node \* -type all -message "MAINT=8h Power Maintenance"

3. 모든 노드의 SP/BMC 주소 확인:

system service-processor show -node \* -fields address

- 4. 클러스터 쉘을 종료합니다. exit
- 5. 이전 단계의 출력에 나열된 노드의 IP 주소를 사용하여 SSH를 통해 SP/BMC에 로그인합니다.

콘솔/노트북을 사용하는 경우 동일한 클러스터 관리자 자격 증명을 사용하여 컨트롤러에 로그인합니다.

진행 상황을 모니터링할 수 있도록 모든 SP/BMC 연결에 대한 SSH 세션을 엽니다.

6. 클러스터의 모든 노드 중지:

system node halt -node \* -skip-lif-migration-before-shutdown true -ignore -quorum-warnings true -inhibit-takeover true.

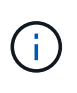

 $\left( \begin{array}{c} 1 \end{array} \right)$ 

StrictSync 모드에서 작동하는 SnapMirror Synchronous를 사용하는 클러스터의 경우: system node halt -node \* -skip-lif-migration-before-shutdown true -ignore -quorum-warnings true -inhibit-takeover true -ignore-strict-sync -warnings true

- 7. 클러스터의 각 컨트롤러에 대해 \* y \* 를 입력합니다 *Warning: Are you sure you want to halt node "cluster name-controller number"? {y|n}:*
- 8. 각 컨트롤러가 멈출 때까지 기다린 후 LOADER 프롬프트가 표시됩니다.
- 9. PSU 켜기/끄기 스위치가 없는 경우 각 PSU를 끄거나 전원 코드를 뽑습니다.
- 10. 각 PSU에서 전원 코드를 뽑습니다.
- 11. 손상된 섀시의 모든 컨트롤러의 전원이 꺼져 있는지 확인합니다.

## 하드웨어 이동 및 교체 **- ASA A900**

하드웨어 이동 및 교체 **- ASA A900**

섀시를 교체하려면 손상된 섀시에서 구성 요소를 분리하여 교체 섀시에 설치해야 합니다.

**1**단계**:** 전원 공급 장치를 분리합니다

섀시 교체 시 전원 공급 장치를 분리할 때는 손상된 섀시 뒷면에서 전원 공급 장치 4개를 끄고 분리한 다음 분리합니다.

- 1. 아직 접지되지 않은 경우 올바르게 접지하십시오.
- 2. 전원 공급 장치를 끄고 전원 케이블을 뽑습니다.
	- a. 전원 공급 장치의 전원 스위치를 끕니다.
	- b. 전원 케이블 고정 장치를 연 다음 전원 공급 장치에서 전원 케이블을 뽑습니다.
	- c. 전원에서 전원 케이블을 뽑습니다.
- 3. 전원 공급 장치 손잡이의 테라 코타 잠금 단추를 누른 상태에서 전원 공급 장치를 섀시에서 당겨 빼냅니다.

전원 공급 장치를 분리할 때는 항상 두 손을 사용하여 무게를 지탱하십시오.

#### [애니메이](https://netapp.hosted.panopto.com/Panopto/Pages/Embed.aspx?id=6d0eee92-72e2-4da4-a4fa-adf9016b57ff)션 [- PSU](https://netapp.hosted.panopto.com/Panopto/Pages/Embed.aspx?id=6d0eee92-72e2-4da4-a4fa-adf9016b57ff) [제거](https://netapp.hosted.panopto.com/Panopto/Pages/Embed.aspx?id=6d0eee92-72e2-4da4-a4fa-adf9016b57ff)[/](https://netapp.hosted.panopto.com/Panopto/Pages/Embed.aspx?id=6d0eee92-72e2-4da4-a4fa-adf9016b57ff)[설치](https://netapp.hosted.panopto.com/Panopto/Pages/Embed.aspx?id=6d0eee92-72e2-4da4-a4fa-adf9016b57ff)

( i )

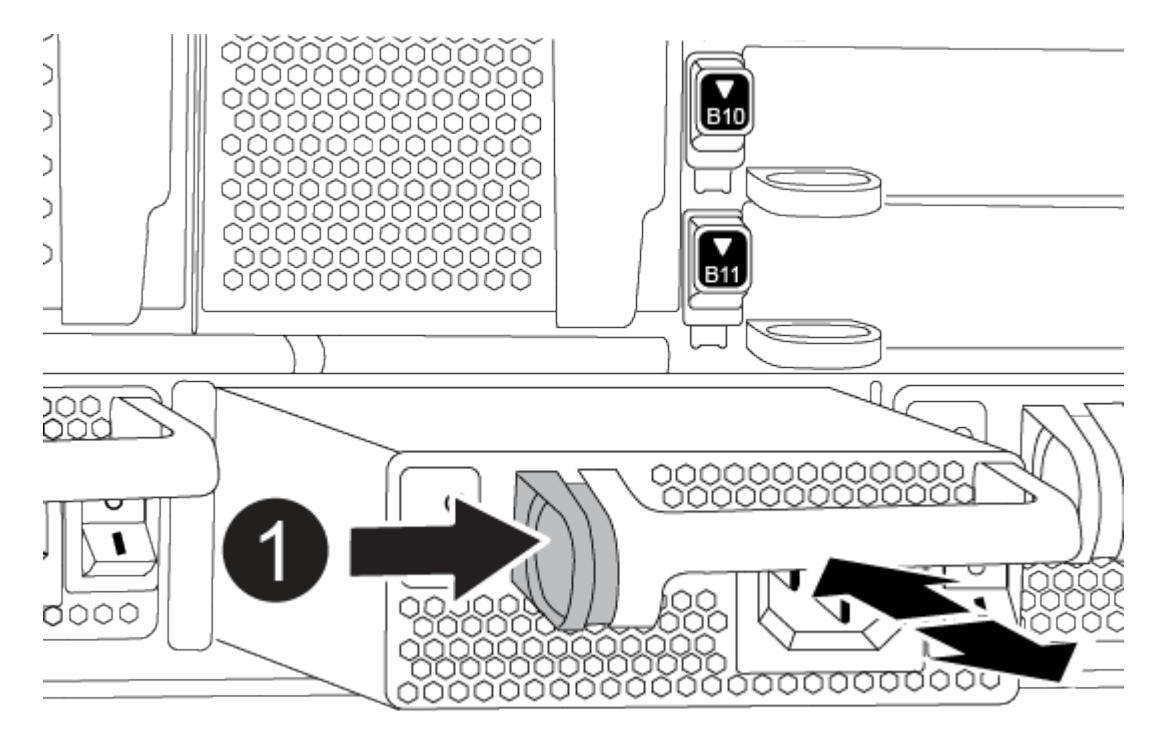

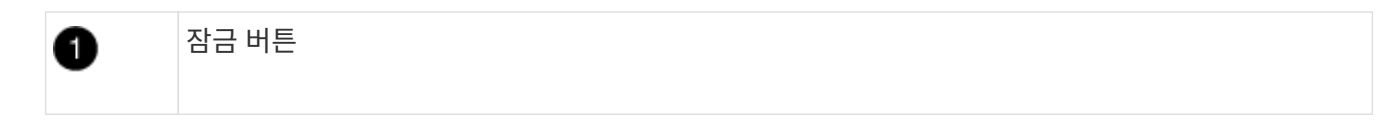

4. 나머지 전원 공급 장치에 대해 위의 단계를 반복합니다.

**2**단계**:** 팬을 분리합니다

섀시를 교체할 때 섀시 전면에 있는 6개의 팬 모듈을 분리해야 합니다.

- 1. 아직 접지되지 않은 경우 올바르게 접지하십시오.
- 2. 베젤의 양 측면에 있는 입구를 잡은 다음 섀시 프레임의 볼 스터드에서 베젤이 분리될 때까지 양손으로 베젤을 분리합니다(필요한 경우).

3. 팬 모듈의 테라 코타 잠금 버튼을 누르고 팬 모듈을 섀시에서 똑바로 당겨 빼냅니다. 이때 다른 손으로 팬 모듈을 받칩니다.

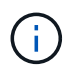

팬 모듈이 단락되었습니다. 팬 모듈이 갑자기 섀시에서 떨어져 다치지 않도록 항상 다른 손으로 팬 모듈의 하단을 지지하십시오.

#### [애니메이](https://netapp.hosted.panopto.com/Panopto/Pages/Embed.aspx?id=3c3c8d93-b48e-4554-87c8-adf9016af819)션 [-](https://netapp.hosted.panopto.com/Panopto/Pages/Embed.aspx?id=3c3c8d93-b48e-4554-87c8-adf9016af819) [팬](https://netapp.hosted.panopto.com/Panopto/Pages/Embed.aspx?id=3c3c8d93-b48e-4554-87c8-adf9016af819) [제거](https://netapp.hosted.panopto.com/Panopto/Pages/Embed.aspx?id=3c3c8d93-b48e-4554-87c8-adf9016af819)[/](https://netapp.hosted.panopto.com/Panopto/Pages/Embed.aspx?id=3c3c8d93-b48e-4554-87c8-adf9016af819)[설치](https://netapp.hosted.panopto.com/Panopto/Pages/Embed.aspx?id=3c3c8d93-b48e-4554-87c8-adf9016af819)

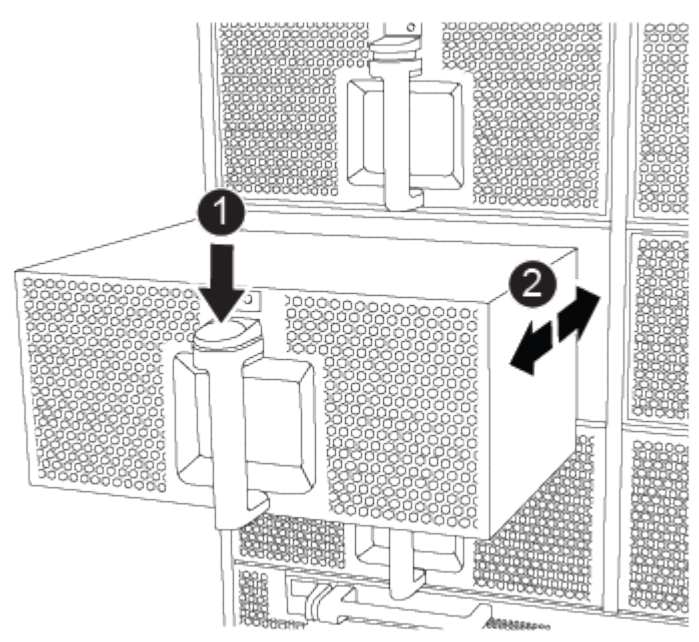

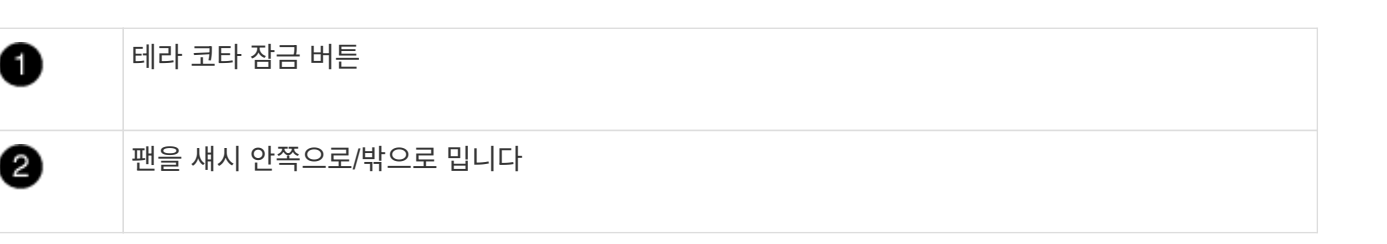

4. 팬 모듈을 따로 보관해 둡니다.

5. 나머지 팬 모듈에 대해 위의 단계를 반복합니다.

**3**단계**:** 컨트롤러 모듈을 분리합니다

섀시를 교체하려면 손상된 섀시에서 컨트롤러 모듈 또는 모듈을 분리해야 합니다.

- 1. 아직 접지되지 않은 경우 올바르게 접지하십시오.
- 2. 손상된 컨트롤러 모듈에서 케이블을 뽑고 케이블이 연결된 위치를 추적합니다.
- 3. 캠 손잡이의 테라 코타 잠금 버튼이 잠금 해제될 때까지 아래로 밉니다.

[애니메이](https://netapp.hosted.panopto.com/Panopto/Pages/Embed.aspx?id=256721fd-4c2e-40b3-841a-adf2000df5fa)션 [-](https://netapp.hosted.panopto.com/Panopto/Pages/Embed.aspx?id=256721fd-4c2e-40b3-841a-adf2000df5fa) [컨트롤러를](https://netapp.hosted.panopto.com/Panopto/Pages/Embed.aspx?id=256721fd-4c2e-40b3-841a-adf2000df5fa) [제거합니다](https://netapp.hosted.panopto.com/Panopto/Pages/Embed.aspx?id=256721fd-4c2e-40b3-841a-adf2000df5fa)

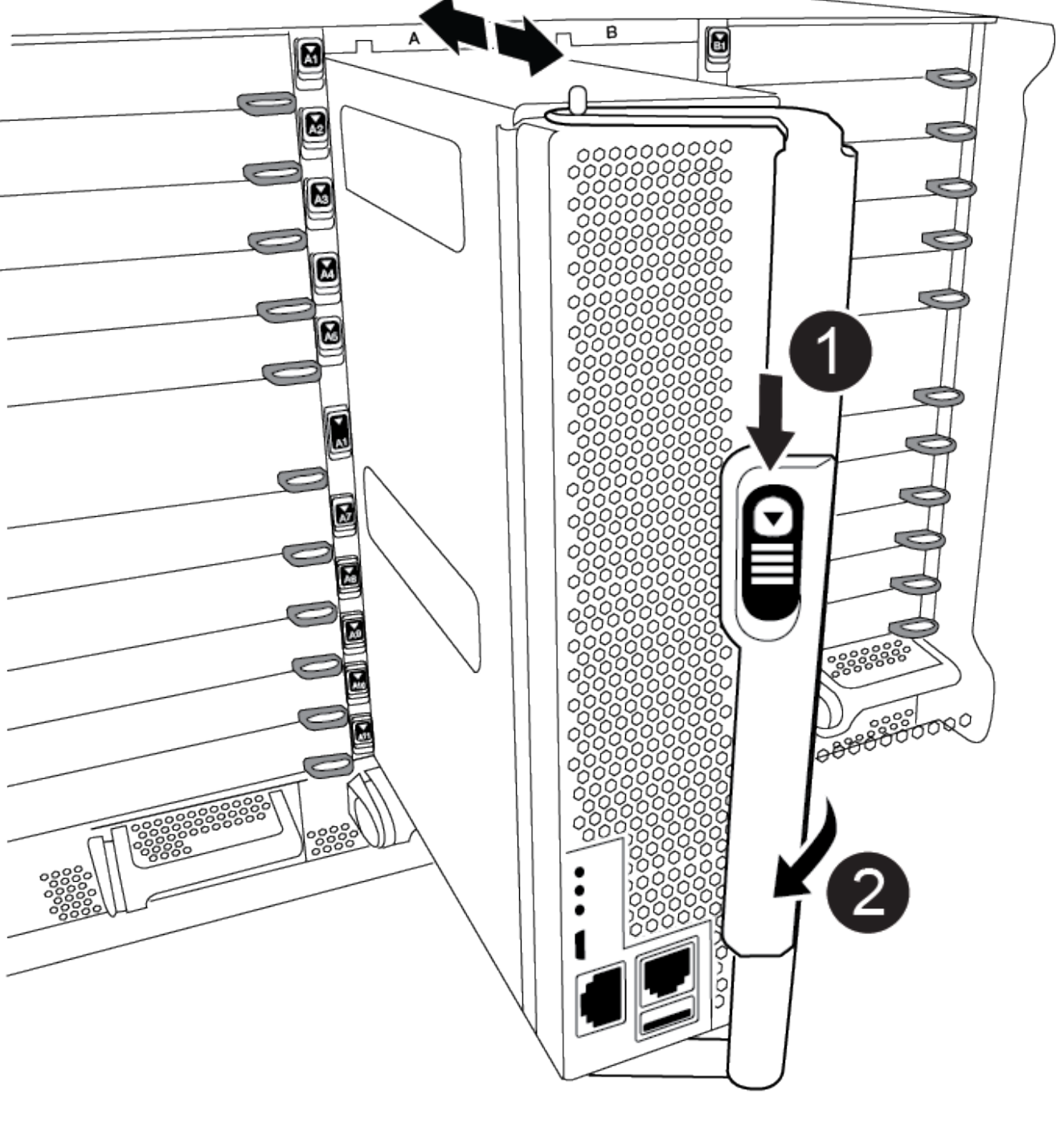

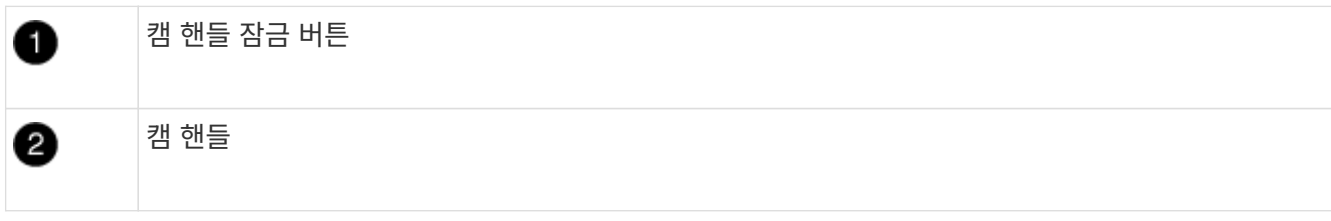

4. 캠 핸들을 돌려 컨트롤러 모듈을 섀시에서 완전히 분리한 다음 컨트롤러 모듈을 섀시 밖으로 밉니다.

컨트롤러 모듈 하단을 섀시 밖으로 밀어낼 때 지지하는지 확인합니다.

- 5. 컨트롤러 모듈을 안전한 곳에 따로 두고 섀시 슬롯을 기록해 두어 교체 섀시의 동일한 슬롯에 설치할 수 있도록 합니다.
- 6. 섀시에 다른 컨트롤러 모듈이 있는 경우 이 단계를 반복합니다.

**4**단계**: I/O** 모듈을 분리합니다

NVRAM 모듈을 포함하여 손상된 섀시에서 I/O 모듈을 분리하려면 특정 단계를 수행하십시오.

- 1. 아직 접지되지 않은 경우 올바르게 접지하십시오.
- 2. 대상 I/O 모듈과 연결된 모든 케이블을 뽑습니다.

케이블을 어디에 연결했는지 알 수 있도록 케이블에 레이블을 지정해야 합니다.

- 3. 섀시에서 대상 I/O 모듈을 분리합니다.
	- a. 문자 및 번호가 매겨진 캠 잠금 버튼을 누르십시오.

캠 잠금 버튼이 섀시에서 멀어져 있습니다.

b. 캠 래치가 수평 위치에 올 때까지 아래로 돌립니다.

I/O 모듈이 섀시에서 분리되어 I/O 슬롯에서 약 1.3cm 정도 이동합니다.

c. 모듈 면의 측면에 있는 당김 탭을 당겨 섀시에서 I/O 모듈을 분리합니다.

입출력 모듈이 있던 슬롯을 추적해야 합니다.

[애니메이](https://netapp.hosted.panopto.com/Panopto/Pages/Embed.aspx?id=3a5b1f6e-15ec-40b4-bb2a-adf9016af7b6)션 [- I/O](https://netapp.hosted.panopto.com/Panopto/Pages/Embed.aspx?id=3a5b1f6e-15ec-40b4-bb2a-adf9016af7b6) [모듈](https://netapp.hosted.panopto.com/Panopto/Pages/Embed.aspx?id=3a5b1f6e-15ec-40b4-bb2a-adf9016af7b6) [제거](https://netapp.hosted.panopto.com/Panopto/Pages/Embed.aspx?id=3a5b1f6e-15ec-40b4-bb2a-adf9016af7b6)[/](https://netapp.hosted.panopto.com/Panopto/Pages/Embed.aspx?id=3a5b1f6e-15ec-40b4-bb2a-adf9016af7b6)[설치](https://netapp.hosted.panopto.com/Panopto/Pages/Embed.aspx?id=3a5b1f6e-15ec-40b4-bb2a-adf9016af7b6)

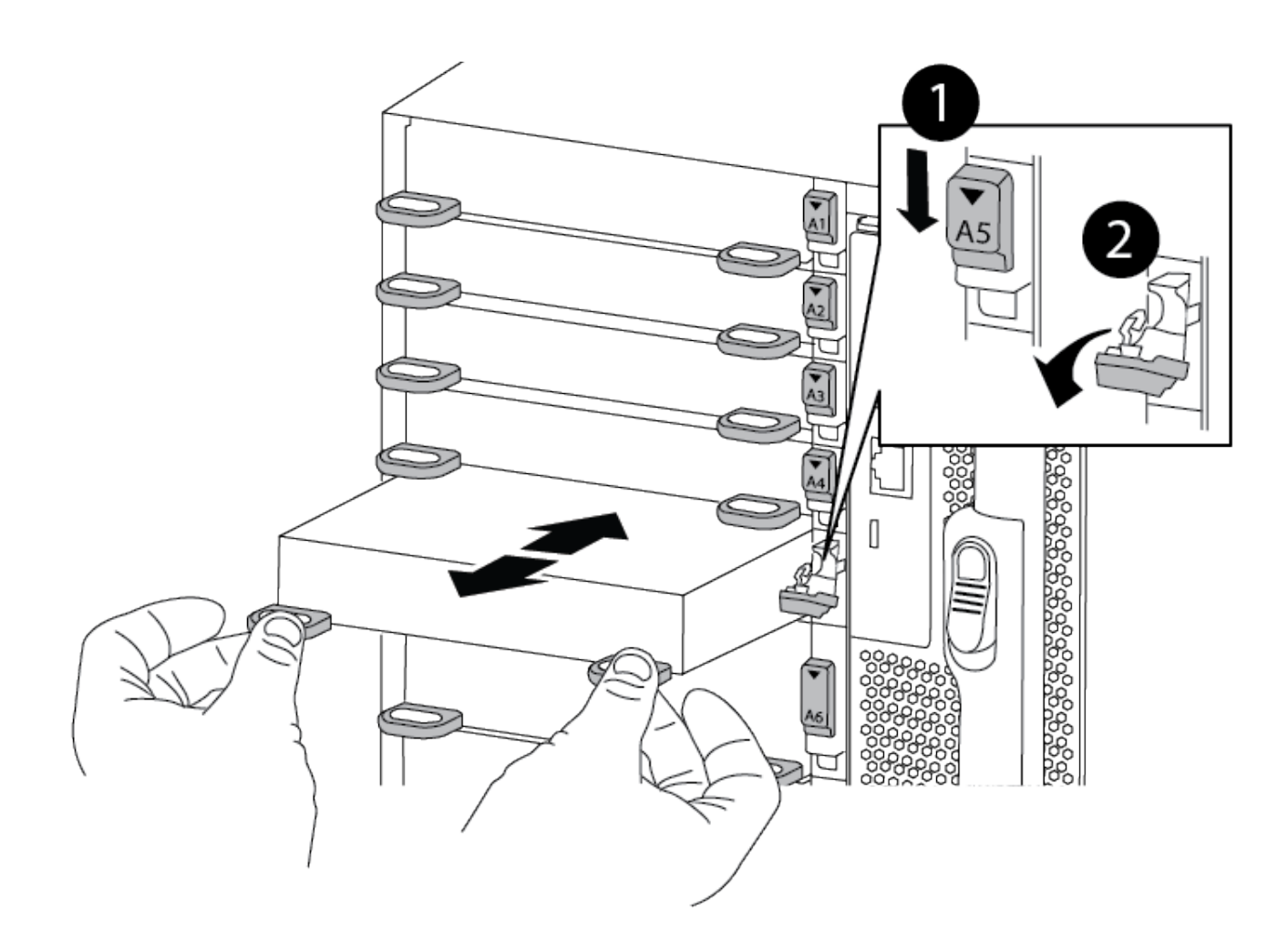

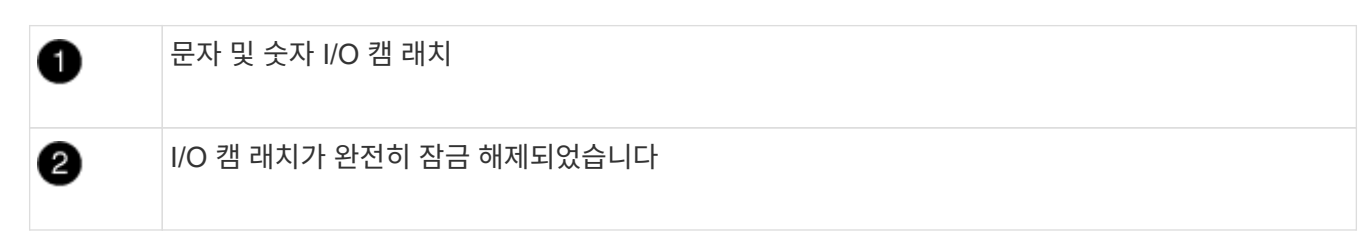

4. 입출력 모듈을 따로 보관해 둡니다.

5. 손상된 섀시의 나머지 I/O 모듈에 대해 위의 단계를 반복합니다.

**5**단계**:** 디스테이징 컨트롤러 전원 모듈을 분리합니다

손상된 섀시 전면에서 2개의 디스테이징 컨트롤러 전원 모듈을 분리합니다.

- 1. 아직 접지되지 않은 경우 올바르게 접지하십시오.
- 2. 모듈 손잡이의 테라 코타 잠금 버튼을 누른 다음 DCPM을 섀시 밖으로 밀어냅니다.

[애니메이](https://netapp.hosted.panopto.com/Panopto/Pages/Embed.aspx?id=ade18276-5dbc-4b91-9a0e-adf9016b4e55)션 [- DCPM](https://netapp.hosted.panopto.com/Panopto/Pages/Embed.aspx?id=ade18276-5dbc-4b91-9a0e-adf9016b4e55) 탈[거](https://netapp.hosted.panopto.com/Panopto/Pages/Embed.aspx?id=ade18276-5dbc-4b91-9a0e-adf9016b4e55)[/](https://netapp.hosted.panopto.com/Panopto/Pages/Embed.aspx?id=ade18276-5dbc-4b91-9a0e-adf9016b4e55)[장](https://netapp.hosted.panopto.com/Panopto/Pages/Embed.aspx?id=ade18276-5dbc-4b91-9a0e-adf9016b4e55)착

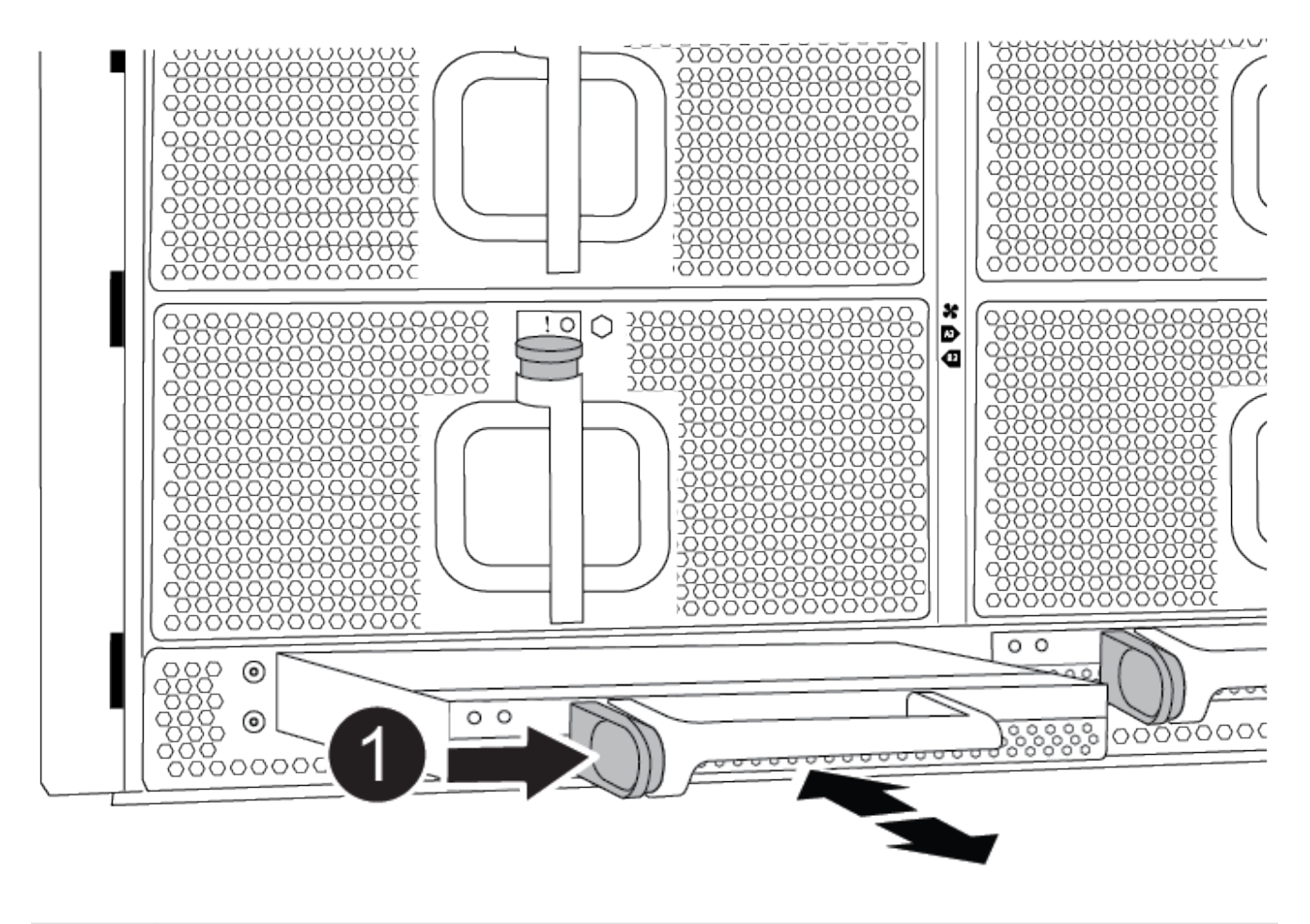

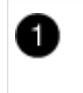

DCPM 테라코타 잠금 버튼

3. DCPM을 안전한 장소에 두고 나머지 DCPM에 대해 이 단계를 반복합니다.

**6**단계**: USB LED** 모듈을 분리합니다

USB LED 모듈을 분리합니다.

[애니메이](https://netapp.hosted.panopto.com/Panopto/Pages/Embed.aspx?id=eb715462-cc20-454f-bcf9-adf9016af84e)션 [- USB](https://netapp.hosted.panopto.com/Panopto/Pages/Embed.aspx?id=eb715462-cc20-454f-bcf9-adf9016af84e)[를](https://netapp.hosted.panopto.com/Panopto/Pages/Embed.aspx?id=eb715462-cc20-454f-bcf9-adf9016af84e) [제거](https://netapp.hosted.panopto.com/Panopto/Pages/Embed.aspx?id=eb715462-cc20-454f-bcf9-adf9016af84e)[/](https://netapp.hosted.panopto.com/Panopto/Pages/Embed.aspx?id=eb715462-cc20-454f-bcf9-adf9016af84e)[설치합니다](https://netapp.hosted.panopto.com/Panopto/Pages/Embed.aspx?id=eb715462-cc20-454f-bcf9-adf9016af84e)

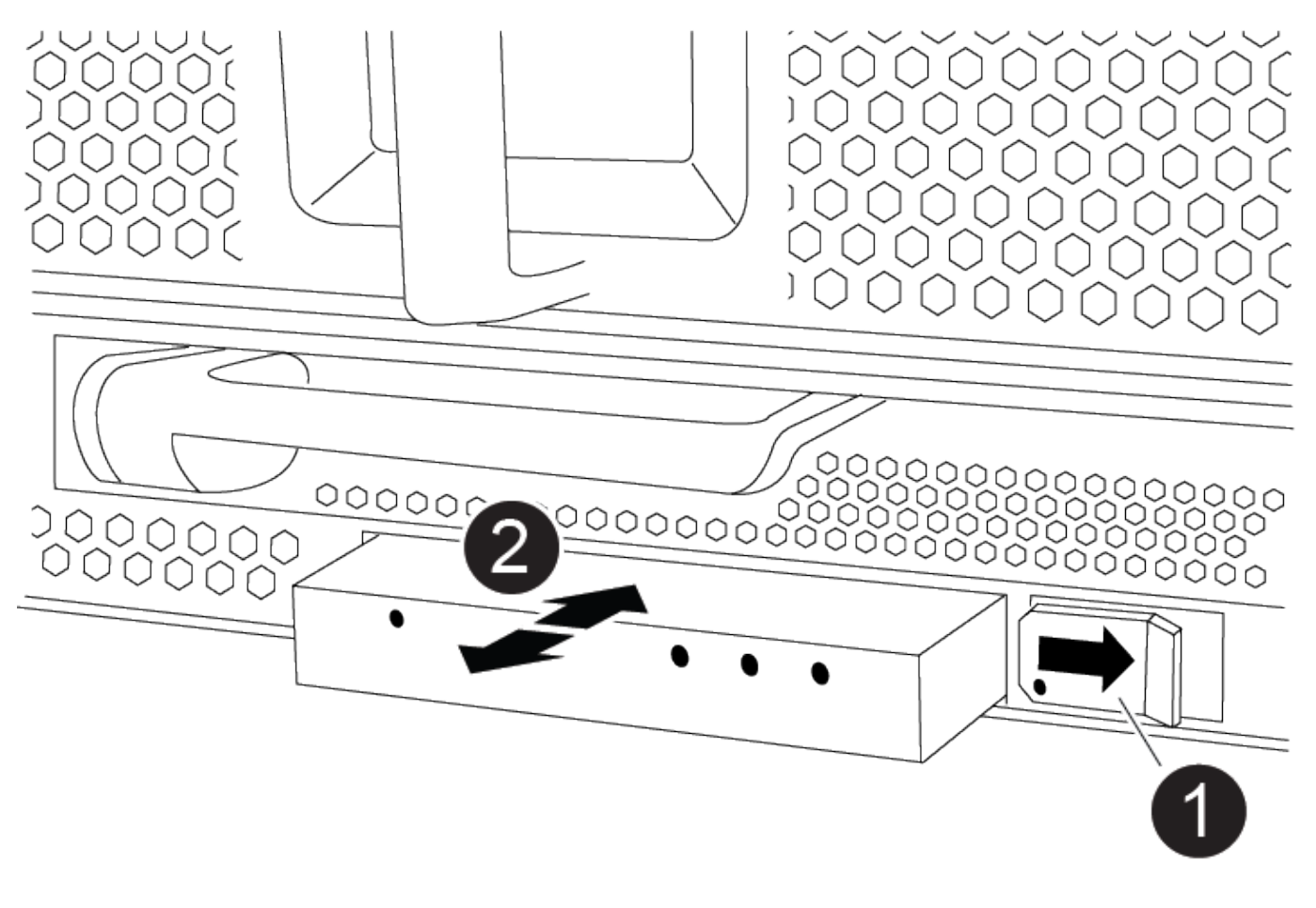

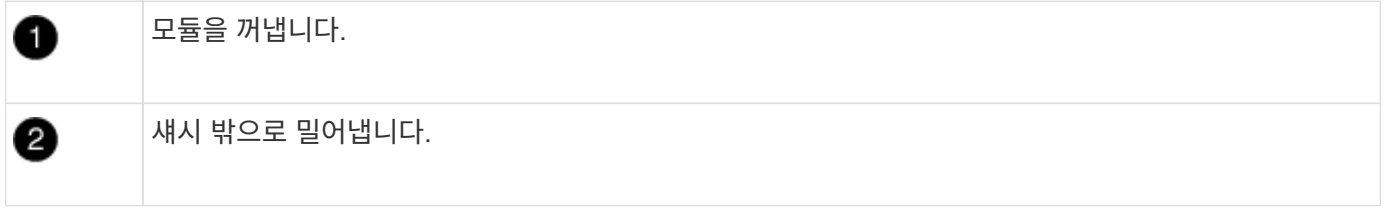

1. 손상된 섀시의 전면에서 DCPM 베이 바로 아래에 있는 USB LED 모듈을 찾습니다.

2. 모듈 오른쪽에 있는 검은색 잠금 버튼을 눌러 섀시에서 모듈을 분리한 다음 손상된 섀시에서 모듈을 밀어 꺼냅니다. 3. 모듈을 안전한 곳에 둡니다.

**7**단계**:** 섀시를 제거합니다

교체 섀시를 설치하려면 먼저 장비 랙 또는 시스템 캐비닛에서 기존 섀시를 분리해야 합니다.

1. 섀시 장착 지점에서 나사를 분리합니다.

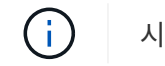

시스템이 시스템 캐비닛에 있는 경우 리어 타이 다운 브래킷을 분리해야 할 수 있습니다.

- 2. 2-3명이 작업할 경우 손상된 섀시를 시스템 캐비닛의 랙 레일 또는 장비 랙의 \_L\_브라켓에서 밀어 분리한 다음 옆에 둡니다.
- 3. 아직 접지되지 않은 경우 올바르게 접지하십시오.
- 4. 2-3명의 직원을 사용하여 섀시를 시스템 캐비닛의 랙 레일 또는 장비 랙의 \_L\_ 브라켓에 부착하여 교체 섀시를 장비

랙 또는 시스템 캐비닛에 설치합니다.

- 5. 섀시를 장비 랙 또는 시스템 캐비닛에 완전히 밀어 넣습니다.
- 6. 손상된 섀시에서 분리한 나사를 사용하여 섀시의 전면을 장비 랙 또는 시스템 캐비닛에 고정합니다.
- 7. 섀시 후면을 장비 랙 또는 시스템 캐비닛에 고정합니다.
- 8. 케이블 관리 브래킷을 사용하는 경우 손상된 섀시에서 분리한 다음 교체용 섀시에 설치합니다.

**8**단계**:** 디스테이징 컨트롤러 전원 모듈을 설치합니다

교체 섀시가 랙 또는 시스템 캐비닛에 설치된 경우 디스테이징 컨트롤러 전원 모듈을 다시 설치해야 합니다.

- 1. 아직 접지되지 않은 경우 올바르게 접지하십시오.
- 2. DCPM의 끝을 섀시 구멍에 맞춘 다음 딸깍 소리가 나면서 제자리에 고정될 때까지 조심스럽게 섀시에 밀어 넣습니다.

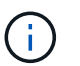

모듈 및 슬롯은 키 입력되어 있습니다. 모듈을 입구에 강제로 밀어 넣지 마십시오. 모듈이 쉽게 들어가지 않으면 모듈을 다시 정렬하고 섀시에 밀어 넣습니다.

3. 나머지 DCPM에 대해 이 단계를 반복합니다.

**9**단계**:** 섀시에 팬을 설치합니다

섀시를 교체할 때 팬 모듈을 설치하려면 특정 작업 순서를 수행해야 합니다.

- 1. 아직 접지되지 않은 경우 올바르게 접지하십시오.
- 2. 교체용 팬 모듈의 가장자리를 섀시의 입구에 맞춘 다음 제자리에 고정될 때까지 섀시에 밀어 넣습니다.

활성 시스템에 팬 모듈이 성공적으로 섀시에 삽입되면 황색 주의 LED가 네 번 깜박입니다.

- 3. 나머지 팬 모듈에 대해 이 단계를 반복합니다.
- 4. 베젤을 볼 스터드에 맞춘 다음 베젤을 볼 스터드에 부드럽게 밀어 넣습니다.

**10**단계**:** 입출력 모듈 설치

손상된 섀시의 NVRAM 모듈을 비롯한 I/O 모듈을 설치하려면 특정 단계를 수행하십시오.

교체 섀시의 해당 슬롯에 I/O 모듈을 설치할 수 있도록 섀시가 설치되어 있어야 합니다.

1. 아직 접지되지 않은 경우 올바르게 접지하십시오.

- 2. 교체용 섀시를 랙 또는 캐비닛에 설치한 후, I/O 모듈을 문자 및 번호가 매겨진 I/O 캠 래치가 맞물릴 때까지 슬롯에 부드럽게 밀어 넣어 교체 섀시의 해당 슬롯에 I/O 모듈을 설치합니다. 그런 다음 I/O 캠 래치를 끝까지 밀어 모듈을 제자리에 고정합니다.
- 3. 필요에 따라 입출력 모듈을 다시 장착합니다.
- 4. 옆에 둔 나머지 I/O 모듈에 대해 앞의 단계를 반복합니다.

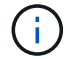

손상된 섀시에 빈 I/O 패널이 있는 경우 지금 교체 섀시로 이동하십시오.

**11**단계**:** 전원 공급 장치를 설치합니다

섀시를 교체할 때 전원 공급 장치를 설치하려면 교체용 섀시에 전원 공급 장치를 설치하고 전원에 연결해야 합니다.

- 1. 아직 접지되지 않은 경우 올바르게 접지하십시오.
- 2. 전원 공급 장치 로커가 꺼짐 위치에 있는지 확인합니다.
- 3. 양손으로 전원 공급 장치의 가장자리를 시스템 섀시의 입구에 맞춘 다음 전원 공급 장치가 제자리에 고정될 때까지 조심스럽게 섀시에 밀어 넣습니다.

전원 공급 장치는 키 입력 방식이며 한 방향으로만 설치할 수 있습니다.

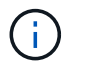

전원 공급 장치를 시스템에 밀어 넣을 때 과도한 힘을 가하지 마십시오. 커넥터가 손상될 수 있습니다.

4. 전원 케이블을 다시 연결하고 전원 케이블 잠금 장치를 사용하여 전원 공급 장치에 고정합니다.

 $\mathbf{d}$ 전원 공급 장치에는 전원 케이블만 연결하십시오. 이때 전원 케이블을 전원에 연결하지 마십시오.

5. 나머지 전원 공급 장치에 대해 위의 단계를 반복합니다.

**12**단계**: USB LED** 모듈을 설치합니다

교체용 섀시에 USB LED 모듈을 설치합니다.

- 1. 교체용 섀시 전면에서 DCPM 베이 바로 아래에 있는 USB LED 모듈 슬롯을 찾습니다.
- 2. 모듈의 모서리를 USB LED 베이에 맞추고 딸깍 소리가 나면서 제자리에 고정될 때까지 모듈을 조심스럽게 섀시에 밀어 넣습니다.

**13**단계**:** 컨트롤러를 설치합니다

컨트롤러 모듈 및 기타 구성 요소를 교체 섀시에 설치한 후 부팅합니다.

- 1. 아직 접지되지 않은 경우 올바르게 접지하십시오.
- 2. 전원 공급 장치를 다른 전원에 연결한 다음 전원을 켭니다.
- 3. 컨트롤러 모듈의 끝을 섀시의 입구에 맞춘 다음 컨트롤러 모듈을 반쯤 조심스럽게 시스템에 밀어 넣습니다.

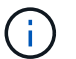

지시가 있을 때까지 컨트롤러 모듈을 섀시에 완전히 삽입하지 마십시오.

- 4. 콘솔을 컨트롤러 모듈에 다시 연결하고 관리 포트를 다시 연결합니다.
- 5. 캠 핸들을 열린 위치에 둔 상태에서 컨트롤러 모듈을 섀시에 밀어 넣고 미드플레인과 완전히 연결될 때까지 컨트롤러 모듈을 단단히 밀어 넣은 다음 딸깍 소리가 나면서 잠금 위치에 고정될 때까지 캠 핸들을 닫습니다.

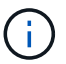

컨트롤러 모듈을 섀시에 밀어 넣을 때 과도한 힘을 가하지 마십시오. 커넥터가 손상될 수 있습니다.

컨트롤러 모듈이 섀시에 완전히 장착되면 바로 부팅이 시작됩니다.

6. 이전 단계를 반복하여 두 번째 컨트롤러를 교체 섀시에 설치합니다.

7. 각 컨트롤러를 부팅합니다.

## 구성을 복원 및 확인합니다 **- ASA A900**

섀시 교체를 완료하려면 특정 작업을 완료해야 합니다.

**1**단계**:** 섀시의 **HA** 상태를 확인하고 설정합니다

섀시의 HA 상태를 확인하고 필요한 경우 시스템 구성에 맞게 상태를 업데이트해야 합니다.

1. 유지보수 모드의 컨트롤러 모듈 중 하나에서 로컬 컨트롤러 모듈 및 섀시의 HA 상태를 "ha-config show"로 표시합니다

HA 상태는 모든 구성 요소에 대해 동일해야 합니다.

- 2. 섀시에 대해 표시된 시스템 상태가 시스템 구성과 일치하지 않는 경우:
	- a. 섀시의 HA 상태를 "ha-config modify chassis\_ha-state\_"로 설정합니다

HA 상태의 값은 다음 중 하나일 수 있습니다.

- HA
- 비 하
- 3. 설정이 변경되었는지 확인합니다. ha-config show
- 4. 아직 다시 하지 않았다면 나머지 시스템을 다시 정하십시오.

**2**단계**:** 시스템을 불러옵니다

- 1. 전원 케이블을 다시 PSU에 꽂습니다.
- 2. 로커를 \* 켜짐 \* 으로 전환하여 PSU를 켜고 컨트롤러가 완전히 켜질 때까지 기다립니다.
- 3. 전원을 켠 후 섀시 및 컨트롤러의 앞면과 뒷면에 장애 표시등이 있는지 확인합니다.
- 4. SSH를 통해 노드의 SP 또는 BMC IP 주소에 연결합니다. 이 주소는 노드를 종료하는 데 사용되는 주소와 동일합니다.
- 5. 에 설명된 대로 추가 상태 점검을 수행합니다 "How to Perform a cluster health check with a script in ONTAP [을](https://kb.netapp.com/onprem/ontap/os/How_to_perform_a_cluster_health_check_with_a_script_in_ONTAP) [참조하십시오](https://kb.netapp.com/onprem/ontap/os/How_to_perform_a_cluster_health_check_with_a_script_in_ONTAP)["](https://kb.netapp.com/onprem/ontap/os/How_to_perform_a_cluster_health_check_with_a_script_in_ONTAP)
- 6. AutoSupport를 다시 켭니다(유지 관리 창 종료 메시지). system node autosupport invoke -node \* -type all -message MAINT=end

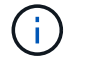

모범 사례는 다음과 같습니다.

- 모두 해결 ["Active IQ Wellness](https://activeiq.netapp.com/) [알림](https://activeiq.netapp.com/) [및](https://activeiq.netapp.com/) [위](https://activeiq.netapp.com/)험["](https://activeiq.netapp.com/) (Active IQ는 전원을 켠 후 자동 지원을 처리하는 데 시간이 걸립니다. 결과가 지연될 수 있습니다.)
- 실행 ["Active IQ Config Advisor"](https://mysupport.netapp.com/site/tools/tool-eula/activeiq-configadvisor)
- 를 사용하여 시스템 상태를 확인합니다 "How to Perform a cluster health check with a script in ONTAP [을](https://kb.netapp.com/onprem/ontap/os/How_to_perform_a_cluster_health_check_with_a_script_in_ONTAP) [참조하십시오](https://kb.netapp.com/onprem/ontap/os/How_to_perform_a_cluster_health_check_with_a_script_in_ONTAP)["](https://kb.netapp.com/onprem/ontap/os/How_to_perform_a_cluster_health_check_with_a_script_in_ONTAP)

**3**단계**:** 장애가 발생한 부품을 **NetApp**에 반환

키트와 함께 제공된 RMA 지침에 설명된 대로 오류가 발생한 부품을 NetApp에 반환합니다. 를 참조하십시오 ["](https://mysupport.netapp.com/site/info/rma)[부](https://mysupport.netapp.com/site/info/rma)품 [반](https://mysupport.netapp.com/site/info/rma)[품](https://mysupport.netapp.com/site/info/rma) [및](https://mysupport.netapp.com/site/info/rma) [앰](https://mysupport.netapp.com/site/info/rma)[프](https://mysupport.netapp.com/site/info/rma)[,](https://mysupport.netapp.com/site/info/rma) [교체](https://mysupport.netapp.com/site/info/rma)["](https://mysupport.netapp.com/site/info/rma) 페이지를 참조하십시오.

## <span id="page-32-0"></span>컨트롤러

컨트롤러 모듈 **ASA A900**을 교체합니다

손상된 컨트롤러 모듈을 교체하려면 손상된 컨트롤러를 종료하고 내부 구성 요소를 교체 컨트롤러 모듈로 옮긴 다음 교체 컨트롤러 모듈을 설치하고 교체 컨트롤러를 재부팅해야 합니다.

시작하기 전에

교체 절차를 위한 필수 구성 요소를 검토하고 사용 중인 ONTAP 운영 체제 버전에 맞는 올바른 구성 요소를 선택해야 합니다.

- 모든 드라이브 쉘프가 올바로 작동하고 있어야 합니다.
- 시스템이 FlexArray 시스템이거나 V\_StorageAttach 라이센스가 있는 경우 이 절차를 수행하기 전에 필요한 추가 단계를 참조해야 합니다.
- 시스템이 HA 쌍인 경우 정상적인 컨트롤러는 교체되는 컨트롤러를 인수할 수 있어야 합니다("손상된 컨트롤러" 절차라고 함).
- 시스템이 MetroCluster 구성인 경우 해당 섹션을 검토해야 합니다 ["](https://docs.netapp.com/us-en/ontap-metrocluster/disaster-recovery/concept_choosing_the_correct_recovery_procedure_parent_concept.html)[올바른](https://docs.netapp.com/us-en/ontap-metrocluster/disaster-recovery/concept_choosing_the_correct_recovery_procedure_parent_concept.html) [복구](https://docs.netapp.com/us-en/ontap-metrocluster/disaster-recovery/concept_choosing_the_correct_recovery_procedure_parent_concept.html) [절차](https://docs.netapp.com/us-en/ontap-metrocluster/disaster-recovery/concept_choosing_the_correct_recovery_procedure_parent_concept.html) [선택](https://docs.netapp.com/us-en/ontap-metrocluster/disaster-recovery/concept_choosing_the_correct_recovery_procedure_parent_concept.html)["](https://docs.netapp.com/us-en/ontap-metrocluster/disaster-recovery/concept_choosing_the_correct_recovery_procedure_parent_concept.html) 이 절차를 사용해야 하는지 여부를 확인합니다.

이 절차를 사용해야 하는 경우 4 또는 8노드 MetroCluster 구성의 컨트롤러에 대한 컨트롤러 교체 절차는 HA 쌍의 컨트롤러 교체 절차와 동일합니다. HA Pair로 제한된 장애 및 스토리지 페일오버 명령을 사용하여 교체 시 무중단 운영을 제공할 수 있으므로 MetroCluster 관련 단계가 필요하지 않습니다.

- 오류가 발생한 구성 요소를 공급업체로부터 받은 교체 FRU 구성 요소로 교체해야 합니다.
- 컨트롤러 모듈을 동일한 모델 유형의 컨트롤러 모듈로 교체해야 합니다. 컨트롤러 모듈만 교체하면 시스템을 업그레이드할 수 없습니다.
- 이 절차의 일부로 드라이브 또는 드라이브 쉘프를 변경할 수 없습니다.
- 이 절차에서는 교체 컨트롤러가 이전 컨트롤러 모듈과 동일한 버전의 ONTAP에서 부팅되도록 부팅 장치를 손상된 컨트롤러에서 교체 컨트롤러로 이동합니다.
- 올바른 시스템에 다음 단계에 있는 명령을 적용하는 것이 중요합니다.
	- 손상된 컨트롤러는 교체되는 컨트롤러입니다.
	- 교체 컨트롤러는 손상된 컨트롤러를 교체하는 새로운 컨트롤러입니다.
	- $\,$  정상적인 컨트롤러는 작동하는 컨트롤러입니다.
- 컨트롤러의 콘솔 출력을 항상 텍스트 파일로 캡처해야 합니다.

교체 프로세스 중에 발생할 수 있는 문제를 해결할 수 있도록 절차에 대한 기록을 제공합니다.

## 손상된 컨트롤러 **ASA A900**을 종료합니다

다음 옵션 중 하나를 사용하여 컨트롤러를 종료하거나 손상된 컨트롤러를 인수합니다.

#### 옵션 **1:** 대부분의 시스템

손상된 컨트롤러를 종료하려면 컨트롤러 상태를 확인하고, 필요한 경우 정상적인 컨트롤러가 손상된 컨트롤러 스토리지에서 데이터를 계속 제공할 수 있도록 컨트롤러를 인수해야 합니다.

이 작업에 대해

• SAN 시스템을 사용하는 경우 이벤트 메시지를 확인해야 합니다 cluster kernel-service show) 손상된 컨트롤러 SCSI 블레이드의 경우. 를 클릭합니다 cluster kernel-service show 명령은 노드 이름, 해당 노드의 쿼럼 상태, 해당 노드의 가용성 상태 및 해당 노드의 작동 상태를 표시합니다.

각 SCSI 블레이드 프로세스는 클러스터의 다른 노드와 함께 쿼럼에 있어야 합니다. 교체를 진행하기 전에 모든 문제를 해결해야 합니다.

• 노드가 2개 이상인 클러스터가 있는 경우 쿼럼에 있어야 합니다. 클러스터가 쿼럼에 없거나 정상 컨트롤러에 자격 및 상태에 대해 FALSE가 표시되는 경우 손상된 컨트롤러를 종료하기 전에 문제를 해결해야 합니다(참조) ["](https://docs.netapp.com/us-en/ontap/system-admin/synchronize-node-cluster-task.html?q=Quorum)[노드를](https://docs.netapp.com/us-en/ontap/system-admin/synchronize-node-cluster-task.html?q=Quorum) [클러스터와](https://docs.netapp.com/us-en/ontap/system-admin/synchronize-node-cluster-task.html?q=Quorum) [동기화합니다](https://docs.netapp.com/us-en/ontap/system-admin/synchronize-node-cluster-task.html?q=Quorum)[".](https://docs.netapp.com/us-en/ontap/system-admin/synchronize-node-cluster-task.html?q=Quorum)

단계

1. AutoSupport가 활성화된 경우 'system node AutoSupport invoke -node \* -type all-message MAINT=number\_of\_hours\_downh' AutoSupport 메시지를 호출하여 자동 케이스 생성을 억제합니다

다음 AutoSupport 메시지는 2시간 동안 자동 케이스 생성을 억제합니다. cluster1:> system node autosupport invoke -node \* -type all -message MAINT=2h

2. 정상적인 컨트롤러의 콘솔에서 'Storage failover modify – node local - auto-반환 false'를 자동으로 반환합니다

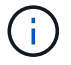

(i )

자동 반환을 비활성화하시겠습니까?\_가 표시되면 'y'를 입력합니다.

3. 손상된 컨트롤러를 로더 프롬프트로 가져가십시오.

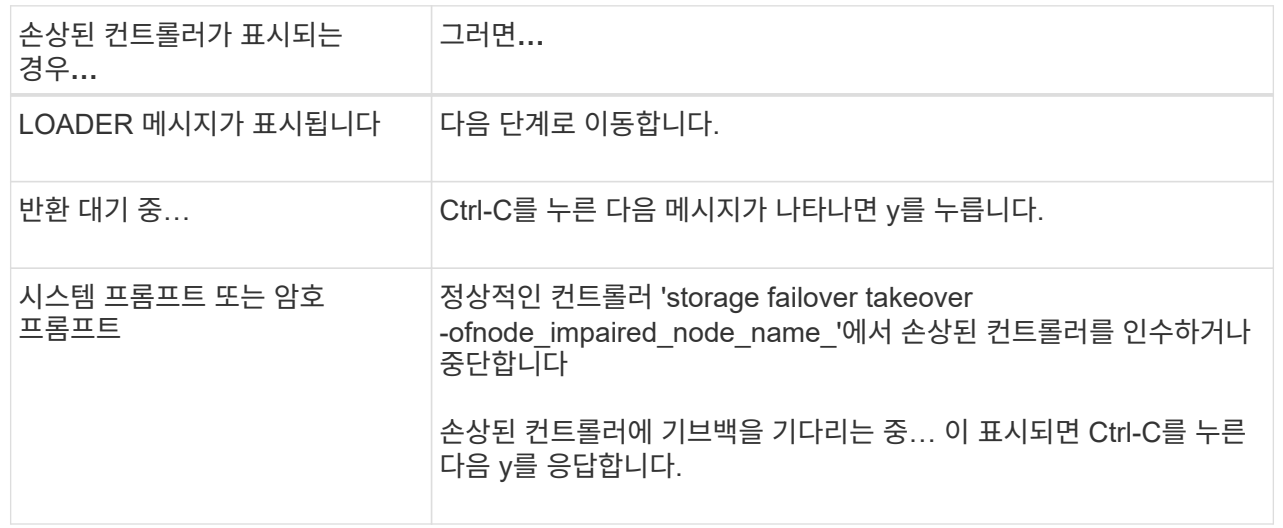

옵션 **2:** 컨트롤러가 **MetroCluster**에 있습니다

시스템이 2노드 MetroCluster 구성인 경우 이 절차를 사용하지 마십시오.

손상된 컨트롤러를 종료하려면 컨트롤러 상태를 확인하고, 필요한 경우 정상적인 컨트롤러가 손상된 컨트롤러

스토리지에서 데이터를 계속 제공할 수 있도록 컨트롤러를 인수해야 합니다.

- 노드가 2개 이상인 클러스터가 있는 경우 쿼럼에 있어야 합니다. 클러스터가 쿼럼에 없거나 정상 컨트롤러에 자격 및 상태에 대해 FALSE가 표시되는 경우 손상된 컨트롤러를 종료하기 전에 문제를 해결해야 합니다(참조) ["](https://docs.netapp.com/us-en/ontap/system-admin/synchronize-node-cluster-task.html?q=Quorum)[노드를](https://docs.netapp.com/us-en/ontap/system-admin/synchronize-node-cluster-task.html?q=Quorum) [클러스터와](https://docs.netapp.com/us-en/ontap/system-admin/synchronize-node-cluster-task.html?q=Quorum) [동기화합니다](https://docs.netapp.com/us-en/ontap/system-admin/synchronize-node-cluster-task.html?q=Quorum)[".](https://docs.netapp.com/us-en/ontap/system-admin/synchronize-node-cluster-task.html?q=Quorum)
- MetroCluster 설정이 있는 경우 MetroCluster 설정 상태가 구성되어 있고 해당 노드가 설정 및 정상 상태('MetroCluster node show')인지 확인해야 합니다.

단계

1. AutoSupport가 활성화된 경우 'system node AutoSupport invoke -node \* -type all-message MAINT=number\_of\_hours\_downh' AutoSupport 메시지를 호출하여 자동 케이스 생성을 억제합니다

다음 AutoSupport 메시지는 두 시간 동안 자동 케이스 생성을 억제합니다: ' cluster1: \* > system node AutoSupport invoke - node \* -type all-message MAINT=2h'

- 2. 정상적인 컨트롤러의 콘솔에서 'Storage failover modify node local auto-반환 false'를 자동으로 반환합니다
- 3. 손상된 컨트롤러를 로더 프롬프트로 가져가십시오.

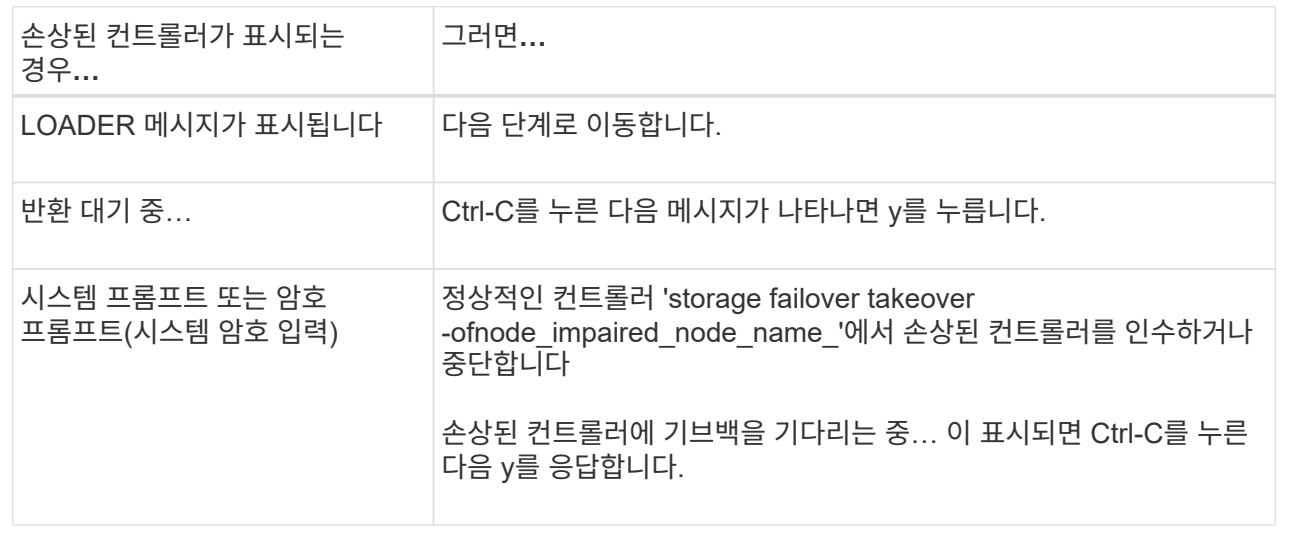

컨트롤러 모듈 하드웨어를 교체합니다**. - ASA A900**

컨트롤러 모듈 하드웨어를 교체하려면 손상된 컨트롤러를 제거하고, FRU 구성 요소를 교체 컨트롤러 모듈로 이동한 다음, 교체 컨트롤러 모듈을 섀시에 설치하고, 시스템을 유지보수 모드로 부팅해야 합니다.

다음 애니메이션은 손상된 부품을 교체 컨트롤러로 이동하는 전체 과정을 보여줍니다.

[애니메이](https://netapp.hosted.panopto.com/Panopto/Pages/Embed.aspx?id=30337552-b10f-4146-9bdb-adf2000df5bd)션 [-](https://netapp.hosted.panopto.com/Panopto/Pages/Embed.aspx?id=30337552-b10f-4146-9bdb-adf2000df5bd) [교체](https://netapp.hosted.panopto.com/Panopto/Pages/Embed.aspx?id=30337552-b10f-4146-9bdb-adf2000df5bd) [컨트롤러로](https://netapp.hosted.panopto.com/Panopto/Pages/Embed.aspx?id=30337552-b10f-4146-9bdb-adf2000df5bd) [부](https://netapp.hosted.panopto.com/Panopto/Pages/Embed.aspx?id=30337552-b10f-4146-9bdb-adf2000df5bd)품[을](https://netapp.hosted.panopto.com/Panopto/Pages/Embed.aspx?id=30337552-b10f-4146-9bdb-adf2000df5bd) [이동합니다](https://netapp.hosted.panopto.com/Panopto/Pages/Embed.aspx?id=30337552-b10f-4146-9bdb-adf2000df5bd)

**1**단계**:** 컨트롤러 모듈을 분리합니다

컨트롤러 내의 구성 요소에 액세스하려면 먼저 시스템에서 컨트롤러 모듈을 분리한 다음 컨트롤러 모듈의 덮개를 분리해야 합니다.
- 1. 아직 접지되지 않은 경우 올바르게 접지하십시오.
- 2. 손상된 컨트롤러 모듈에서 케이블을 뽑고 케이블이 연결된 위치를 추적합니다.
- 3. 캠 핸들의 테라코타 버튼이 잠금 해제될 때까지 아래로 밉니다.

[애니메이](https://netapp.hosted.panopto.com/Panopto/Pages/Embed.aspx?id=256721fd-4c2e-40b3-841a-adf2000df5fa)션 [-](https://netapp.hosted.panopto.com/Panopto/Pages/Embed.aspx?id=256721fd-4c2e-40b3-841a-adf2000df5fa) [컨트롤러를](https://netapp.hosted.panopto.com/Panopto/Pages/Embed.aspx?id=256721fd-4c2e-40b3-841a-adf2000df5fa) [제거합니다](https://netapp.hosted.panopto.com/Panopto/Pages/Embed.aspx?id=256721fd-4c2e-40b3-841a-adf2000df5fa)

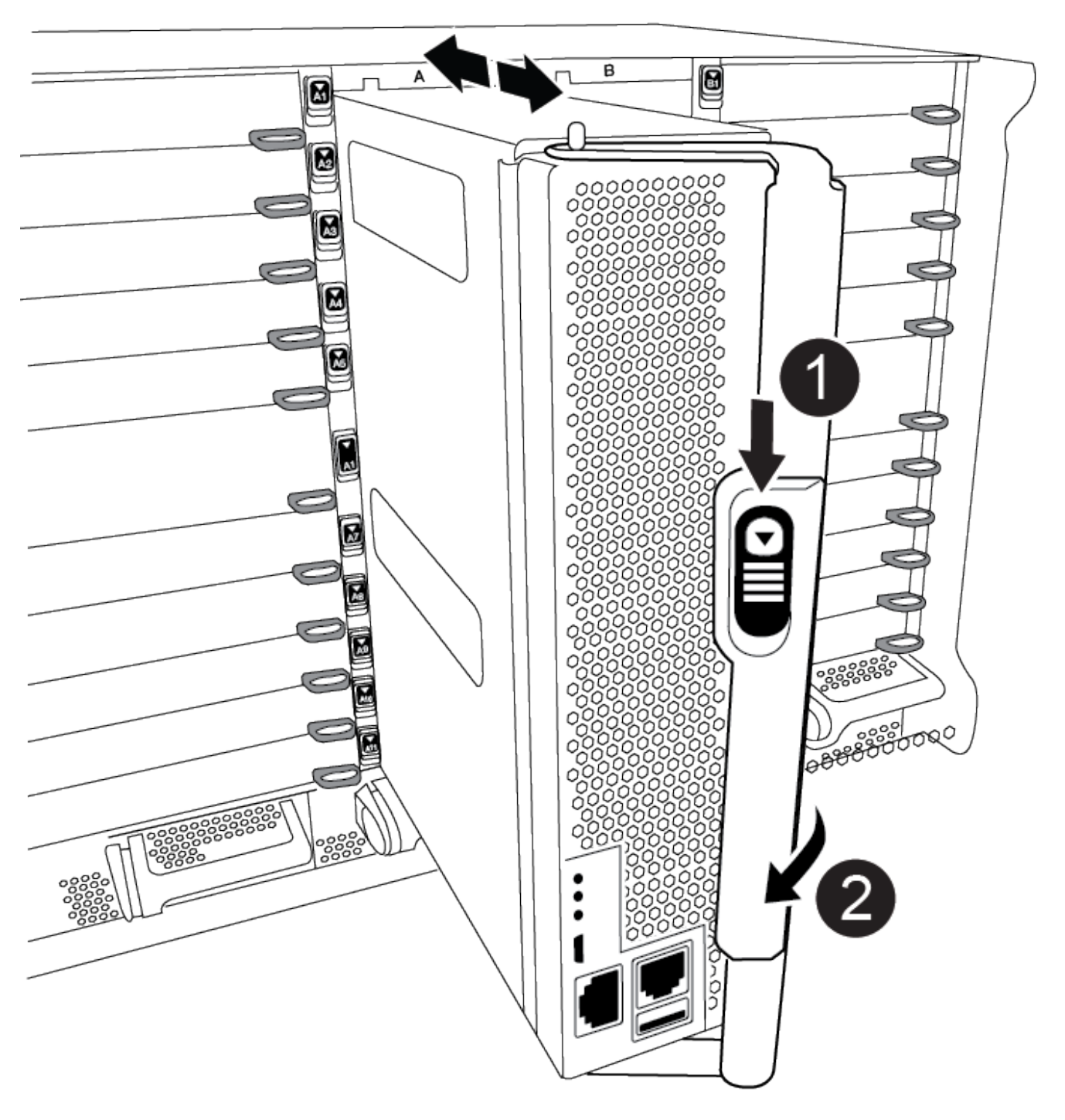

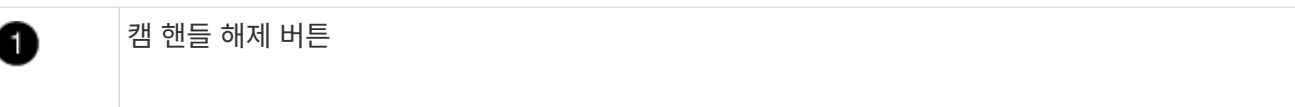

0

4. 캠 핸들을 돌려 컨트롤러 모듈을 섀시에서 완전히 분리한 다음 컨트롤러 모듈을 섀시 밖으로 밉니다.

컨트롤러 모듈 하단을 섀시 밖으로 밀어낼 때 지지하는지 확인합니다.

5. 컨트롤러 모듈 덮개를 평평하고 안정적인 곳에 놓고 덮개의 파란색 단추를 누르고 덮개를 컨트롤러 모듈 뒤쪽으로 민 다음 덮개를 위로 돌려 컨트롤러 모듈에서 들어올립니다.

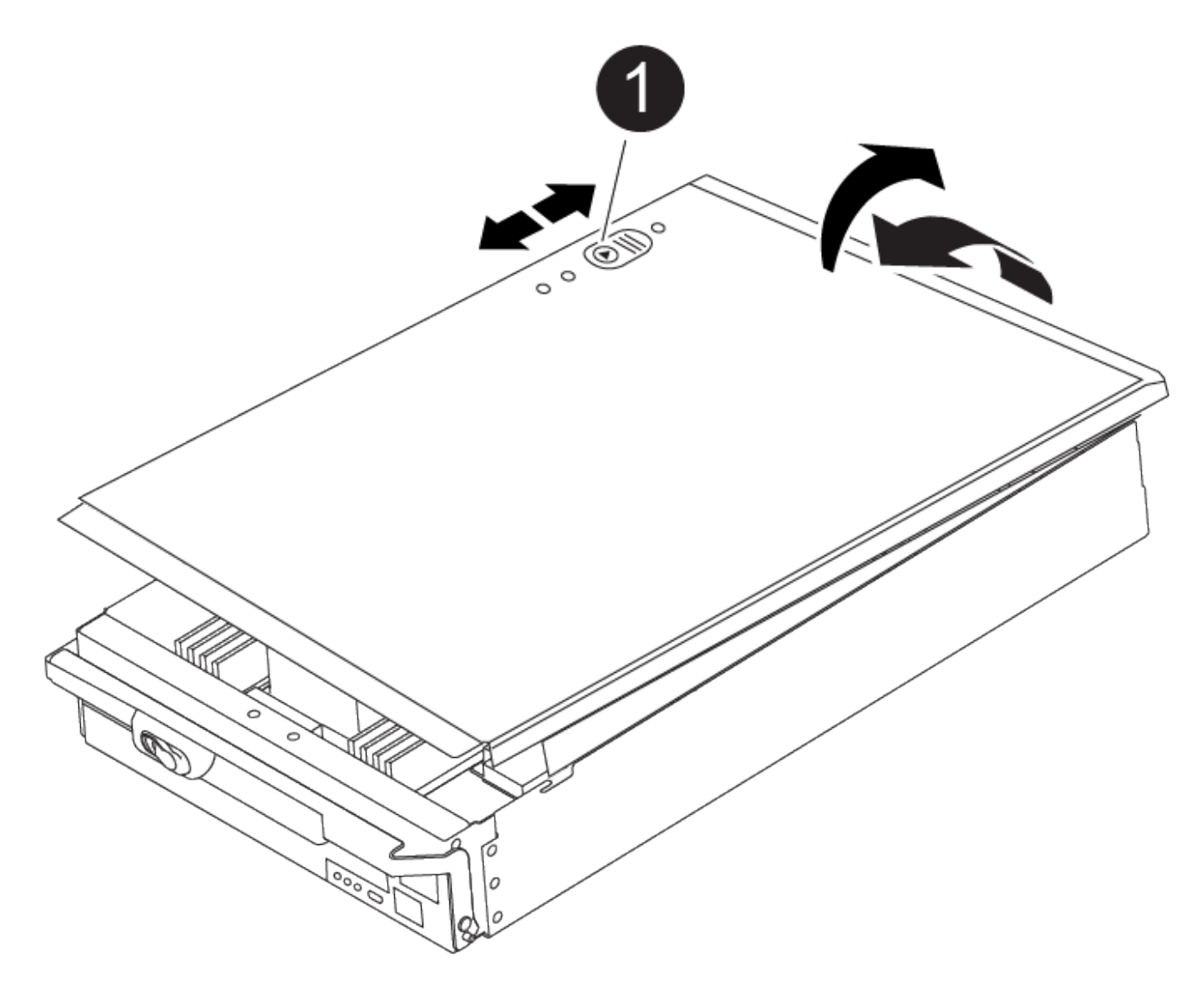

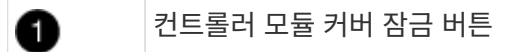

**2**단계**:** 부팅 미디어를 이동합니다

1. 다음 그림 또는 컨트롤러 모듈의 FRU 맵을 사용하여 부팅 미디어를 찾습니다.

부팅 미디어를 찾아 지침에 따라 이전 컨트롤러에서 제거한 다음 새 컨트롤러에 삽입해야 합니다.

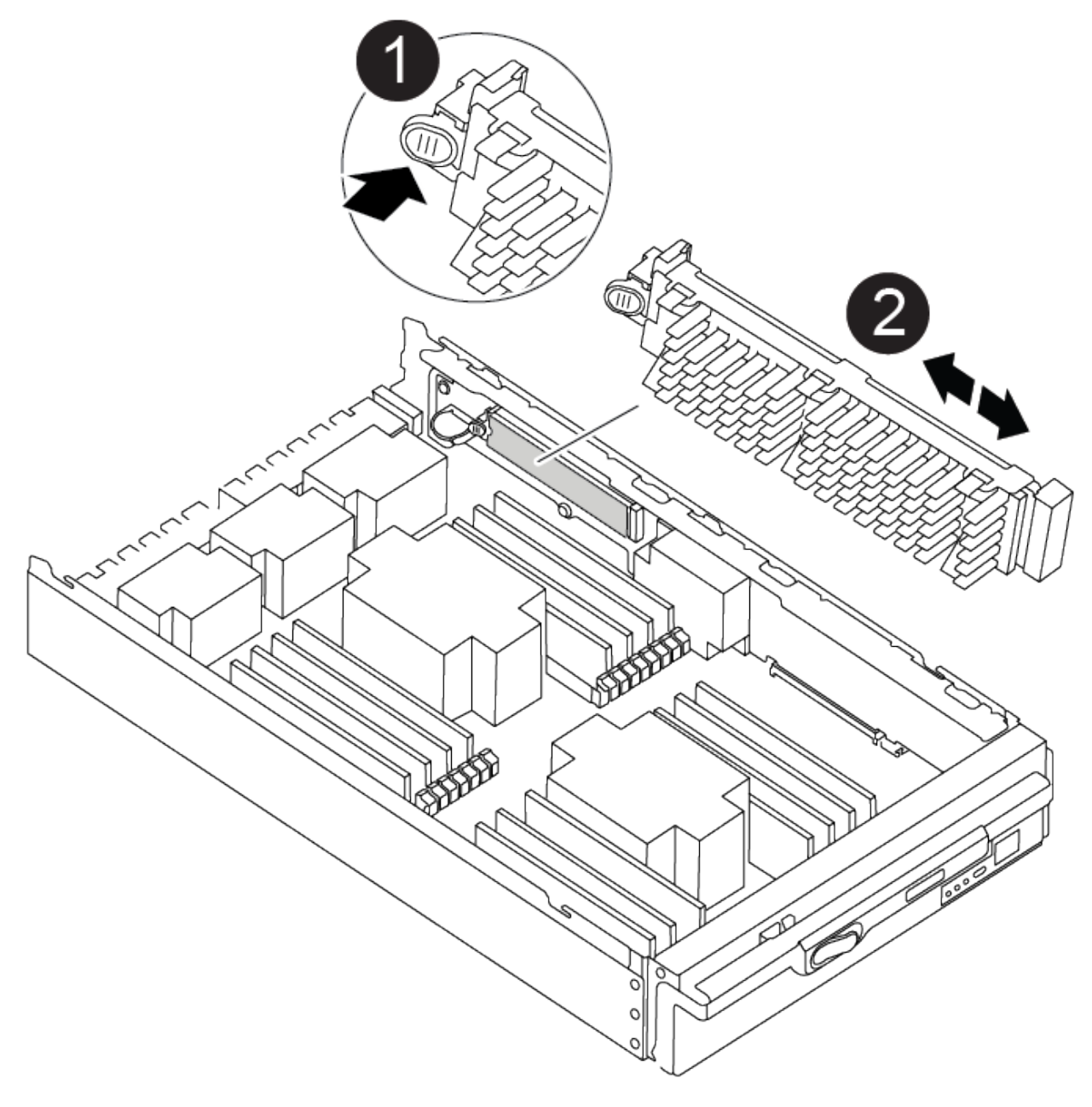

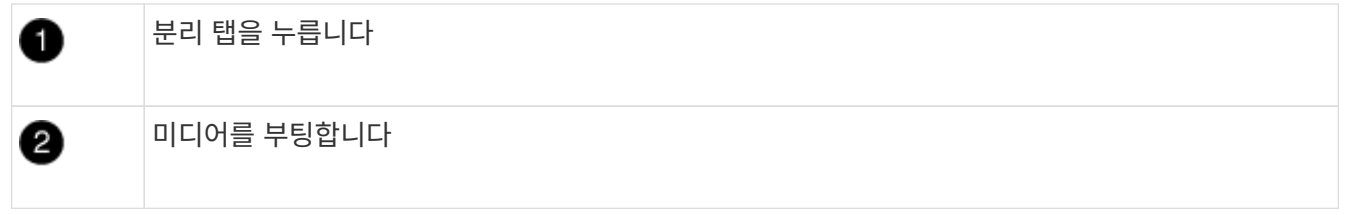

2. 부트 미디어 하우징의 파란색 버튼을 눌러 하우징에서 부트 미디어를 분리한 다음 부트 미디어 소켓에서 조심스럽게 똑바로 당겨 빼냅니다.

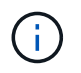

부트 미디어가 소켓 또는 부트 미디어를 손상시킬 수 있으므로 비틀거나 위로 잡아 당기지 마십시오.

- 3. 부트 미디어를 새 컨트롤러 모듈로 옮기고 부트 미디어의 가장자리를 소켓 하우징에 맞춘 다음 소켓에 부드럽게 밀어 넣습니다.
- 4. 부팅 미디어가 소켓에 똑바로 완전히 장착되었는지 확인합니다.

필요한 경우 부팅 미디어를 분리하고 소켓에 재장착합니다.

5. 부트 미디어를 아래로 눌러 부트 미디어 하우징의 잠금 버튼을 누릅니다.

**3**단계**:** 시스템 **DIMM**을 이동합니다

DIMM을 이동하려면 이전 컨트롤러에서 교체 컨트롤러로 이동하여 특정 단계를 따릅니다.

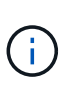

VER2 컨트롤러에는 DIMM 소켓이 적습니다. 지원되는 DIMM의 수를 줄이거나 DIMM 소켓 번호 지정에 변화가 없습니다. DIMM을 새 컨트롤러 모듈로 이동할 때 손상된 컨트롤러 모듈과 동일한 소켓 번호/위치에 DIMM을 설치합니다. DIMM 소켓 위치는 VER2 컨트롤러 모듈의 FRU 맵 다이어그램을 참조하십시오.

- 1. 아직 접지되지 않은 경우 올바르게 접지하십시오.
- 2. 컨트롤러 모듈에서 DIMM을 찾습니다.
- 3. DIMM을 올바른 방향으로 교체 컨트롤러 모듈에 삽입할 수 있도록 소켓에 있는 DIMM의 방향을 기록해 두십시오.
- 4. DIMM의 양쪽에 있는 두 개의 DIMM 이젝터 탭을 천천히 밀어 슬롯에서 DIMM을 꺼낸 다음 슬롯에서 DIMM을 밀어 꺼냅니다.

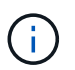

DIMM 회로 보드의 구성 요소에 압력이 가해질 수 있으므로 DIMM의 가장자리를 조심스럽게 잡으십시오.

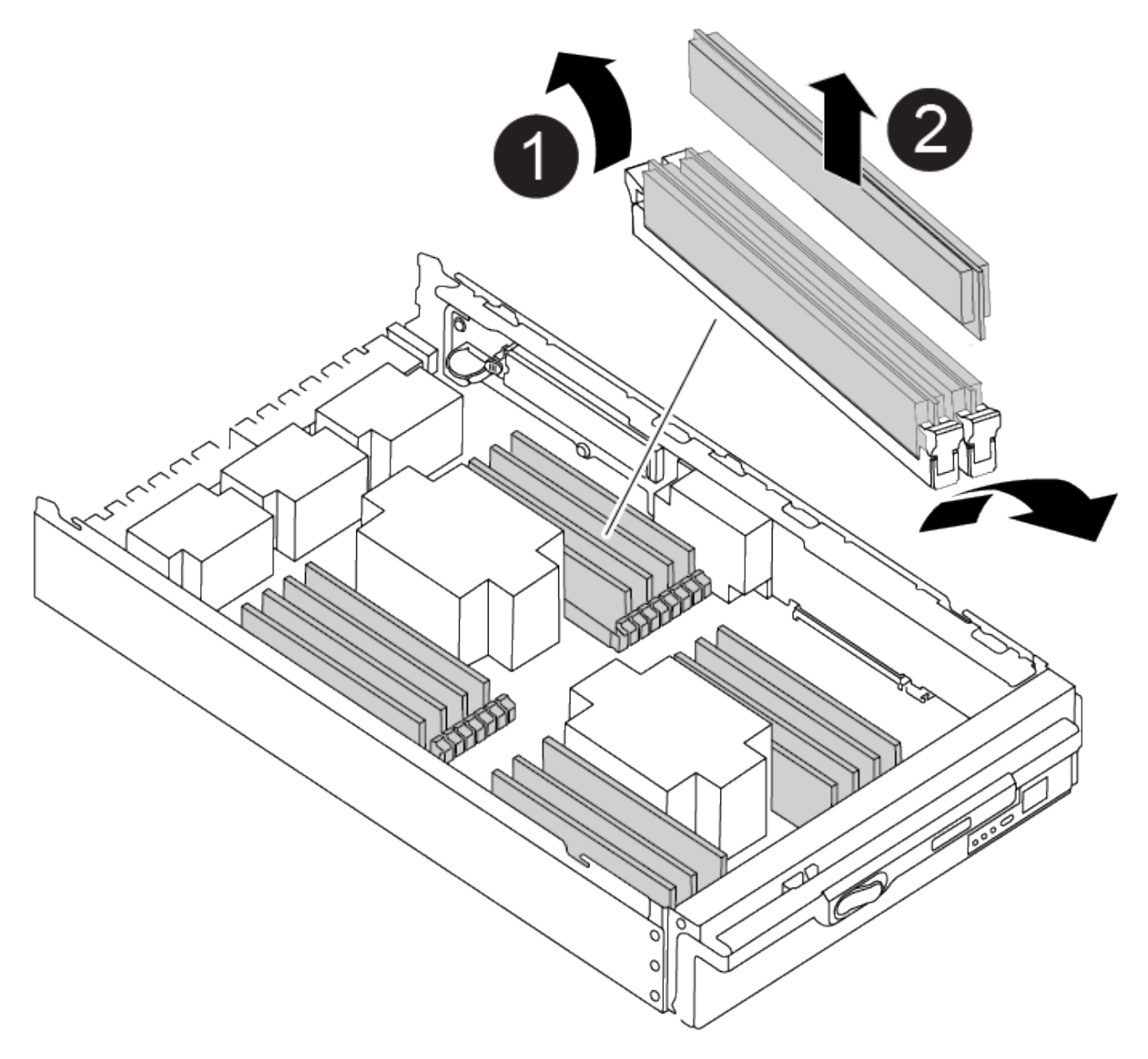

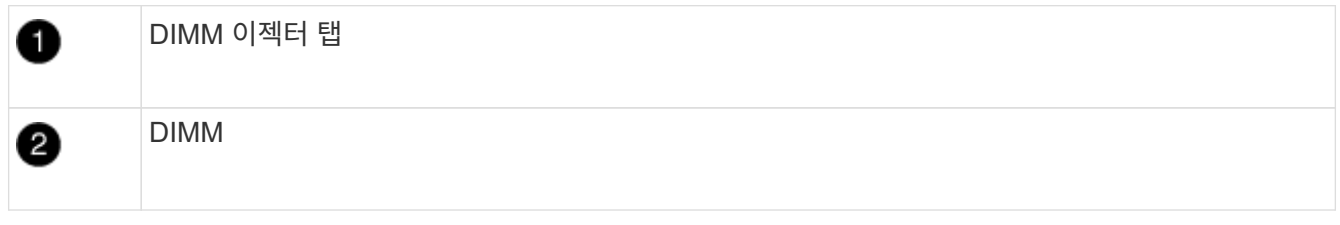

- 5. DIMM을 설치할 슬롯을 찾습니다.
- 6. 커넥터의 DIMM 이젝터 탭이 열린 위치에 있는지 확인한 다음 DIMM을 슬롯에 똑바로 삽입합니다.

DIMM은 슬롯에 단단히 장착되지만 쉽게 장착할 수 있습니다. 그렇지 않은 경우 DIMM을 슬롯에 재정렬하고 다시 삽입합니다.

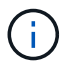

DIMM이 균일하게 정렬되어 슬롯에 완전히 삽입되었는지 육안으로 검사합니다.

7. DIMM을 슬롯에 똑바로 삽입합니다.

DIMM은 슬롯에 단단히 장착되지만 쉽게 장착할 수 있습니다. 그렇지 않은 경우 DIMM을 슬롯에 재정렬하고 다시

삽입합니다.

 $\left( \, \mathrm{i} \, \right)$ DIMM이 균일하게 정렬되어 슬롯에 완전히 삽입되었는지 육안으로 검사합니다.

8. 이젝터 탭이 DIMM 끝 부분의 노치 위에 끼워질 때까지 DIMM의 상단 가장자리를 조심스럽게 단단히 누릅니다.

9. 나머지 DIMM에 대해 이 단계를 반복합니다.

**4**단계**:** 컨트롤러를 설치합니다

구성 요소를 교체 컨트롤러 모듈에 설치한 후 교체 컨트롤러 모듈을 시스템 섀시에 설치하고 운영 체제를 부팅해야 합니다.

동일한 섀시에 2개의 컨트롤러 모듈이 있는 HA 쌍의 경우, 컨트롤러 모듈을 설치하는 순서는 섀시에 완전히 장착되자마자 재부팅을 시도하기 때문에 특히 중요합니다.

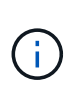

시스템이 부팅될 때 시스템 펌웨어를 업데이트할 수 있습니다. 이 프로세스를 중단하지 마십시오. 이 절차를 수행하려면 부팅 프로세스를 중단해야 합니다. 이 과정은 일반적으로 부팅 프로세스를 중단하라는 메시지가 표시된 후 언제든지 수행할 수 있습니다. 그러나 시스템이 부팅될 때 시스템 펌웨어를 업데이트하는 경우 업데이트가 완료될 때까지 기다린 후 부팅 프로세스를 중단해야 합니다.

1. 아직 접지되지 않은 경우 올바르게 접지하십시오.

- 2. 아직 설치하지 않은 경우 컨트롤러 모듈의 덮개를 다시 끼우십시오.
- 3. 컨트롤러 모듈의 끝을 섀시의 입구에 맞춘 다음 컨트롤러 모듈을 반쯤 조심스럽게 시스템에 밀어 넣습니다.

[애니메이](https://netapp.hosted.panopto.com/Panopto/Pages/Embed.aspx?id=099237f3-d7f2-4749-86e2-adf2000df53c)션 [-](https://netapp.hosted.panopto.com/Panopto/Pages/Embed.aspx?id=099237f3-d7f2-4749-86e2-adf2000df53c) [컨트롤러](https://netapp.hosted.panopto.com/Panopto/Pages/Embed.aspx?id=099237f3-d7f2-4749-86e2-adf2000df53c) [설치](https://netapp.hosted.panopto.com/Panopto/Pages/Embed.aspx?id=099237f3-d7f2-4749-86e2-adf2000df53c)

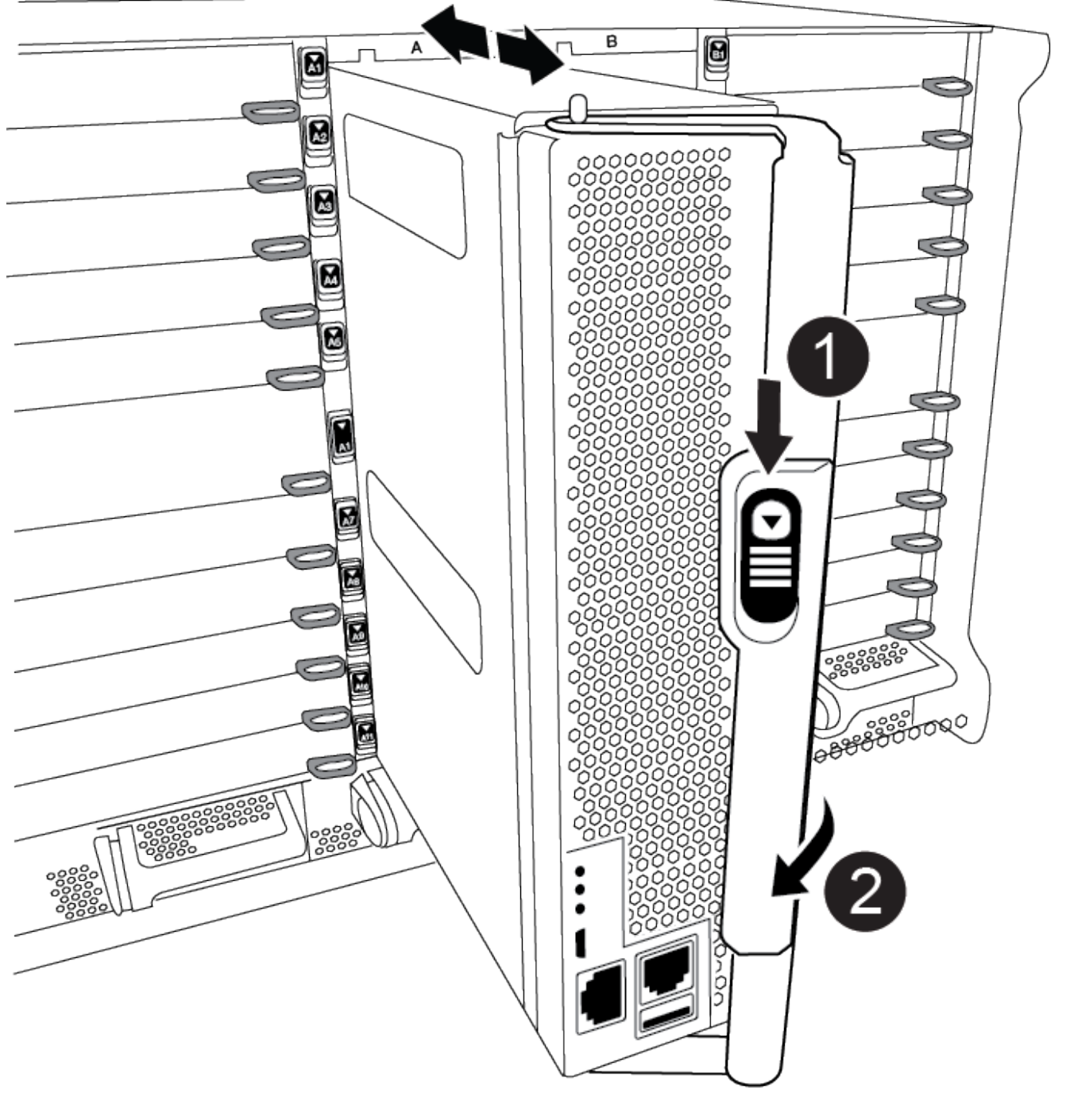

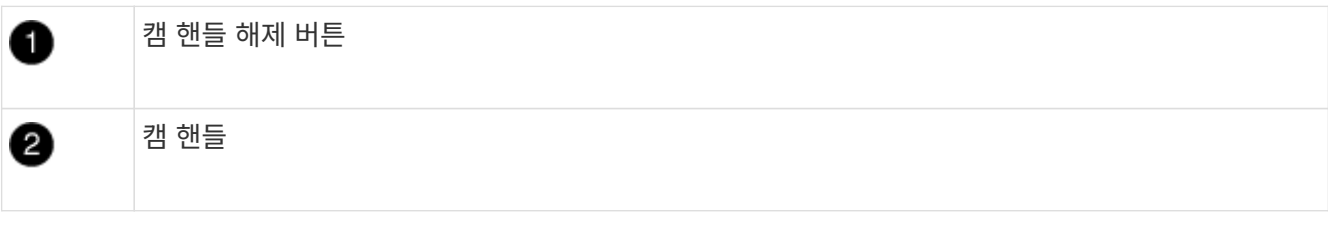

지시가 있을 때까지 컨트롤러 모듈을 섀시에 완전히 삽입하지 마십시오.

 $\bigcirc$ 

4. 다음 섹션의 작업을 수행하기 위해 시스템에 액세스할 수 있도록 관리 포트와 콘솔 포트에만 케이블을 연결합니다.

이 절차의 뒷부분에서 나머지 케이블을 컨트롤러 모듈에 연결합니다.

5. 컨트롤러 모듈 재설치를 완료합니다.

a. 아직 설치하지 않은 경우 케이블 관리 장치를 다시 설치하십시오.

b. 컨트롤러 모듈이 중앙판과 만나 완전히 장착될 때까지 섀시 안으로 단단히 밀어 넣습니다.

 $(i)$ 커넥터가 손상되지 않도록 컨트롤러 모듈을 섀시에 밀어 넣을 때 과도한 힘을 가하지 마십시오.

컨트롤러 모듈이 섀시에 완전히 장착되면 바로 부팅이 시작됩니다. 부트 프로세스를 중단할 준비를 하십시오.

- a. 컨트롤러 모듈 캠 핸들을 잠금 위치로 돌립니다.
- b. Press Ctrl-C for Boot Menu가 표시되면 Ctrl-C를 눌러 부팅 프로세스를 중단합니다.
- c. 로더로 부팅하는 옵션을 선택합니다.

#### 시스템 구성을 복원 및 확인합니다 **- ASA A900**

하드웨어 교체를 완료한 후, 교체 컨트롤러의 하위 수준 시스템 구성을 확인하고 필요에 따라 시스템 설정을 재구성합니다.

#### **1**단계**:** 시스템 시간을 설정하고 확인합니다

교체 컨트롤러 모듈의 시간과 날짜를 HA 쌍의 정상 컨트롤러 모듈 또는 독립형 구성의 안정적인 시간 서버와 확인해야 합니다. 시간과 날짜가 일치하지 않으면 시간 차이로 인해 클라이언트가 중단되는 것을 방지하기 위해 교체 컨트롤러 모듈에서 해당 날짜와 시간을 재설정해야 합니다.

이 작업에 대해

올바른 시스템에 다음 단계에 있는 명령을 적용하는 것이 중요합니다.

- replacement\_node는 이 절차의 일부로 손상된 노드를 교체한 새 노드입니다.
- healthy\_node는 \_replacement\_node의 HA 파트너입니다.

#### 단계

- 1. refacement\_node가 LOADER 프롬프트에 있지 않으면 시스템을 LOADER 프롬프트로 중단합니다.
- 2. Healthy node에서 시스템 시간을 확인합니다. cluster date show

날짜와 시간은 구성된 시간대를 기준으로 합니다.

3. LOADER 프롬프트에서, replacement node:sHow date의 날짜와 시간을 확인하십시오

날짜 및 시간은 GMT로 제공됩니다.

- 4. 필요한 경우 교체 노드의 날짜(GMT)를 'SET DATE\_MM/dd/yyyy\_'로 설정합니다
- 5. 필요한 경우 교체 노드의 시간을 GMT 단위로 'SET TIME\_hh:mm:ss\_'로 설정합니다
- 6. LOADER 프롬프트에서 replacement node의 날짜 및 시간을 확인합니다. show date

날짜 및 시간은 GMT로 제공됩니다.

**2**단계**:** 컨트롤러의 **HA** 상태를 확인하고 설정합니다

컨트롤러 모듈의 HA 상태를 확인하고 필요한 경우 시스템 구성과 일치하도록 상태를 업데이트해야 합니다.

1. 교체 컨트롤러 모듈의 유지보수 모드에서 모든 구성 요소가 동일한 'HA' 상태 즉, ha-config show를 표시하는지 확인합니다

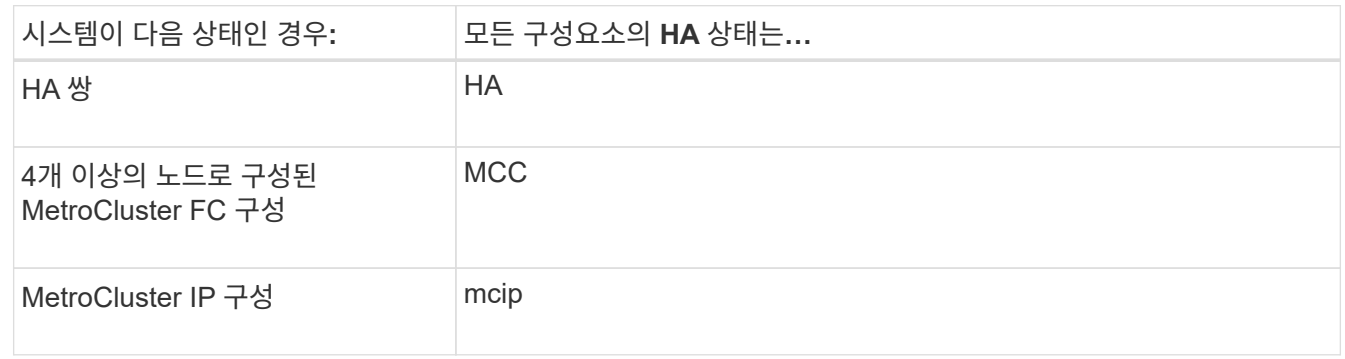

- 2. 컨트롤러 모듈의 표시된 시스템 상태가 시스템 구성과 일치하지 않으면 컨트롤러 모듈의 HA 상태를 "ha-config modify controller\_ha-state\_"로 설정하십시오
- 3. 섀시의 표시된 시스템 상태가 시스템 구성과 일치하지 않으면 섀시의 HA 상태를 "ha-config modify chassis\_hastate\_"로 설정합니다

## 시스템 회수 **- ASA A900**

스토리지 및 네트워크 연결을 재사용하여 교체 절차를 계속합니다.

**1**단계**:** 시스템 회수

컨트롤러 모듈의 스토리지 및 네트워크 연결을 다시 시작해야 합니다.

단계

- 1. 시스템을 다시 연결합니다.
- 2. 을 사용하여 케이블이 올바른지 확인합니다 ["Active IQ Config Advisor"](https://mysupport.netapp.com/site/tools/tool-eula/activeiq-configadvisor).
	- a. Config Advisor를 다운로드하고 설치합니다.
	- b. 대상 시스템에 대한 정보를 입력한 다음 데이터 수집 을 클릭합니다.
	- c. 케이블 연결 탭을 클릭한 다음 출력을 확인합니다. 모든 디스크 쉘프가 표시되고 모든 디스크가 출력에 표시되는지 확인하여 찾은 케이블 연결 문제를 해결합니다.
	- d. 해당 탭을 클릭하여 다른 케이블을 확인한 다음 Config Advisor의 출력을 확인합니다.

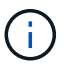

시스템 ID 및 디스크 할당 정보는 컨트롤러 모듈과 분리되어 있고 컨트롤러 모듈 교체의 영향을 받지 않는 모듈에 있는 NVRAM 모듈에 상주합니다.

**2**단계**:** 디스크를 재할당합니다

스토리지 시스템이 HA 쌍 내에 있는 경우, 절차 종료 시 기브백이 발생하면 새 컨트롤러 모듈의 시스템 ID가 자동으로 디스크에 할당됩니다. replacement controller를 부팅할 때 시스템 ID 변경을 확인한 다음 변경이 구현되었는지 확인해야 합니다.

- 이 절차는 HA 쌍에서 ONTAP를 실행하는 시스템에만 적용됩니다.
- 1. replacement\_controller가 유지보수 모드("\*>" 프롬프트 표시)인 경우 유지보수 모드를 종료하고 로더 프롬프트인 "halt"로 이동합니다
- 2. system ID mismatch: boot\_ontap로 인해 시스템 ID를 재정의하라는 메시지가 표시되면 \_replacement\_controller의 LOADER 프롬프트에서 컨트롤러를 부팅하고 y를 입력합니다
- 3. replacement controller 콘솔에 'Waiting for 반환...' 메시지가 표시될 때까지 기다린 후 정상적인 컨트롤러에서 새 파트너 시스템 ID가 자동으로 지정되었는지 확인합니다. 'storage failover show

명령 출력에는 손상된 컨트롤러에서 시스템 ID가 변경되었다는 메시지와 함께 올바른 이전 및 새 ID가 표시되어야 합니다. 다음 예제에서 node2는 교체를 거쳤으며 새 시스템 ID가 151759706입니다.

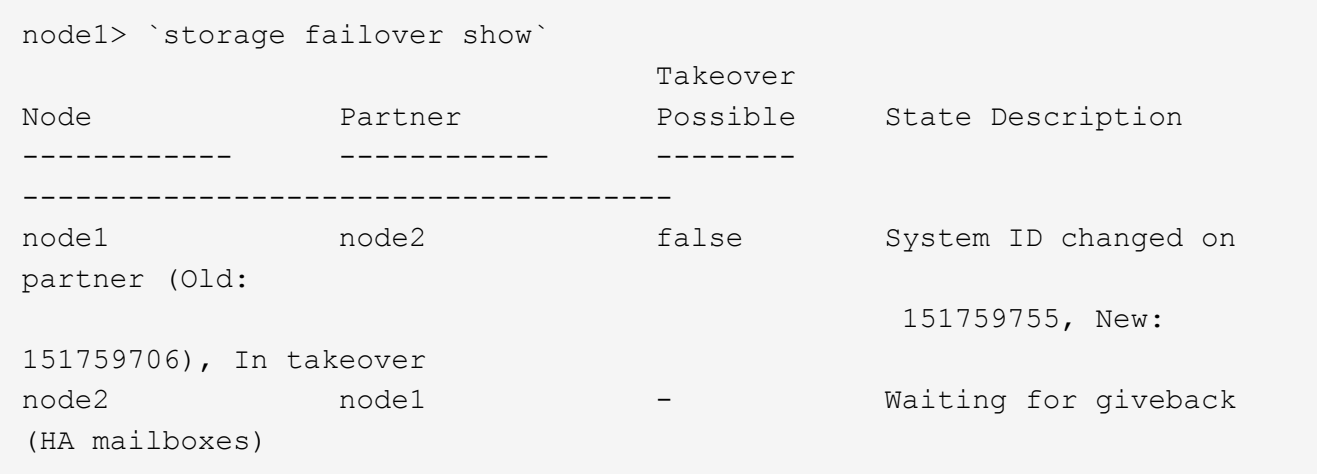

- 4. 정상적인 컨트롤러에서 코어 덤프가 저장되었는지 확인합니다.
	- a. 고급 권한 수준 'Set-Privilege advanced'로 변경합니다

고급 모드로 계속 진행하라는 메시지가 나타나면 Y로 응답할 수 있습니다. 고급 모드 프롬프트가 나타납니다(\*>).

- b. 모든 코어 덤프를 저장합니다. 'system node run-node\_local-node-name\_partner savecore'
- c. 반환 명령을 실행하기 전에 savecore 명령이 완료될 때까지 기다립니다.

다음 명령을 입력하여 savecore 명령의 진행 상태를 모니터링할 수 있습니다. 'system node run-node\_localnode-name\_partner savecore -s'

- d. admin 권한 수준으로 복귀:'et-Privilege admin'입니다
- 5. 스토리지 시스템에 스토리지 또는 볼륨 암호화가 구성된 경우 온보드 키 관리를 사용하는지 또는 외부 키 관리를 사용하는지 여부에 따라 다음 절차 중 하나를 사용하여 스토리지 또는 볼륨 암호화 기능을 복원해야 합니다.

◦ ["](https://docs.netapp.com/us-en/ontap/encryption-at-rest/restore-onboard-key-management-encryption-keys-task.html)[온보드](https://docs.netapp.com/us-en/ontap/encryption-at-rest/restore-onboard-key-management-encryption-keys-task.html) [키](https://docs.netapp.com/us-en/ontap/encryption-at-rest/restore-onboard-key-management-encryption-keys-task.html) [관리](https://docs.netapp.com/us-en/ontap/encryption-at-rest/restore-onboard-key-management-encryption-keys-task.html) [암호화](https://docs.netapp.com/us-en/ontap/encryption-at-rest/restore-onboard-key-management-encryption-keys-task.html) [키를](https://docs.netapp.com/us-en/ontap/encryption-at-rest/restore-onboard-key-management-encryption-keys-task.html) [복원합니다](https://docs.netapp.com/us-en/ontap/encryption-at-rest/restore-onboard-key-management-encryption-keys-task.html)["](https://docs.netapp.com/us-en/ontap/encryption-at-rest/restore-onboard-key-management-encryption-keys-task.html)

◦ ["](https://docs.netapp.com/us-en/ontap/encryption-at-rest/restore-external-encryption-keys-93-later-task.html)[외](https://docs.netapp.com/us-en/ontap/encryption-at-rest/restore-external-encryption-keys-93-later-task.html)[부](https://docs.netapp.com/us-en/ontap/encryption-at-rest/restore-external-encryption-keys-93-later-task.html) [키](https://docs.netapp.com/us-en/ontap/encryption-at-rest/restore-external-encryption-keys-93-later-task.html) [관리](https://docs.netapp.com/us-en/ontap/encryption-at-rest/restore-external-encryption-keys-93-later-task.html) [암호화](https://docs.netapp.com/us-en/ontap/encryption-at-rest/restore-external-encryption-keys-93-later-task.html) [키를](https://docs.netapp.com/us-en/ontap/encryption-at-rest/restore-external-encryption-keys-93-later-task.html) [복원합니다](https://docs.netapp.com/us-en/ontap/encryption-at-rest/restore-external-encryption-keys-93-later-task.html)["](https://docs.netapp.com/us-en/ontap/encryption-at-rest/restore-external-encryption-keys-93-later-task.html)

- 6. 컨트롤러를 다시 제공합니다.
	- a. 정상적인 컨트롤러에서 교체된 컨트롤러의 스토리지를 다시 제공합니다. 'storage failover 반환 ofnode\_replacement\_node\_name\_'

replacement controller가 스토리지를 다시 가져와 부팅을 완료합니다.

시스템 ID 불일치로 인해 시스템 ID를 무시하라는 메시지가 나타나면 y를 입력해야 합니다.

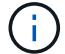

기브백이 거부되면 거부권을 재정의할 수 있습니다.

자세한 내용은 를 참조하십시오 ["](https://docs.netapp.com/us-en/ontap/high-availability/ha_manual_giveback.html#if-giveback-is-interrupted)[수동](https://docs.netapp.com/us-en/ontap/high-availability/ha_manual_giveback.html#if-giveback-is-interrupted) [반환](https://docs.netapp.com/us-en/ontap/high-availability/ha_manual_giveback.html#if-giveback-is-interrupted) [명령](https://docs.netapp.com/us-en/ontap/high-availability/ha_manual_giveback.html#if-giveback-is-interrupted)["](https://docs.netapp.com/us-en/ontap/high-availability/ha_manual_giveback.html#if-giveback-is-interrupted) 거부권을 무효화하기 위한 주제.

a. 기브백이 완료된 후 HA 쌍이 정상 작동 중인지, 그리고 테이크오버가 가능한지, 즉 '스토리지 페일오버 표시 '인지 확인합니다

'storage failover show' 명령의 출력에는 파트너 메시지에서 변경된 시스템 ID가 포함되지 않아야 합니다.

7. 디스크가 제대로 할당되었는지 확인합니다. '스토리지 디스크 표시-소유권'

\_replacement\_controller에 속하는 디스크는 새 시스템 ID를 표시해야 합니다. 다음 예에서는 노드 1이 소유한 디스크에 새 시스템 ID 1873775277이 표시됩니다.

```
node1> `storage disk show -ownership`
Disk Aggregate Home Owner DR Home Home ID Owner ID DR Home ID
Reserver Pool
----- ------ ----- ------ -------- ------- ------- -------
--------- ---
1.0.0 aggr0 1 node1 node1 - 1873775277 1873775277 -
1873775277 Pool0
1.0.1 aggr0_1 node1 node1 1873775277 1873775277 -
1873775277 Pool0
.
.
.
```
8. 시스템이 MetroCluster 구성인 경우 컨트롤러 상태 'MetroCluster node show'를 모니터링한다

MetroCluster 구성을 정상 상태로 되돌리려면 교체 후 몇 분 정도 걸리며, 이 경우 각 컨트롤러에 구성된 상태가 표시되며 DR 미러링이 활성화되고 정상 모드가 표시됩니다. ''MetroCluster node show-fields node-systemid'' 명령 출력은 MetroCluster 구성이 정상 상태로 돌아갈 때까지 이전 시스템 ID를 표시합니다.

9. 컨트롤러가 MetroCluster 구성에 있는 경우 MetroCluster 상태에 따라 원래 소유자가 재해 사이트의 컨트롤러인 경우 DR 홈 ID 필드에 디스크의 원래 소유자가 표시되는지 확인합니다.

다음 두 조건이 모두 참인 경우 이 작업이 필요합니다.

- MetroCluster 구성이 전환 상태입니다.
- $\degree$  replacement controller는 재해 사이트에 있는 디스크의 현재 소유자입니다.

자세한 내용은 을 참조하십시오 ["4](https://docs.netapp.com/us-en/ontap-metrocluster/manage/concept_understanding_mcc_data_protection_and_disaster_recovery.html#disk-ownership-changes-during-ha-takeover-and-metrocluster-switchover-in-a-four-node-metrocluster-configuration)[노드](https://docs.netapp.com/us-en/ontap-metrocluster/manage/concept_understanding_mcc_data_protection_and_disaster_recovery.html#disk-ownership-changes-during-ha-takeover-and-metrocluster-switchover-in-a-four-node-metrocluster-configuration) [MetroCluster](https://docs.netapp.com/us-en/ontap-metrocluster/manage/concept_understanding_mcc_data_protection_and_disaster_recovery.html#disk-ownership-changes-during-ha-takeover-and-metrocluster-switchover-in-a-four-node-metrocluster-configuration) [구성에서](https://docs.netapp.com/us-en/ontap-metrocluster/manage/concept_understanding_mcc_data_protection_and_disaster_recovery.html#disk-ownership-changes-during-ha-takeover-and-metrocluster-switchover-in-a-four-node-metrocluster-configuration) [HA](https://docs.netapp.com/us-en/ontap-metrocluster/manage/concept_understanding_mcc_data_protection_and_disaster_recovery.html#disk-ownership-changes-during-ha-takeover-and-metrocluster-switchover-in-a-four-node-metrocluster-configuration) [테이크오버](https://docs.netapp.com/us-en/ontap-metrocluster/manage/concept_understanding_mcc_data_protection_and_disaster_recovery.html#disk-ownership-changes-during-ha-takeover-and-metrocluster-switchover-in-a-four-node-metrocluster-configuration) [및](https://docs.netapp.com/us-en/ontap-metrocluster/manage/concept_understanding_mcc_data_protection_and_disaster_recovery.html#disk-ownership-changes-during-ha-takeover-and-metrocluster-switchover-in-a-four-node-metrocluster-configuration) [MetroCluster](https://docs.netapp.com/us-en/ontap-metrocluster/manage/concept_understanding_mcc_data_protection_and_disaster_recovery.html#disk-ownership-changes-during-ha-takeover-and-metrocluster-switchover-in-a-four-node-metrocluster-configuration) [스위치오버](https://docs.netapp.com/us-en/ontap-metrocluster/manage/concept_understanding_mcc_data_protection_and_disaster_recovery.html#disk-ownership-changes-during-ha-takeover-and-metrocluster-switchover-in-a-four-node-metrocluster-configuration) [중에](https://docs.netapp.com/us-en/ontap-metrocluster/manage/concept_understanding_mcc_data_protection_and_disaster_recovery.html#disk-ownership-changes-during-ha-takeover-and-metrocluster-switchover-in-a-four-node-metrocluster-configuration) [디스크](https://docs.netapp.com/us-en/ontap-metrocluster/manage/concept_understanding_mcc_data_protection_and_disaster_recovery.html#disk-ownership-changes-during-ha-takeover-and-metrocluster-switchover-in-a-four-node-metrocluster-configuration) [소유](https://docs.netapp.com/us-en/ontap-metrocluster/manage/concept_understanding_mcc_data_protection_and_disaster_recovery.html#disk-ownership-changes-during-ha-takeover-and-metrocluster-switchover-in-a-four-node-metrocluster-configuration)권이 [변](https://docs.netapp.com/us-en/ontap-metrocluster/manage/concept_understanding_mcc_data_protection_and_disaster_recovery.html#disk-ownership-changes-during-ha-takeover-and-metrocluster-switchover-in-a-four-node-metrocluster-configuration)[경됩니다](https://docs.netapp.com/us-en/ontap-metrocluster/manage/concept_understanding_mcc_data_protection_and_disaster_recovery.html#disk-ownership-changes-during-ha-takeover-and-metrocluster-switchover-in-a-four-node-metrocluster-configuration)["](https://docs.netapp.com/us-en/ontap-metrocluster/manage/concept_understanding_mcc_data_protection_and_disaster_recovery.html#disk-ownership-changes-during-ha-takeover-and-metrocluster-switchover-in-a-four-node-metrocluster-configuration) 주제.

10. 시스템이 MetroCluster 구성인 경우 각 컨트롤러가 'MetroCluster node show-fields configuration-state'로 구성되어 있는지 확인합니다

```
node1 siteA::> metrocluster node show -fields configuration-state
dr-group-id cluster node configuration-state
----------- ---------------------- --------------
-------------------
1 node1_siteA node1mcc-001 configured
1 node1 siteA node1mcc-002 configured
1 node1 siteB node1mcc-003 configured
1 node1 siteB node1mcc-004 configured
4 entries were displayed.
```
- 11. 각 컨트롤러에 대해 예상되는 볼륨이 'vol show-node-name'인지 확인합니다
- 12. 재부팅 시 자동 테이크오버 기능을 사용하지 않도록 설정한 경우 정상 컨트롤러에서 활성화하십시오. 'storage failover modify -node replacement -node -name -onreboot true'

전체 시스템 복원 **- ASA A900**

교체 절차를 완료하고 시스템을 전체 작업으로 복원하려면 스토리지를 재구성하고 NetApp Storage Encryption 구성을 복원한 다음(필요한 경우) 새 컨트롤러에 대한 라이센스를 설치해야 합니다. 시스템을 전체 작동 상태로 복원하기 전에 일련의 작업을 완료해야 합니다.

**1**단계**:** 새 컨트롤러에 대한 라이센스를 설치합니다

장애가 발생한 노드가 표준(노드 잠김) 라이센스가 필요한 ONTAP 기능을 사용 중인 경우 \_replacement\_node에 대한 새 라이센스를 설치해야 합니다. 표준 라이센스가 있는 기능의 경우 클러스터의 각 노드에 기능에 대한 자체 키가 있어야 합니다.

이 작업에 대해

라이센스 키를 설치하기 전까지는 표준 라이센스가 필요한 기능을 replacement node에서 계속 사용할 수 있습니다. 그러나 손상된 노드가 클러스터의 유일한 노드인 경우 해당 기능에 대한 라이센스가 있으면 기능을 변경할 수 없습니다.

또한 노드에서 라이센스가 없는 기능을 사용하면 라이센스 계약을 준수하지 않을 수 있으므로 가능한 한 빨리 replacement\_node에 교체 라이센스 키 또는 키를 설치해야 합니다.

라이센스 키는 28자 형식이어야 합니다.

라이센스 키를 설치할 수 있는 90일의 유예 기간이 있습니다. 유예 기간이 지나면 모든 이전 라이센스가 무효화됩니다.

유효한 라이센스 키를 설치한 후 유예 기간이 끝나기 전에 모든 키를 24시간 동안 설치해야 합니다.

노드가 MetroCluster 구성에 있고 사이트의 모든 노드를 교체한 경우 스위치백 전\_replacement\_node 또는 노드에 라이센스 키를 설치해야 합니다.

단계

1. 새 라이센스 키가 필요한 경우 에서 교체용 라이센스 키를 받으십시오 ["NetApp Support](https://mysupport.netapp.com/site/global/dashboard) [사이트](https://mysupport.netapp.com/site/global/dashboard)["](https://mysupport.netapp.com/site/global/dashboard) My Support(내 지원) 섹션에서 Software licenses(소프트웨어 라이센스) 를 선택합니다.

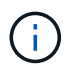

필요한 새 라이센스 키는 자동으로 생성되어 파일의 이메일 주소로 전송됩니다. 30일 이내에 라이센스 키가 포함된 이메일을 받지 못한 경우 기술 지원 부서에 문의하십시오.

- 2. 각 라이선스 키를 '시스템 라이선스 추가 라이선스 코드 라이선스 키, 라이선스 키...'로 설치합니다
- 3. 필요한 경우 이전 라이센스를 제거합니다.
	- a. 미사용 라이선스 확인:'라이선스 정리 미사용 시뮬레이션
	- b. 목록이 올바르면 사용하지 않는 사용권의 'license clean-up-unused'를 삭제합니다

**2**단계**: LIF**를 확인하고 일련 번호를 등록합니다

replacement\_node를 서비스로 반환하기 전에 LIF가 홈 포트에 있는지 확인하고, AutoSupport가 설정된 경우 \_replacement\_node의 일련 번호를 등록하고, 자동 반환 기능을 재설정해야 합니다.

단계

1. 논리 인터페이스가 홈 서버 및 포트에 대해 'network interface show-is-home false'라는 보고를 하는지 확인합니다

LIF가 FALSE로 표시되면 해당 LIF를 홈 포트로 되돌립니다. network interface revert -vserver \*  $-$ lif  $*$ 

- 2. NetApp Support에 시스템 일련 번호를 등록합니다.
	- AutoSupport가 활성화된 경우 AutoSupport 메시지를 전송하여 일련 번호를 등록합니다.
	- AutoSupport가 활성화되어 있지 않으면 를 호출합니다 ["NetApp](https://mysupport.netapp.com) [지원](https://mysupport.netapp.com)["](https://mysupport.netapp.com) 일련 번호를 등록합니다.
- 3. AutoSupport 유지보수 윈도우가 트리거된 경우 를 사용하여 윈도우를 종료합니다 system node autosupport invoke -node \* -type all -message MAINT=END 명령.
- 4. 자동 반환이 비활성화된 경우 'Storage failover modify -node local -auto-반환 true'를 다시 설정합니다

**3**단계**:** 장애가 발생한 부품을 **NetApp**에 반환

키트와 함께 제공된 RMA 지침에 설명된 대로 오류가 발생한 부품을 NetApp에 반환합니다. 를 참조하십시오 ["](https://mysupport.netapp.com/site/info/rma)[부](https://mysupport.netapp.com/site/info/rma)품 [반](https://mysupport.netapp.com/site/info/rma)[품](https://mysupport.netapp.com/site/info/rma) [및](https://mysupport.netapp.com/site/info/rma) [앰](https://mysupport.netapp.com/site/info/rma)[프](https://mysupport.netapp.com/site/info/rma)[,](https://mysupport.netapp.com/site/info/rma) [교체](https://mysupport.netapp.com/site/info/rma)["](https://mysupport.netapp.com/site/info/rma) 페이지를 참조하십시오.

# **DIMM-ASA A900**을 교체합니다

시스템에서 수정 가능한 오류 수정 코드(ECC)를 계속 등록할 때 컨트롤러 모듈의 DIMM을 교체해야 합니다. 그렇지 않으면 시스템 패닉이 발생합니다.

시작하기 전에

시스템의 다른 모든 구성 요소가 올바르게 작동해야 합니다. 그렇지 않은 경우 기술 지원 부서에 문의해야 합니다.

오류가 발생한 구성 요소를 공급업체로부터 받은 교체 FRU 구성 요소로 교체해야 합니다.

**1**단계**:** 손상된 컨트롤러를 종료합니다

다음 옵션 중 하나를 사용하여 컨트롤러를 종료하거나 손상된 컨트롤러를 인수합니다.

#### 옵션 **1:** 대부분의 시스템

손상된 컨트롤러를 종료하려면 컨트롤러 상태를 확인하고, 필요한 경우 정상적인 컨트롤러가 손상된 컨트롤러 스토리지에서 데이터를 계속 제공할 수 있도록 컨트롤러를 인수해야 합니다.

이 작업에 대해

• SAN 시스템을 사용하는 경우 이벤트 메시지를 확인해야 합니다 cluster kernel-service show) 손상된 컨트롤러 SCSI 블레이드의 경우. 를 클릭합니다 cluster kernel-service show 명령은 노드 이름, 해당 노드의 쿼럼 상태, 해당 노드의 가용성 상태 및 해당 노드의 작동 상태를 표시합니다.

각 SCSI 블레이드 프로세스는 클러스터의 다른 노드와 함께 쿼럼에 있어야 합니다. 교체를 진행하기 전에 모든 문제를 해결해야 합니다.

• 노드가 2개 이상인 클러스터가 있는 경우 쿼럼에 있어야 합니다. 클러스터가 쿼럼에 없거나 정상 컨트롤러에 자격 및 상태에 대해 FALSE가 표시되는 경우 손상된 컨트롤러를 종료하기 전에 문제를 해결해야 합니다(참조) ["](https://docs.netapp.com/us-en/ontap/system-admin/synchronize-node-cluster-task.html?q=Quorum)[노드를](https://docs.netapp.com/us-en/ontap/system-admin/synchronize-node-cluster-task.html?q=Quorum) [클러스터와](https://docs.netapp.com/us-en/ontap/system-admin/synchronize-node-cluster-task.html?q=Quorum) [동기화합니다](https://docs.netapp.com/us-en/ontap/system-admin/synchronize-node-cluster-task.html?q=Quorum)[".](https://docs.netapp.com/us-en/ontap/system-admin/synchronize-node-cluster-task.html?q=Quorum)

단계

1. AutoSupport가 활성화된 경우 'system node AutoSupport invoke -node \* -type all-message MAINT=number\_of\_hours\_downh' AutoSupport 메시지를 호출하여 자동 케이스 생성을 억제합니다

다음 AutoSupport 메시지는 2시간 동안 자동 케이스 생성을 억제합니다. cluster1:> system node autosupport invoke -node \* -type all -message MAINT=2h

2. 정상적인 컨트롤러의 콘솔에서 'Storage failover modify – node local - auto-반환 false'를 자동으로 반환합니다

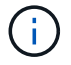

(i )

자동 반환을 비활성화하시겠습니까?\_가 표시되면 'y'를 입력합니다.

3. 손상된 컨트롤러를 로더 프롬프트로 가져가십시오.

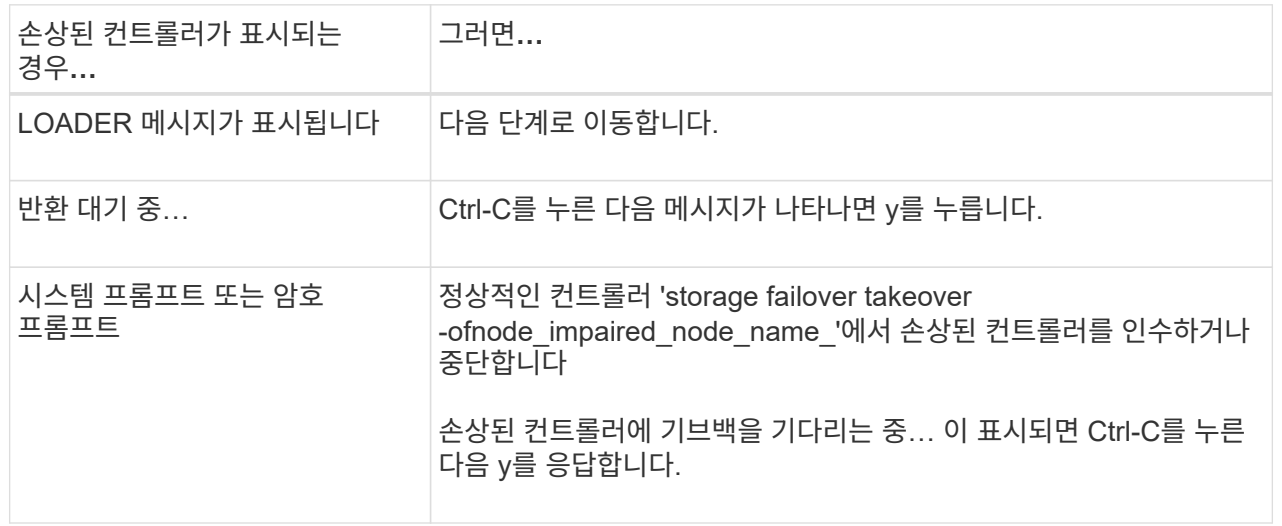

옵션 **2:** 컨트롤러가 **MetroCluster**에 있습니다

시스템이 2노드 MetroCluster 구성인 경우 이 절차를 사용하지 마십시오.

손상된 컨트롤러를 종료하려면 컨트롤러 상태를 확인하고, 필요한 경우 정상적인 컨트롤러가 손상된 컨트롤러

스토리지에서 데이터를 계속 제공할 수 있도록 컨트롤러를 인수해야 합니다.

- 노드가 2개 이상인 클러스터가 있는 경우 쿼럼에 있어야 합니다. 클러스터가 쿼럼에 없거나 정상 컨트롤러에 자격 및 상태에 대해 FALSE가 표시되는 경우 손상된 컨트롤러를 종료하기 전에 문제를 해결해야 합니다(참조) ["](https://docs.netapp.com/us-en/ontap/system-admin/synchronize-node-cluster-task.html?q=Quorum)[노드를](https://docs.netapp.com/us-en/ontap/system-admin/synchronize-node-cluster-task.html?q=Quorum) [클러스터와](https://docs.netapp.com/us-en/ontap/system-admin/synchronize-node-cluster-task.html?q=Quorum) [동기화합니다](https://docs.netapp.com/us-en/ontap/system-admin/synchronize-node-cluster-task.html?q=Quorum)[".](https://docs.netapp.com/us-en/ontap/system-admin/synchronize-node-cluster-task.html?q=Quorum)
- MetroCluster 설정이 있는 경우 MetroCluster 설정 상태가 구성되어 있고 해당 노드가 설정 및 정상 상태('MetroCluster node show')인지 확인해야 합니다.

단계

1. AutoSupport가 활성화된 경우 'system node AutoSupport invoke -node \* -type all-message MAINT=number\_of\_hours\_downh' AutoSupport 메시지를 호출하여 자동 케이스 생성을 억제합니다

다음 AutoSupport 메시지는 두 시간 동안 자동 케이스 생성을 억제합니다: ' cluster1: \* > system node AutoSupport invoke - node \* -type all-message MAINT=2h'

- 2. 정상적인 컨트롤러의 콘솔에서 'Storage failover modify node local auto-반환 false'를 자동으로 반환합니다
- 3. 손상된 컨트롤러를 로더 프롬프트로 가져가십시오.

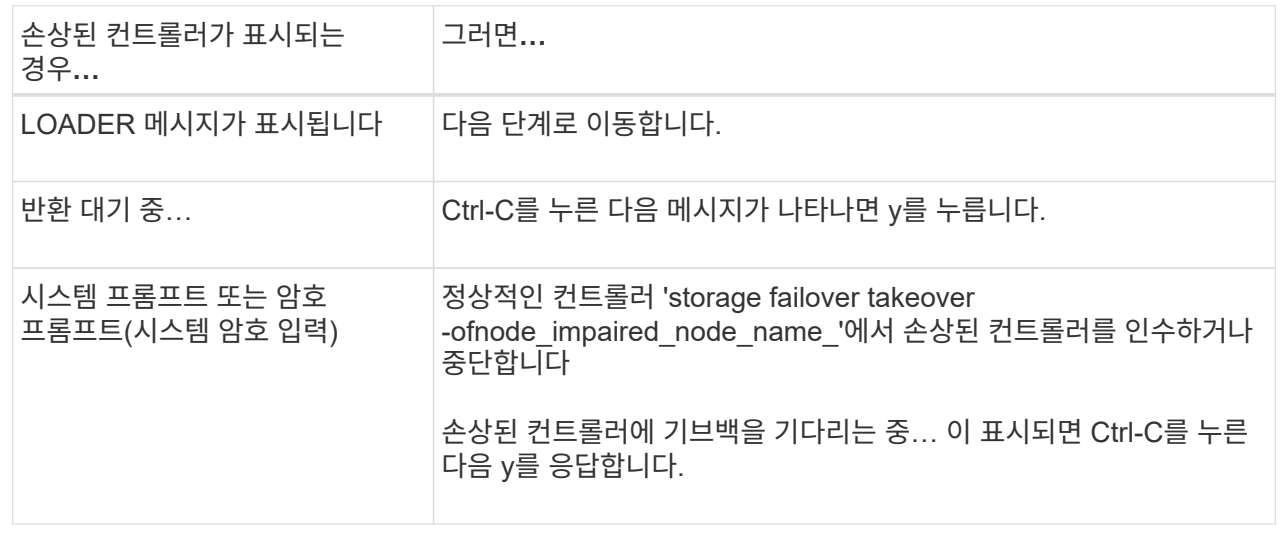

# **2**단계**:** 컨트롤러 모듈을 분리합니다

컨트롤러 내의 구성 요소에 액세스하려면 먼저 시스템에서 컨트롤러 모듈을 분리한 다음 컨트롤러 모듈의 덮개를 분리해야 합니다.

- 1. 아직 접지되지 않은 경우 올바르게 접지하십시오.
- 2. 손상된 컨트롤러 모듈에서 케이블을 뽑고 케이블이 연결된 위치를 추적합니다.
- 3. 캠 핸들의 테라코타 버튼이 잠금 해제될 때까지 아래로 밉니다.

[애니메이](https://netapp.hosted.panopto.com/Panopto/Pages/Embed.aspx?id=256721fd-4c2e-40b3-841a-adf2000df5fa)션 [-](https://netapp.hosted.panopto.com/Panopto/Pages/Embed.aspx?id=256721fd-4c2e-40b3-841a-adf2000df5fa) [컨트롤러를](https://netapp.hosted.panopto.com/Panopto/Pages/Embed.aspx?id=256721fd-4c2e-40b3-841a-adf2000df5fa) [제거합니다](https://netapp.hosted.panopto.com/Panopto/Pages/Embed.aspx?id=256721fd-4c2e-40b3-841a-adf2000df5fa)

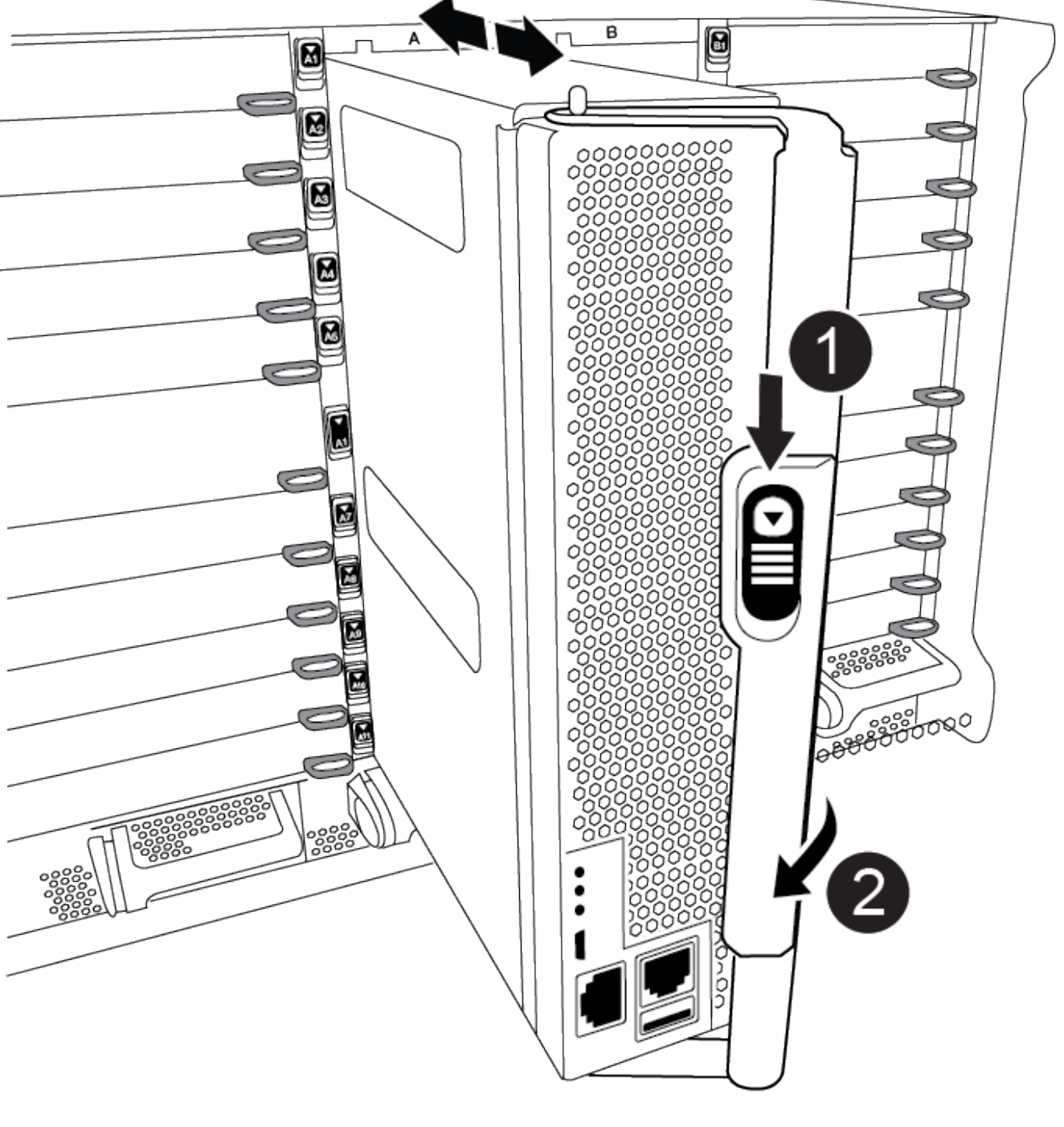

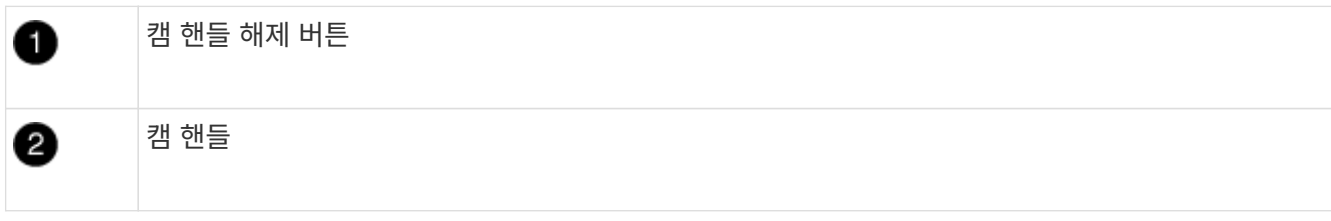

4. 캠 핸들을 돌려 컨트롤러 모듈을 섀시에서 완전히 분리한 다음 컨트롤러 모듈을 섀시 밖으로 밉니다.

컨트롤러 모듈 하단을 섀시 밖으로 밀어낼 때 지지하는지 확인합니다.

5. 컨트롤러 모듈 덮개를 평평하고 안정적인 곳에 놓고 덮개의 파란색 단추를 누르고 덮개를 컨트롤러 모듈 뒤쪽으로 민 다음 덮개를 위로 돌려 컨트롤러 모듈에서 들어올립니다.

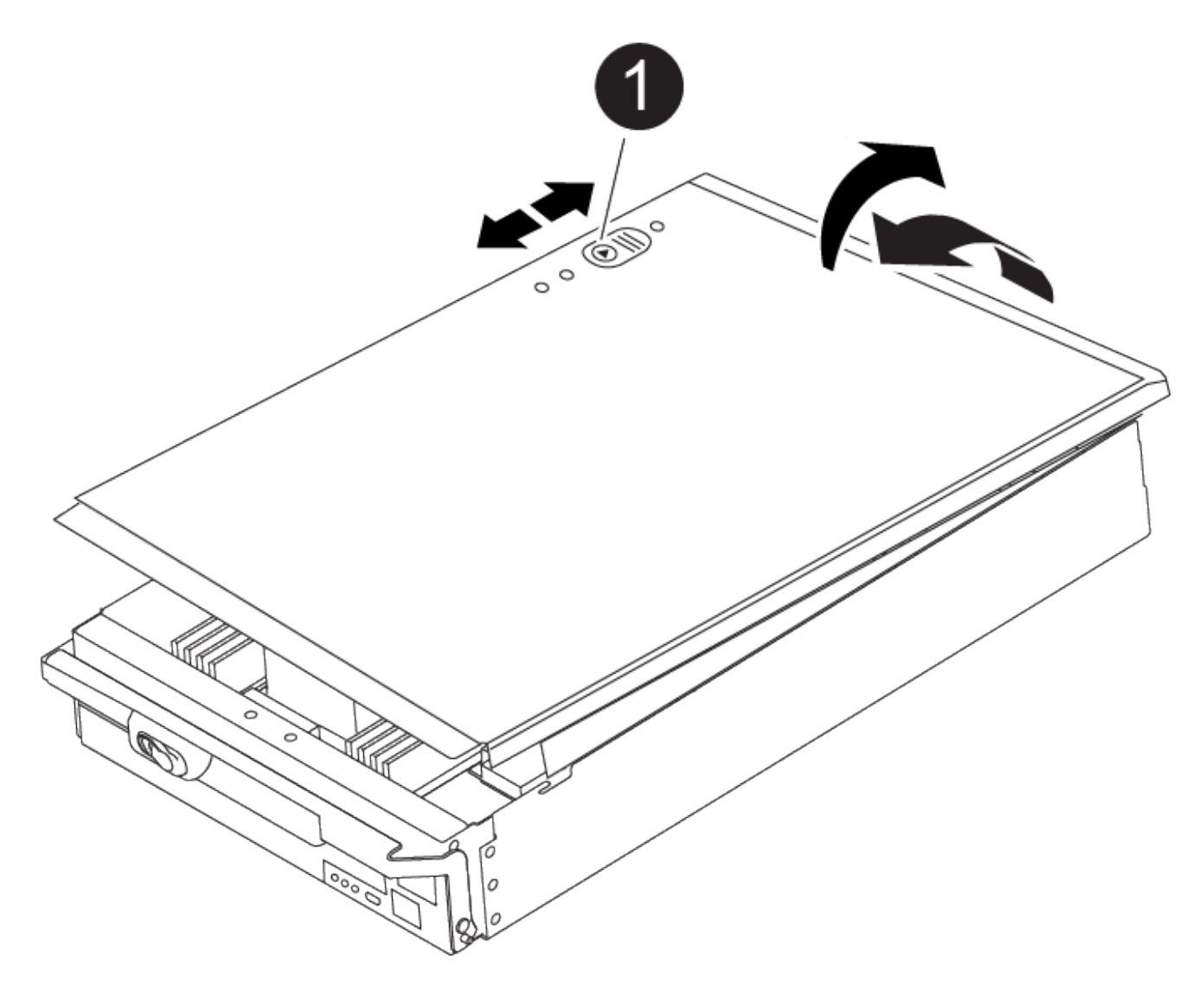

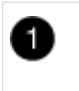

컨트롤러 모듈 커버 잠금 버튼

**3**단계**: DIMM**을 교체합니다

DIMM을 교체하려면 컨트롤러 내부에서 DIMM을 찾은 후 특정 단계를 따르십시오.

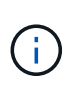

VER2 컨트롤러에는 DIMM 소켓이 적습니다. 지원되는 DIMM의 수를 줄이거나 DIMM 소켓 번호 지정에 변화가 없습니다. DIMM을 새 컨트롤러 모듈로 이동할 때 손상된 컨트롤러 모듈과 동일한 소켓 번호/위치에 DIMM을 설치합니다. DIMM 소켓 위치는 VER2 컨트롤러 모듈의 FRU 맵 다이어그램을 참조하십시오.

1. 아직 접지되지 않은 경우 올바르게 접지하십시오.

2. 컨트롤러 모듈에서 DIMM을 찾습니다.

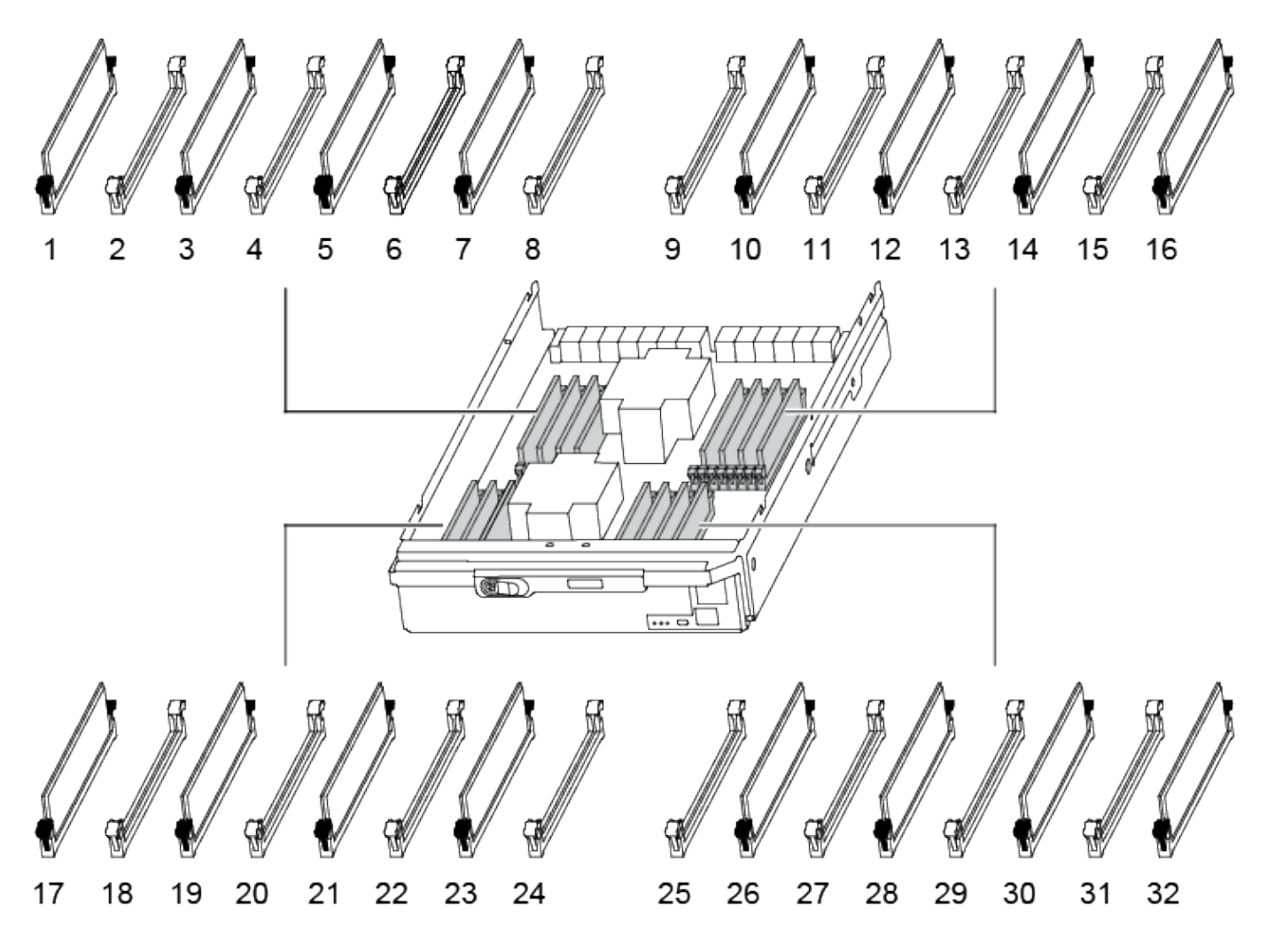

1. DIMM의 양쪽에 있는 두 개의 DIMM 이젝터 탭을 천천히 밀어 슬롯에서 DIMM을 꺼낸 다음 슬롯에서 DIMM을 밀어 꺼냅니다.

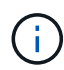

DIMM 회로 보드의 구성 요소에 압력이 가해질 수 있으므로 DIMM의 가장자리를 조심스럽게 잡으십시오.

[애니메이](https://netapp.hosted.panopto.com/Panopto/Pages/Embed.aspx?id=db161030-298a-4ae4-b902-adf2000e2aa4)션 [- DIMM](https://netapp.hosted.panopto.com/Panopto/Pages/Embed.aspx?id=db161030-298a-4ae4-b902-adf2000e2aa4)[을](https://netapp.hosted.panopto.com/Panopto/Pages/Embed.aspx?id=db161030-298a-4ae4-b902-adf2000e2aa4) [교체합니다](https://netapp.hosted.panopto.com/Panopto/Pages/Embed.aspx?id=db161030-298a-4ae4-b902-adf2000e2aa4)

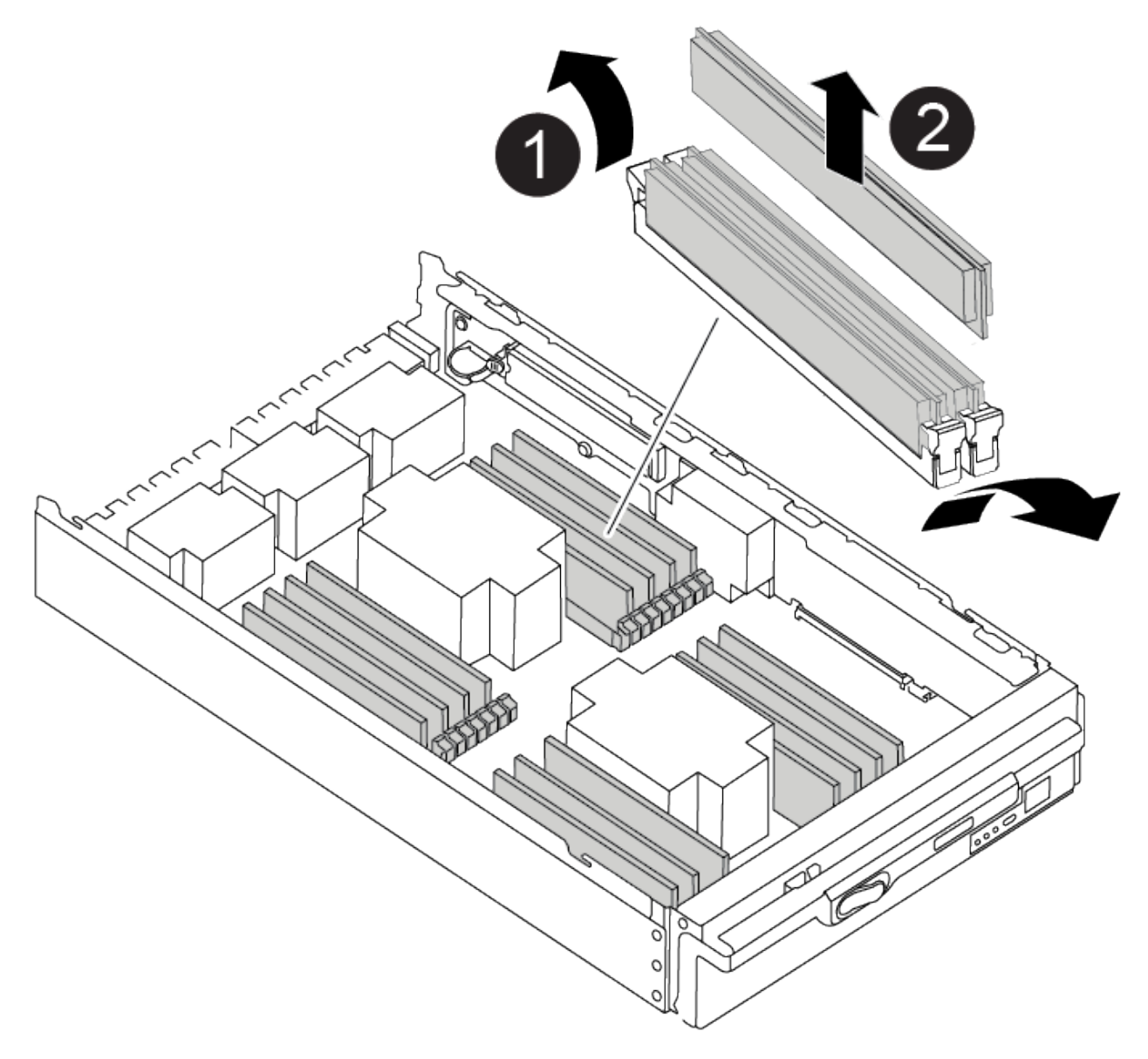

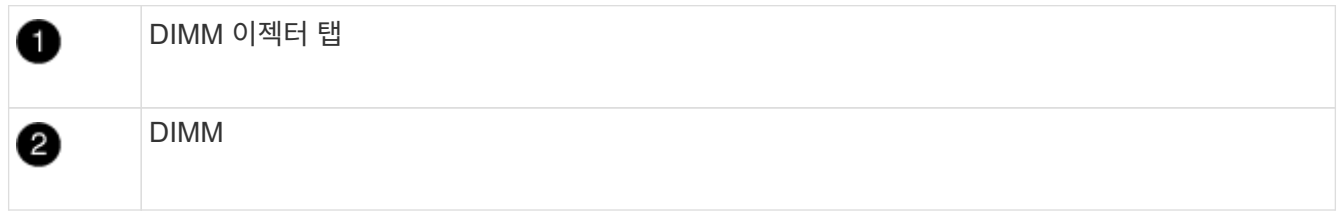

2. 정전기 방지 포장용 백에서 교체용 DIMM을 제거하고 DIMM을 모서리에 맞춰 슬롯에 맞춥니다.

DIMM의 핀 사이의 노치가 소켓의 탭과 일직선이 되어야 합니다.

3. 커넥터의 DIMM 이젝터 탭이 열린 위치에 있는지 확인한 다음 DIMM을 슬롯에 똑바로 삽입합니다.

DIMM은 슬롯에 단단히 장착되지만 쉽게 장착할 수 있습니다. 그렇지 않은 경우 DIMM을 슬롯에 재정렬하고 다시 삽입합니다.

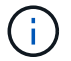

DIMM이 균일하게 정렬되어 슬롯에 완전히 삽입되었는지 육안으로 검사합니다.

4. 이젝터 탭이 DIMM 끝 부분의 노치 위에 끼워질 때까지 DIMM의 상단 가장자리를 조심스럽게 단단히 누릅니다.

5. 컨트롤러 모듈 덮개를 닫습니다.

### **4**단계**:** 컨트롤러를 설치합니다

컨트롤러 모듈에 구성 요소를 설치한 후에는 컨트롤러 모듈을 시스템 섀시에 다시 설치하고 운영 체제를 부팅해야 합니다.

동일한 섀시에 2개의 컨트롤러 모듈이 있는 HA 쌍의 경우, 컨트롤러 모듈을 설치하는 순서는 섀시에 완전히 장착되자마자 재부팅을 시도하기 때문에 특히 중요합니다.

1. 아직 접지되지 않은 경우 올바르게 접지하십시오.

2. 아직 설치하지 않은 경우 컨트롤러 모듈의 덮개를 다시 끼우십시오.

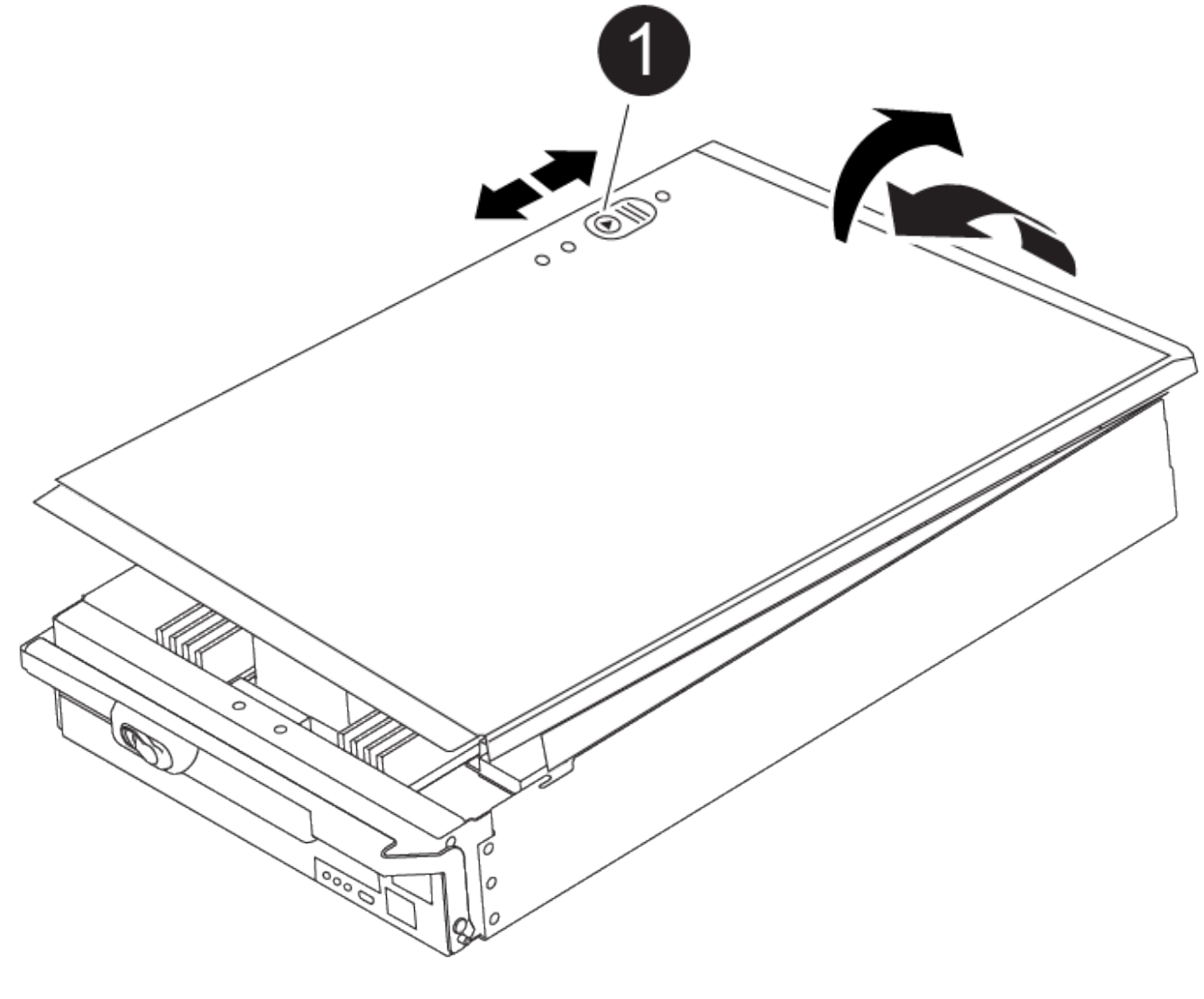

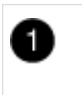

컨트롤러 모듈 커버 잠금 버튼

3. 컨트롤러 모듈의 끝을 섀시의 입구에 맞춘 다음 컨트롤러 모듈을 반쯤 조심스럽게 시스템에 밀어 넣습니다.

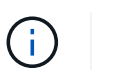

지시가 있을 때까지 컨트롤러 모듈을 섀시에 완전히 삽입하지 마십시오.

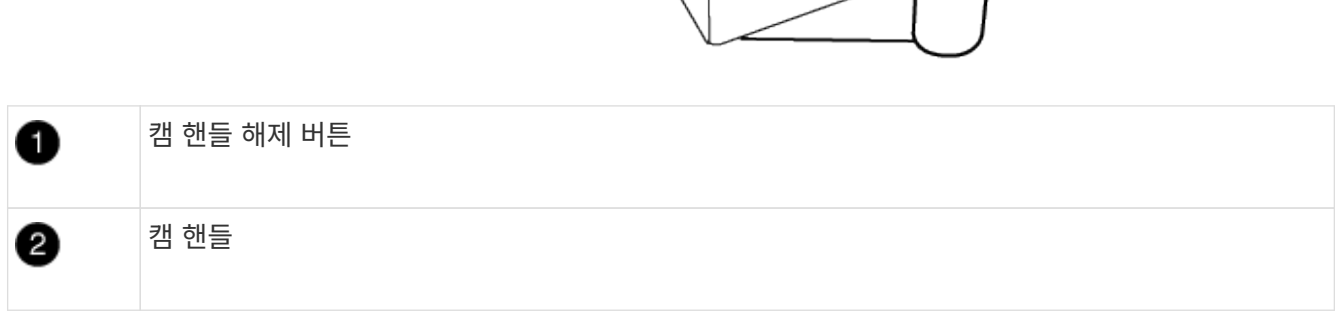

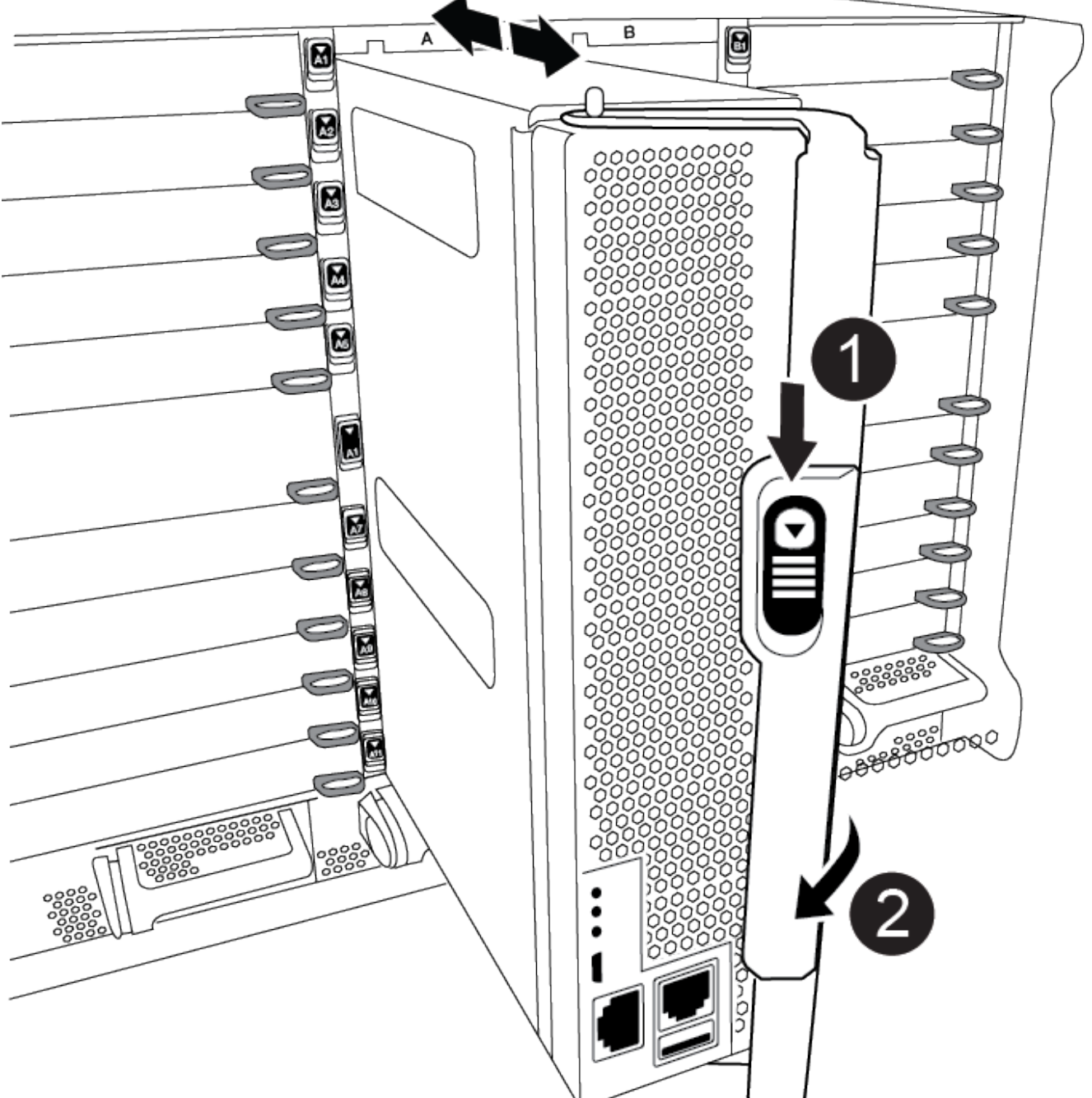

4. 다음 섹션의 작업을 수행하기 위해 시스템에 액세스할 수 있도록 관리 포트와 콘솔 포트에만 케이블을 연결합니다.

 $\left(\begin{smallmatrix} 1\\ 1\end{smallmatrix}\right)$ 이 절차의 뒷부분에서 나머지 케이블을 컨트롤러 모듈에 연결합니다.

#### 5. 컨트롤러 모듈 재설치를 완료합니다.

- a. 아직 설치하지 않은 경우 케이블 관리 장치를 다시 설치하십시오.
- b. 컨트롤러 모듈이 중앙판과 만나 완전히 장착될 때까지 섀시 안으로 단단히 밀어 넣습니다.

컨트롤러 모듈이 완전히 장착되면 잠금 래치가 상승합니다.

(i) 커넥터가 손상되지 않도록 컨트롤러 모듈을 섀시에 밀어 넣을 때 과도한 힘을 가하지 마십시오.

컨트롤러 모듈이 섀시에 완전히 장착되면 바로 부팅이 시작됩니다. 부트 프로세스를 중단할 준비를 하십시오.

- a. 잠금 래치를 위쪽으로 돌려 잠금 핀이 분리될 때까지 기울인 다음 잠금 위치로 내립니다.
- b. Press Ctrl-C for Boot Menu가 표시되면 Ctrl-C를 눌러 부팅 프로세스를 중단합니다.
- c. 표시된 메뉴에서 유지보수 모드로 부팅하는 옵션을 선택합니다.

#### **5**단계**:** 시스템 수준 진단 프로그램을 실행합니다

새 DIMM을 설치한 후 진단 유틸리티를 실행해야 합니다.

시스템 레벨 진단을 시작하려면 시스템에 LOADER 메시지가 표시되어야 합니다.

진단 절차의 모든 명령은 구성 요소를 교체하는 컨트롤러에서 실행됩니다.

- 1. 수리할 컨트롤러가 로더 프롬프트에 있지 않은 경우 다음 단계를 수행하십시오.
	- a. 표시된 메뉴에서 유지보수 모드 옵션을 선택합니다.
	- b. 컨트롤러가 유지보수 모드로 부팅된 후 컨트롤러를 중지합니다. halt

명령을 실행한 후 시스템이 로더 프롬프트에서 중지될 때까지 기다려야 합니다.

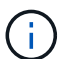

부팅 프로세스 중에 안전하게 응답할 수 있습니다 y 를 눌러 메시지를 표시합니다.

- HA 구성에서 유지보수 모드로 전환할 때 정상 상태의 컨트롤러가 계속 중지되는지 확인하는 경고 메시지가 표시되는 경우
- 2. LOADER 프롬프트에서 시스템 수준 진단이 제대로 작동하도록 특별히 설계된 특수 드라이버를 액세스합니다. boot\_diags

부팅 프로세스 중에 안전하게 응답할 수 있습니다 y 유지보수 모드 프롬프트(\*>)가 나타날 때까지 프롬프트에 응답합니다.

- 3. 시스템 메모리에 대한 진단 유틸리티를 실행합니다. sldiag device run -dev mem
- 4. DIMM 교체로 인한 하드웨어 문제가 없는지 확인합니다. sldiag device status -dev mem -long -state failed

시스템 수준 진단은 테스트 실패가 없을 경우 프롬프트로 돌아가거나 구성 요소 테스트로 인한 전체 실패 상태를 표시합니다.

5. 이전 단계의 결과에 따라 계속 진행합니다.

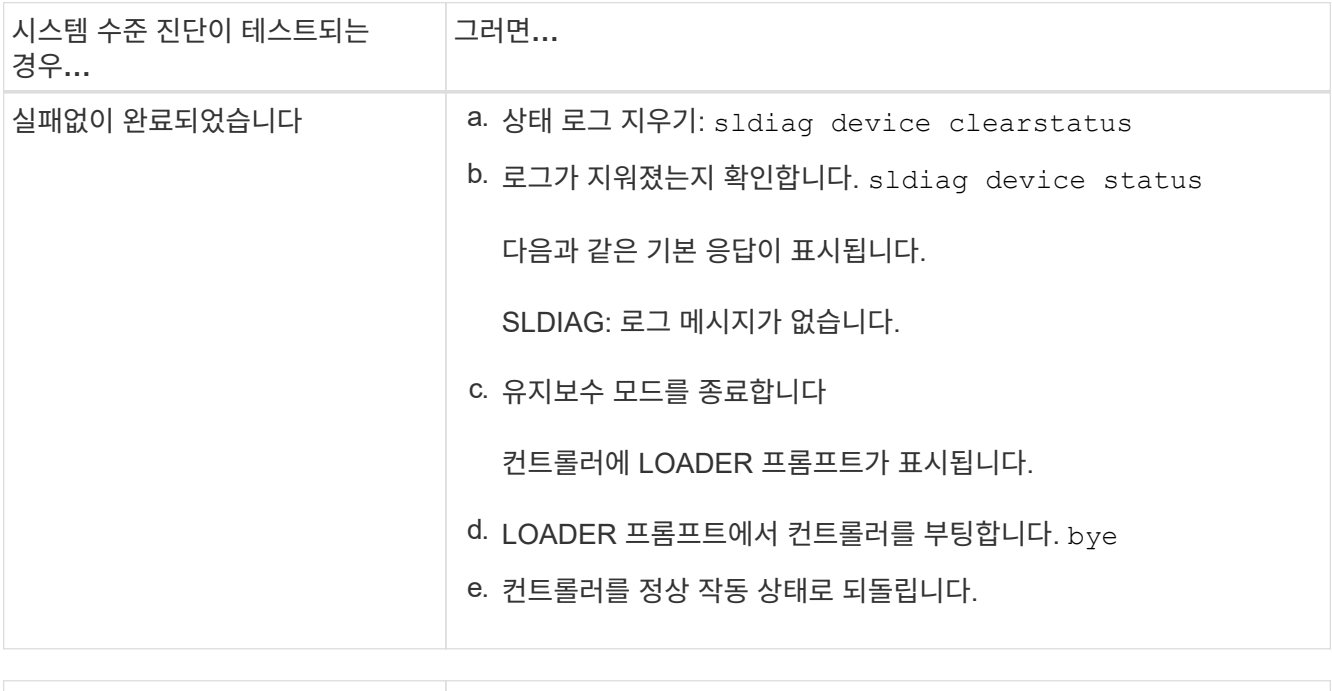

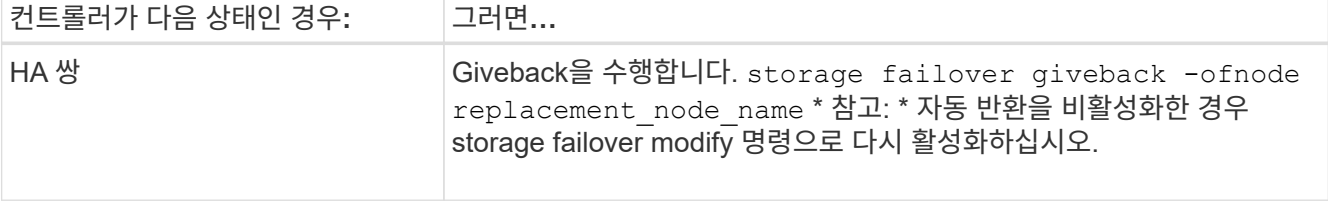

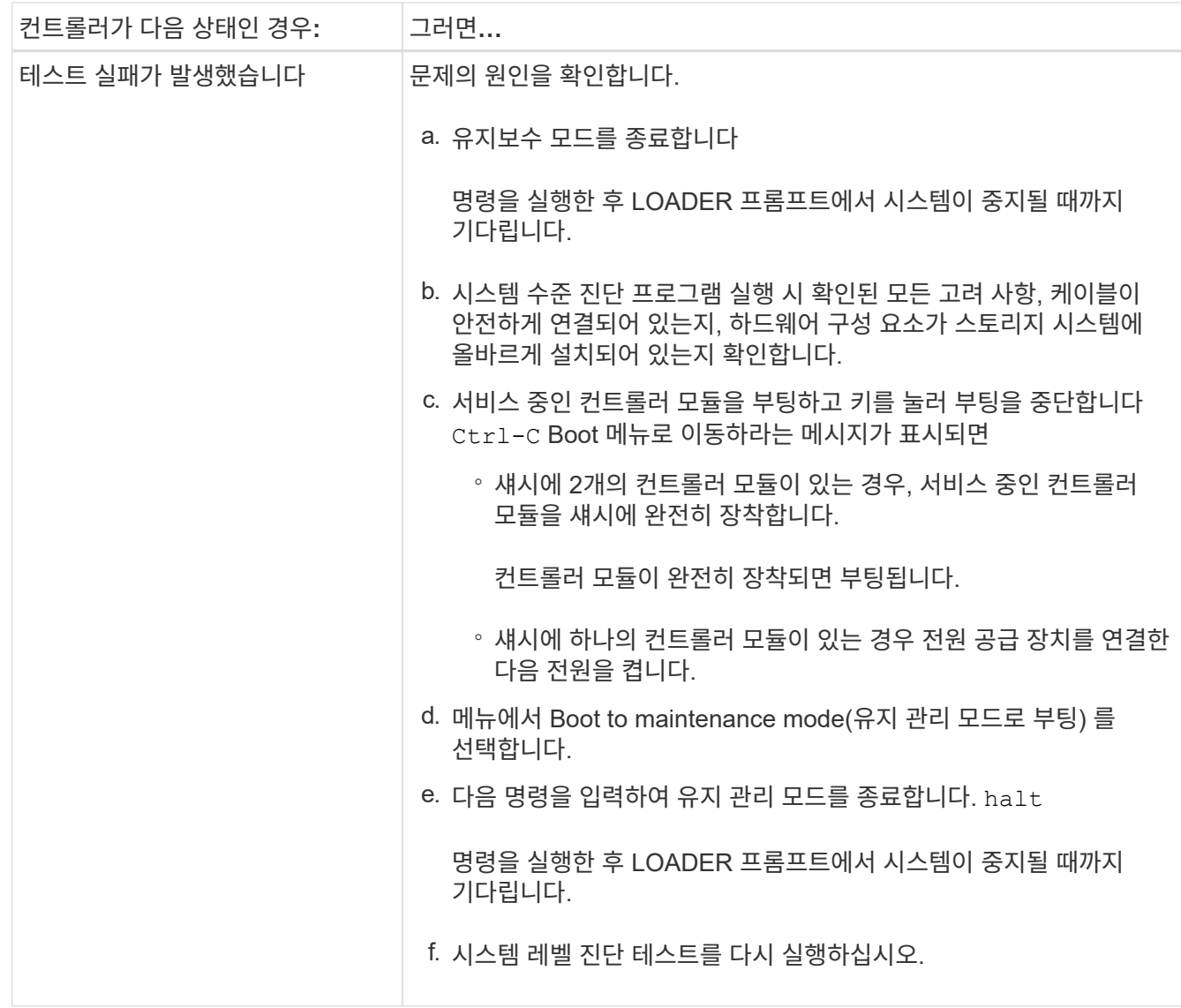

# **6**단계**:** 장애가 발생한 부품을 **NetApp**에 반환

키트와 함께 제공된 RMA 지침에 설명된 대로 오류가 발생한 부품을 NetApp에 반환합니다. 를 참조하십시오 ["](https://mysupport.netapp.com/site/info/rma)[부](https://mysupport.netapp.com/site/info/rma)품 [반](https://mysupport.netapp.com/site/info/rma)[품](https://mysupport.netapp.com/site/info/rma) [및](https://mysupport.netapp.com/site/info/rma) [앰](https://mysupport.netapp.com/site/info/rma)[프](https://mysupport.netapp.com/site/info/rma)[,](https://mysupport.netapp.com/site/info/rma) [교체](https://mysupport.netapp.com/site/info/rma)["](https://mysupport.netapp.com/site/info/rma) 페이지를 참조하십시오.

# **NVRAM11** 배터리가 포함된 **DCPM**을 교체합니다**. - ASA A900**

NVRAM11 배터리가 포함된 DCPM(destage controller power module)을 핫 스왑하려면 고장 난 DCPM 모듈을 찾아 섀시에서 분리한 다음 교체용 DCPM 모듈을 설치해야 합니다.

고장난 모듈을 섀시에서 분리하기 전에 교체용 DCPM 모듈이 있어야 하며, 분리 후 5분 이내에 교체해야 합니다. 섀시에서 DCPM 모듈을 제거한 후에는 DCPM 모듈을 소유하는 컨트롤러 모듈에 대한 셧다운 보호가 없으며, 다른 컨트롤러 모듈에 대한 장애 조치 이외의 다른 모듈은 차단되지 않습니다.

# **1**단계**: DCPM** 모듈을 교체하십시오

시스템에서 DCPM 모듈을 교체하려면 시스템에서 실패한 DCPM 모듈을 제거한 다음 새 DCPM 모듈로 교체해야

합니다.

- 1. 아직 접지되지 않은 경우 올바르게 접지하십시오.
- 2. 시스템 전면에서 베젤을 분리하고 한쪽에 둡니다.
- 3. 모듈의 주의 LED를 찾아 시스템 전면에서 실패한 DCPM 모듈을 찾습니다.

모듈에 결함이 있으면 LED가 주황색으로 고정됩니다.

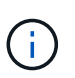

탈거 후 5분 이내에 섀시에서 DCPM 모듈을 교체해야 합니다. 그렇지 않으면 관련 컨트롤러가 종료됩니다.

4. 모듈 손잡이의 테라 코타 분리 단추를 누른 다음 DCPM 모듈을 섀시 밖으로 밉니다.

#### [애니메이](https://netapp.hosted.panopto.com/Panopto/Pages/Embed.aspx?id=ade18276-5dbc-4b91-9a0e-adf9016b4e55)션 [- DCPM](https://netapp.hosted.panopto.com/Panopto/Pages/Embed.aspx?id=ade18276-5dbc-4b91-9a0e-adf9016b4e55) 탈[거](https://netapp.hosted.panopto.com/Panopto/Pages/Embed.aspx?id=ade18276-5dbc-4b91-9a0e-adf9016b4e55)[/](https://netapp.hosted.panopto.com/Panopto/Pages/Embed.aspx?id=ade18276-5dbc-4b91-9a0e-adf9016b4e55)[장](https://netapp.hosted.panopto.com/Panopto/Pages/Embed.aspx?id=ade18276-5dbc-4b91-9a0e-adf9016b4e55)착

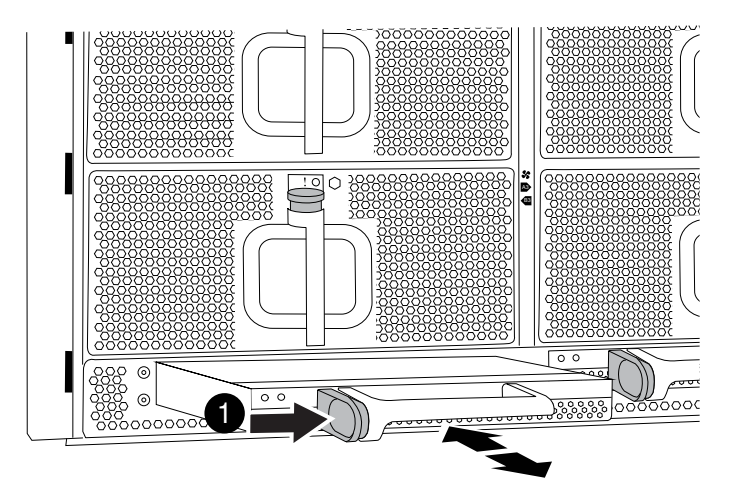

n

DCPM 모듈 테라코타 잠금 버튼

5. DCPM 모듈의 끝을 섀시 구멍에 맞춘 다음 딸깍 소리가 나면서 제자리에 고정될 때까지 조심스럽게 섀시에 밀어 넣습니다.

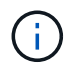

모듈 및 슬롯은 키 입력되어 있습니다. 모듈을 입구에 강제로 밀어 넣지 마십시오. 모듈이 쉽게 들어가지 않으면 모듈을 다시 정렬하고 섀시에 밀어 넣습니다.

삽입 시 주황색 LED가 네 번 깜박이고 배터리가 전압을 제공하는 경우에도 녹색 LED가 깜박입니다. 플래시가 아닌 경우 교체해야 할 수 있습니다.

### **2**단계**:** 배터리를 폐기하십시오

배터리는 배터리 재활용 또는 폐기에 관한 현지 규정에 따라 폐기해야 합니다. 배터리를 올바르게 폐기할 수 없는 경우 키트와 함께 제공된 RMA 지침에 따라 배터리를 NetApp에 반환해야 합니다.

["](https://library.netapp.com/ecm/ecm_download_file/ECMP12475945)[안전](https://library.netapp.com/ecm/ecm_download_file/ECMP12475945) [정보](https://library.netapp.com/ecm/ecm_download_file/ECMP12475945) [및](https://library.netapp.com/ecm/ecm_download_file/ECMP12475945) [규](https://library.netapp.com/ecm/ecm_download_file/ECMP12475945)[정](https://library.netapp.com/ecm/ecm_download_file/ECMP12475945) [고지](https://library.netapp.com/ecm/ecm_download_file/ECMP12475945)["](https://library.netapp.com/ecm/ecm_download_file/ECMP12475945)

# **3**단계**:** 장애가 발생한 부품을 **NetApp**에 반환

키트와 함께 제공된 RMA 지침에 설명된 대로 오류가 발생한 부품을 NetApp에 반환합니다. 를 참조하십시오 ["](https://mysupport.netapp.com/site/info/rma)[부](https://mysupport.netapp.com/site/info/rma)품 [반](https://mysupport.netapp.com/site/info/rma)[품](https://mysupport.netapp.com/site/info/rma) [및](https://mysupport.netapp.com/site/info/rma) [앰](https://mysupport.netapp.com/site/info/rma)[프](https://mysupport.netapp.com/site/info/rma)[,](https://mysupport.netapp.com/site/info/rma) [교체](https://mysupport.netapp.com/site/info/rma)["](https://mysupport.netapp.com/site/info/rma) 페이지를 참조하십시오.

# **FAN-ASA A900**을 맞교환한다

서비스를 중단하지 않고 팬 모듈을 바꾸려면 특정 작업 순서를 수행해야 합니다.

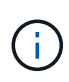

섀시에서 전원 공급 장치를 분리한 후 2분 이내에 전원 공급 장치를 교체하는 것이 좋습니다. 시스템이 계속 작동하지만 ONTAP에서는 전원 공급 장치를 교체할 때까지 성능이 저하된 전원 공급 장치에 대한 메시지를 콘솔에 보냅니다.

### 단계

- 1. 아직 접지되지 않은 경우 올바르게 접지하십시오.
- 2. 베젤의 양 측면에 있는 입구를 잡은 다음 섀시 프레임의 볼 스터드에서 베젤이 분리될 때까지 양손으로 베젤을 분리합니다(필요한 경우).
- 3. 콘솔 오류 메시지를 확인하고 각 팬 모듈의 주의 LED를 확인하여 교체해야 하는 팬 모듈을 식별합니다.
- 4. 팬 모듈의 테라코타 단추를 누르고 팬 모듈을 섀시에서 똑바로 당겨 빼냅니다.

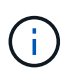

팬 모듈이 단락되었습니다. 팬 모듈이 갑자기 섀시에서 떨어져 다치지 않도록 항상 다른 손으로 팬 모듈의 하단을 지지하십시오.

#### [애니메이](https://netapp.hosted.panopto.com/Panopto/Pages/Embed.aspx?id=3c3c8d93-b48e-4554-87c8-adf9016af819)션 [-](https://netapp.hosted.panopto.com/Panopto/Pages/Embed.aspx?id=3c3c8d93-b48e-4554-87c8-adf9016af819) [팬](https://netapp.hosted.panopto.com/Panopto/Pages/Embed.aspx?id=3c3c8d93-b48e-4554-87c8-adf9016af819) [제거](https://netapp.hosted.panopto.com/Panopto/Pages/Embed.aspx?id=3c3c8d93-b48e-4554-87c8-adf9016af819)[/](https://netapp.hosted.panopto.com/Panopto/Pages/Embed.aspx?id=3c3c8d93-b48e-4554-87c8-adf9016af819)[설치](https://netapp.hosted.panopto.com/Panopto/Pages/Embed.aspx?id=3c3c8d93-b48e-4554-87c8-adf9016af819)

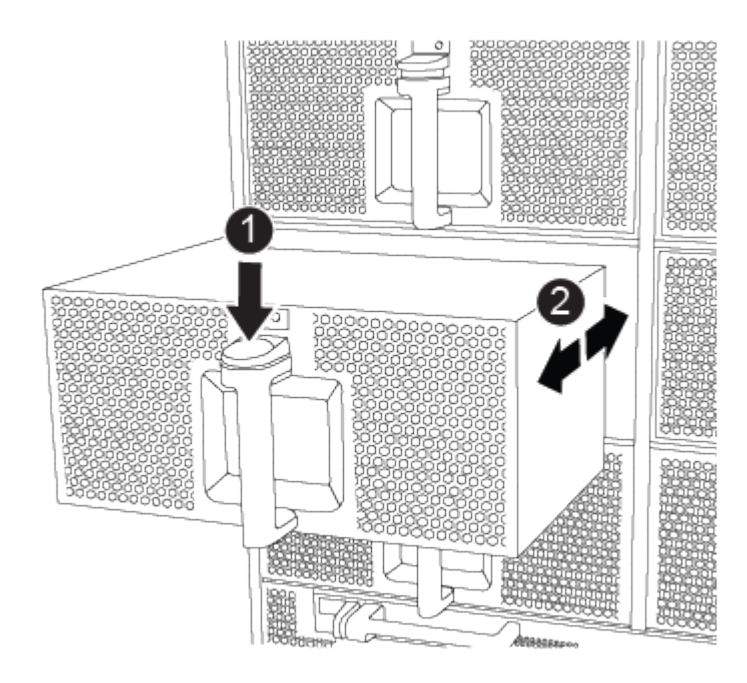

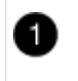

테라 코타 해제 버튼

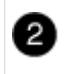

- 5. 팬 모듈을 따로 보관해 둡니다.
- 6. 교체용 팬 모듈의 가장자리를 섀시의 입구에 맞춘 다음 제자리에 고정될 때까지 섀시에 밀어 넣습니다.

활성 시스템에 팬 모듈이 성공적으로 섀시에 삽입되면 황색 주의 LED가 네 번 깜박입니다.

- 7. 베젤을 볼 스터드에 맞춘 다음 베젤을 볼 스터드에 부드럽게 밀어 넣습니다.
- 8. 키트와 함께 제공된 RMA 지침에 설명된 대로 오류가 발생한 부품을 NetApp에 반환합니다. 를 참조하십시오 ["](https://mysupport.netapp.com/site/info/rma)[부](https://mysupport.netapp.com/site/info/rma)품 [반](https://mysupport.netapp.com/site/info/rma)품 [및](https://mysupport.netapp.com/site/info/rma) [앰](https://mysupport.netapp.com/site/info/rma)프[,](https://mysupport.netapp.com/site/info/rma) [교체](https://mysupport.netapp.com/site/info/rma)["](https://mysupport.netapp.com/site/info/rma) 페이지를 참조하십시오.

# 입출력 모듈

## **I/O** 모듈 **- ASA A900**을 교체합니다

입출력 모듈을 교체하려면 특정 작업 순서를 수행해야 합니다.

- 이 절차는 시스템에서 지원하는 모든 버전의 ONTAP에서 사용할 수 있습니다.
- 시스템의 다른 모든 구성 요소가 올바르게 작동해야 합니다. 그렇지 않은 경우 기술 지원 부서에 문의해야 합니다.

**1**단계**:** 장애가 있는 노드를 종료합니다

다음 옵션 중 하나를 사용하여 컨트롤러를 종료하거나 손상된 컨트롤러를 인수합니다.

#### 옵션 **1:** 대부분의 시스템

손상된 컨트롤러를 종료하려면 컨트롤러 상태를 확인하고, 필요한 경우 정상적인 컨트롤러가 손상된 컨트롤러 스토리지에서 데이터를 계속 제공할 수 있도록 컨트롤러를 인수해야 합니다.

이 작업에 대해

노드가 2개 이상인 클러스터가 있는 경우 쿼럼에 있어야 합니다. 클러스터가 쿼럼에 없거나 정상 컨트롤러에 자격 및 상태에 대해 FALSE가 표시되는 경우 손상된 컨트롤러를 종료하기 전에 문제를 해결해야 합니다(참조) ["](https://docs.netapp.com/us-en/ontap/system-admin/synchronize-node-cluster-task.html?q=Quorum)[노드를](https://docs.netapp.com/us-en/ontap/system-admin/synchronize-node-cluster-task.html?q=Quorum) [클러스터와](https://docs.netapp.com/us-en/ontap/system-admin/synchronize-node-cluster-task.html?q=Quorum) [동기화합니다](https://docs.netapp.com/us-en/ontap/system-admin/synchronize-node-cluster-task.html?q=Quorum)["](https://docs.netapp.com/us-en/ontap/system-admin/synchronize-node-cluster-task.html?q=Quorum).

단계

1. AutoSupport가 활성화된 경우 'system node AutoSupport invoke -node \* -type all-message MAINT=number\_of\_hours\_downh' AutoSupport 메시지를 호출하여 자동 케이스 생성을 억제합니다

다음 AutoSupport 메시지는 두 시간 동안 자동 케이스 생성을 억제합니다: ' cluster1: \* > system node AutoSupport invoke - node \* -type all-message MAINT=2h'

- 2. 정상적인 컨트롤러의 콘솔에서 'Storage failover modify node local auto-반환 false'를 자동으로 반환합니다
- 3. 손상된 컨트롤러를 로더 프롬프트로 가져가십시오.

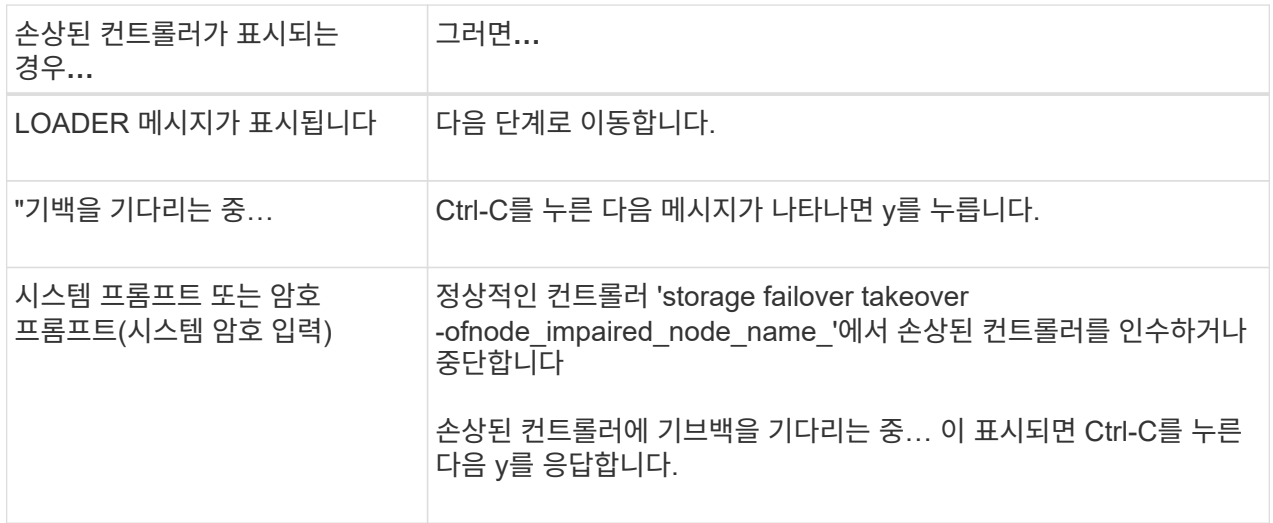

옵션 **2:** 컨트롤러가 **MetroCluster**에 있습니다

시스템이 2노드 MetroCluster 구성인 경우 이 절차를 사용하지 마십시오.

손상된 컨트롤러를 종료하려면 컨트롤러 상태를 확인하고, 필요한 경우 정상적인 컨트롤러가 손상된 컨트롤러 스토리지에서 데이터를 계속 제공할 수 있도록 컨트롤러를 인수해야 합니다.

- 노드가 2개 이상인 클러스터가 있는 경우 쿼럼에 있어야 합니다. 클러스터가 쿼럼에 없거나 정상 컨트롤러에 자격 및 상태에 대해 FALSE가 표시되는 경우 손상된 컨트롤러를 종료하기 전에 문제를 해결해야 합니다(참조) ["](https://docs.netapp.com/us-en/ontap/system-admin/synchronize-node-cluster-task.html?q=Quorum)[노드를](https://docs.netapp.com/us-en/ontap/system-admin/synchronize-node-cluster-task.html?q=Quorum) [클러스터와](https://docs.netapp.com/us-en/ontap/system-admin/synchronize-node-cluster-task.html?q=Quorum) [동기화합니다](https://docs.netapp.com/us-en/ontap/system-admin/synchronize-node-cluster-task.html?q=Quorum)[".](https://docs.netapp.com/us-en/ontap/system-admin/synchronize-node-cluster-task.html?q=Quorum)
- MetroCluster 설정이 있는 경우 MetroCluster 설정 상태가 구성되어 있고 해당 노드가 설정 및 정상 상태('MetroCluster node show')인지 확인해야 합니다.

단계

 $\mathbf{d}$ 

1. AutoSupport가 활성화된 경우 'system node AutoSupport invoke -node \* -type all-message MAINT=number\_of\_hours\_downh' AutoSupport 메시지를 호출하여 자동 케이스 생성을 억제합니다

다음 AutoSupport 메시지는 두 시간 동안 자동 케이스 생성을 억제합니다: ' cluster1: \* > system node AutoSupport invoke - node \* -type all-message MAINT=2h'

- 2. 정상적인 컨트롤러의 콘솔에서 'Storage failover modify node local auto-반환 false'를 자동으로 반환합니다
- 3. 손상된 컨트롤러를 로더 프롬프트로 가져가십시오.

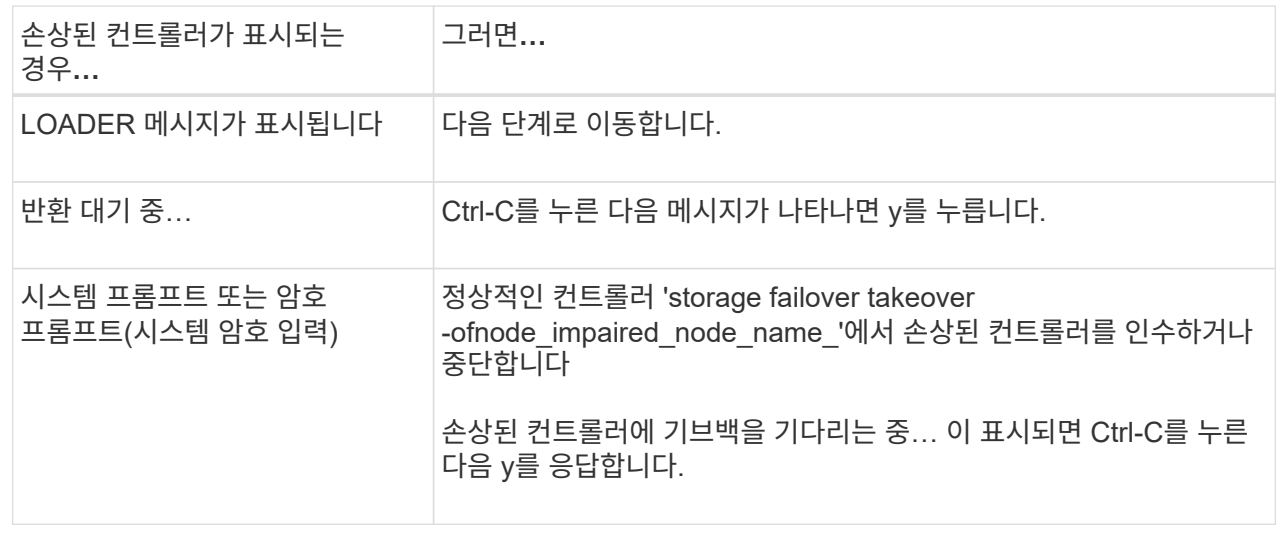

**2**단계**: I/O** 모듈을 교체합니다

I/O 모듈을 교체하려면 섀시 내에서 해당 모듈을 찾아 특정 단계를 따르십시오.

- 1. 아직 접지되지 않은 경우 올바르게 접지하십시오.
- 2. 대상 I/O 모듈과 연결된 모든 케이블을 뽑습니다.

케이블을 어디에 연결했는지 알 수 있도록 케이블에 레이블을 지정해야 합니다.

- 3. 섀시에서 대상 I/O 모듈을 분리합니다.
	- a. 문자 및 번호가 매겨진 캠 버튼을 누릅니다.

캠 버튼이 섀시에서 멀어져 있습니다.

b. 캠 래치가 수평 위치에 올 때까지 아래로 돌립니다.

I/O 모듈이 섀시에서 분리되어 I/O 슬롯에서 약 1.3cm 정도 이동합니다.

c. 모듈 면의 측면에 있는 당김 탭을 당겨 섀시에서 I/O 모듈을 분리합니다.

입출력 모듈이 있던 슬롯을 추적해야 합니다.

[애니메이](https://netapp.hosted.panopto.com/Panopto/Pages/Embed.aspx?id=3a5b1f6e-15ec-40b4-bb2a-adf9016af7b6)션 [- I/O](https://netapp.hosted.panopto.com/Panopto/Pages/Embed.aspx?id=3a5b1f6e-15ec-40b4-bb2a-adf9016af7b6) [모듈](https://netapp.hosted.panopto.com/Panopto/Pages/Embed.aspx?id=3a5b1f6e-15ec-40b4-bb2a-adf9016af7b6) [제거](https://netapp.hosted.panopto.com/Panopto/Pages/Embed.aspx?id=3a5b1f6e-15ec-40b4-bb2a-adf9016af7b6)[/](https://netapp.hosted.panopto.com/Panopto/Pages/Embed.aspx?id=3a5b1f6e-15ec-40b4-bb2a-adf9016af7b6)[설치](https://netapp.hosted.panopto.com/Panopto/Pages/Embed.aspx?id=3a5b1f6e-15ec-40b4-bb2a-adf9016af7b6)

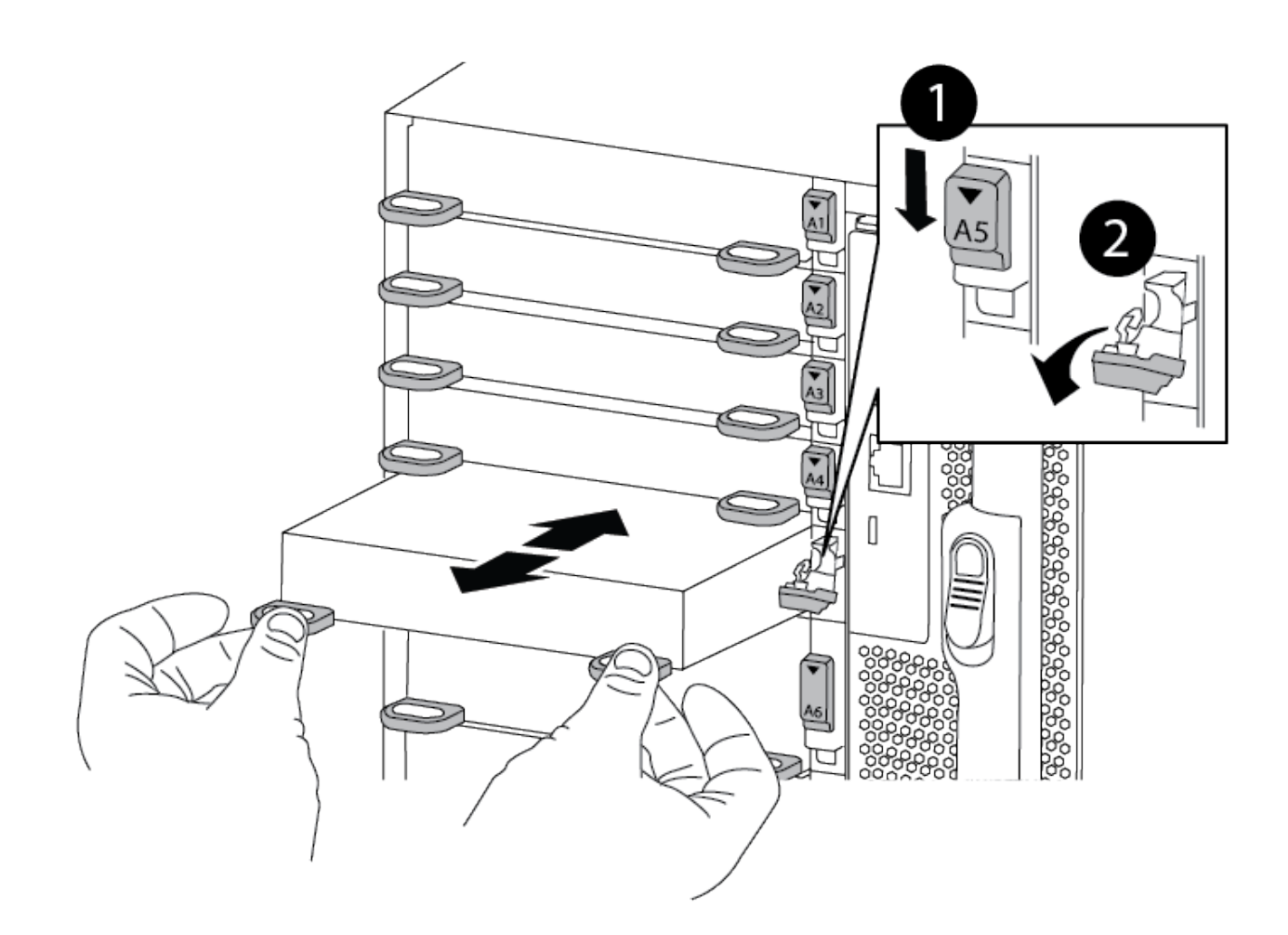

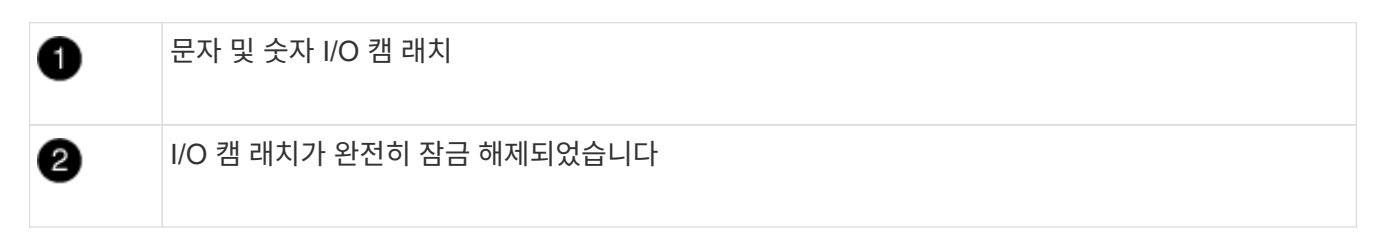

- 4. 입출력 모듈을 따로 보관해 둡니다.
- 5. I/O 모듈이 문자 및 번호가 매겨진 I/O 캠 래치가 I/O 캠 핀과 맞물릴 때까지 I/O 모듈을 슬롯에 부드럽게 밀어 넣은 다음 I/O 캠 래치를 완전히 위로 밀어 모듈을 제자리에 고정합니다.
- 6. 필요에 따라 입출력 모듈을 다시 장착합니다.

**3**단계**:** 컨트롤러를 재부팅합니다

I/O 모듈을 교체한 후 컨트롤러 모듈을 재부팅해야 합니다.

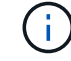

새 입출력 모듈이 장애가 발생한 모듈과 다른 모델인 경우 먼저 BMC를 재부팅해야 합니다.

단계

1. 교체 모듈이 이전 모듈과 다른 모델인 경우 BMC를 재부팅합니다.

a. LOADER 프롬프트에서 advanced privilege mode: priv set advanced로 변경합니다

b. BMC:'s p reboot'를 재부팅합니다

2. LOADER 프롬프트에서 bye 노드를 재부팅합니다

이렇게 하면 PCIe 카드 및 기타 구성 요소가 다시 초기화되고 노드가 재부팅됩니다.

3. 시스템이 10GbE 클러스터 상호 연결 및 40GbE NIC의 데이터 연결을 지원하도록 구성된 경우 nicadmin 변환 명령을 사용하여 유지보수 모드에서 이러한 포트를 10GbE 연결로 변환합니다. 을 참조하십시오 ["10GbE](https://docs.netapp.com/us-en/ontap/networking/convert_40gbe_nic_ports_into_multiple_10gbe_ports_for_10gbe_connectivity.html) [연결을](https://docs.netapp.com/us-en/ontap/networking/convert_40gbe_nic_ports_into_multiple_10gbe_ports_for_10gbe_connectivity.html) [위해](https://docs.netapp.com/us-en/ontap/networking/convert_40gbe_nic_ports_into_multiple_10gbe_ports_for_10gbe_connectivity.html) [40GbE NIC](https://docs.netapp.com/us-en/ontap/networking/convert_40gbe_nic_ports_into_multiple_10gbe_ports_for_10gbe_connectivity.html) [포트를](https://docs.netapp.com/us-en/ontap/networking/convert_40gbe_nic_ports_into_multiple_10gbe_ports_for_10gbe_connectivity.html) [여러](https://docs.netapp.com/us-en/ontap/networking/convert_40gbe_nic_ports_into_multiple_10gbe_ports_for_10gbe_connectivity.html) [10GbE](https://docs.netapp.com/us-en/ontap/networking/convert_40gbe_nic_ports_into_multiple_10gbe_ports_for_10gbe_connectivity.html) [포트로](https://docs.netapp.com/us-en/ontap/networking/convert_40gbe_nic_ports_into_multiple_10gbe_ports_for_10gbe_connectivity.html) [변](https://docs.netapp.com/us-en/ontap/networking/convert_40gbe_nic_ports_into_multiple_10gbe_ports_for_10gbe_connectivity.html)[환합니다](https://docs.netapp.com/us-en/ontap/networking/convert_40gbe_nic_ports_into_multiple_10gbe_ports_for_10gbe_connectivity.html)["](https://docs.netapp.com/us-en/ontap/networking/convert_40gbe_nic_ports_into_multiple_10gbe_ports_for_10gbe_connectivity.html) 를 참조하십시오.

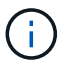

 $\left(\begin{smallmatrix} 1\ 1\end{smallmatrix}\right)$ 

변환을 완료한 후 유지보수 모드를 종료해야 합니다.

- 4. 노드를 정상 작동 상태로 되돌리십시오: 'storage failover 반환 ofnode impaired\_node\_name'
- 5. 자동 반환이 비활성화된 경우 'Storage failover modify -node local -auto-반환 true'를 다시 설정합니다

**4**단계**:** 장애가 발생한 부품을 **NetApp**에 반환

키트와 함께 제공된 RMA 지침에 설명된 대로 오류가 발생한 부품을 NetApp에 반환합니다. 를 참조하십시오 ["](https://mysupport.netapp.com/site/info/rma)[부](https://mysupport.netapp.com/site/info/rma)품 [반](https://mysupport.netapp.com/site/info/rma)[품](https://mysupport.netapp.com/site/info/rma) [및](https://mysupport.netapp.com/site/info/rma) [앰](https://mysupport.netapp.com/site/info/rma)[프](https://mysupport.netapp.com/site/info/rma)[,](https://mysupport.netapp.com/site/info/rma) [교체](https://mysupport.netapp.com/site/info/rma)["](https://mysupport.netapp.com/site/info/rma) 페이지를 참조하십시오.

## 입출력 모듈 추가 **- ASA A900**

빈 슬롯이 있는 시스템에 새 I/O 결절을 추가하거나 완전히 채워진 시스템에서 I/O 모듈을 새 결절로 교체하여 시스템에 I/O 모듈을 추가할 수 있습니다.

시작하기 전에

- 를 확인하십시오 ["NetApp Hardware Universe](https://hwu.netapp.com/)[를](https://hwu.netapp.com/) [참조하십시오](https://hwu.netapp.com/)["](https://hwu.netapp.com/) 새 입출력 모듈이 실행 중인 시스템 및 ONTAP 버전과 호환되는지 확인합니다.
- 여러 슬롯을 사용할 수 있는 경우 에서 슬롯 우선 순위를 확인합니다 ["NetApp Hardware Universe](https://hwu.netapp.com/)[를](https://hwu.netapp.com/) [참조하십시오](https://hwu.netapp.com/)["](https://hwu.netapp.com/) 입출력 모듈에 사용할 수 있는 최상의 모듈을 사용하십시오.
- 입출력 모듈을 무중단으로 추가하려면 타겟 컨트롤러를 인수하고, 타겟 슬롯에서 슬롯 블랭킹 커버를 제거하거나, 기존 입출력 모듈을 제거하고, 새 입출력 모듈 또는 교체 입출력 모듈을 추가한 다음 타겟 컨트롤러를 반환해야 합니다.
- 다른 모든 구성 요소가 제대로 작동하는지 확인합니다.

옵션 **1:** 슬롯이 열린 시스템에 입출력 모듈을 추가합니다

시스템의 빈 모듈 슬롯에 입출력 모듈을 추가할 수 있습니다.

**1**단계**:** 장애가 있는 노드를 종료합니다

다음 옵션 중 하나를 사용하여 컨트롤러를 종료하거나 손상된 컨트롤러를 인수합니다.

#### 옵션 **1:** 대부분의 시스템

손상된 컨트롤러를 종료하려면 컨트롤러 상태를 확인하고, 필요한 경우 정상적인 컨트롤러가 손상된 컨트롤러 스토리지에서 데이터를 계속 제공할 수 있도록 컨트롤러를 인수해야 합니다.

이 작업에 대해

노드가 2개 이상인 클러스터가 있는 경우 쿼럼에 있어야 합니다. 클러스터가 쿼럼에 없거나 정상 컨트롤러에 자격 및 상태에 대해 FALSE가 표시되는 경우 손상된 컨트롤러를 종료하기 전에 문제를 해결해야 합니다(참조) ["](https://docs.netapp.com/us-en/ontap/system-admin/synchronize-node-cluster-task.html?q=Quorum)[노드를](https://docs.netapp.com/us-en/ontap/system-admin/synchronize-node-cluster-task.html?q=Quorum) [클러스터와](https://docs.netapp.com/us-en/ontap/system-admin/synchronize-node-cluster-task.html?q=Quorum) [동기화합니다](https://docs.netapp.com/us-en/ontap/system-admin/synchronize-node-cluster-task.html?q=Quorum)["](https://docs.netapp.com/us-en/ontap/system-admin/synchronize-node-cluster-task.html?q=Quorum).

단계

1. AutoSupport가 활성화된 경우 'system node AutoSupport invoke -node \* -type all-message MAINT=number\_of\_hours\_downh' AutoSupport 메시지를 호출하여 자동 케이스 생성을 억제합니다

다음 AutoSupport 메시지는 두 시간 동안 자동 케이스 생성을 억제합니다: ' cluster1: \* > system node AutoSupport invoke - node \* -type all-message MAINT=2h'

- 2. 정상적인 컨트롤러의 콘솔에서 'Storage failover modify node local auto-반환 false'를 자동으로 반환합니다
- 3. 손상된 컨트롤러를 로더 프롬프트로 가져가십시오.

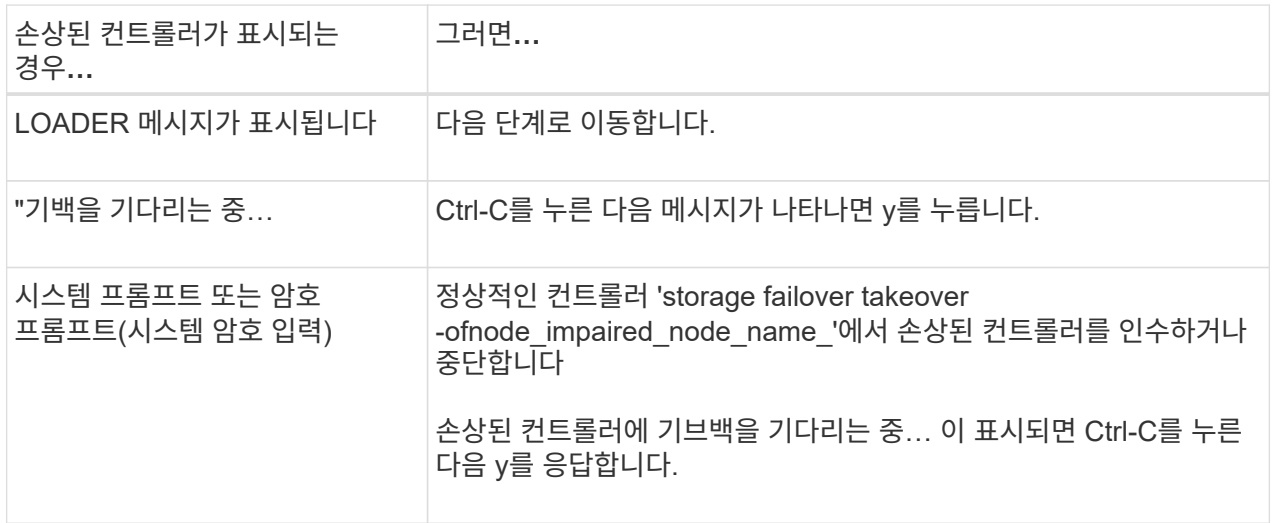

옵션 **2:** 컨트롤러가 **MetroCluster**에 있습니다

시스템이 2노드 MetroCluster 구성인 경우 이 절차를 사용하지 마십시오.

손상된 컨트롤러를 종료하려면 컨트롤러 상태를 확인하고, 필요한 경우 정상적인 컨트롤러가 손상된 컨트롤러 스토리지에서 데이터를 계속 제공할 수 있도록 컨트롤러를 인수해야 합니다.

- 노드가 2개 이상인 클러스터가 있는 경우 쿼럼에 있어야 합니다. 클러스터가 쿼럼에 없거나 정상 컨트롤러에 자격 및 상태에 대해 FALSE가 표시되는 경우 손상된 컨트롤러를 종료하기 전에 문제를 해결해야 합니다(참조) ["](https://docs.netapp.com/us-en/ontap/system-admin/synchronize-node-cluster-task.html?q=Quorum)[노드를](https://docs.netapp.com/us-en/ontap/system-admin/synchronize-node-cluster-task.html?q=Quorum) [클러스터와](https://docs.netapp.com/us-en/ontap/system-admin/synchronize-node-cluster-task.html?q=Quorum) [동기화합니다](https://docs.netapp.com/us-en/ontap/system-admin/synchronize-node-cluster-task.html?q=Quorum)[".](https://docs.netapp.com/us-en/ontap/system-admin/synchronize-node-cluster-task.html?q=Quorum)
- MetroCluster 설정이 있는 경우 MetroCluster 설정 상태가 구성되어 있고 해당 노드가 설정 및 정상 상태('MetroCluster node show')인지 확인해야 합니다.

단계

 $\mathbf{d}$ 

1. AutoSupport가 활성화된 경우 'system node AutoSupport invoke -node \* -type all-message MAINT=number\_of\_hours\_downh' AutoSupport 메시지를 호출하여 자동 케이스 생성을 억제합니다

다음 AutoSupport 메시지는 두 시간 동안 자동 케이스 생성을 억제합니다: ' cluster1: \* > system node AutoSupport invoke - node \* -type all-message MAINT=2h'

- 2. 정상적인 컨트롤러의 콘솔에서 'Storage failover modify node local auto-반환 false'를 자동으로 반환합니다
- 3. 손상된 컨트롤러를 로더 프롬프트로 가져가십시오.

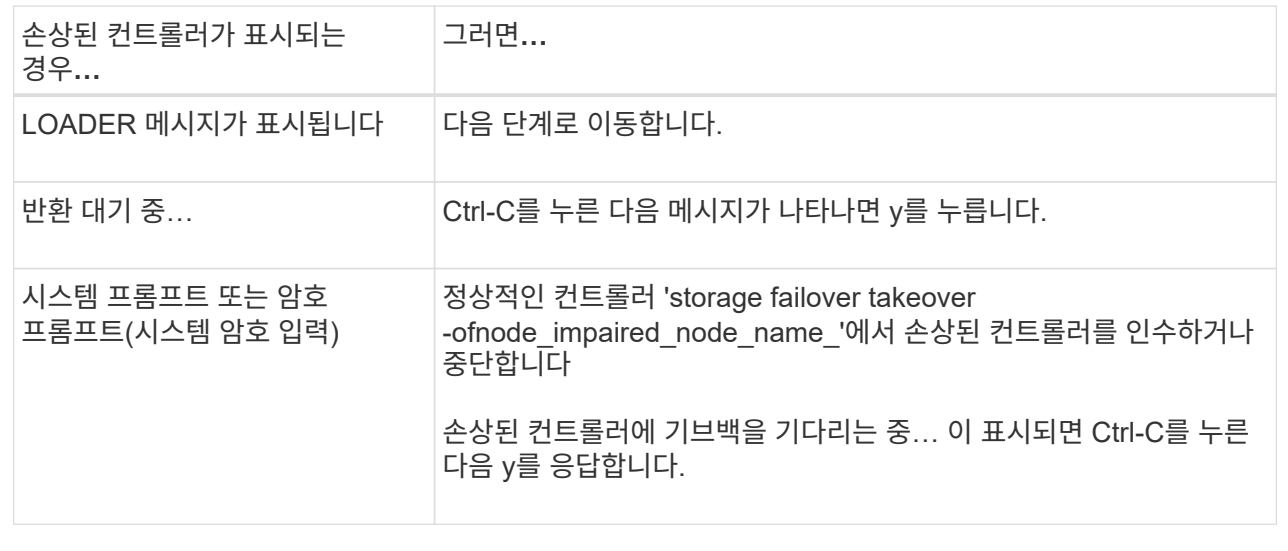

**2**단계**:** 입출력 모듈 추가

- 1. 아직 접지되지 않은 경우 올바르게 접지하십시오.
- 2. 타겟 슬롯 블랭킹 커버를 탈거하십시오.
	- a. 문자 및 번호가 매겨진 캠 래치를 누릅니다.
	- b. 캠 래치가 열림 위치가 될 때까지 아래로 돌립니다.
	- c. 블랭킹 커버를 탈거하십시오.
- 3. 입출력 모듈을 설치합니다.
	- a. 입출력 모듈을 슬롯의 가장자리에 맞춥니다.
	- b. 문자 및 번호가 매겨진 I/O 캠 래치가 I/O 캠 핀과 맞물릴 때까지 I/O 모듈을 슬롯에 밀어 넣습니다.
	- c. I/O 캠 래치를 끝까지 밀어 모듈을 제자리에 고정합니다.
- 4. 교체용 입출력 모듈이 NIC인 경우 모듈을 데이터 스위치에 케이블로 연결합니다.

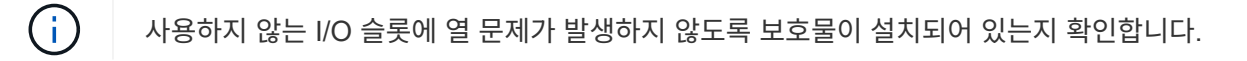

5. LOADER 프롬프트에서 컨트롤러를 재부팅합니다. *bye*

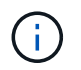

이렇게 하면 PCIe 카드 및 기타 구성 요소가 다시 초기화되고 노드가 재부팅됩니다.

- 6. 파트너 컨트롤러에서 컨트롤러를 다시 제공합니다. 'storage failover ofnode target node name'을 선택합니다
- 7. 'Storage failover modify -node local -auto-반환 true'가 비활성화되면 자동 반환이 활성화됩니다
- 8. 네트워킹에 슬롯 3 및/또는 7을 사용하는 경우, 네트워킹 사용을 위해 슬롯을 변환하려면 'storage port modify -node*<node name>*\_port*<port name>*-mode network' 명령어를 사용한다.
- 9. 컨트롤러 B에 대해 이 단계를 반복합니다
- 10. 스토리지 I/O 모듈을 설치한 경우 에 설명된 대로 NS224 쉘프를 설치하고 케이블을 연결합니다 ["NS224](https://docs.netapp.com/us-en/ontap-systems/ns224/hot-add-shelf.html) [드라이브](https://docs.netapp.com/us-en/ontap-systems/ns224/hot-add-shelf.html) [쉘프](https://docs.netapp.com/us-en/ontap-systems/ns224/hot-add-shelf.html) [핫](https://docs.netapp.com/us-en/ontap-systems/ns224/hot-add-shelf.html) [추](https://docs.netapp.com/us-en/ontap-systems/ns224/hot-add-shelf.html)가["](https://docs.netapp.com/us-en/ontap-systems/ns224/hot-add-shelf.html).

옵션 **2:** 슬롯이 없는 시스템에 입출력 모듈을 추가합니다

시스템이 완전히 채워진 경우 기존 입출력 모듈을 제거하고 다른 입출력 모듈로 교체하여 입출력 슬롯의 입출력 모듈을 변경할 수 있습니다.

1. 다음과 같은 경우:

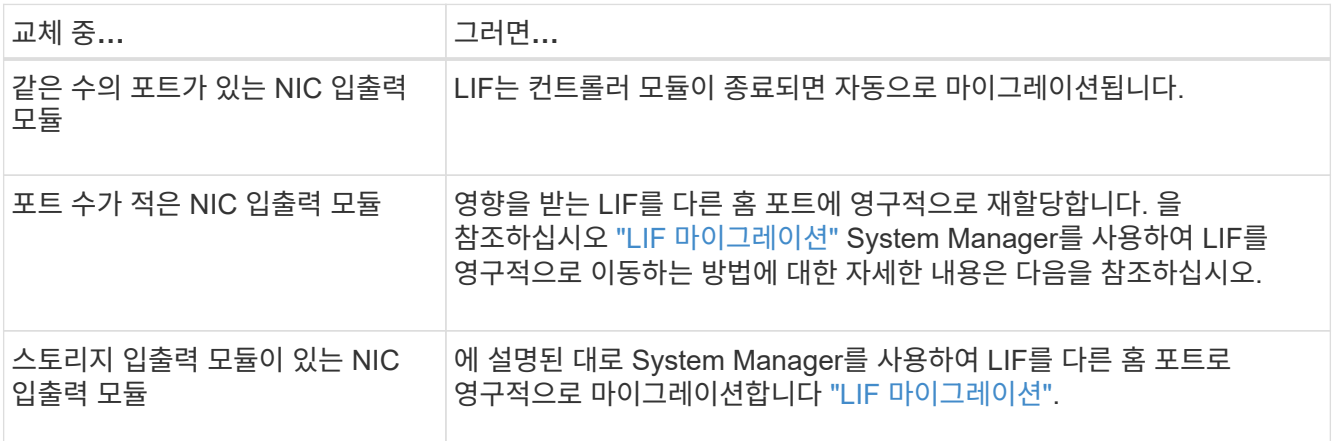

**1**단계**:** 장애가 있는 노드를 종료합니다

다음 옵션 중 하나를 사용하여 컨트롤러를 종료하거나 손상된 컨트롤러를 인수합니다.

#### 옵션 **1:** 대부분의 시스템

손상된 컨트롤러를 종료하려면 컨트롤러 상태를 확인하고, 필요한 경우 정상적인 컨트롤러가 손상된 컨트롤러 스토리지에서 데이터를 계속 제공할 수 있도록 컨트롤러를 인수해야 합니다.

이 작업에 대해

노드가 2개 이상인 클러스터가 있는 경우 쿼럼에 있어야 합니다. 클러스터가 쿼럼에 없거나 정상 컨트롤러에 자격 및 상태에 대해 FALSE가 표시되는 경우 손상된 컨트롤러를 종료하기 전에 문제를 해결해야 합니다(참조) ["](https://docs.netapp.com/us-en/ontap/system-admin/synchronize-node-cluster-task.html?q=Quorum)[노드를](https://docs.netapp.com/us-en/ontap/system-admin/synchronize-node-cluster-task.html?q=Quorum) [클러스터와](https://docs.netapp.com/us-en/ontap/system-admin/synchronize-node-cluster-task.html?q=Quorum) [동기화합니다](https://docs.netapp.com/us-en/ontap/system-admin/synchronize-node-cluster-task.html?q=Quorum)["](https://docs.netapp.com/us-en/ontap/system-admin/synchronize-node-cluster-task.html?q=Quorum).

단계

1. AutoSupport가 활성화된 경우 'system node AutoSupport invoke -node \* -type all-message MAINT=number\_of\_hours\_downh' AutoSupport 메시지를 호출하여 자동 케이스 생성을 억제합니다

다음 AutoSupport 메시지는 두 시간 동안 자동 케이스 생성을 억제합니다: ' cluster1: \* > system node AutoSupport invoke - node \* -type all-message MAINT=2h'

- 2. 정상적인 컨트롤러의 콘솔에서 'Storage failover modify node local auto-반환 false'를 자동으로 반환합니다
- 3. 손상된 컨트롤러를 로더 프롬프트로 가져가십시오.

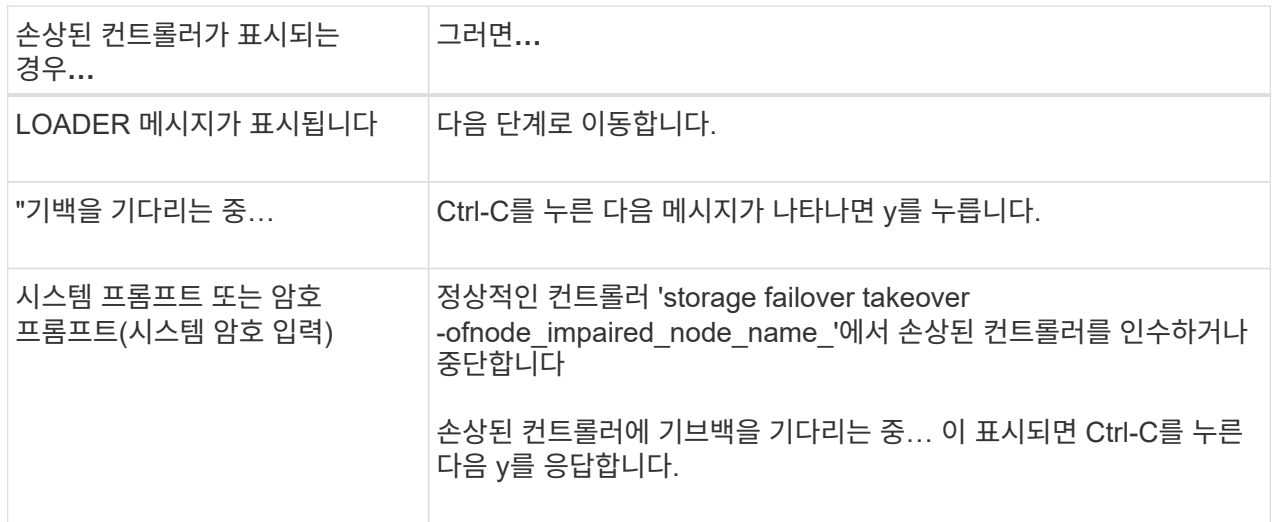

옵션 **2:** 컨트롤러가 **MetroCluster**에 있습니다

시스템이 2노드 MetroCluster 구성인 경우 이 절차를 사용하지 마십시오.

손상된 컨트롤러를 종료하려면 컨트롤러 상태를 확인하고, 필요한 경우 정상적인 컨트롤러가 손상된 컨트롤러 스토리지에서 데이터를 계속 제공할 수 있도록 컨트롤러를 인수해야 합니다.

- 노드가 2개 이상인 클러스터가 있는 경우 쿼럼에 있어야 합니다. 클러스터가 쿼럼에 없거나 정상 컨트롤러에 자격 및 상태에 대해 FALSE가 표시되는 경우 손상된 컨트롤러를 종료하기 전에 문제를 해결해야 합니다(참조) ["](https://docs.netapp.com/us-en/ontap/system-admin/synchronize-node-cluster-task.html?q=Quorum)[노드를](https://docs.netapp.com/us-en/ontap/system-admin/synchronize-node-cluster-task.html?q=Quorum) [클러스터와](https://docs.netapp.com/us-en/ontap/system-admin/synchronize-node-cluster-task.html?q=Quorum) [동기화합니다](https://docs.netapp.com/us-en/ontap/system-admin/synchronize-node-cluster-task.html?q=Quorum)[".](https://docs.netapp.com/us-en/ontap/system-admin/synchronize-node-cluster-task.html?q=Quorum)
- MetroCluster 설정이 있는 경우 MetroCluster 설정 상태가 구성되어 있고 해당 노드가 설정 및 정상 상태('MetroCluster node show')인지 확인해야 합니다.

단계

 $\mathbf{d}$
1. AutoSupport가 활성화된 경우 'system node AutoSupport invoke -node \* -type all-message MAINT=number\_of\_hours\_downh' AutoSupport 메시지를 호출하여 자동 케이스 생성을 억제합니다

다음 AutoSupport 메시지는 두 시간 동안 자동 케이스 생성을 억제합니다: ' cluster1: \* > system node AutoSupport invoke - node \* -type all-message MAINT=2h'

- 2. 정상적인 컨트롤러의 콘솔에서 'Storage failover modify node local auto-반환 false'를 자동으로 반환합니다
- 3. 손상된 컨트롤러를 로더 프롬프트로 가져가십시오.

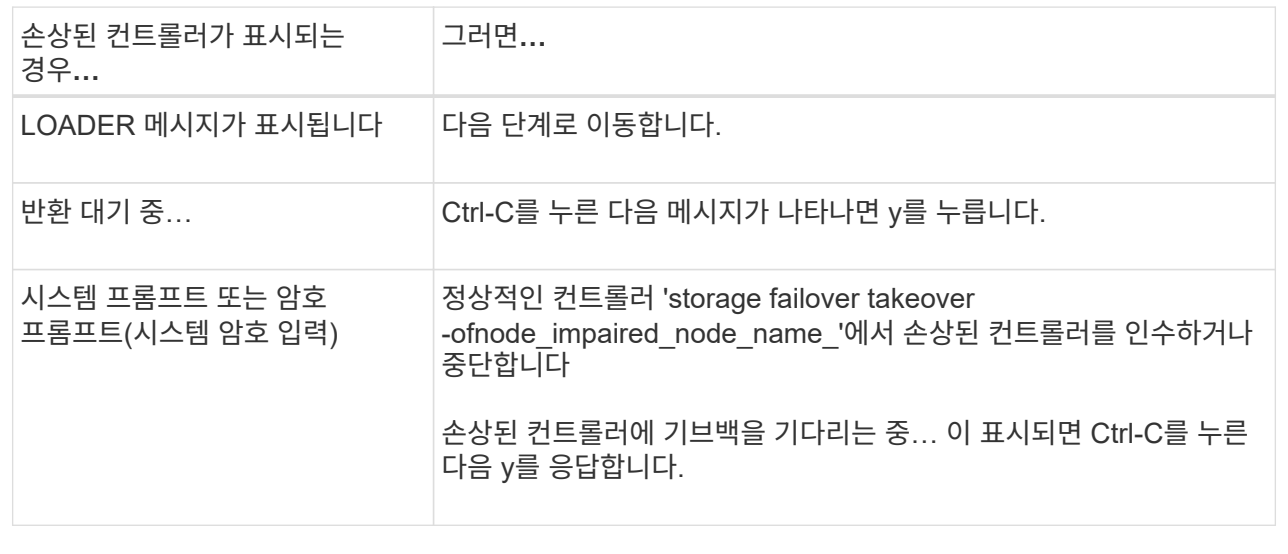

**2**단계**: I/O** 모듈을 교체합니다

- 1. 아직 접지되지 않은 경우 올바르게 접지하십시오.
- 2. 대상 I/O 모듈의 케이블을 뽑습니다.
- 3. 섀시에서 대상 I/O 모듈을 분리합니다.
	- a. 문자 및 번호가 매겨진 캠 래치를 누릅니다.

캠 래치가 섀시에서 멀어 집니다.

b. 캠 래치가 수평 위치에 올 때까지 아래로 돌립니다.

I/O 모듈이 섀시에서 분리되어 I/O 슬롯에서 약 1.3cm 정도 이동합니다.

c. 모듈 면의 측면에 있는 당김 탭을 당겨 섀시에서 I/O 모듈을 분리합니다.

입출력 모듈이 있던 슬롯을 추적해야 합니다.

[애니메이](https://netapp.hosted.panopto.com/Panopto/Pages/Embed.aspx?id=3a5b1f6e-15ec-40b4-bb2a-adf9016af7b6)션 [- I/O](https://netapp.hosted.panopto.com/Panopto/Pages/Embed.aspx?id=3a5b1f6e-15ec-40b4-bb2a-adf9016af7b6) [모듈을](https://netapp.hosted.panopto.com/Panopto/Pages/Embed.aspx?id=3a5b1f6e-15ec-40b4-bb2a-adf9016af7b6) [제거하거나](https://netapp.hosted.panopto.com/Panopto/Pages/Embed.aspx?id=3a5b1f6e-15ec-40b4-bb2a-adf9016af7b6) [교체합니다](https://netapp.hosted.panopto.com/Panopto/Pages/Embed.aspx?id=3a5b1f6e-15ec-40b4-bb2a-adf9016af7b6)

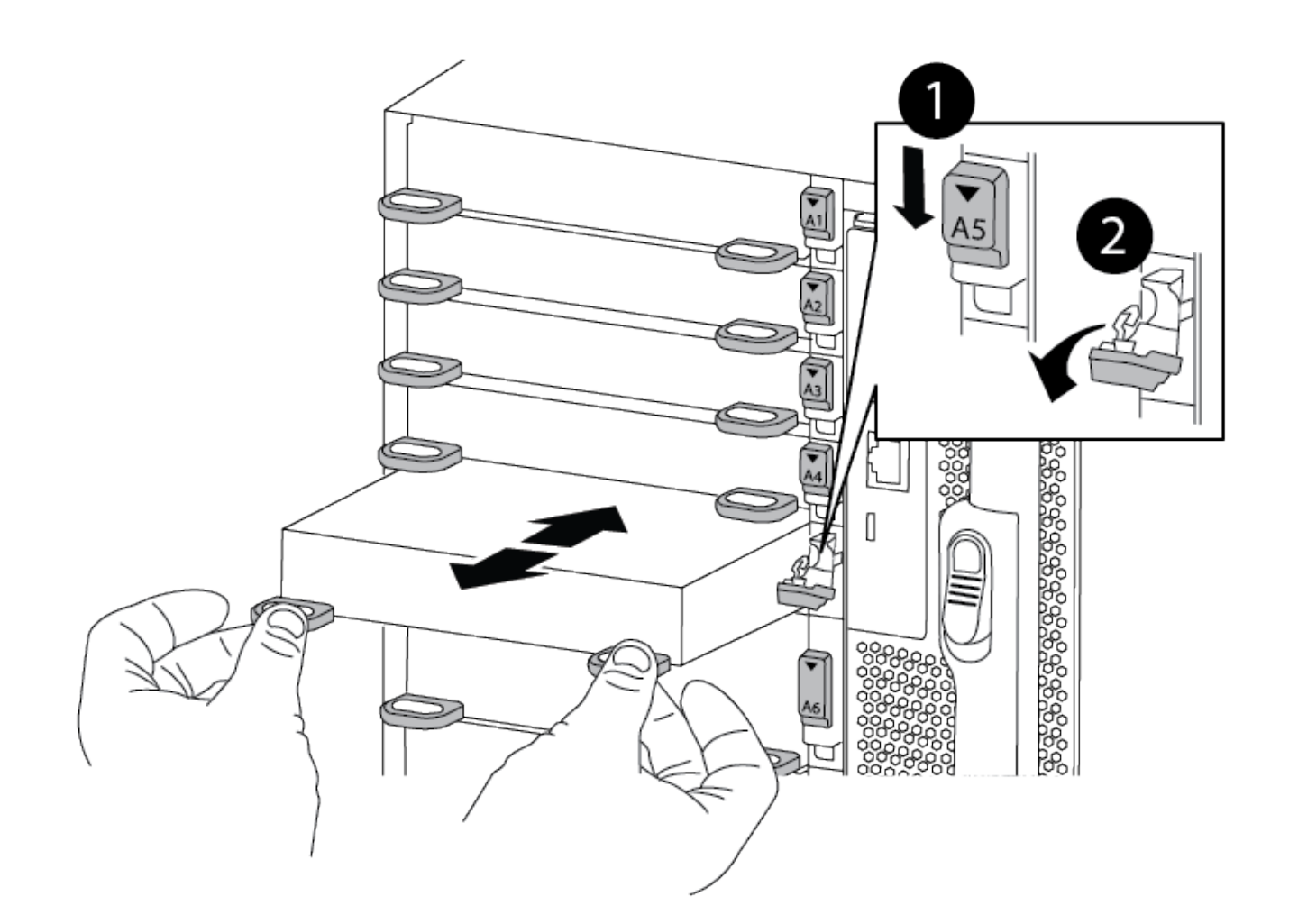

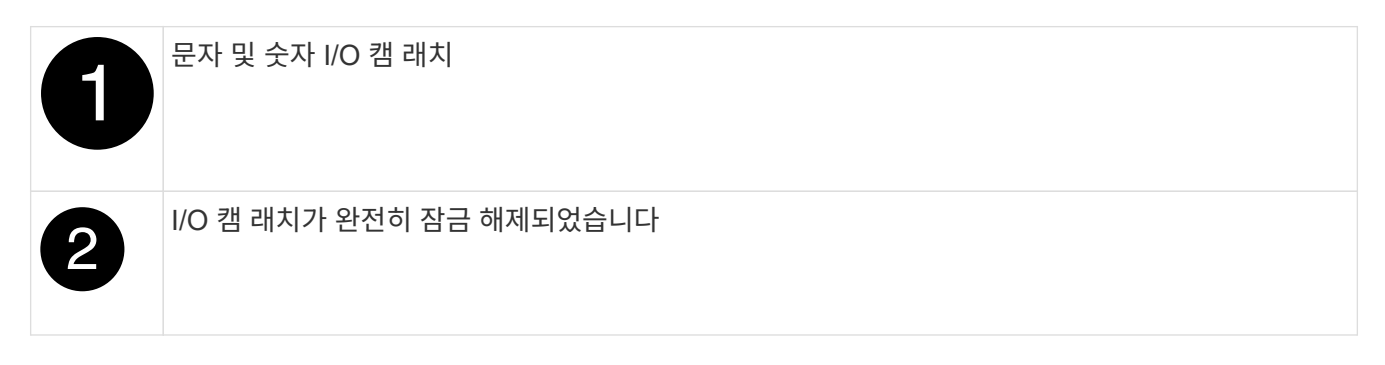

- 4. 입출력 모듈을 타겟 슬롯에 설치합니다.
	- a. 입출력 모듈을 슬롯의 가장자리에 맞춥니다.
	- b. 문자 및 번호가 매겨진 I/O 캠 래치가 I/O 캠 핀과 맞물릴 때까지 I/O 모듈을 슬롯에 밀어 넣습니다.
	- c. I/O 캠 래치를 끝까지 밀어 모듈을 제자리에 고정합니다.
- 5. 분리 및 설치 단계를 반복하여 컨트롤러 A의 추가 모듈을 교체합니다
- 6. 교체용 입출력 모듈이 NIC인 경우 모듈을 데이터 스위치에 케이블로 연결합니다.
- 7. LOADER 프롬프트에서 컨트롤러를 재부팅합니다.
	- a. 컨트롤러에서 BMC 버전을 확인합니다. system service-processor show
	- b. 필요한 경우 BMC 펌웨어를 업데이트합니다. system service-processor image update

c. 노드를 재부팅합니다. bye

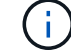

이렇게 하면 PCIe 카드 및 기타 구성 요소가 다시 초기화되고 노드가 재부팅됩니다.

 $\left(\begin{smallmatrix} 1\\ 1\end{smallmatrix}\right)$ 

재부팅 중 문제가 발생하는 경우 를 참조하십시오 ["Burt 1494308 - I/O](https://mysupport.netapp.com/site/bugs-online/product/ONTAP/BURT/1494308) [모듈](https://mysupport.netapp.com/site/bugs-online/product/ONTAP/BURT/1494308) [교체](https://mysupport.netapp.com/site/bugs-online/product/ONTAP/BURT/1494308) [중에](https://mysupport.netapp.com/site/bugs-online/product/ONTAP/BURT/1494308) [환경](https://mysupport.netapp.com/site/bugs-online/product/ONTAP/BURT/1494308) [종료가](https://mysupport.netapp.com/site/bugs-online/product/ONTAP/BURT/1494308) [트리거될](https://mysupport.netapp.com/site/bugs-online/product/ONTAP/BURT/1494308) [수](https://mysupport.netapp.com/site/bugs-online/product/ONTAP/BURT/1494308) [있습니다](https://mysupport.netapp.com/site/bugs-online/product/ONTAP/BURT/1494308)["](https://mysupport.netapp.com/site/bugs-online/product/ONTAP/BURT/1494308)

- 8. 파트너 컨트롤러에서 컨트롤러를 다시 제공합니다. 'storage failover ofnode target node name'을 선택합니다
- 9. 'Storage failover modify -node local -auto-반환 true'가 비활성화되면 자동 반환이 활성화됩니다
- 10. 추가한 경우:

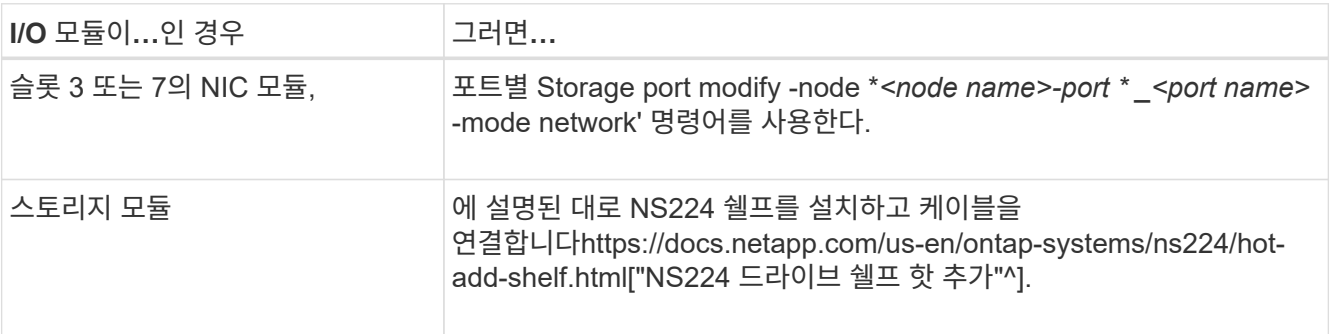

11. 컨트롤러 B에 대해 이 단계를 반복합니다

# **LED USB** 모듈 교체 **- ASA A900**

LED USB 모듈은 콘솔 포트 및 시스템 상태에 대한 연결을 제공합니다. 이 모듈을 교체하는 경우 도구가 필요하지 않으며 서비스가 중단되지 않습니다.

#### **1**단계**: LED USB** 모듈을 교체합니다

#### 단계

1. 이전 LED USB 모듈을 분리합니다.

[애니메이](https://netapp.hosted.panopto.com/Panopto/Pages/Embed.aspx?id=eb715462-cc20-454f-bcf9-adf9016af84e)션 [- LED-USB](https://netapp.hosted.panopto.com/Panopto/Pages/Embed.aspx?id=eb715462-cc20-454f-bcf9-adf9016af84e) [모듈](https://netapp.hosted.panopto.com/Panopto/Pages/Embed.aspx?id=eb715462-cc20-454f-bcf9-adf9016af84e) [제거](https://netapp.hosted.panopto.com/Panopto/Pages/Embed.aspx?id=eb715462-cc20-454f-bcf9-adf9016af84e)[/](https://netapp.hosted.panopto.com/Panopto/Pages/Embed.aspx?id=eb715462-cc20-454f-bcf9-adf9016af84e)[설치](https://netapp.hosted.panopto.com/Panopto/Pages/Embed.aspx?id=eb715462-cc20-454f-bcf9-adf9016af84e)

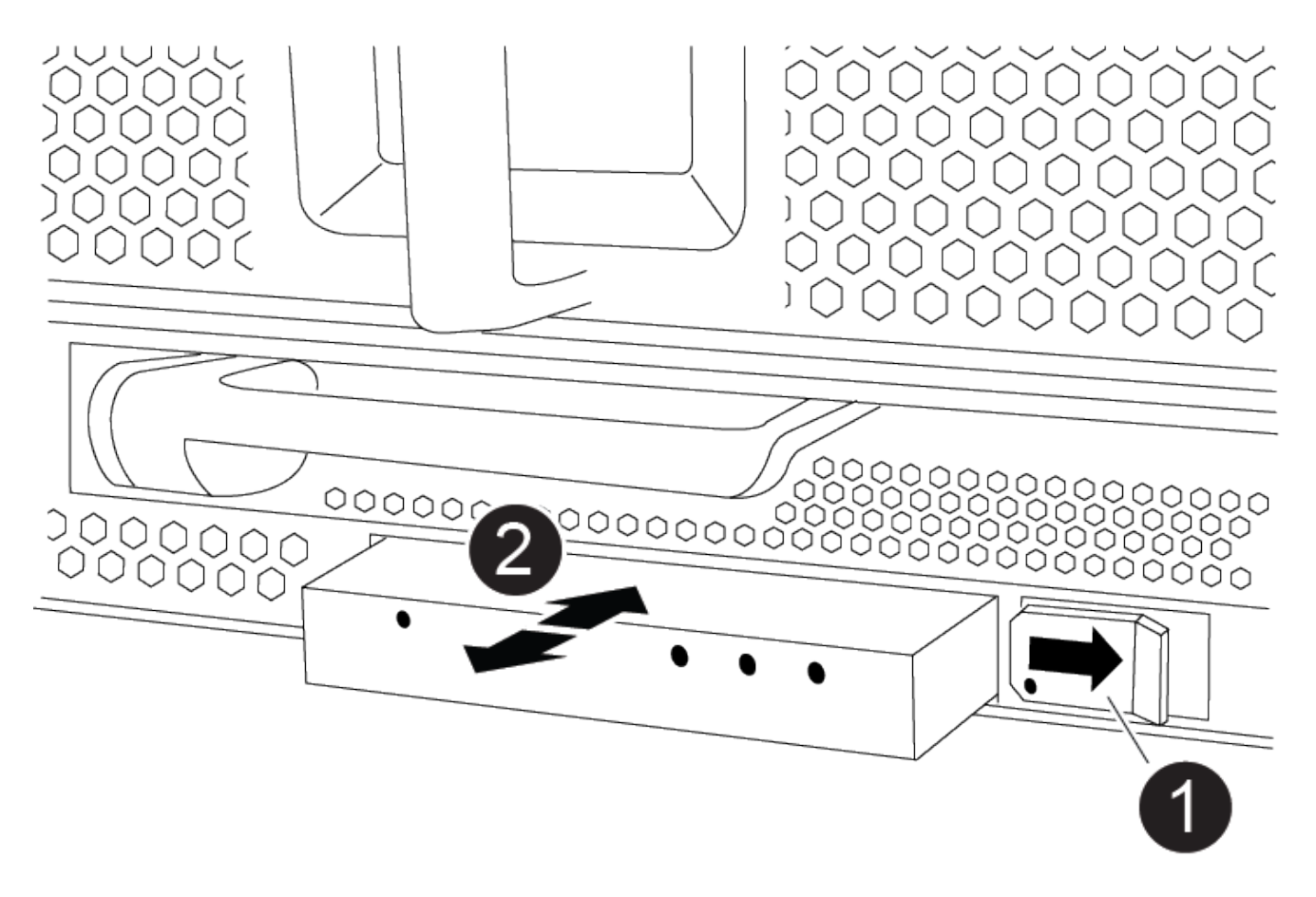

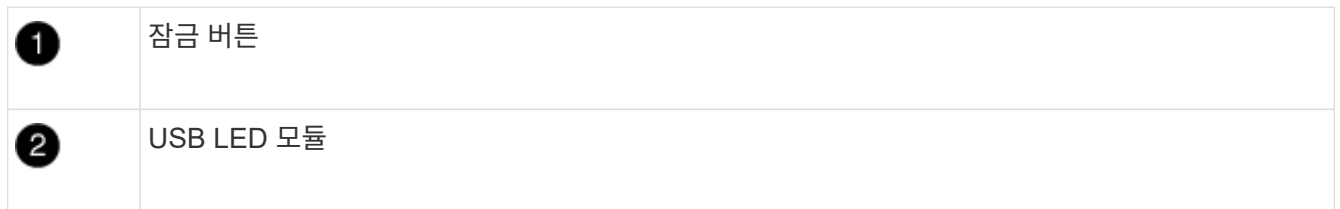

- a. 베젤을 분리한 상태에서 섀시 전면의 왼쪽 하단에 있는 LED USB 모듈을 찾습니다.
- b. 래치를 밀어 모듈을 부분적으로 꺼냅니다.
- c. 베이에서 모듈을 당겨 중앙판에서 분리합니다. 슬롯을 비워 두지 마십시오.
- 2. 새 LED USB 모듈을 설치합니다.
	- a. 모듈을 베이의 슬라이더 래치 근처에 있는 모듈 모서리의 노치와 맞춥니다. 베이는 모듈을 거꾸로 설치할 수 없습니다.
	- b. 모듈이 섀시와 완전히 맞닿을 때까지 베이에 밀어 넣습니다.

모듈이 안전하게 중앙판에 연결되어 있을 때 딸깍 소리가 납니다.

**2**단계**:** 장애가 발생한 구성 요소를 반환합니다

1. 키트와 함께 제공된 RMA 지침에 설명된 대로 오류가 발생한 부품을 NetApp에 반환합니다. 를 참조하십시오 ["](https://mysupport.netapp.com/site/info/rma)[부](https://mysupport.netapp.com/site/info/rma)품 [반](https://mysupport.netapp.com/site/info/rma)품 [및](https://mysupport.netapp.com/site/info/rma) [앰](https://mysupport.netapp.com/site/info/rma)프[,](https://mysupport.netapp.com/site/info/rma) [교체](https://mysupport.netapp.com/site/info/rma)["](https://mysupport.netapp.com/site/info/rma) 페이지를 참조하십시오.

# **NVRAM** 모듈 및 **NVRAM DIMM-ASA A900**을 교체합니다

NVRAM 모듈은 NVRAM11 및 DIMM으로 구성됩니다. 장애가 발생한 NVRAM 모듈 또는 NVRAM 모듈 내부의 DIMM을 교체할 수 있습니다. 장애가 발생한 NVRAM 모듈을 교체하려면 섀시에서 모듈을 분리하고 DIMM을 교체 모듈로 옮긴 다음 교체용 NVRAM 모듈을 섀시에 설치해야 합니다.

및 NVRAM DIMM을 교체하려면 NVRAM 모듈을 섀시에서 분리하고 모듈에서 장애가 발생한 DIMM을 교체한 다음 NVRAM 모듈을 다시 설치해야 합니다.

이 작업에 대해

시스템 ID는 NVRAM 모듈에서 파생되므로 모듈을 교체할 경우 시스템에 속한 디스크가 새 시스템 ID로 재할당됩니다.

시작하기 전에

- 모든 디스크 쉘프가 올바로 작동하고 있어야 합니다.
- 시스템이 HA 쌍인 경우 파트너 컨트롤러는 교체되는 NVRAM 모듈과 연결된 컨트롤러를 인수할 수 있어야 합니다.
- 이 절차에서는 다음과 같은 용어를 사용합니다.
	- 손상된 컨트롤러는 유지 관리를 수행하는 컨트롤러입니다.
	- 정상적인 컨트롤러는 손상된 컨트롤러의 HA 파트너입니다.
- 이 절차에는 새 NVRAM 모듈과 연결된 컨트롤러 모듈에 디스크를 자동으로 재할당하는 단계가 포함되어 있습니다. 이 절차에서 로 지정된 경우 디스크를 재할당해야 합니다. 반환 전에 디스크 재할당을 완료하면 문제가 발생할 수 있습니다.
- 오류가 발생한 구성 요소를 공급업체로부터 받은 교체 FRU 구성 요소로 교체해야 합니다.
- 이 절차의 일부로 디스크 또는 디스크 쉘프를 변경할 수 없습니다.

#### **1**단계**:** 손상된 컨트롤러를 종료합니다

다음 옵션 중 하나를 사용하여 컨트롤러를 종료하거나 손상된 컨트롤러를 인수합니다.

#### 옵션 **1:** 대부분의 시스템

손상된 컨트롤러를 종료하려면 컨트롤러 상태를 확인하고, 필요한 경우 정상적인 컨트롤러가 손상된 컨트롤러 스토리지에서 데이터를 계속 제공할 수 있도록 컨트롤러를 인수해야 합니다.

이 작업에 대해

• SAN 시스템을 사용하는 경우 이벤트 메시지를 확인해야 합니다 cluster kernel-service show) 손상된 컨트롤러 SCSI 블레이드의 경우. 를 클릭합니다 cluster kernel-service show 명령은 노드 이름, 해당 노드의 쿼럼 상태, 해당 노드의 가용성 상태 및 해당 노드의 작동 상태를 표시합니다.

각 SCSI 블레이드 프로세스는 클러스터의 다른 노드와 함께 쿼럼에 있어야 합니다. 교체를 진행하기 전에 모든 문제를 해결해야 합니다.

• 노드가 2개 이상인 클러스터가 있는 경우 쿼럼에 있어야 합니다. 클러스터가 쿼럼에 없거나 정상 컨트롤러에 자격 및 상태에 대해 FALSE가 표시되는 경우 손상된 컨트롤러를 종료하기 전에 문제를 해결해야 합니다(참조) ["](https://docs.netapp.com/us-en/ontap/system-admin/synchronize-node-cluster-task.html?q=Quorum)[노드를](https://docs.netapp.com/us-en/ontap/system-admin/synchronize-node-cluster-task.html?q=Quorum) [클러스터와](https://docs.netapp.com/us-en/ontap/system-admin/synchronize-node-cluster-task.html?q=Quorum) [동기화합니다](https://docs.netapp.com/us-en/ontap/system-admin/synchronize-node-cluster-task.html?q=Quorum)[".](https://docs.netapp.com/us-en/ontap/system-admin/synchronize-node-cluster-task.html?q=Quorum)

단계

1. AutoSupport가 활성화된 경우 'system node AutoSupport invoke -node \* -type all-message MAINT=number\_of\_hours\_downh' AutoSupport 메시지를 호출하여 자동 케이스 생성을 억제합니다

다음 AutoSupport 메시지는 2시간 동안 자동 케이스 생성을 억제합니다. cluster1:> system node autosupport invoke -node \* -type all -message MAINT=2h

2. 정상적인 컨트롤러의 콘솔에서 'Storage failover modify – node local - auto-반환 false'를 자동으로 반환합니다

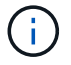

자동 반환을 비활성화하시겠습니까?\_가 표시되면 'y'를 입력합니다.

3. 손상된 컨트롤러를 로더 프롬프트로 가져가십시오.

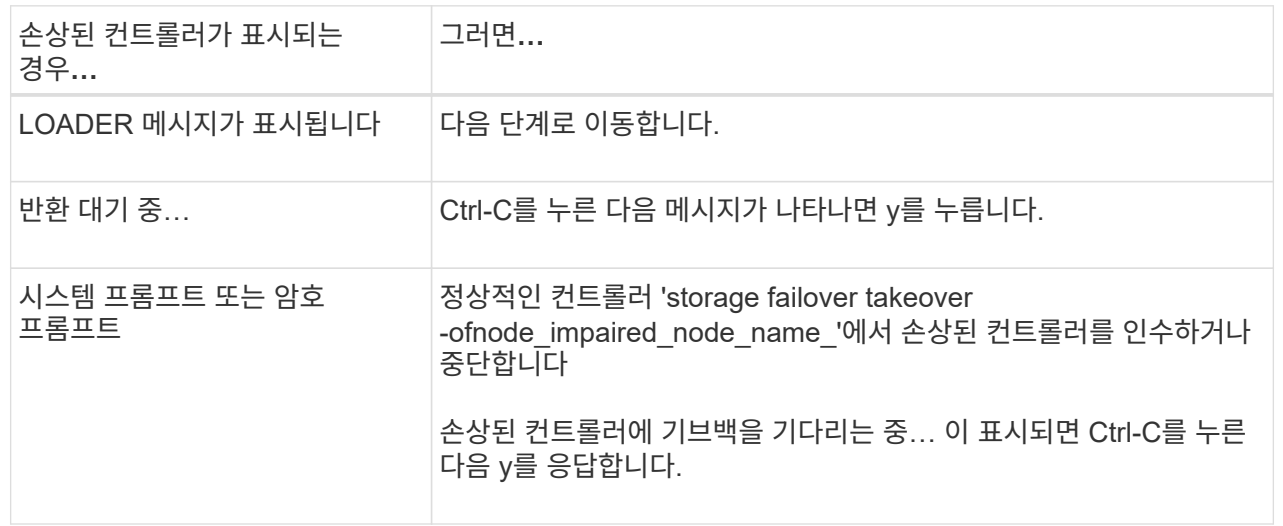

옵션 **2:** 컨트롤러가 **MetroCluster**에 있습니다

시스템이 2노드 MetroCluster 구성인 경우 이 절차를 사용하지 마십시오.

손상된 컨트롤러를 종료하려면 컨트롤러 상태를 확인하고, 필요한 경우 정상적인 컨트롤러가 손상된 컨트롤러

(i)

스토리지에서 데이터를 계속 제공할 수 있도록 컨트롤러를 인수해야 합니다.

- 노드가 2개 이상인 클러스터가 있는 경우 쿼럼에 있어야 합니다. 클러스터가 쿼럼에 없거나 정상 컨트롤러에 자격 및 상태에 대해 FALSE가 표시되는 경우 손상된 컨트롤러를 종료하기 전에 문제를 해결해야 합니다(참조) ["](https://docs.netapp.com/us-en/ontap/system-admin/synchronize-node-cluster-task.html?q=Quorum)[노드를](https://docs.netapp.com/us-en/ontap/system-admin/synchronize-node-cluster-task.html?q=Quorum) [클러스터와](https://docs.netapp.com/us-en/ontap/system-admin/synchronize-node-cluster-task.html?q=Quorum) [동기화합니다](https://docs.netapp.com/us-en/ontap/system-admin/synchronize-node-cluster-task.html?q=Quorum)[".](https://docs.netapp.com/us-en/ontap/system-admin/synchronize-node-cluster-task.html?q=Quorum)
- MetroCluster 설정이 있는 경우 MetroCluster 설정 상태가 구성되어 있고 해당 노드가 설정 및 정상 상태('MetroCluster node show')인지 확인해야 합니다.

단계

1. AutoSupport가 활성화된 경우 'system node AutoSupport invoke -node \* -type all-message MAINT=number\_of\_hours\_downh' AutoSupport 메시지를 호출하여 자동 케이스 생성을 억제합니다

다음 AutoSupport 메시지는 두 시간 동안 자동 케이스 생성을 억제합니다: ' cluster1: \* > system node AutoSupport invoke - node \* -type all-message MAINT=2h'

- 2. 정상적인 컨트롤러의 콘솔에서 'Storage failover modify node local auto-반환 false'를 자동으로 반환합니다
- 3. 손상된 컨트롤러를 로더 프롬프트로 가져가십시오.

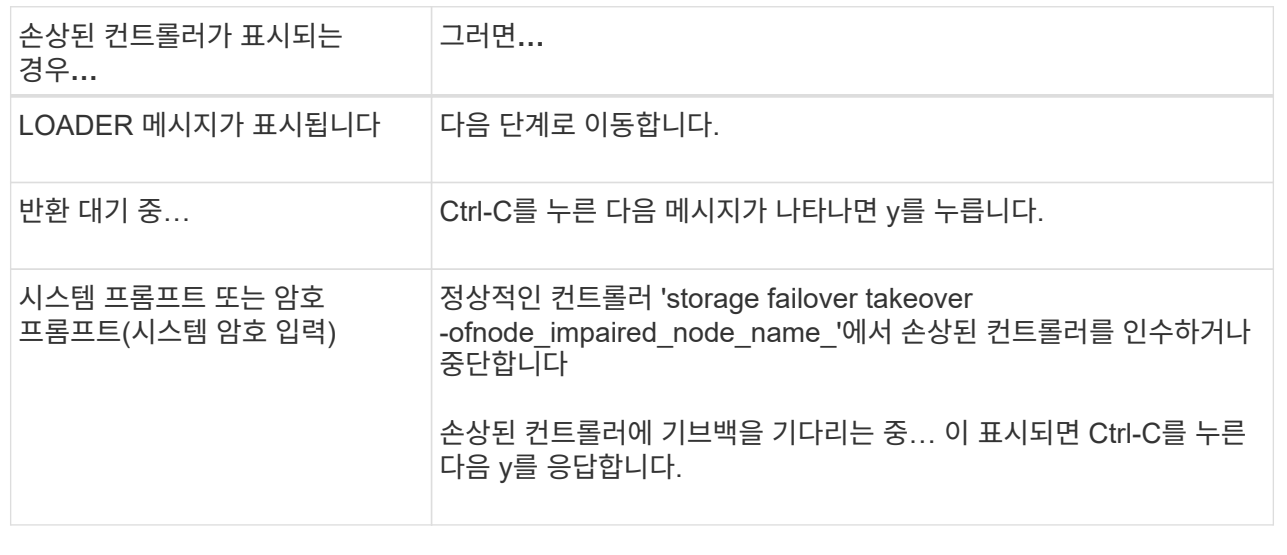

#### **2**단계**: NVRAM** 모듈을 교체합니다

NVRAM 모듈을 장착하려면 섀시의 슬롯 6에서 모듈을 찾은 다음 특정 단계를 따릅니다.

- 1. 아직 접지되지 않은 경우 올바르게 접지하십시오.
- 2. 섀시에서 대상 NVRAM 모듈을 분리합니다.
	- a. 문자 및 번호가 매겨진 캠 버튼을 누릅니다.

캠 버튼이 섀시에서 멀어져 있습니다.

b. 캠 래치가 수평 위치에 올 때까지 아래로 돌립니다.

NVRAM 모듈은 섀시에서 분리되어 몇 인치 정도 밖으로 이동합니다.

c. 모듈 면의 측면에 있는 당김 탭을 당겨 섀시에서 NVRAM 모듈을 분리합니다.

[애니메이](https://netapp.hosted.panopto.com/Panopto/Pages/Embed.aspx?id=6eb2d864-9d35-4a23-b6c2-adf9016b359f)션 [- NVRAM](https://netapp.hosted.panopto.com/Panopto/Pages/Embed.aspx?id=6eb2d864-9d35-4a23-b6c2-adf9016b359f) [모듈을](https://netapp.hosted.panopto.com/Panopto/Pages/Embed.aspx?id=6eb2d864-9d35-4a23-b6c2-adf9016b359f) [교체합니다](https://netapp.hosted.panopto.com/Panopto/Pages/Embed.aspx?id=6eb2d864-9d35-4a23-b6c2-adf9016b359f)

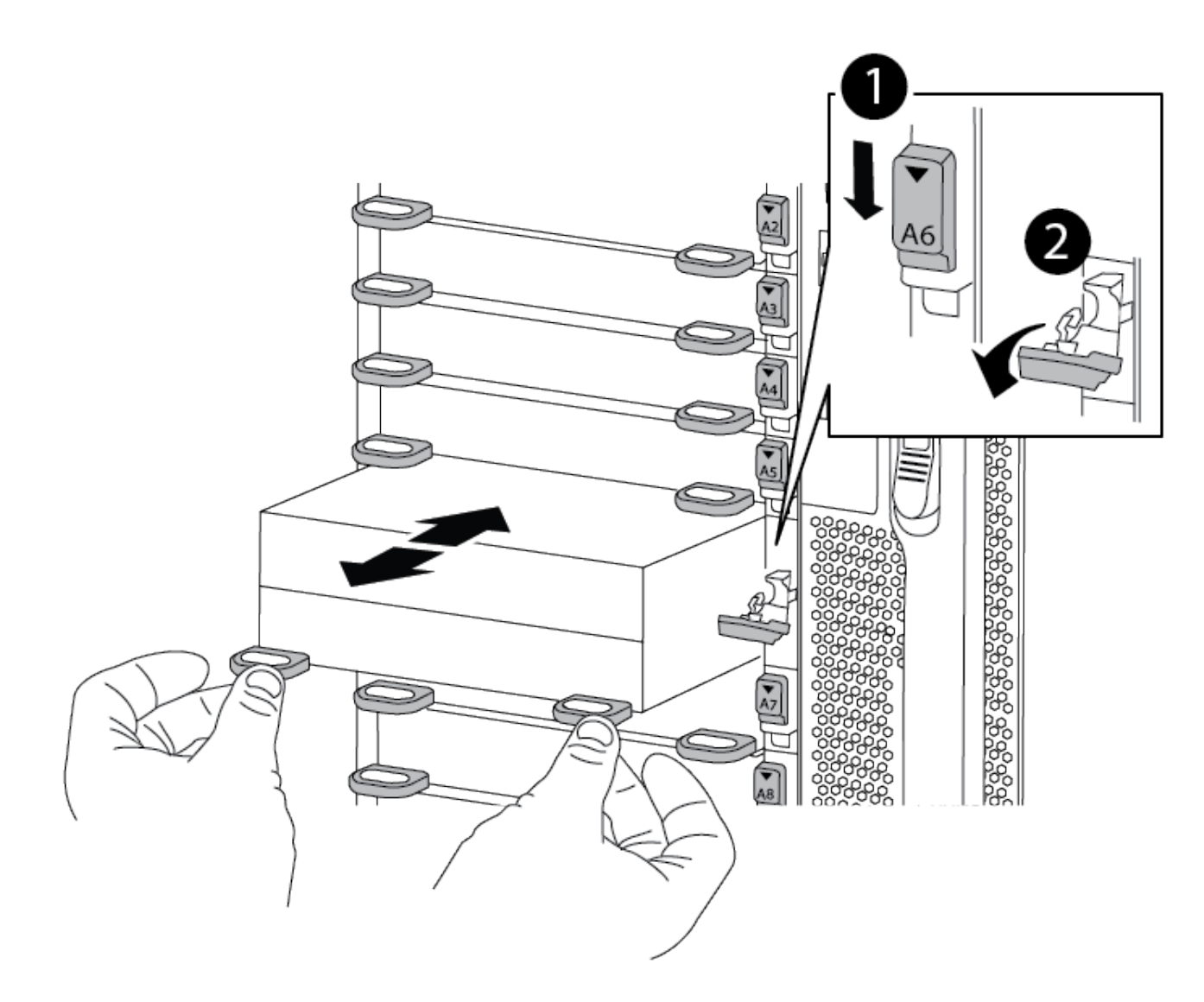

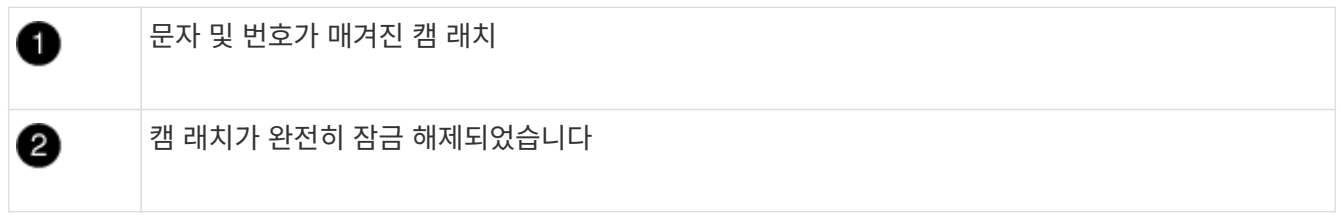

3. NVRAM 모듈을 안정적인 표면에 놓고 덮개의 파란색 잠금 버튼을 눌러 NVRAM 모듈에서 덮개를 분리한 다음 파란색 버튼을 누른 상태에서 NVRAM 모듈의 덮개를 밀어 분리합니다.

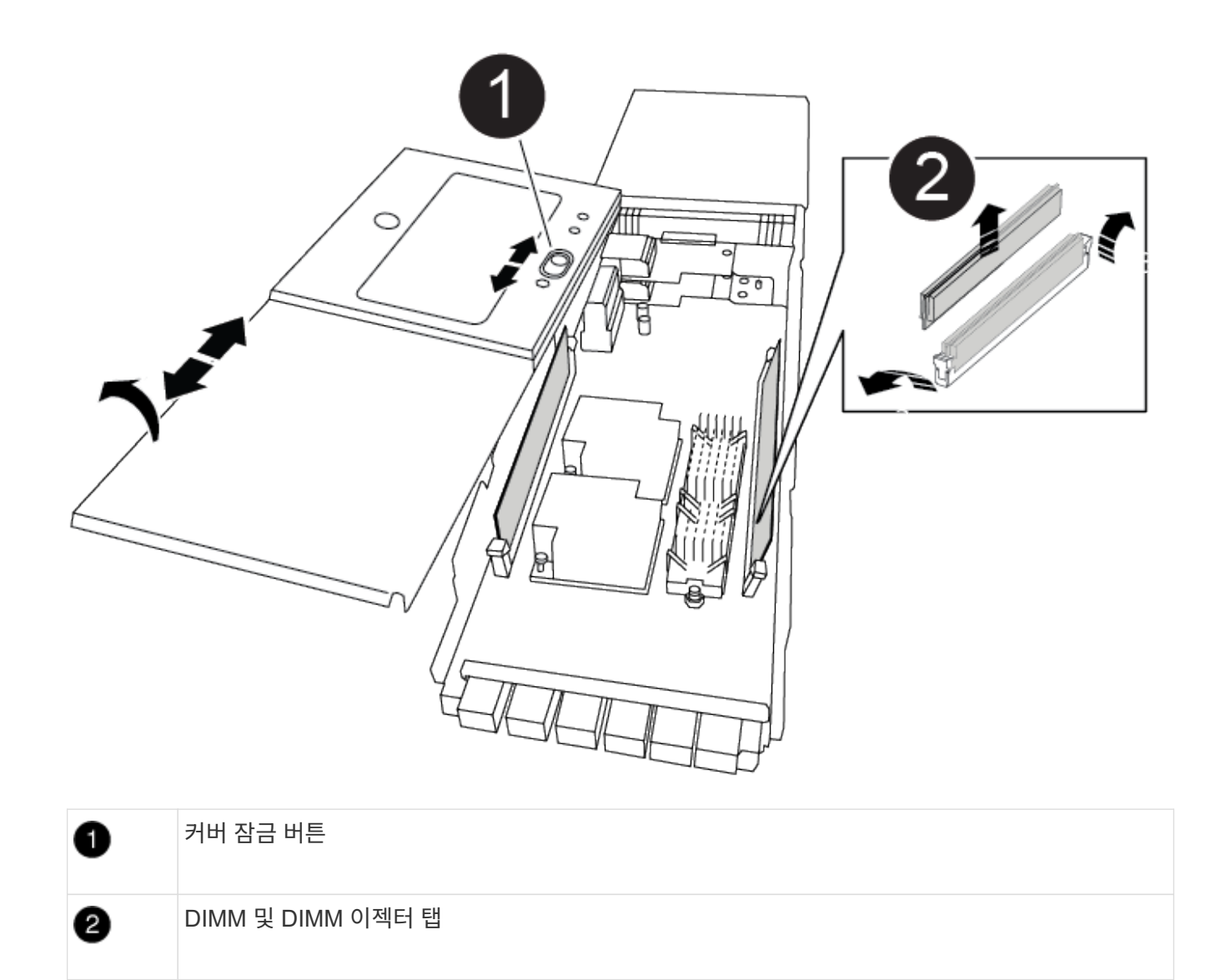

- 4. 이전 NVRAM 모듈에서 한 번에 하나씩 DIMM을 분리하여 교체용 NVRAM 모듈에 설치합니다.
- 5. 모듈의 덮개를 닫습니다.
- 6. 교체용 NVRAM 모듈을 섀시에 설치합니다.
	- a. 슬롯 6의 섀시 입구 가장자리에 모듈을 맞춥니다.
	- b. 문자 및 번호가 매겨진 캠 래치가 I/O 캠 핀과 맞물릴 때까지 모듈을 슬롯에 부드럽게 밀어 넣은 다음 캠 래치를 끝까지 밀어 모듈을 제자리에 고정합니다.

#### **3**단계**: NVRAM DIMM**을 교체합니다

NVRAM 모듈에서 NVRAM DIMM을 교체하려면 NVRAM 모듈을 분리하고 모듈을 연 다음 대상 DIMM을 교체해야 합니다.

- 1. 아직 접지되지 않은 경우 올바르게 접지하십시오.
- 2. 섀시에서 대상 NVRAM 모듈을 분리합니다.
	- a. 문자 및 번호가 매겨진 캠 버튼을 누릅니다.

캠 버튼이 섀시에서 멀어져 있습니다.

b. 캠 래치가 수평 위치에 올 때까지 아래로 돌립니다.

NVRAM 모듈은 섀시에서 분리되어 몇 인치 정도 밖으로 이동합니다.

c. 모듈 면의 측면에 있는 당김 탭을 당겨 섀시에서 NVRAM 모듈을 분리합니다.

[애니메이](https://netapp.hosted.panopto.com/Panopto/Pages/Embed.aspx?id=0ae4e603-c22b-4930-8070-adf2000e38b5)션 [- NVRAM DIMM](https://netapp.hosted.panopto.com/Panopto/Pages/Embed.aspx?id=0ae4e603-c22b-4930-8070-adf2000e38b5)[을](https://netapp.hosted.panopto.com/Panopto/Pages/Embed.aspx?id=0ae4e603-c22b-4930-8070-adf2000e38b5) [교체합니다](https://netapp.hosted.panopto.com/Panopto/Pages/Embed.aspx?id=0ae4e603-c22b-4930-8070-adf2000e38b5)

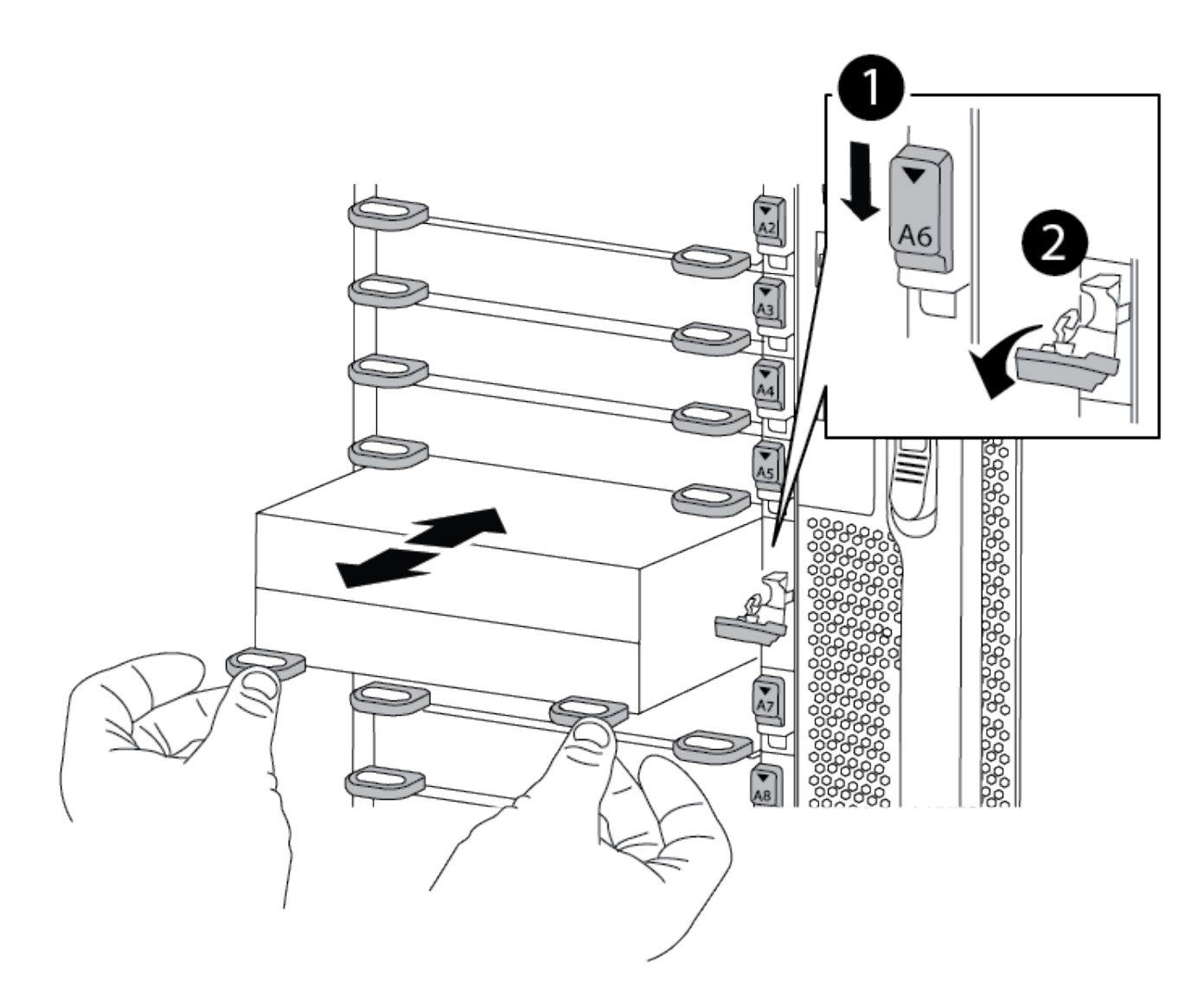

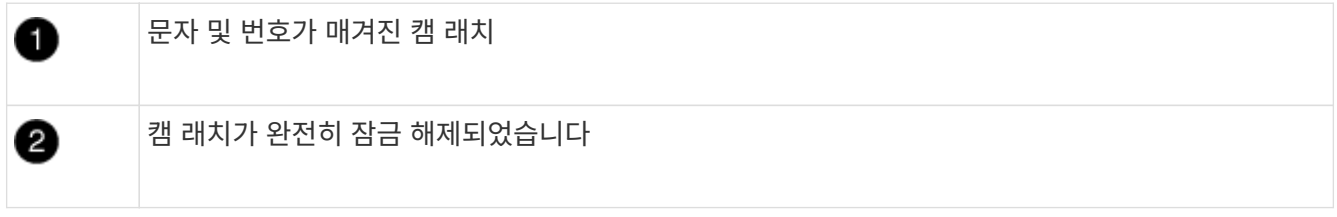

3. NVRAM 모듈을 안정적인 표면에 놓고 덮개의 파란색 잠금 버튼을 눌러 NVRAM 모듈에서 덮개를 분리한 다음 파란색 버튼을 누른 상태에서 NVRAM 모듈의 덮개를 밀어 분리합니다.

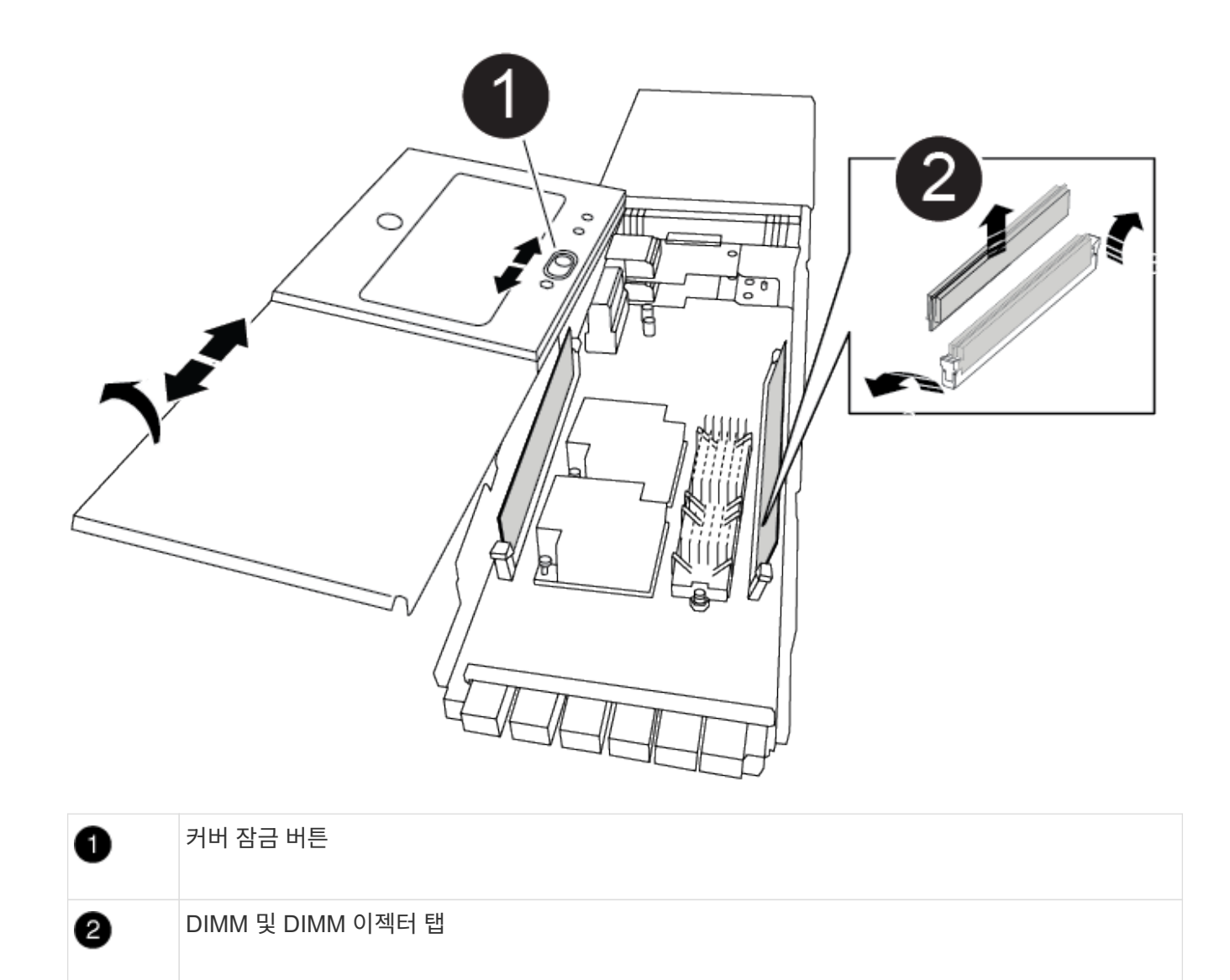

- 4. NVRAM 모듈 내부에서 교체할 DIMM을 찾은 다음 DIMM 잠금 탭을 누르고 소켓에서 DIMM을 들어올려 분리합니다.
- 5. DIMM을 소켓에 맞추고 잠금 탭이 제자리에 잠길 때까지 DIMM을 소켓에 부드럽게 밀어 넣어 교체 DIMM을 설치합니다.
- 6. 모듈의 덮개를 닫습니다.
- 7. NVRAM 모듈을 섀시에 설치합니다.
	- a. 슬롯 6의 섀시 입구 가장자리에 모듈을 맞춥니다.
	- b. 문자 및 번호가 매겨진 캠 래치가 I/O 캠 핀과 맞물릴 때까지 모듈을 슬롯에 부드럽게 밀어 넣은 다음 캠 래치를 끝까지 밀어 모듈을 제자리에 고정합니다.

#### **4**단계**:** 컨트롤러를 재부팅합니다

FRU를 교체한 후에는 컨트롤러 모듈을 재부팅해야 합니다.

1. LOADER 프롬프트에서 ONTAP를 부팅하려면 bye를 입력합니다.

## **5**단계**:** 디스크를 다시 할당합니다

교체 컨트롤러를 부팅할 때 시스템 ID 변경을 확인한 다음 변경이 구현되었는지 확인해야 합니다.

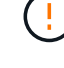

디스크 재할당은 NVRAM 모듈을 교체할 때만 필요하며 NVRAM DIMM 교체에는 적용되지 않습니다.

단계

- 1. 교체 컨트롤러가 유지보수 모드에 있는 경우( 을 표시합니다 \*> 프롬프트), 유지보수 모드를 종료하고 로더 프롬프트로 이동합니다. halt
- 2. 교체 컨트롤러의 LOADER 프롬프트에서 컨트롤러를 부팅하고 시스템 ID 불일치로 인해 시스템 ID를 재정의하라는 메시지가 표시되면 y를 입력합니다.
- 3. 반환 대기 중… 메시지가 컨트롤러 콘솔에 교체 모듈과 함께 표시된 후, 정상적인 컨트롤러에서 새 파트너 시스템 ID가 자동으로 할당되었는지 확인합니다. storage failover show

명령 출력에는 손상된 컨트롤러에서 시스템 ID가 변경되었다는 메시지와 함께 올바른 이전 및 새 ID가 표시되어야 합니다. 다음 예제에서 node2는 교체를 거쳤으며 새 시스템 ID가 151759706입니다.

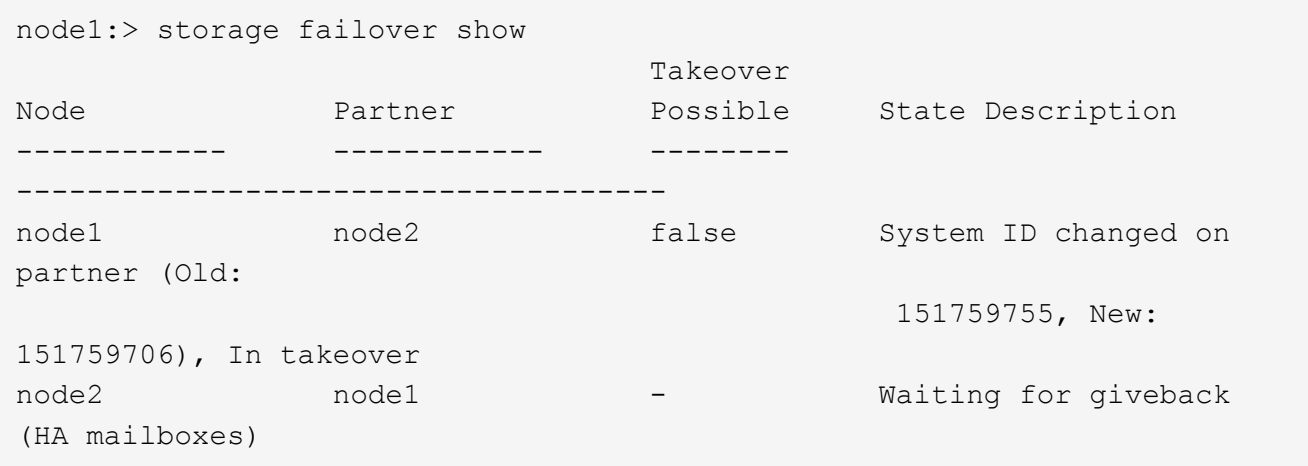

- 4. 컨트롤러를 다시 제공합니다.
	- a. 정상적인 컨트롤러에서 교체된 컨트롤러의 스토리지를 다시 제공합니다. 'storage failover 반환 ofnode replacement\_node\_name'

교체 컨트롤러가 스토리지를 다시 가져와 부팅을 완료합니다.

시스템 ID 불일치로 인해 시스템 ID를 무시하라는 메시지가 나타나면 y를 입력해야 합니다.

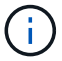

기브백이 거부되면 거부권을 재정의할 수 있습니다.

자세한 내용은 를 참조하십시오 ["](https://docs.netapp.com/us-en/ontap/high-availability/ha_manual_giveback.html#if-giveback-is-interrupted)[수동](https://docs.netapp.com/us-en/ontap/high-availability/ha_manual_giveback.html#if-giveback-is-interrupted) [반환](https://docs.netapp.com/us-en/ontap/high-availability/ha_manual_giveback.html#if-giveback-is-interrupted) [명령](https://docs.netapp.com/us-en/ontap/high-availability/ha_manual_giveback.html#if-giveback-is-interrupted)["](https://docs.netapp.com/us-en/ontap/high-availability/ha_manual_giveback.html#if-giveback-is-interrupted) 거부권을 무효화하기 위한 주제.

a. 기브백이 완료된 후 HA 쌍이 정상 작동 중인지, 그리고 테이크오버가 가능한지, 즉 '스토리지 페일오버 표시 '인지 확인합니다

'storage failover show' 명령의 출력에는 파트너 메시지에서 변경된 시스템 ID가 포함되지 않아야 합니다.

5. 디스크가 제대로 할당되었는지 확인합니다. '스토리지 디스크 표시-소유권'

교체 컨트롤러에 속한 디스크에 새 시스템 ID가 표시되어야 합니다. 다음 예에서는 node1이 소유한 디스크에 새 시스템 ID 151759706이 표시됩니다.

node1:> storage disk show -ownership Disk Aggregate Home Owner DR Home Home ID Owner ID DR Home ID Reserver Pool ----- ------ ----- ------ -------- ------- ------- ------- --------- --- 1.0.0 aggr0\_1 node1 node1 - 151759706 151759706 - 151759706 Pool0 1.0.1 aggr0\_1 node1 node1 151759706 151759706 - 151759706 Pool0 . . .

6. 시스템이 MetroCluster 구성인 경우 컨트롤러 상태 'MetroCluster node show'를 모니터링한다

MetroCluster 구성을 정상 상태로 되돌리려면 교체 후 몇 분 정도 걸리며, 이 경우 각 컨트롤러에 구성된 상태가 표시되며 DR 미러링이 활성화되고 정상 모드가 표시됩니다. MetroCluster node show-fields node-systemid 명령 출력은 MetroCluster 구성이 정상 상태로 돌아갈 때까지 이전 시스템 ID를 표시합니다.

7. 컨트롤러가 MetroCluster 구성에 있는 경우 MetroCluster 상태에 따라 원래 소유자가 재해 사이트의 컨트롤러인 경우 DR 홈 ID 필드에 디스크의 원래 소유자가 표시되는지 확인합니다.

다음 두 조건이 모두 참인 경우 이 작업이 필요합니다.

- MetroCluster 구성이 전환 상태입니다.
- 교체 컨트롤러는 재해 사이트에 있는 디스크의 현재 소유자입니다.

을 참조하십시오 ["4](https://docs.netapp.com/us-en/ontap-metrocluster/manage/concept_understanding_mcc_data_protection_and_disaster_recovery.html#disk-ownership-changes-during-ha-takeover-and-metrocluster-switchover-in-a-four-node-metrocluster-configuration)[노드](https://docs.netapp.com/us-en/ontap-metrocluster/manage/concept_understanding_mcc_data_protection_and_disaster_recovery.html#disk-ownership-changes-during-ha-takeover-and-metrocluster-switchover-in-a-four-node-metrocluster-configuration) [MetroCluster](https://docs.netapp.com/us-en/ontap-metrocluster/manage/concept_understanding_mcc_data_protection_and_disaster_recovery.html#disk-ownership-changes-during-ha-takeover-and-metrocluster-switchover-in-a-four-node-metrocluster-configuration) [구성에서](https://docs.netapp.com/us-en/ontap-metrocluster/manage/concept_understanding_mcc_data_protection_and_disaster_recovery.html#disk-ownership-changes-during-ha-takeover-and-metrocluster-switchover-in-a-four-node-metrocluster-configuration) [HA](https://docs.netapp.com/us-en/ontap-metrocluster/manage/concept_understanding_mcc_data_protection_and_disaster_recovery.html#disk-ownership-changes-during-ha-takeover-and-metrocluster-switchover-in-a-four-node-metrocluster-configuration) [테이크오버](https://docs.netapp.com/us-en/ontap-metrocluster/manage/concept_understanding_mcc_data_protection_and_disaster_recovery.html#disk-ownership-changes-during-ha-takeover-and-metrocluster-switchover-in-a-four-node-metrocluster-configuration) [및](https://docs.netapp.com/us-en/ontap-metrocluster/manage/concept_understanding_mcc_data_protection_and_disaster_recovery.html#disk-ownership-changes-during-ha-takeover-and-metrocluster-switchover-in-a-four-node-metrocluster-configuration) [MetroCluster](https://docs.netapp.com/us-en/ontap-metrocluster/manage/concept_understanding_mcc_data_protection_and_disaster_recovery.html#disk-ownership-changes-during-ha-takeover-and-metrocluster-switchover-in-a-four-node-metrocluster-configuration) [스위치오버](https://docs.netapp.com/us-en/ontap-metrocluster/manage/concept_understanding_mcc_data_protection_and_disaster_recovery.html#disk-ownership-changes-during-ha-takeover-and-metrocluster-switchover-in-a-four-node-metrocluster-configuration) [중에](https://docs.netapp.com/us-en/ontap-metrocluster/manage/concept_understanding_mcc_data_protection_and_disaster_recovery.html#disk-ownership-changes-during-ha-takeover-and-metrocluster-switchover-in-a-four-node-metrocluster-configuration) [디스크](https://docs.netapp.com/us-en/ontap-metrocluster/manage/concept_understanding_mcc_data_protection_and_disaster_recovery.html#disk-ownership-changes-during-ha-takeover-and-metrocluster-switchover-in-a-four-node-metrocluster-configuration) [소유](https://docs.netapp.com/us-en/ontap-metrocluster/manage/concept_understanding_mcc_data_protection_and_disaster_recovery.html#disk-ownership-changes-during-ha-takeover-and-metrocluster-switchover-in-a-four-node-metrocluster-configuration)권이 [변](https://docs.netapp.com/us-en/ontap-metrocluster/manage/concept_understanding_mcc_data_protection_and_disaster_recovery.html#disk-ownership-changes-during-ha-takeover-and-metrocluster-switchover-in-a-four-node-metrocluster-configuration)[경됩니다](https://docs.netapp.com/us-en/ontap-metrocluster/manage/concept_understanding_mcc_data_protection_and_disaster_recovery.html#disk-ownership-changes-during-ha-takeover-and-metrocluster-switchover-in-a-four-node-metrocluster-configuration)["](https://docs.netapp.com/us-en/ontap-metrocluster/manage/concept_understanding_mcc_data_protection_and_disaster_recovery.html#disk-ownership-changes-during-ha-takeover-and-metrocluster-switchover-in-a-four-node-metrocluster-configuration) 를 참조하십시오.

8. 시스템이 MetroCluster 구성인 경우 각 컨트롤러가 'MetroCluster node show-fields configuration-state'로 구성되어 있는지 확인합니다

```
node1 siteA::> metrocluster node show -fields configuration-state
dr-group-id cluster node configuration-state
----------- ---------------------- --------------
-------------------
1 node1_siteA node1mcc-001 configured
1 node1_siteA node1mcc-002 configured
1 node1_siteB node1mcc-003 configured
1 node1_siteB node1mcc-004 configured
4 entries were displayed.
```
- 9. 각 컨트롤러에 대해 예상되는 볼륨이 'vol show-node-name'인지 확인합니다
- 10. 스토리지 암호화가 활성화된 경우 기능을 복원해야 합니다.
- 11. 재부팅 시 자동 테이크오버 기능을 사용하지 않도록 설정한 경우 정상 컨트롤러에서 활성화하십시오. 'storage failover modify -node replacement -node -name -onreboot true'

## **6**단계**:** 스토리지 및 볼륨 암호화 기능 복원

저장소 암호화가 활성화된 경우 적절한 절차를 사용합니다.

이 단계는 NVRAM DIMM 교체에 적용되지 않습니다.

Ĥ.

#### 옵션 **1: Onboard Key Manager** 사용

단계

- 1. 노드를 부팅 메뉴로 부팅합니다.
- 2. 옵션 10을 선택합니다. Set onboard key management recovery secrets.
- 3. 고객으로부터 받은 온보드 키 관리자의 암호를 입력합니다.
- 4. 프롬프트에서 의 출력에서 백업 키 데이터를 붙여 넣습니다 security key-manager backup show 또는 security key-manager onboard show-backup 명령.

백업 데이터의 예:

------------------------------ 백업 시작 -------------------------------------------------------

AAAAAAAAAAAAAAAAAAAAAAAAAAAAAAAAAAAAAAAAAAAAAAAAAAAAAAAAAAAAAAAAAAA AAAAAAAAAAAAAAAAAAAAAAAAAAAAAAAAAAAAAAAAAAAAAAAAAAAAAAAAAAAAAAAAAAA AAAAVAAVAAVAAVAAVAAVAAVAAVAAVAAVAAVAAVAAVAAVAAVAAVAAVAAVHAVHAVHAVHA VHABOHAAAVHAAVHAAVH0AABAABAAH0AAHAAAHAAAHAAAH0AAHAAAHAAAH0AAHAAAHA AAHAAAHAAAHAAAHAAAH0AAAAAAHAAAHAAAH0AAAAAAAAAAAAAAAABAAABAAAAAAAAAA AAAAAAAAAAAAAAAAAAAAAAAAAAAAAAAAAAAAAAAAAAAAAAAAAAAAAAAAAAAAABAAAAA  $A \ldots$ 

H4nPQM0nrDRYRA9SCv8AAAAAAAAAAAAAAAAAAAAAAAAAAAAAAAAAAAAAAAAAAAAAAAAA AAAAAAAAAAAAAAAAAAAAAAAAAAAAAAAAAAAAAAAAAAAAAAAAAAAAAAAAAAAAAAAAAAA AAAAAAAAAAAAAAAAAAAAAAAAAAAAAAAAAAAAAAAAAAAAAAAAAAAAAAAAAA

------------------------- 엔드 백업 -------------------------

 $(i)$ 

컨트롤러가 부팅 메뉴로 돌아갑니다.

- 5. 옵션 1을 선택합니다. Normal Boot
- 6. 'storage failover back-fromode local-only-CFO-aggregate true' 명령을 사용하여 CFO 애그리게이트만 반환하십시오.
	- 디스크에 오류가 발생하여 명령이 실패하면 장애가 발생한 디스크를 물리적으로 분리하되, 교체 디스크를 받을 때까지 디스크를 슬롯에 그대로 둡니다.
	- CIFS 세션이 열려 있어 명령이 실패한 경우 고객에게 CIFS 세션을 닫는 방법을 확인하십시오.

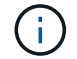

CIFS를 종료하면 데이터가 손실될 수 있습니다.

- 파트너가 "준비되지 않음" 상태이기 때문에 명령이 실패하면 NVRAM이 동기화될 때까지 5분 정도 기다립니다.
- NDMP, SnapMirror 또는 SnapVault 프로세스로 인해 명령이 실패하면 프로세스를 해제합니다. 자세한 내용은 해당 콘텐츠를 참조하십시오.
- 7. 반환이 완료되면 'storage failover show' 및 'storage failover show-반환' 명령을 사용하여 페일오버 및 반환 상태를 확인하십시오.

CFO 애그리게이트(루트 애그리게이트 및 CFO 스타일 데이터 애그리게이트)만 표시됩니다.

8. 보안 키 관리자 온보드 동기화 실행:

- a. Security key-manager 온보드 sync 명령을 실행한 다음 메시지가 나타나면 암호를 입력합니다.
- b. 'Security key-manager key-query' 명령어를 입력하여 Onboard Key Manager에 저장된 모든 키의 상세 보기를 확인하고 모든 인증 키의 복원된 칼럼 = yes/true를 확인한다.

( i l

'restored(복원됨)' 열이 Yes/true(예/참) 이외의 경우 고객 지원 센터에 문의하십시오.

c. 키가 클러스터 전체에서 동기화될 때까지 10분 정도 기다립니다.

- 9. 콘솔 케이블을 파트너 컨트롤러로 이동합니다.
- 10. 'storage failover -fromnode local' 명령을 사용하여 타겟 컨트롤러를 다시 제공합니다.
- 11. 'storage failover show' 명령을 사용하여 완료 후 3분 후에 반환 상태를 확인하십시오.

20분 후 기브백이 완료되지 않으면 고객 지원 팀에 문의하십시오.

12. 클러스터 셸 프롬프트에서 net int show -is -home false 명령을 입력하여 홈 컨트롤러 및 포트에 없는 논리 인터페이스를 나열합니다.

"false"로 표시된 인터페이스가 있으면 net int revert 명령을 사용하여 해당 인터페이스를 홈 포트로 되돌립니다.

- 13. 콘솔 케이블을 대상 컨트롤러로 옮기고 rsion -v 명령을 실행하여 ONTAP 버전을 확인합니다.
- 14. 'storage failover modify -node local -auto-반환 true' 명령을 사용하여 자동 반환 기능을 해제한 경우 이 반환 기능을 복구합니다.
- 15. 이전에 MSID가 설정되어 이 절차의 시작 부분에서 캡처된 경우 MSID를 재설정합니다.
	- a. 를 사용하여 FIPS 드라이브 또는 SED에 데이터 인증 키를 할당합니다 storage encryption disk modify -disk *disk\_ID* -data-key-id *key\_ID* 명령.

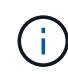

를 사용할 수 있습니다 security key-manager key query -key-type NSE-AK 키 ID를 확인하는 명령입니다.

b. 를 사용하여 인증 키가 할당되었는지 확인합니다 storage encryption disk show 명령.

옵션 **2:** 외부 관리자 사용

- 1. 부팅 메뉴로 컨트롤러를 부팅합니다.
- 2. 옵션 11을 선택합니다. Configure node for external key management.

3. 프롬프트에 관리 인증서 정보를 입력합니다.

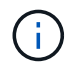

관리 인증서 정보가 완료되면 컨트롤러가 부팅 메뉴로 돌아갑니다.

- 4. 옵션 1을 선택합니다. Normal Boot
- 5. 콘솔 케이블을 파트너 컨트롤러로 이동하여 스토리지 페일오버 반환 -fromnode local -only-CFO -aggregate 실제 로컬 명령을 사용하여 타겟 컨트롤러 스토리지를 다시 제공합니다.
	- 디스크에 오류가 발생하여 명령이 실패하면 장애가 발생한 디스크를 물리적으로 분리하되, 교체 디스크를 받을 때까지 디스크를 슬롯에 그대로 둡니다.

◦ CIFS 세션이 열려 있어 명령이 실패한 경우 고객에게 CIFS 세션을 닫는 방법을 확인하십시오.

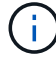

CIFS를 종료하면 데이터가 손실될 수 있습니다.

- 파트너가 "준비되지 않음" 상태로 인해 명령이 실패하면, NVMEM이 동기화될 때까지 5분 동안 기다립니다.
- NDMP, SnapMirror 또는 SnapVault 프로세스로 인해 명령이 실패하면 프로세스를 해제합니다. 자세한 내용은 해당 콘텐츠를 참조하십시오.
- 6. 3분 동안 기다린 다음 storage failover show 명령을 사용하여 페일오버 상태를 확인합니다.
- 7. 클러스터 셸 프롬프트에서 "net int show -is -home false" 명령을 입력하여 홈 컨트롤러 및 포트에 없는 논리 인터페이스를 나열합니다.

만약 어떤 인터페이스가 false로 나열된다면, net int revert 명령을 사용하여 그 인터페이스를 홈 포트로 되돌리십시오.

- 8. 콘솔 케이블을 대상 컨트롤러로 옮기고 rsion -v 명령을 실행하여 ONTAP 버전을 확인합니다.
- 9. 'storage failover modify -node local -auto-반환 true' 명령을 사용하여 자동 반환 기능을 해제한 경우 이 반환 기능을 복구합니다.
- 10. 클러스터 셸 프롬프트에서 '스토리지 암호화 디스크 표시'를 사용하여 출력을 검토합니다.
- 11. Security key-manager key-query 명령을 사용하여 키 관리 서버에 저장된 암호화 및 인증 키를 표시합니다.
	- 'restored' 칼럼이 'yes/true'인 경우, 사용자는 모두 완료되어 교체 프로세스를 완료할 수 있습니다.
	- Key Manager type="external" 및 "restored" column = yes/true" 이외의 경우, security key-manager external restore 명령을 사용하여 인증 키의 키 ID를 복구한다.

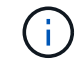

명령이 실패하면 고객 지원 센터에 문의하십시오.

◦ Key Manager type="Onboard" 및 "restored" column = yes/true" 이외의 경우 보안 키 관리자 온보드 동기화 명령을 사용하여 Key Manager 유형을 다시 동기화하십시오.

Security key-manager key-query 명령을 사용하여 모든 인증 키에 대해 restored column = yes/true인지 확인한다.

- 12. 콘솔 케이블을 파트너 컨트롤러에 연결합니다.
- 13. 스토리지 페일오버 반환 -fromnode local 명령을 사용하여 컨트롤러를 다시 제공합니다.
- 14. 'storage failover modify -node local -auto-반환 true' 명령을 사용하여 자동 반환 기능을 해제한 경우 이 반환 기능을 복구합니다.
- 15. 이전에 MSID가 설정되어 이 절차의 시작 부분에서 캡처된 경우 MSID를 재설정합니다.
	- a. 를 사용하여 FIPS 드라이브 또는 SED에 데이터 인증 키를 할당합니다 storage encryption disk modify -disk *disk\_ID* -data-key-id *key\_ID* 명령.

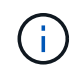

를 사용할 수 있습니다 security key-manager key query -key-type NSE-AK 키 ID를 확인하는 명령입니다.

b. 를 사용하여 인증 키가 할당되었는지 확인합니다 storage encryption disk show 명령.

### **7**단계**:** 장애가 발생한 부품을 **NetApp**에 반환

키트와 함께 제공된 RMA 지침에 설명된 대로 오류가 발생한 부품을 NetApp에 반환합니다. 를 참조하십시오 ["](https://mysupport.netapp.com/site/info/rma)[부](https://mysupport.netapp.com/site/info/rma)품 [반](https://mysupport.netapp.com/site/info/rma)[품](https://mysupport.netapp.com/site/info/rma) [및](https://mysupport.netapp.com/site/info/rma) [앰](https://mysupport.netapp.com/site/info/rma)[프](https://mysupport.netapp.com/site/info/rma)[,](https://mysupport.netapp.com/site/info/rma) [교체](https://mysupport.netapp.com/site/info/rma)["](https://mysupport.netapp.com/site/info/rma) 페이지를 참조하십시오.

## 전원 공급 장치를 교체합니다**. - ASA A900**

전원 공급 장치 교체에는 전원 공급 장치를 끄고, 분리하고, 분리하고, 교체 전원 공급 장치를 설치, 연결 및 켜는 작업이 포함됩니다.

시스템의 다른 모든 구성 요소가 올바르게 작동해야 합니다. 그렇지 않은 경우 기술 지원 부서에 문의해야 합니다.

이 작업에 대해

- 전원 공급 장치는 이중화되고 핫 스왑이 가능합니다.
- 이 절차는 한 번에 하나의 전원 공급 장치를 교체하기 위한 것입니다.

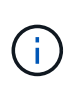

섀시에서 전원 공급 장치를 분리한 후 2분 이내에 전원 공급 장치를 교체하는 것이 좋습니다. 시스템이 계속 작동하지만 ONTAP에서는 전원 공급 장치를 교체할 때까지 성능이 저하된 전원 공급 장치에 대한 메시지를 콘솔에 보냅니다.

- 시스템에는 4개의 전원 공급 장치가 있습니다.
- 전원 공급 장치는 자동으로 범위가 조정됩니다.

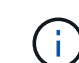

PSU를 다른 효율 등급과 함께 사용하지 마십시오. 항상 Like를 사용합니다.

단계

- 1. 콘솔 오류 메시지 또는 전원 공급 장치의 LED를 통해 교체할 전원 공급 장치를 식별합니다.
- 2. 아직 접지되지 않은 경우 올바르게 접지하십시오.
- 3. 전원 공급 장치를 끄고 전원 케이블을 뽑습니다.
	- a. 전원 공급 장치의 전원 스위치를 끕니다.
	- b. 전원 케이블 고정 장치를 연 다음 전원 공급 장치에서 전원 케이블을 뽑습니다.
- 4. 전원 공급 장치 손잡이의 테라 코타 단추를 누른 상태에서 전원 공급 장치를 섀시에서 당겨 꺼냅니다.

#### 주의:

전원 공급 장치를 분리할 때는 항상 두 손을 사용하여 무게를 지탱하십시오.

[애니메이](https://netapp.hosted.panopto.com/Panopto/Pages/Embed.aspx?id=6d0eee92-72e2-4da4-a4fa-adf9016b57ff)션 [- PSU](https://netapp.hosted.panopto.com/Panopto/Pages/Embed.aspx?id=6d0eee92-72e2-4da4-a4fa-adf9016b57ff) [제거](https://netapp.hosted.panopto.com/Panopto/Pages/Embed.aspx?id=6d0eee92-72e2-4da4-a4fa-adf9016b57ff)[/](https://netapp.hosted.panopto.com/Panopto/Pages/Embed.aspx?id=6d0eee92-72e2-4da4-a4fa-adf9016b57ff)[설치](https://netapp.hosted.panopto.com/Panopto/Pages/Embed.aspx?id=6d0eee92-72e2-4da4-a4fa-adf9016b57ff)

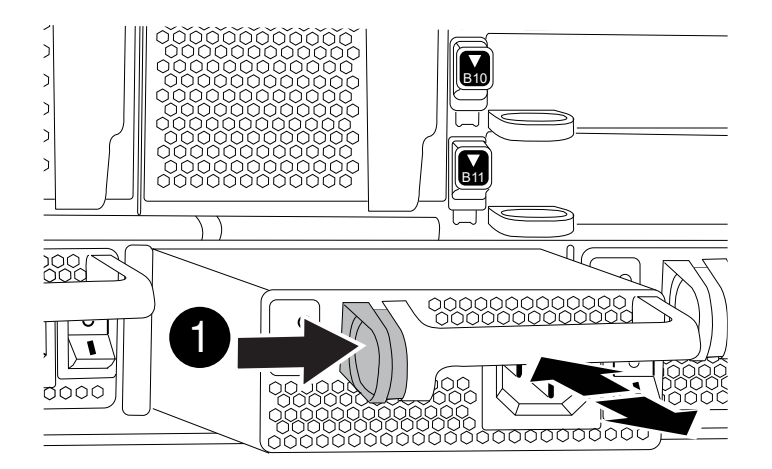

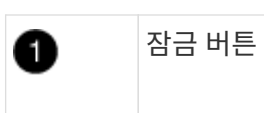

- 5. 새 전원 공급 장치의 전원 스위치가 꺼짐 위치에 있는지 확인합니다.
- 6. 양손으로 전원 공급 장치의 가장자리를 시스템 섀시의 입구에 맞춘 다음 전원 공급 장치가 제자리에 고정될 때까지 조심스럽게 섀시에 밀어 넣습니다.

전원 공급 장치는 키 입력 방식이며 한 방향으로만 설치할 수 있습니다.

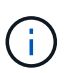

전원 공급 장치를 시스템에 밀어 넣을 때 과도한 힘을 가하지 마십시오. 커넥터가 손상될 수 있습니다.

7. 전원 공급 장치 케이블을 다시 연결합니다.

a. 전원 케이블을 전원 공급 장치에 다시 연결합니다.

b. 전원 케이블 리테이너를 사용하여 전원 공급 장치에 전원 케이블을 고정합니다.

전원 공급 장치로 전원이 복구되면 상태 LED가 녹색이어야 합니다.

8. 새 전원 공급 장치의 전원을 켠 다음 전원 공급 장치 작동 LED의 작동을 확인합니다.

PSU가 섀시에 완전히 삽입되면 녹색 전원 LED가 켜지고 황색 주의 LED가 처음에는 깜박이지만 몇 분 후에 꺼집니다.

9. 키트와 함께 제공된 RMA 지침에 설명된 대로 오류가 발생한 부품을 NetApp에 반환합니다. 를 참조하십시오 ["](https://mysupport.netapp.com/site/info/rma)[부](https://mysupport.netapp.com/site/info/rma)품 [반](https://mysupport.netapp.com/site/info/rma)품 [및](https://mysupport.netapp.com/site/info/rma) [앰](https://mysupport.netapp.com/site/info/rma)프[,](https://mysupport.netapp.com/site/info/rma) [교체](https://mysupport.netapp.com/site/info/rma)["](https://mysupport.netapp.com/site/info/rma) 페이지를 참조하십시오.

## 실시간 시계 배터리를 교체합니다**. - ASA A900**

정확한 시간 동기화에 의존하는 시스템 서비스 및 응용 프로그램이 계속 작동할 수 있도록 컨트롤러 모듈의 실시간 클럭(RTC) 배터리를 교체합니다.

- 이 절차는 시스템에서 지원하는 모든 버전의 ONTAP에서 사용할 수 있습니다
- 시스템의 다른 모든 구성 요소가 올바르게 작동해야 합니다. 그렇지 않은 경우 기술 지원 부서에 문의해야 합니다.

## **1**단계**:** 손상된 컨트롤러를 종료합니다

다음 옵션 중 하나를 사용하여 컨트롤러를 종료하거나 손상된 컨트롤러를 인수합니다.

#### 옵션 **1:** 대부분의 시스템

손상된 컨트롤러를 종료하려면 컨트롤러 상태를 확인하고, 필요한 경우 정상적인 컨트롤러가 손상된 컨트롤러 스토리지에서 데이터를 계속 제공할 수 있도록 컨트롤러를 인수해야 합니다.

이 작업에 대해

• SAN 시스템을 사용하는 경우 이벤트 메시지를 확인해야 합니다 cluster kernel-service show) 손상된 컨트롤러 SCSI 블레이드의 경우. 를 클릭합니다 cluster kernel-service show 명령은 노드 이름, 해당 노드의 쿼럼 상태, 해당 노드의 가용성 상태 및 해당 노드의 작동 상태를 표시합니다.

각 SCSI 블레이드 프로세스는 클러스터의 다른 노드와 함께 쿼럼에 있어야 합니다. 교체를 진행하기 전에 모든 문제를 해결해야 합니다.

• 노드가 2개 이상인 클러스터가 있는 경우 쿼럼에 있어야 합니다. 클러스터가 쿼럼에 없거나 정상 컨트롤러에 자격 및 상태에 대해 FALSE가 표시되는 경우 손상된 컨트롤러를 종료하기 전에 문제를 해결해야 합니다(참조) ["](https://docs.netapp.com/us-en/ontap/system-admin/synchronize-node-cluster-task.html?q=Quorum)[노드를](https://docs.netapp.com/us-en/ontap/system-admin/synchronize-node-cluster-task.html?q=Quorum) [클러스터와](https://docs.netapp.com/us-en/ontap/system-admin/synchronize-node-cluster-task.html?q=Quorum) [동기화합니다](https://docs.netapp.com/us-en/ontap/system-admin/synchronize-node-cluster-task.html?q=Quorum)[".](https://docs.netapp.com/us-en/ontap/system-admin/synchronize-node-cluster-task.html?q=Quorum)

단계

1. AutoSupport가 활성화된 경우 'system node AutoSupport invoke -node \* -type all-message MAINT=number\_of\_hours\_downh' AutoSupport 메시지를 호출하여 자동 케이스 생성을 억제합니다

다음 AutoSupport 메시지는 2시간 동안 자동 케이스 생성을 억제합니다. cluster1:> system node autosupport invoke -node \* -type all -message MAINT=2h

2. 정상적인 컨트롤러의 콘솔에서 'Storage failover modify – node local - auto-반환 false'를 자동으로 반환합니다

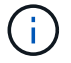

(i )

자동 반환을 비활성화하시겠습니까?\_가 표시되면 'y'를 입력합니다.

3. 손상된 컨트롤러를 로더 프롬프트로 가져가십시오.

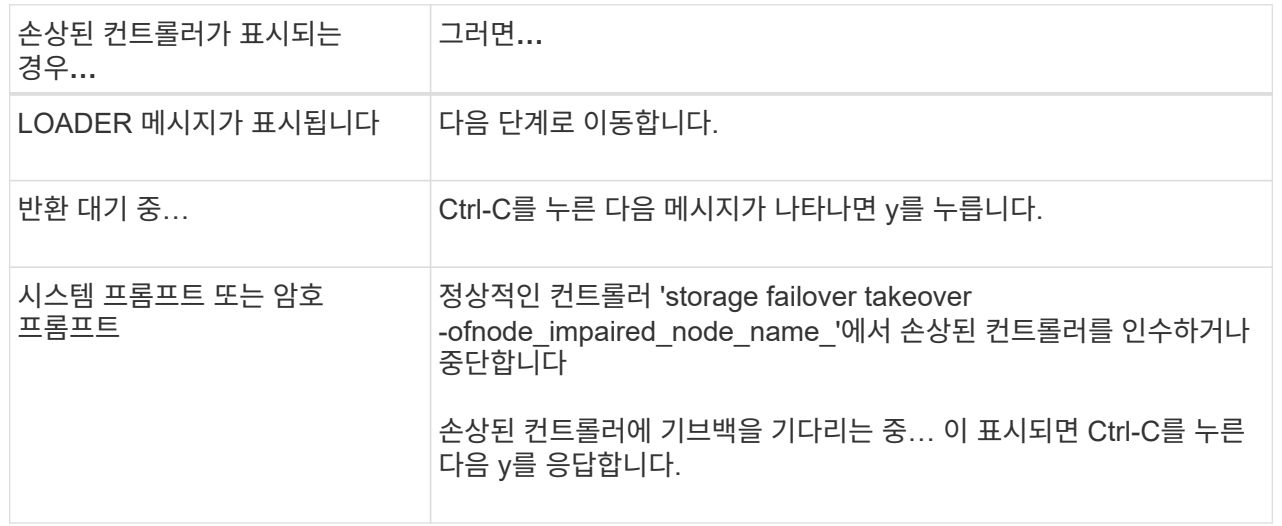

옵션 **2:** 컨트롤러가 **MetroCluster**에 있습니다

시스템이 2노드 MetroCluster 구성인 경우 이 절차를 사용하지 마십시오.

손상된 컨트롤러를 종료하려면 컨트롤러 상태를 확인하고, 필요한 경우 정상적인 컨트롤러가 손상된 컨트롤러

스토리지에서 데이터를 계속 제공할 수 있도록 컨트롤러를 인수해야 합니다.

- 노드가 2개 이상인 클러스터가 있는 경우 쿼럼에 있어야 합니다. 클러스터가 쿼럼에 없거나 정상 컨트롤러에 자격 및 상태에 대해 FALSE가 표시되는 경우 손상된 컨트롤러를 종료하기 전에 문제를 해결해야 합니다(참조) ["](https://docs.netapp.com/us-en/ontap/system-admin/synchronize-node-cluster-task.html?q=Quorum)[노드를](https://docs.netapp.com/us-en/ontap/system-admin/synchronize-node-cluster-task.html?q=Quorum) [클러스터와](https://docs.netapp.com/us-en/ontap/system-admin/synchronize-node-cluster-task.html?q=Quorum) [동기화합니다](https://docs.netapp.com/us-en/ontap/system-admin/synchronize-node-cluster-task.html?q=Quorum)[".](https://docs.netapp.com/us-en/ontap/system-admin/synchronize-node-cluster-task.html?q=Quorum)
- MetroCluster 설정이 있는 경우 MetroCluster 설정 상태가 구성되어 있고 해당 노드가 설정 및 정상 상태('MetroCluster node show')인지 확인해야 합니다.

단계

1. AutoSupport가 활성화된 경우 'system node AutoSupport invoke -node \* -type all-message MAINT=number\_of\_hours\_downh' AutoSupport 메시지를 호출하여 자동 케이스 생성을 억제합니다

다음 AutoSupport 메시지는 두 시간 동안 자동 케이스 생성을 억제합니다: ' cluster1: \* > system node AutoSupport invoke - node \* -type all-message MAINT=2h'

- 2. 정상적인 컨트롤러의 콘솔에서 'Storage failover modify node local auto-반환 false'를 자동으로 반환합니다
- 3. 손상된 컨트롤러를 로더 프롬프트로 가져가십시오.

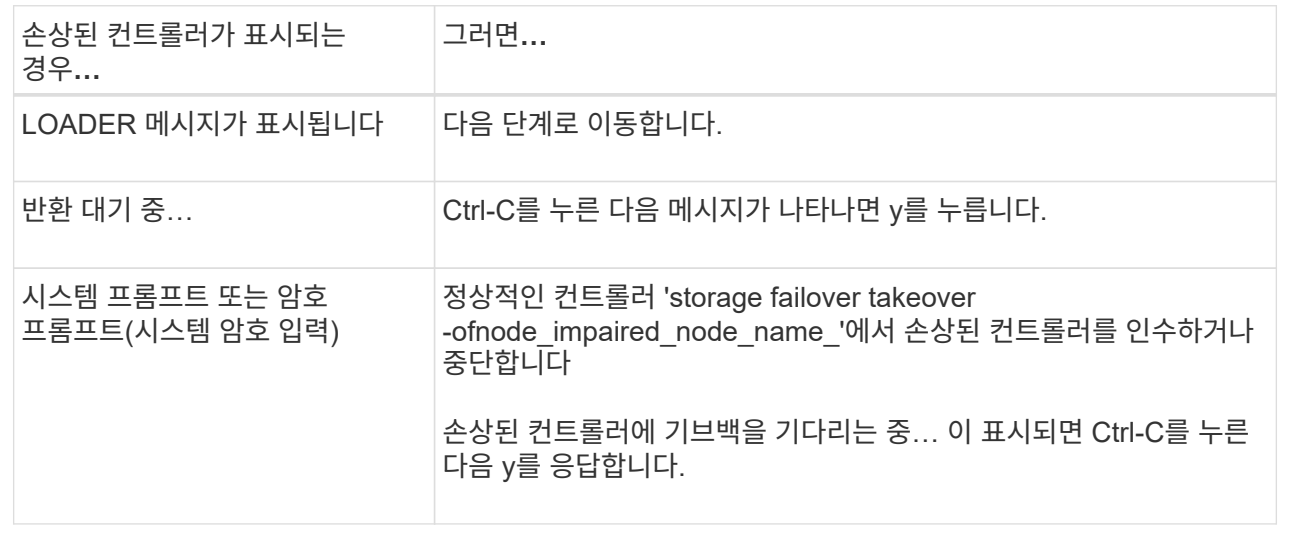

### **2**단계**:** 컨트롤러를 제거합니다

컨트롤러 내의 구성 요소에 액세스하려면 먼저 시스템에서 컨트롤러 모듈을 분리한 다음 컨트롤러 모듈의 덮개를 분리해야 합니다.

- 1. 아직 접지되지 않은 경우 올바르게 접지하십시오.
- 2. 손상된 컨트롤러 모듈에서 케이블을 뽑고 케이블이 연결된 위치를 추적합니다.
- 3. 캠 핸들의 테라코타 버튼이 잠금 해제될 때까지 아래로 밉니다.

[애니메이](https://netapp.hosted.panopto.com/Panopto/Pages/Embed.aspx?id=256721fd-4c2e-40b3-841a-adf2000df5fa)션 [-](https://netapp.hosted.panopto.com/Panopto/Pages/Embed.aspx?id=256721fd-4c2e-40b3-841a-adf2000df5fa) [컨트롤러를](https://netapp.hosted.panopto.com/Panopto/Pages/Embed.aspx?id=256721fd-4c2e-40b3-841a-adf2000df5fa) [제거합니다](https://netapp.hosted.panopto.com/Panopto/Pages/Embed.aspx?id=256721fd-4c2e-40b3-841a-adf2000df5fa)

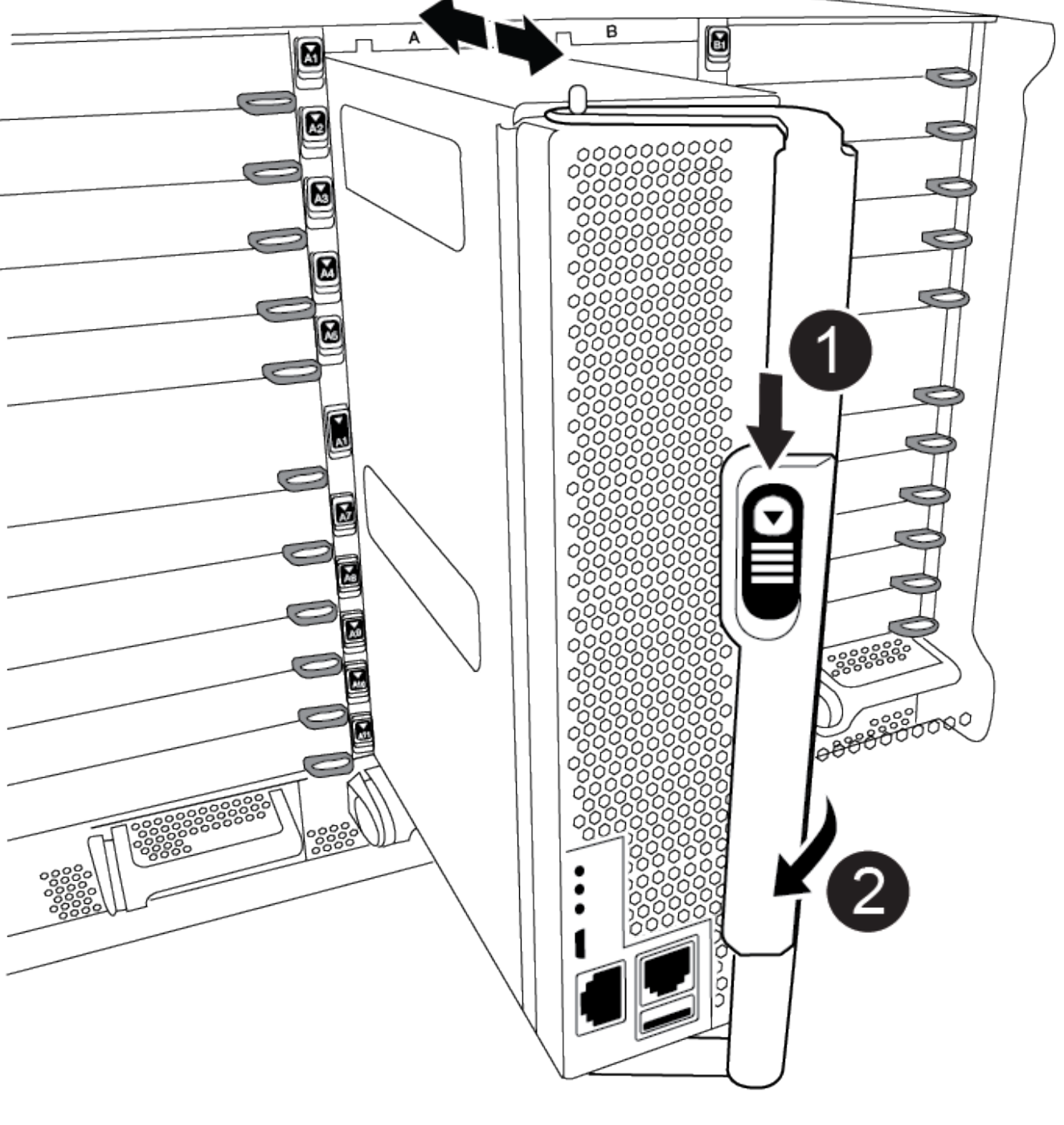

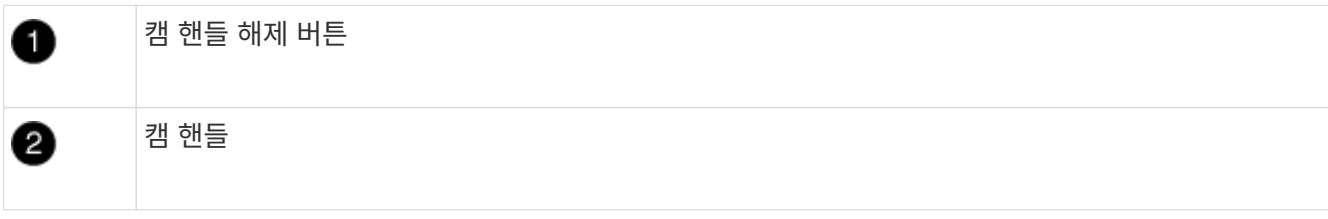

4. 캠 핸들을 돌려 컨트롤러 모듈을 섀시에서 완전히 분리한 다음 컨트롤러 모듈을 섀시 밖으로 밉니다.

컨트롤러 모듈 하단을 섀시 밖으로 밀어낼 때 지지하는지 확인합니다.

5. 컨트롤러 모듈 덮개를 평평하고 안정적인 곳에 놓고 덮개의 파란색 단추를 누르고 덮개를 컨트롤러 모듈 뒤쪽으로 민 다음 덮개를 위로 돌려 컨트롤러 모듈에서 들어올립니다.

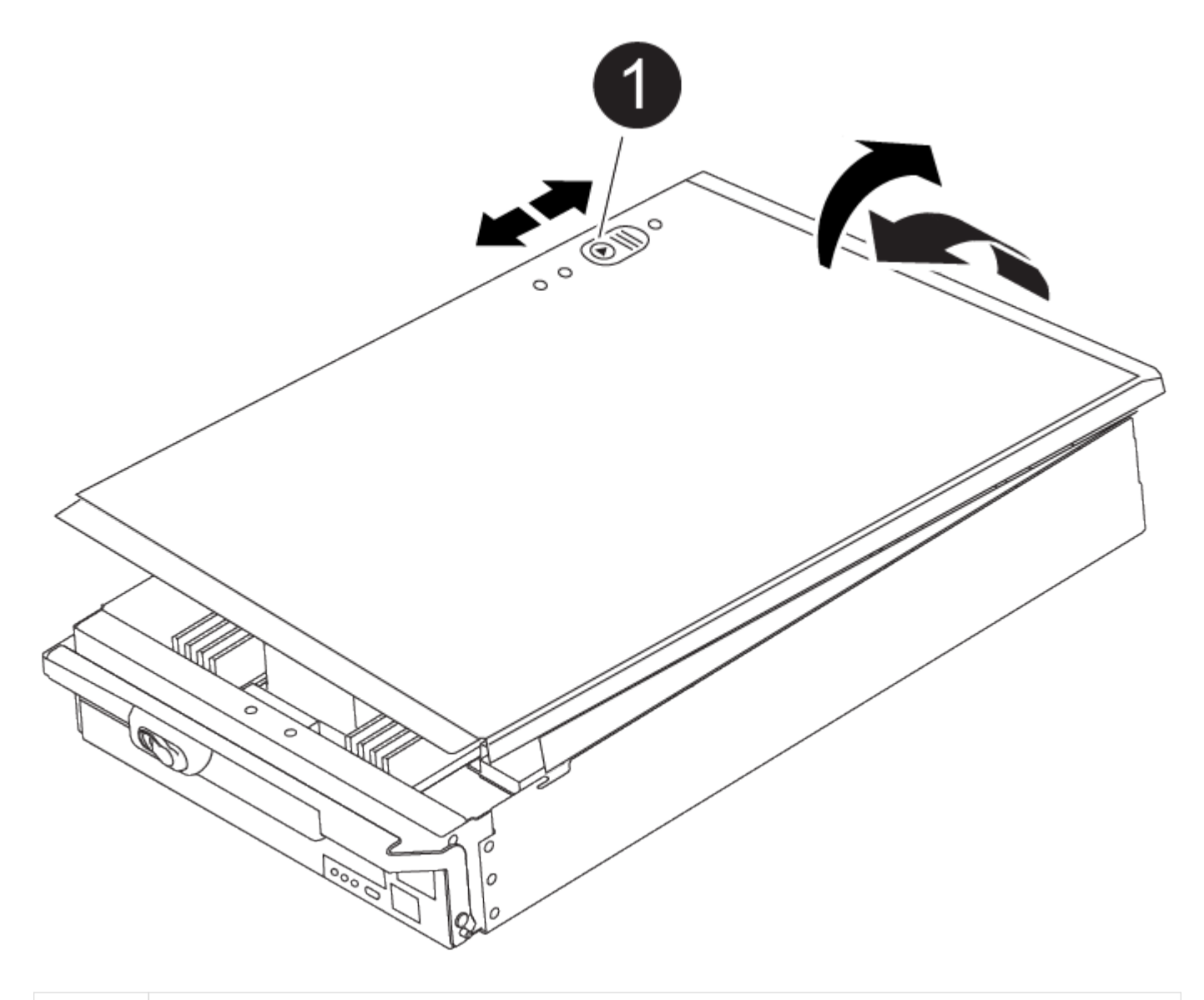

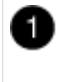

컨트롤러 모듈 커버 잠금 버튼

### **3**단계**: RTC** 배터리를 교체합니다

RTC 배터리를 교체하려면 컨트롤러 모듈에서 결함이 있는 배터리를 찾아 홀더에서 분리한 다음 교체용 배터리를 홀더에 설치해야 합니다.

- 1. 아직 접지되지 않은 경우 올바르게 접지하십시오.
- 2. RTC 배터리를 찾습니다.

[애니메이](https://netapp.hosted.panopto.com/Panopto/Pages/Embed.aspx?id=1bb4d8d4-5040-471c-9593-adf2000df48d)션 [- RTC](https://netapp.hosted.panopto.com/Panopto/Pages/Embed.aspx?id=1bb4d8d4-5040-471c-9593-adf2000df48d) [배터리를](https://netapp.hosted.panopto.com/Panopto/Pages/Embed.aspx?id=1bb4d8d4-5040-471c-9593-adf2000df48d) [교체합니다](https://netapp.hosted.panopto.com/Panopto/Pages/Embed.aspx?id=1bb4d8d4-5040-471c-9593-adf2000df48d)

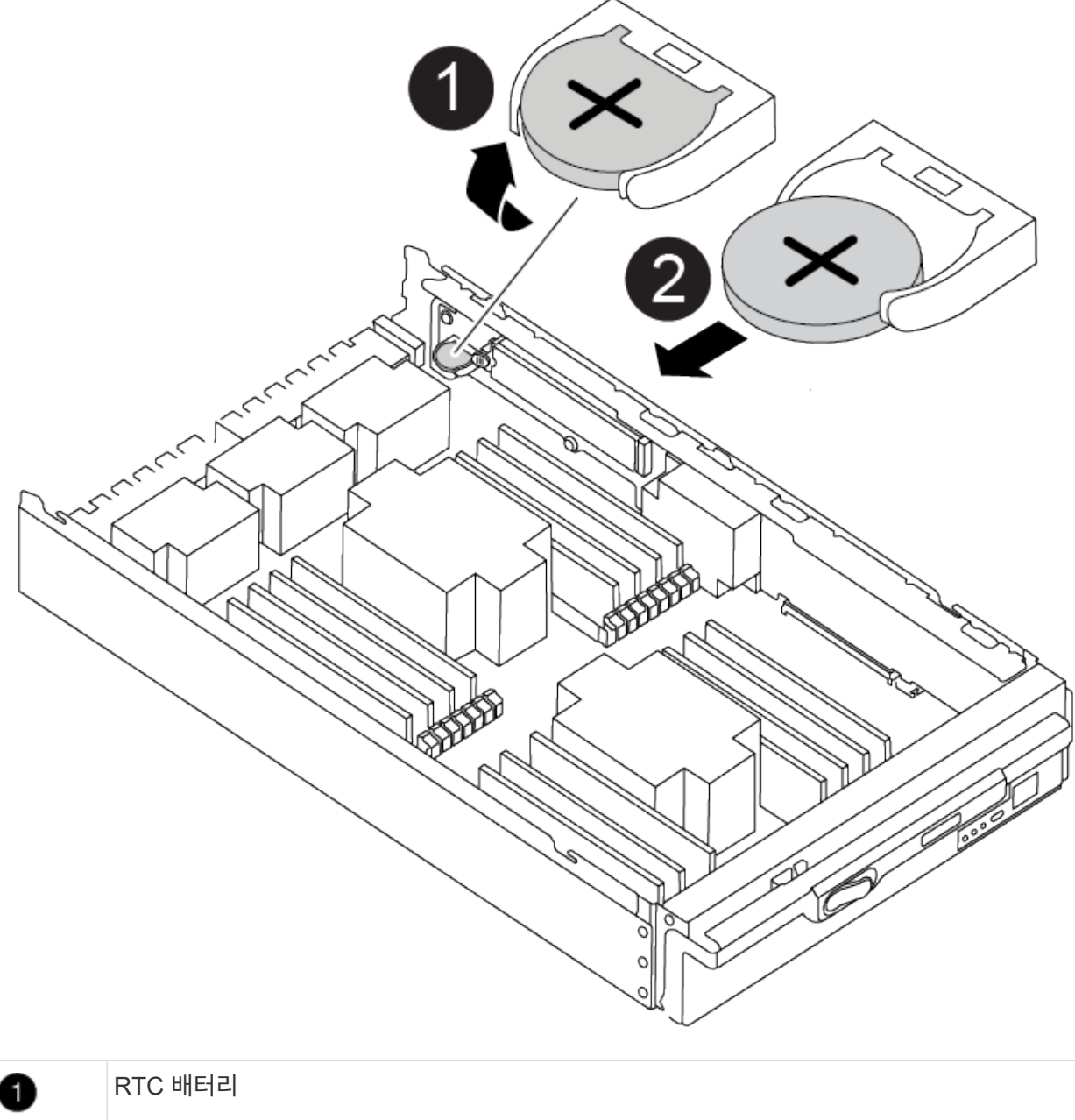

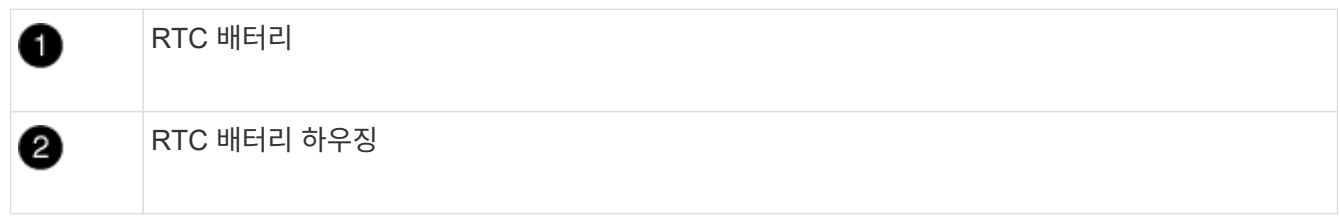

3. 배터리를 홀더에서 조심스럽게 밀어내고 홀더에서 돌린 다음 홀더에서 들어 꺼냅니다.

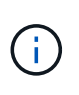

배터리함을 홀더에서 분리할 때 배터리의 극성에 유의하십시오. 배터리에는 플러스 기호가 표시되어 있으며 홀더에 올바르게 위치해야 합니다. 홀더 근처에 있는 더하기 기호는 배터리를 어떻게 배치해야 하는지 알려줍니다.

- 4. 정전기 방지 운송용 백에서 교체용 배터리를 제거합니다.
- 5. 컨트롤러 모듈에서 빈 배터리 홀더를 찾습니다.
- 6. RTC 배터리의 극성을 확인한 다음 배터리를 비스듬히 기울이고 아래로 눌러 홀더에 삽입합니다.

7. 배터리를 육안으로 검사하여 홀더가 완전히 장착되어 있고 극성이 올바른지 확인하십시오.

8. 컨트롤러 모듈 덮개를 다시 설치합니다.

**4**단계**:** 컨트롤러 모듈을 다시 설치하고 시간**/**날짜를 설정합니다

RTC 배터리를 교체한 후 컨트롤러 모듈을 다시 설치해야 합니다. RTC 배터리를 10분 이상 컨트롤러 모듈에서 분리한 경우 시간과 날짜를 재설정해야 할 수 있습니다.

- 1. 에어 덕트 또는 컨트롤러 모듈 커버를 아직 닫지 않은 경우 닫으십시오.
- 2. 컨트롤러 모듈의 끝을 섀시의 입구에 맞춘 다음 컨트롤러 모듈을 반쯤 조심스럽게 시스템에 밀어 넣습니다.

지시가 있을 때까지 컨트롤러 모듈을 섀시에 완전히 삽입하지 마십시오.

3. 필요에 따라 시스템을 다시 연결합니다.

미디어 컨버터(QSFP 또는 SFP)를 분리한 경우 광섬유 케이블을 사용하는 경우 다시 설치해야 합니다.

- 4. 전원 공급 장치가 연결되어 있지 않은 경우 전원 공급 장치를 다시 연결하고 전원 케이블 고정 장치를 다시 설치합니다.
- 5. 컨트롤러 모듈 재설치를 완료합니다.
	- a. 캠 핸들을 열린 위치에 둔 상태에서 컨트롤러 모듈이 중앙판과 완전히 맞닿고 완전히 장착될 때까지 단단히 누른 다음 캠 핸들을 잠금 위치로 닫습니다.

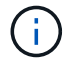

커넥터가 손상되지 않도록 컨트롤러 모듈을 섀시에 밀어 넣을 때 과도한 힘을 가하지 마십시오.

- b. 아직 설치하지 않은 경우 케이블 관리 장치를 다시 설치하십시오.
- c. 케이블을 후크와 루프 스트랩으로 케이블 관리 장치에 연결합니다.
- d. 전원 케이블을 전원 공급 장치와 전원에 다시 연결한 다음 전원을 켜서 부팅 프로세스를 시작합니다.
- e. LOADER 프롬프트에서 컨트롤러를 중단합니다.

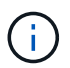

시스템이 부팅 메뉴에서 중지되면 "노드 재부팅" 옵션을 선택하고 메시지가 표시되면 y를 선택한 다음 "Ctrl-C"를 눌러 로더로 부팅합니다.

- 1. 컨트롤러의 시간 및 날짜를 재설정합니다.
	- a. 'show date' 명령으로 정상적인 컨트롤러의 날짜 및 시간을 확인한다.
	- b. 대상 컨트롤러의 LOADER 프롬프트에서 시간 및 날짜를 확인합니다.
	- c. 필요한 경우 'mm/dd/yyyy' 명령으로 날짜를 수정합니다.
	- d. 필요한 경우 '시간 설정 hh:mm:ss' 명령을 사용하여 GMT로 시간을 설정합니다.
	- e. 대상 컨트롤러의 날짜 및 시간을 확인합니다.
- 2. LOADER 프롬프트에서 BYE를 입력하여 PCIe 카드 및 기타 구성 요소를 재초기화하고 컨트롤러를 재부팅합니다.
- 3. 스토리지 'storage failover 반환 ofnode impaired\_node\_name'을 반환하여 컨트롤러를 정상 작동 상태로 되돌립니다
- 4. 자동 반환이 비활성화된 경우 'Storage failover modify -node local -auto-반환 true'를 다시 설정합니다

## **5**단계**:** 장애가 발생한 부품을 **NetApp**에 반환

키트와 함께 제공된 RMA 지침에 설명된 대로 오류가 발생한 부품을 NetApp에 반환합니다. 를 참조하십시오 ["](https://mysupport.netapp.com/site/info/rma)[부](https://mysupport.netapp.com/site/info/rma)품 [반](https://mysupport.netapp.com/site/info/rma)[품](https://mysupport.netapp.com/site/info/rma) [및](https://mysupport.netapp.com/site/info/rma) [앰](https://mysupport.netapp.com/site/info/rma)[프](https://mysupport.netapp.com/site/info/rma)[,](https://mysupport.netapp.com/site/info/rma) [교체](https://mysupport.netapp.com/site/info/rma)["](https://mysupport.netapp.com/site/info/rma) 페이지를 참조하십시오.

Copyright © 2024 NetApp, Inc. All Rights Reserved. 미국에서 인쇄됨 본 문서의 어떠한 부분도 저작권 소유자의 사전 서면 승인 없이는 어떠한 형식이나 수단(복사, 녹음, 녹화 또는 전자 검색 시스템에 저장하는 것을 비롯한 그래픽, 전자적 또는 기계적 방법)으로도 복제될 수 없습니다.

NetApp이 저작권을 가진 자료에 있는 소프트웨어에는 아래의 라이센스와 고지사항이 적용됩니다.

본 소프트웨어는 NetApp에 의해 '있는 그대로' 제공되며 상품성 및 특정 목적에의 적합성에 대한 명시적 또는 묵시적 보증을 포함하여(이에 제한되지 않음) 어떠한 보증도 하지 않습니다. NetApp은 대체품 또는 대체 서비스의 조달, 사용 불능, 데이터 손실, 이익 손실, 영업 중단을 포함하여(이에 국한되지 않음), 이 소프트웨어의 사용으로 인해 발생하는 모든 직접 및 간접 손해, 우발적 손해, 특별 손해, 징벌적 손해, 결과적 손해의 발생에 대하여 그 발생 이유, 책임론, 계약 여부, 엄격한 책임, 불법 행위(과실 또는 그렇지 않은 경우)와 관계없이 어떠한 책임도 지지 않으며, 이와 같은 손실의 발생 가능성이 통지되었다 하더라도 마찬가지입니다.

NetApp은 본 문서에 설명된 제품을 언제든지 예고 없이 변경할 권리를 보유합니다. NetApp은 NetApp의 명시적인 서면 동의를 받은 경우를 제외하고 본 문서에 설명된 제품을 사용하여 발생하는 어떠한 문제에도 책임을 지지 않습니다. 본 제품의 사용 또는 구매의 경우 NetApp에서는 어떠한 특허권, 상표권 또는 기타 지적 재산권이 적용되는 라이센스도 제공하지 않습니다.

본 설명서에 설명된 제품은 하나 이상의 미국 특허, 해외 특허 또는 출원 중인 특허로 보호됩니다.

제한적 권리 표시: 정부에 의한 사용, 복제 또는 공개에는 DFARS 252.227-7013(2014년 2월) 및 FAR 52.227- 19(2007년 12월)의 기술 데이터-비상업적 품목에 대한 권리(Rights in Technical Data -Noncommercial Items) 조항의 하위 조항 (b)(3)에 설명된 제한사항이 적용됩니다.

여기에 포함된 데이터는 상업용 제품 및/또는 상업용 서비스(FAR 2.101에 정의)에 해당하며 NetApp, Inc.의 독점 자산입니다. 본 계약에 따라 제공되는 모든 NetApp 기술 데이터 및 컴퓨터 소프트웨어는 본질적으로 상업용이며 개인 비용만으로 개발되었습니다. 미국 정부는 데이터가 제공된 미국 계약과 관련하여 해당 계약을 지원하는 데에만 데이터에 대한 전 세계적으로 비독점적이고 양도할 수 없으며 재사용이 불가능하며 취소 불가능한 라이센스를 제한적으로 가집니다. 여기에 제공된 경우를 제외하고 NetApp, Inc.의 사전 서면 승인 없이는 이 데이터를 사용, 공개, 재생산, 수정, 수행 또는 표시할 수 없습니다. 미국 국방부에 대한 정부 라이센스는 DFARS 조항 252.227-7015(b)(2014년 2월)에 명시된 권한으로 제한됩니다.

#### 상표 정보

NETAPP, NETAPP 로고 및 <http://www.netapp.com/TM>에 나열된 마크는 NetApp, Inc.의 상표입니다. 기타 회사 및 제품 이름은 해당 소유자의 상표일 수 있습니다.